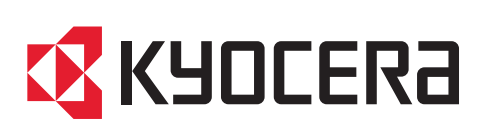

# **FAX Operation Guide**

**ECOSYS MA4500fx** 

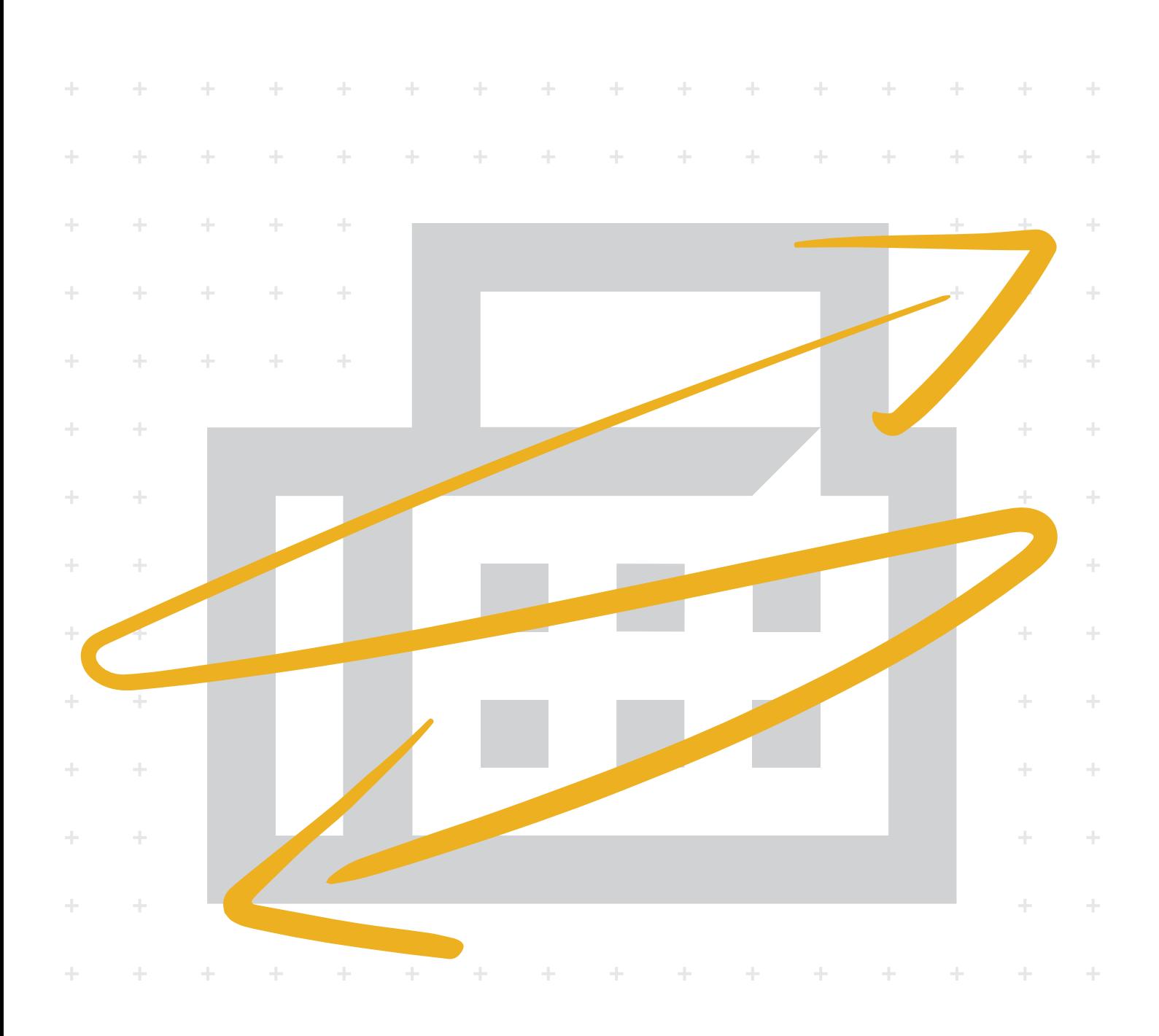

### <span id="page-1-0"></span>**Contents**

 $\mathbf{1}$ 

 $\overline{\mathbf{2}}$ 

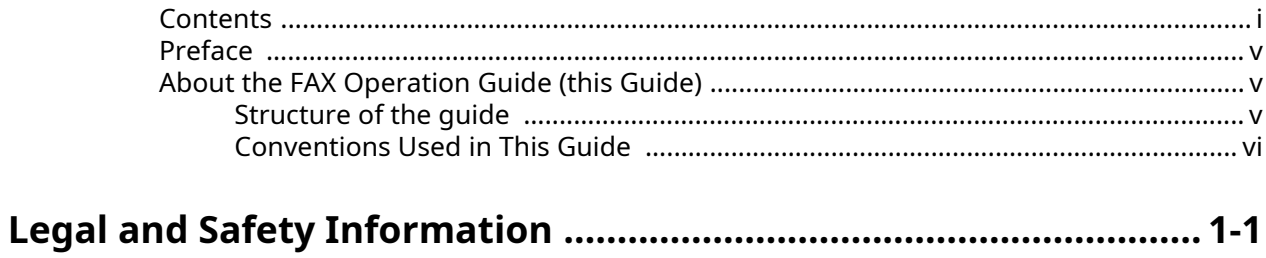

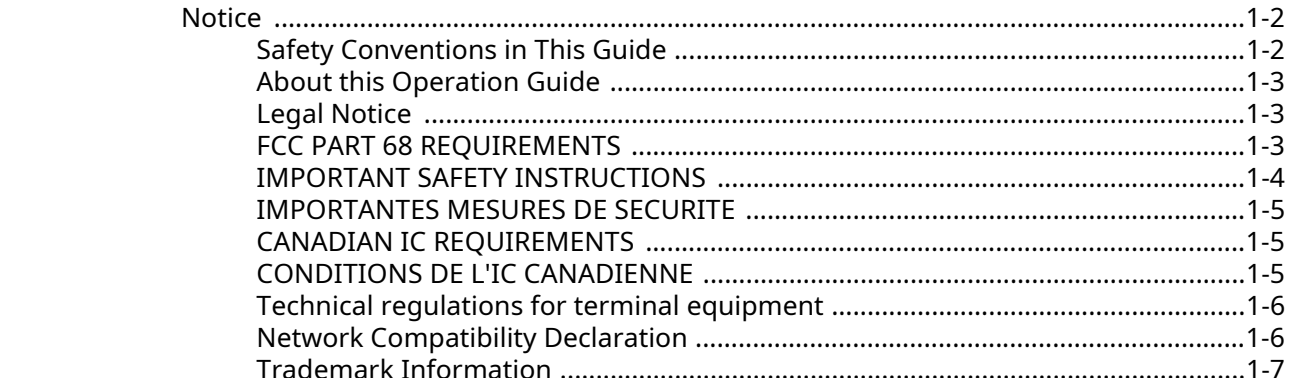

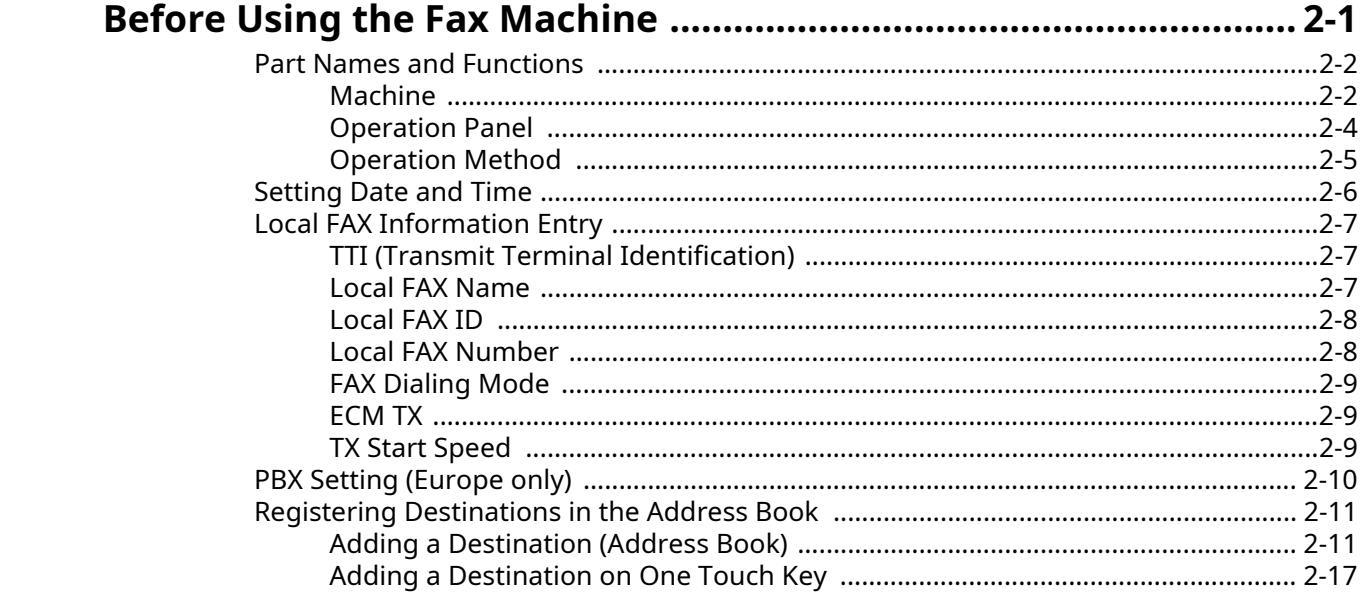

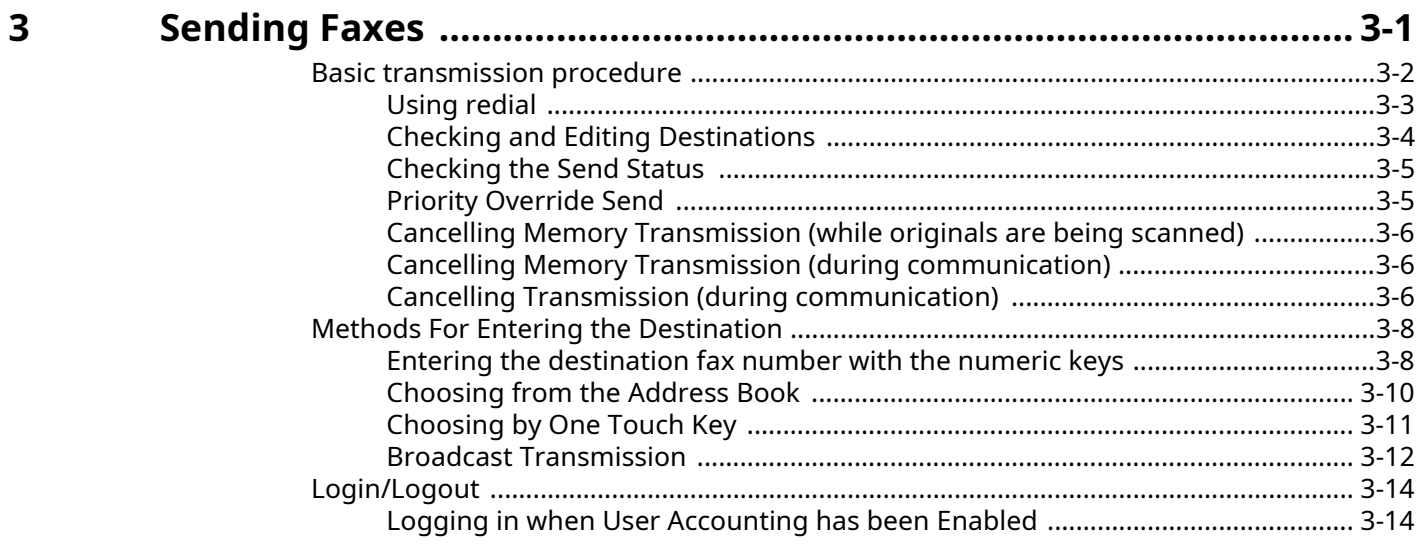

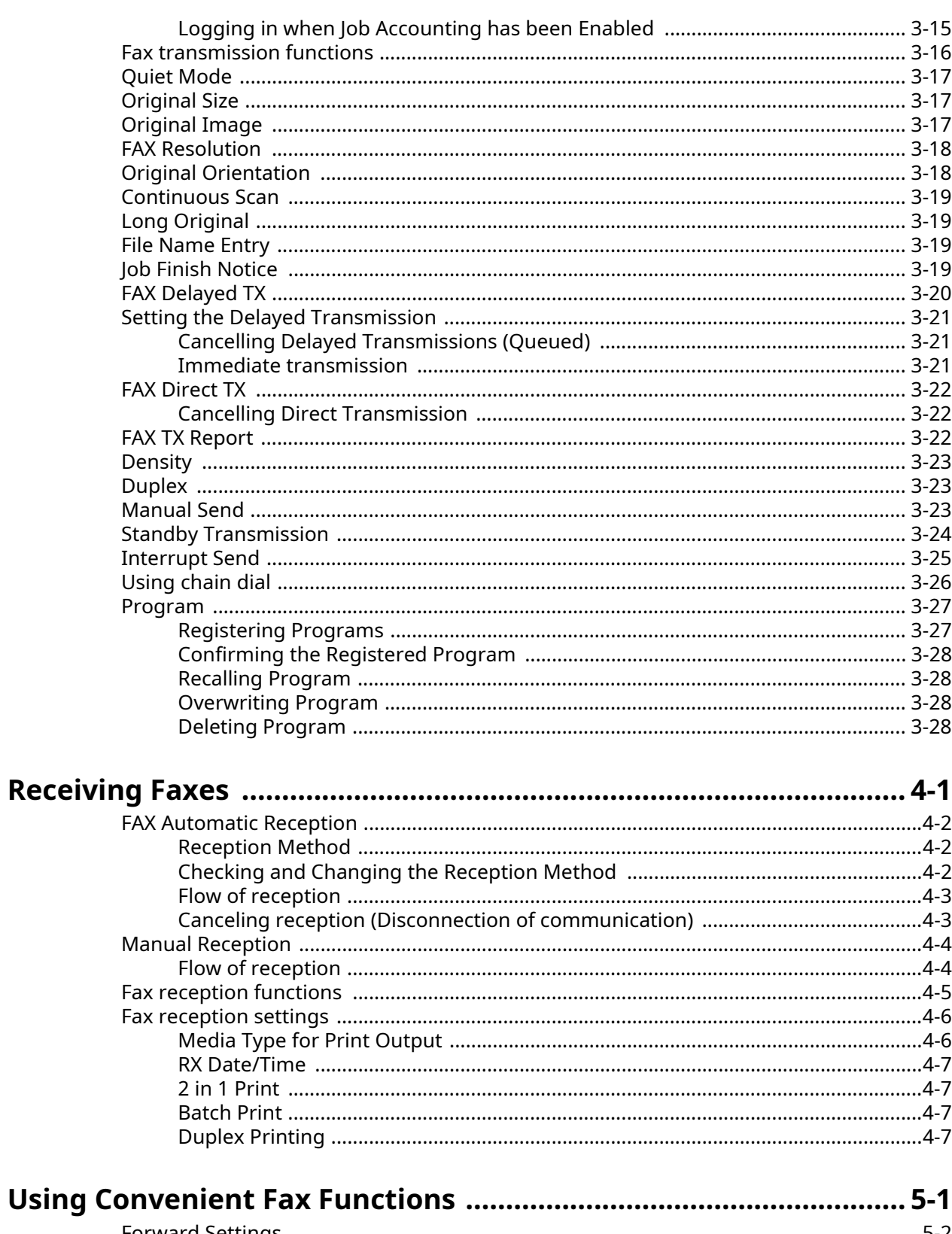

 $\overline{\mathbf{4}}$ 

 $\overline{\mathbf{5}}$ 

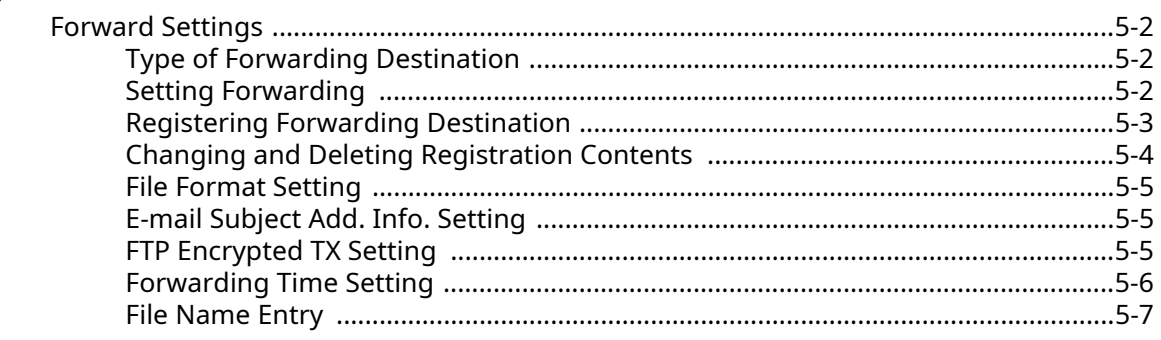

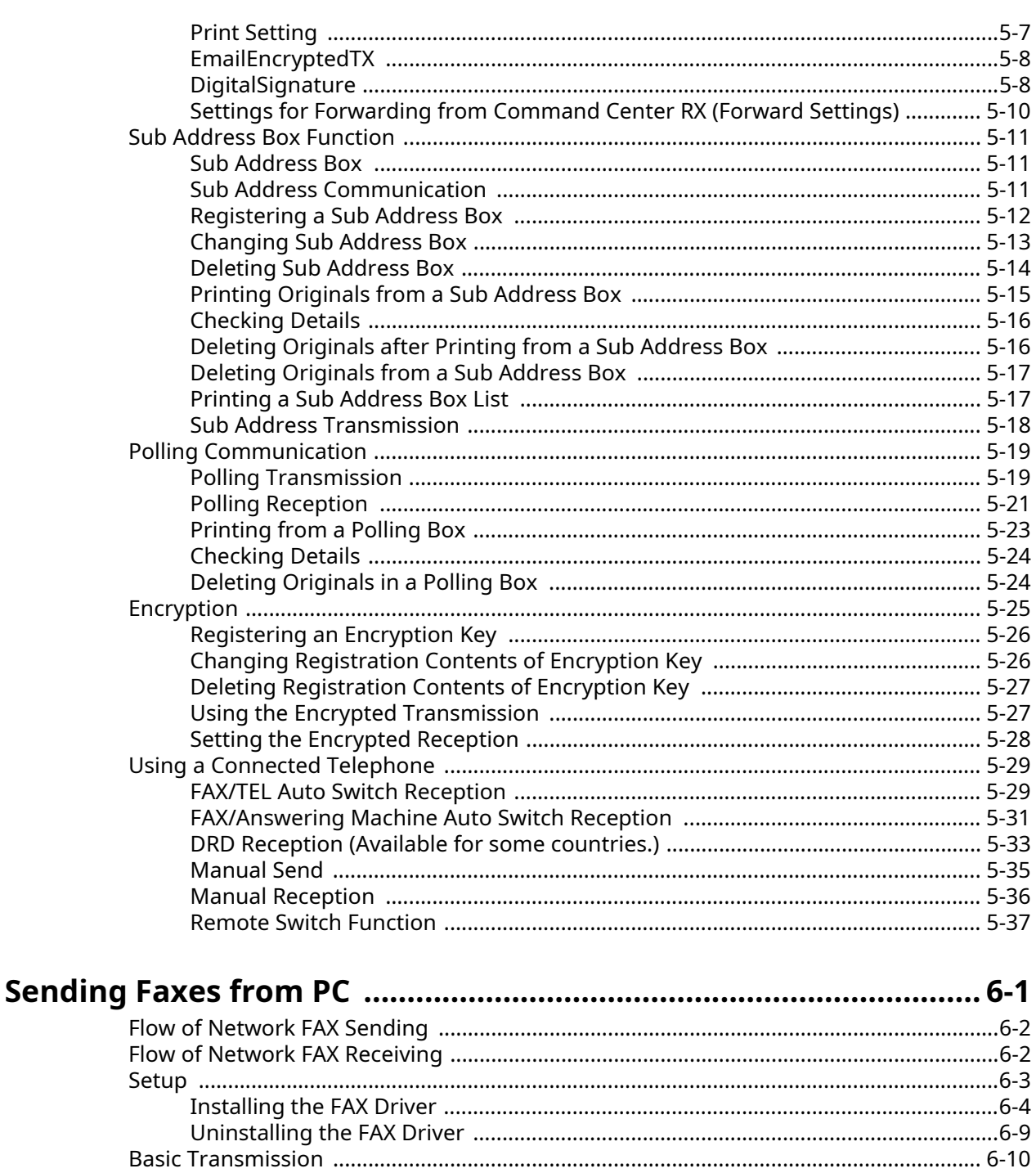

 $\overline{7}$ 

6

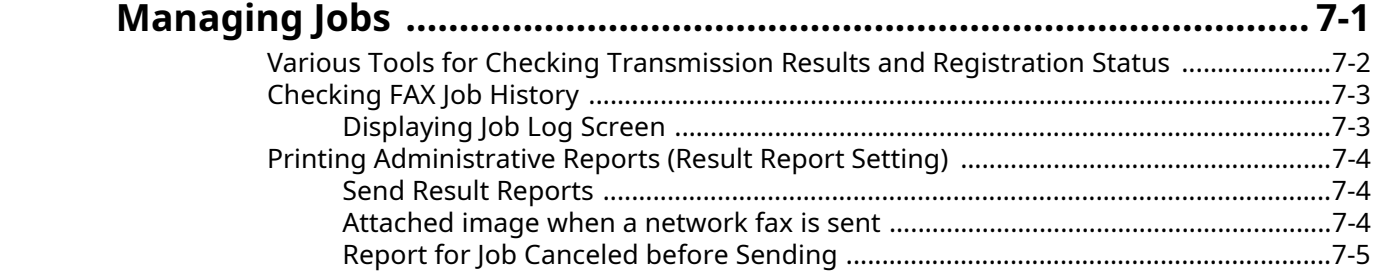

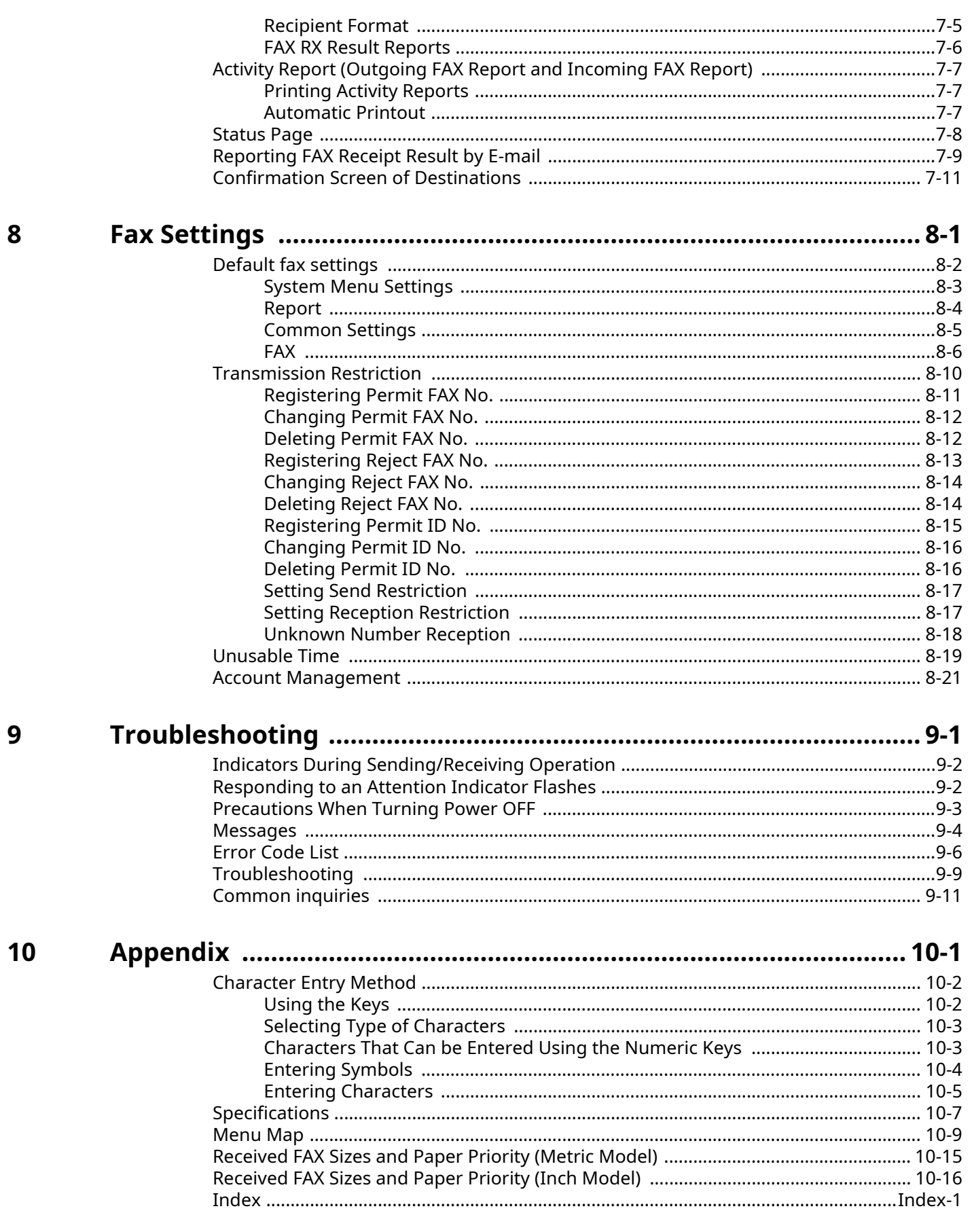

### <span id="page-5-0"></span>**Preface**

This Operation Guide is intended to help you operate the machine correctly, perform routine maintenance and take a simple troubleshooting action as necessary, so that you can always use the machine in good condition.

Please read the Operation Guide before using the facsimile. Keep it close to the facsimile for easy reference.

# <span id="page-5-1"></span>**About the FAX Operation Guide (this Guide)**

### <span id="page-5-2"></span>**Structure of the guide**

This Operation Guide contains the following chapters.

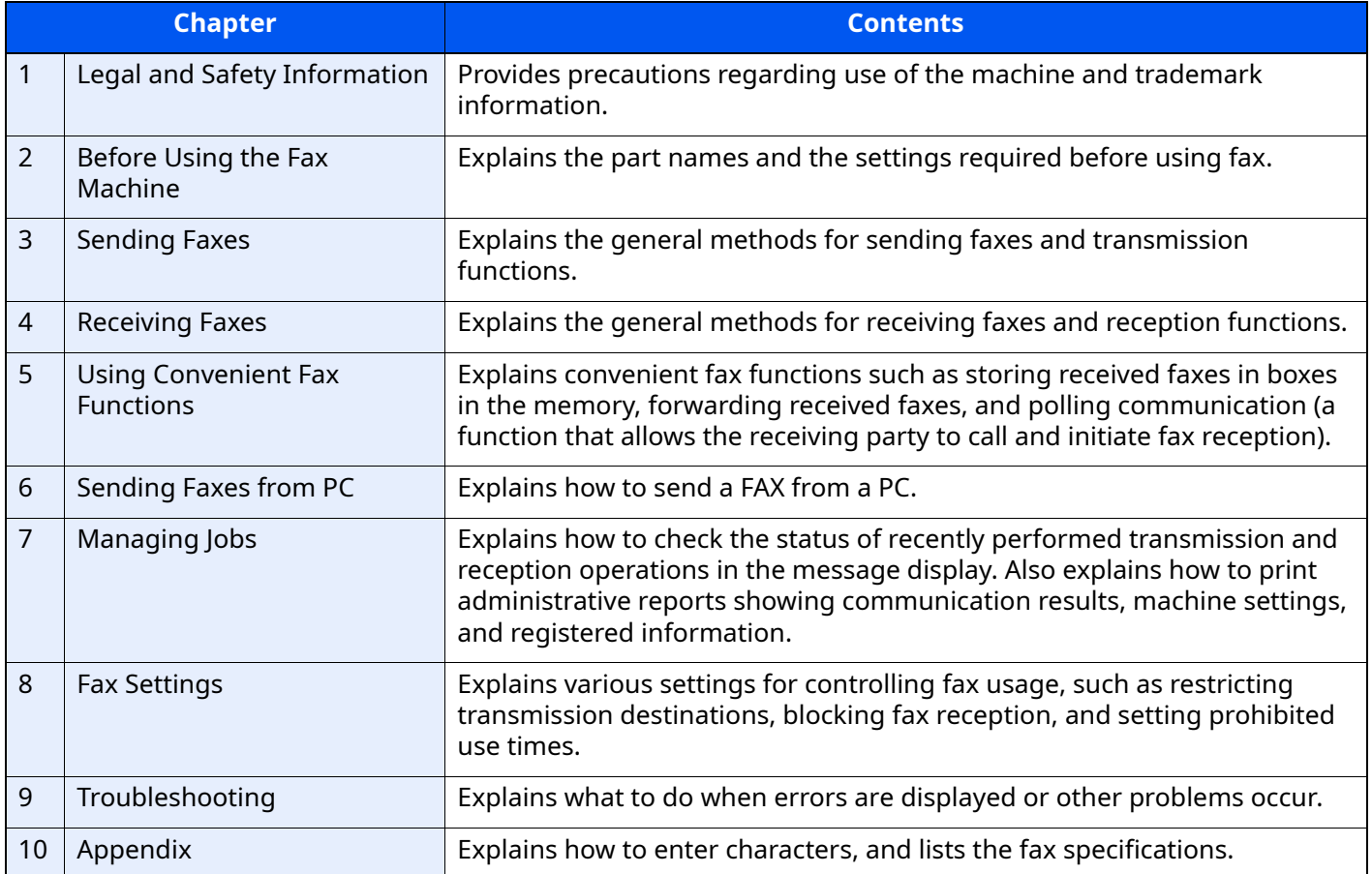

### <span id="page-6-0"></span>**Conventions Used in This Guide**

Adobe Reader X is used as an example in the explanations below.

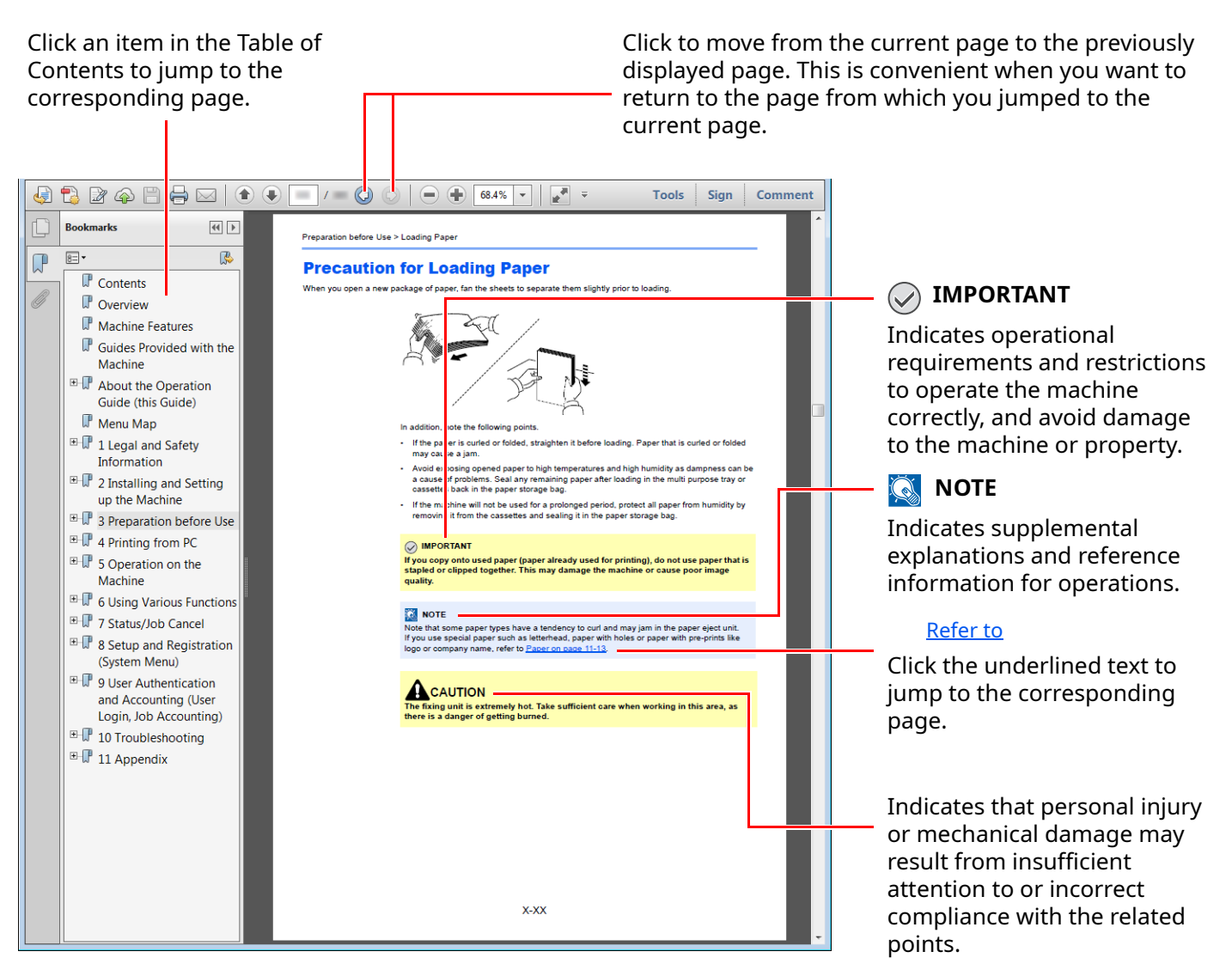

#### **K** NOTE

The items that appear in Adobe Reader vary depending on how it is used. If the Table of Contents or tools do not appear, refer to Adobe Reader Help.

Certain items are indicated in this guide by the conventions described below.

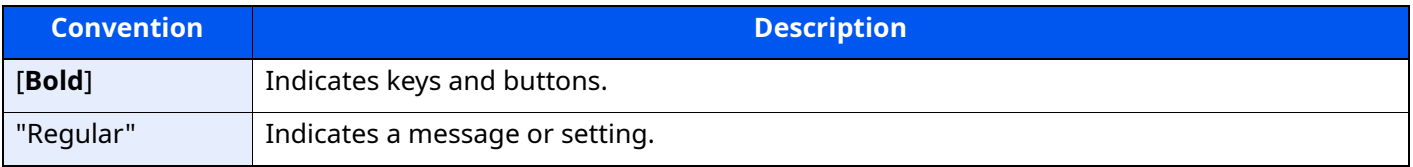

### **Conventions used in procedures for operating the machine**

In this Operation Guide, continuous operation is as follows:

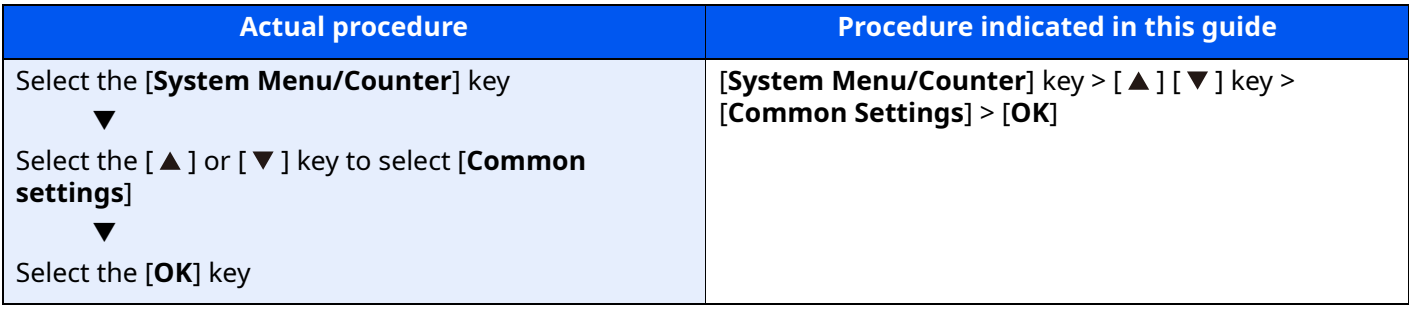

#### **Size and Orientation of Originals and Paper**

Original sizes and paper sizes such as A5 can be used in both the horizontal and vertical orientations. To distinguish the orientations when these sizes are used, "R" is added to sizes used in the horizontal orientation. In addition, the following icons are used to indicate original and paper placement orientations on the touch panel.

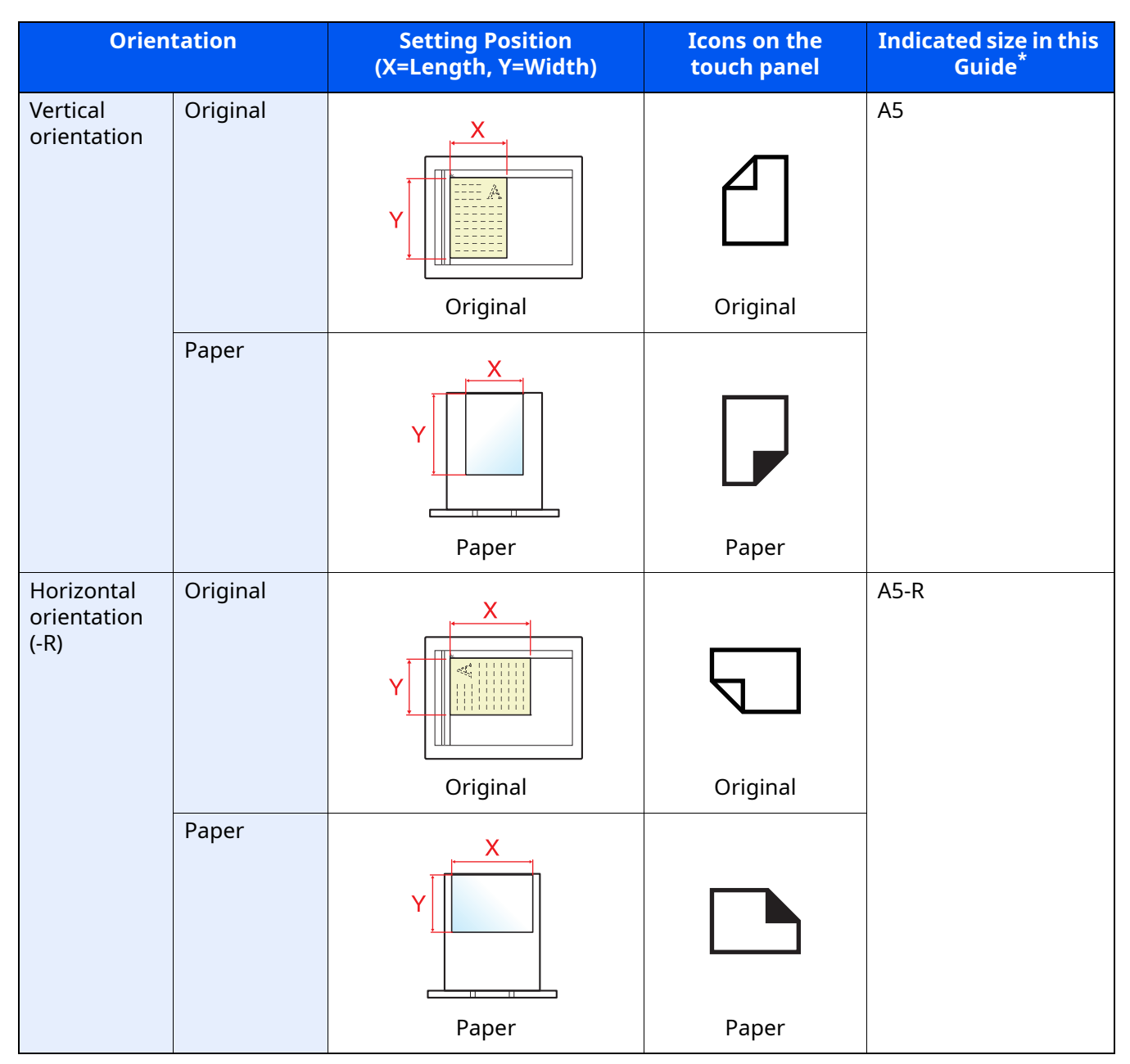

\* Original/paper sizes that can be used vary depending on the function and source tray. For details, refer to the following.

Machine's *Operation Guide*

# <span id="page-9-1"></span><span id="page-9-0"></span>**Legal and Safety** 1 **Information**

Please read this information before using your machine. This chapter provides information on the following topics.

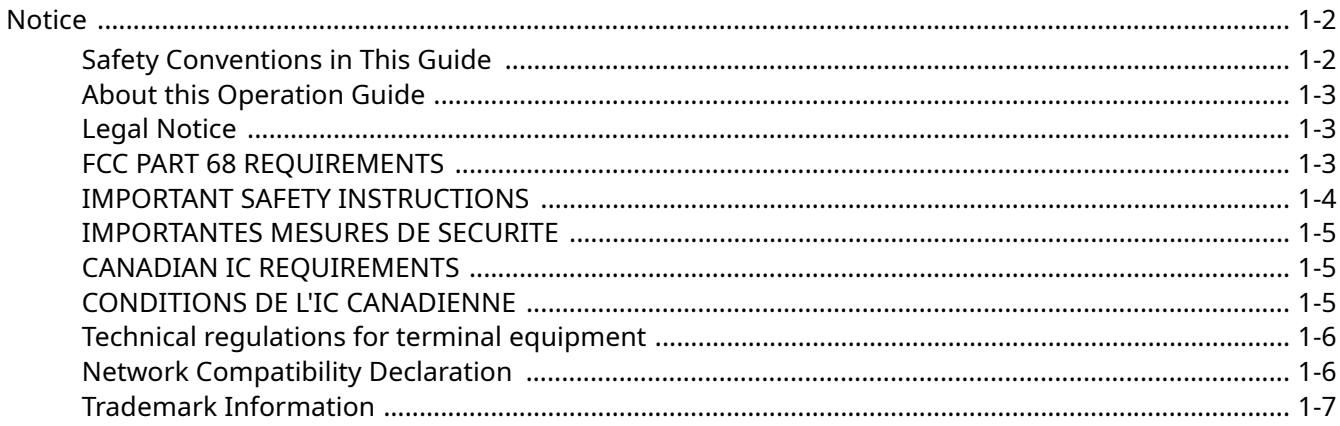

### <span id="page-10-0"></span>**Notice**

### <span id="page-10-1"></span>**Safety Conventions in This Guide**

The sections of this handbook and parts of the facsimile marked with symbols are safety warnings meant to protect the user, other individuals and surrounding objects, and ensure correct and safe usage of the facsimile.

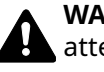

**WARNING**: Indicates that serious injury or even death may result from insufficient attention to or incorrect compliance with the related points.

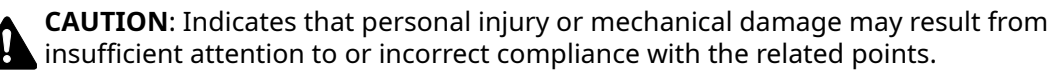

#### **Symbols**

The  $\triangle$  symbol indicates that the related section includes safety warnings. Specific points of attention are indicated inside the symbol.

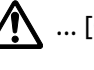

 $\bigwedge$  ... [General warning]

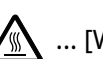

 $\bigwedge\hspace{-0.95cm}\bigwedge\hspace{0.95cm} ...$  [Warning of high temperature]

The  $\otimes$  symbol indicates that the related section includes information on prohibited actions. Specifics of the prohibited action are indicated inside the symbol.

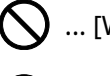

 $\bigcirc$  ... [Warning of prohibited action]

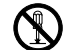

 $\bigotimes$  ... [Disassembly prohibited]

The  $\bullet$  symbol indicates that the related section includes information on actions which must be performed. Specifics of the required action are indicated inside the symbol.

... [Alert of required action]

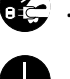

 $\mathbf{E}$  ... [Remove the power plug from the outlet]

... [Always connect the machine to an outlet with a ground connection]

Please contact your service representative to order a replacement if the safety warnings in this Operation Guide are illegible or if the guide itself is missing (fee required).

### **QNOTE**

Due to performance updating, information in this Operation Guide is subject to change without notice.

### <span id="page-11-0"></span>**About this Operation Guide**

This Operation Guide contains information on using the facsimile functions of this machine. Please read the Operation Guide before you start using the machine.

During use, refer to the Operation Guide for your machine for information regarding the sections listed below.

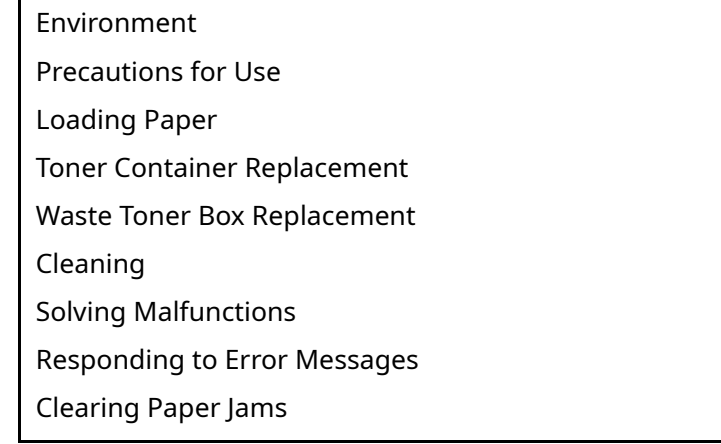

### <span id="page-11-1"></span>**Legal Notice**

WE SHALL HAVE NO LIABILITY FOR LOSS, WHETHER OR PARTIAL, OF RECEIVED DOCUMENTS WHEN SUCH LOSS IS CAUSED BY DAMAGES TO THE FAX SYSTEM, MALFUNCTIONS, MISUSE, OR EXTERNAL FACTORS SUCH AS POWER OUTAGES; OR FOR PURELY ECONOMIC LOSSES OR LOST PROFITS RESULTING FROM MISSED OPPORTUNITIES ATTRIBUTABLE TO MISSED CALLS OR RECORDED MESSAGES RESULTING THEREFROM.

### <span id="page-11-2"></span>**FCC PART 68 REQUIREMENTS**

- 1 This equipment complies with Part 68 of the FCC rules and the requirements adopted by the ACTA. On the rear side of the equipment to install Assembly Board is a label that contains, among other information, a product identifier in the format US:AAAEQ##TXXXX. If requested, this number must be provided to the telephone company.
- 2 This equipment connects to the network via USOC RJ11C.
- 3 A plug and jack used to connect this equipment to the premises wiring and telephone network must comply with the applicable FCC Part 68 rules and requirements adopted by the ACTA. A compliant telephone cord and modular plug is provided with this product. It is designed to be connected to a compatible modular jack that is also compliant. See installation instructions for details.
- 4 The REN is used to determine the number of devices that may be connected to a telephone line. Excessive RENs on a telephone line may result in the devices not ringing in response to an incoming call. In most but not all areas, the sum of RENs should not exceed five (5.0). To be certain of the number of devices that may be connected to a line, as determined by the total RENs, contact the local telephone company. For products approved after July 23, 2001, the REN for this product is part of the product identifier that has the format US:AAAEQ##TXXXX. The digits represented by ## are the REN without a decimal point (e.g., 03 is a REN of 0.3). For earlier products, the REN is separately shown on the label.
- 5 If this equipment causes harm to the telephone network, the telephone company will notify you in advance that temporary discontinuance of service may be required. But if advance notice isn't practical, the telephone company will notify the customer as soon as possible. Also, you will be advised of your right to file a complaint with the FCC if you believe it is necessary.
- 6 The telephone company may make changes in its facilities, equipment, operations or procedures that could affect the operation of the equipment. If this happens the telephone company will provide advance notice in order for you to make necessary modifications to maintain uninterrupted service.

7 If trouble is experienced with this equipment, please contact the following company for repair and (or) warranty information:

#### **KYOCERA Document Solutions America, Inc.**

225 Sand Road, Fairfield, New Jersey 07004-0008, USA Phone: +1-973-808-8444 Fax: +1-973-882-6000

If the equipment is causing harm to the telephone network, the telephone company may request that you disconnect the equipment until the problem is resolved.

- 8 This equipment cannot be used on public coin service provided by the telephone company. Connection to Party line service is subject to state tariffs. Contact the state public utility commission, public service commission or corporation commission for information.
- 9 If your home has specially wired alarm equipment connected to the telephone line, ensure the installation of this equipment does not disable your alarm equipment. If you have questions about what will disable alarm equipment, consult your telephone company or a qualified installer.
- 10 The Telephone Consumer Protection Act of 1991 makes it unlawful for any person to use a computer or other electronic device, including FAX machines, to send any message unless such message clearly contains in a margin at the top or bottom of each transmitted page or on the first page of the transmission, the date and time it is sent and an identification of the business or other entity, or other individual sending the message and the telephone number of the sending machine or such business, other entity, or individual. (The telephone number provided may not be a 900 number or any other number for which charges exceed local or long-distance transmission charges.)

In order to program this information into your FAX machine, you should complete the following steps: (Insure that it will be transmitted, see [Local FAX Name on page 2-7](#page-22-3), [Local FAX Number on page 2-8](#page-23-2), [TTI \(Transmit](#page-22-4)  [Terminal Identification\) on page 2-7](#page-22-4) and [Setting Date and Time on page 2-6.](#page-21-1))

### <span id="page-12-0"></span>**IMPORTANT SAFETY INSTRUCTIONS**

When using your telephone equipment, basic safety precautions should always be followed to reduce the risk of fire, electric shock and injury to persons, including the following:

**CAUTION:** To reduce the risk of fire, use only No.26 AWG or larger UL listed or CSA certified telecommunication line cord.

- 1 Do not use this product near water, for example, near a bath tub, wash bowl, kitchen sink or laundry tub, in a wet basement or near a swimming pool.
- 2 Avoid using a telephone (other than a cordless type) during an electrical storm. There may be a remote risk of electric shock from lightning.
- 3 Do not use the telephone to report a gas leak in the vicinity of the leak.
- 4 Use only the power cord and batteries indicated in this manual. Do not dispose of batteries in a fire. They may explode. Check with local codes for possible special disposal instructions.

#### **SAVE THESE INSTRUCTIONS**

### <span id="page-13-0"></span>**IMPORTANTES MESURES DE SECURITE**

Certaines mesures de sécurité doivent être prises pendant l'utilisation de matériel téléphonique afin de réduire les risques d'incendie, de choc électrique et de blessures. En voici quelques unes:

- 1 Ne pas utiliser l'appareil près de l'eau, p. ex., près d'une baignoire, d'un lavabo, d'un évier de cuisine, d'un bac à laver, dans un sous-sol humide ou près d'une piscine.
- 2 Eviter d'utiliser le téléphone (sauf s'il s'agit d'un appareil sans fil) pendant un orage électrique. Ceci peut présenter un risque de choc électrique causé par la foudre.
- 3 Ne pas utiliser l'appareil téléphonique pour signaler une fuite de gaz s'il est situé près de la fuite.
- 4 Utiliser seulement le cordon d'alimentation et le type de piles indiqués dans ce manuel. Ne pas jeter les piles dans le feu: elles peuvent exploser. Se conformer aux règlements pertinents quant à l'élimination des piles.

#### **CONSERVER CES INSTRUCTIONS**

### <span id="page-13-1"></span>**CANADIAN IC REQUIREMENTS**

"This product meets the applicable Innovation, Science and Economic Development Canada technical specifications."

"The Ringer Equivalence Number (REN) indicates the maximum number of devices allowed to be connected to a telephone interface. The termination on an interface may consist of any combination of devices subject only to the requirement that the sum of the RENs of all the devices not exceed five."

The REN (CANADA) of this product is 0.4.

### <span id="page-13-2"></span>**CONDITIONS DE L'IC CANADIENNE**

"Le présent prodiut est conforme aux spécifications techniques applicables d'Innovation, Sciences et Développement économique Canada."

"L'indice d'équivalence de la sonnerie (IES) sert à indiquer le nombre maximal de dispositifs qui peuvent être raccordés à une interface téléphonique. La terminaison d'une interface peut consister en une combinaison quelconque de dispositifs, à la seule condition que la somme des IES de tous les dispositifs n'excéde pas cinq."

Le IES (CANADA) pour ce produit est 0.4.

### <span id="page-14-0"></span>**Technical regulations for terminal equipment**

#### Terminal Equipment (TE);TBR 21

Attachment requirements for pan-European approval for connection to the analogue Public Switched Telephone Networks (PSTNs) of TE (excluding TE supporting the voice telephony service) in which network addressing, if provided, is by means of Dual Tone Multi Frequency (DTMF) signalling.

This terminal equipment complies with:

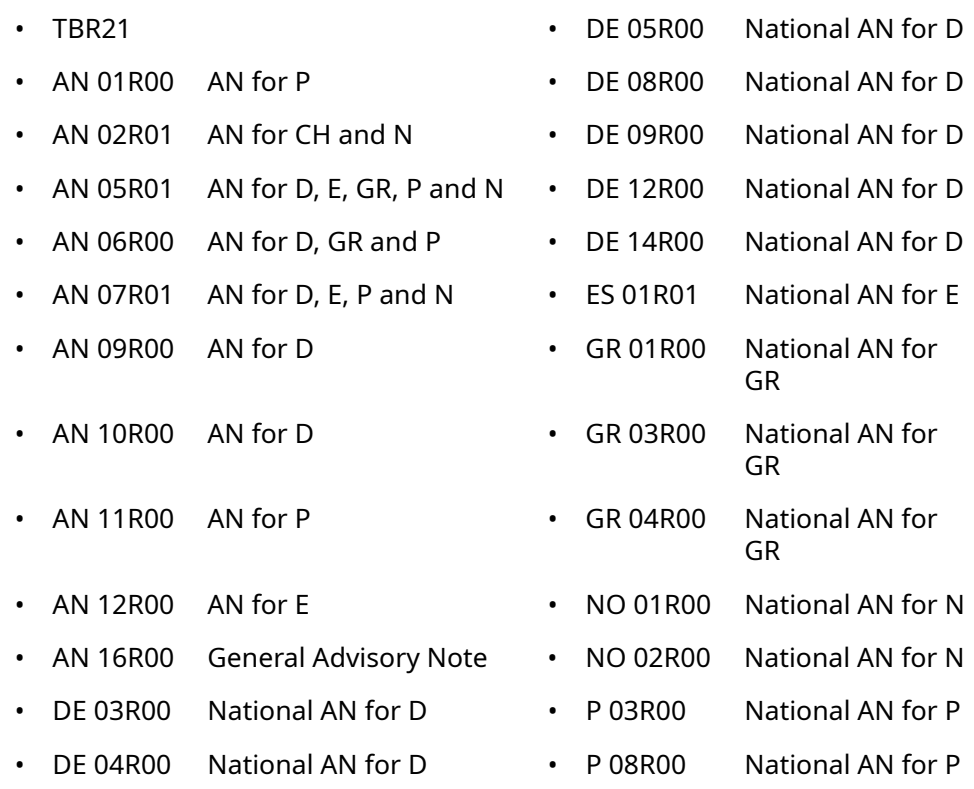

### <span id="page-14-1"></span>**Network Compatibility Declaration**

The manufacturer declares that the equipment has been designed to operate in the public switched telephone networks (PSTN) in the following countries:

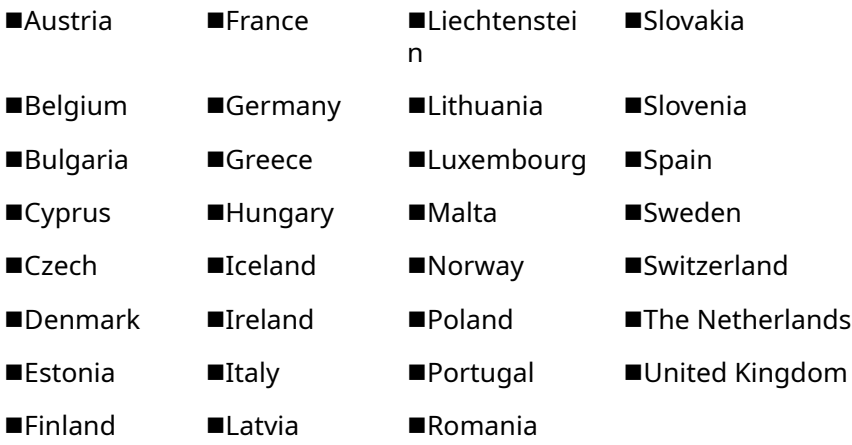

### <span id="page-15-0"></span>**Trademark Information**

- Microsoft, Windows, Windows Server, Excel and PowerPoint are registered trademarks or trademarks of Microsoft Corporation in the U.S.A. and/or other countries.
- Adobe Acrobat, Adobe Reader and PostScript are trademarks of Adobe Systems, Incorporated.
- Ethernet is a registered trademark of Xerox Corporation.
- IBM and IBM PC/AT are trademarks of International Business Machines Corporation.

All other company and product names in this Operation Guide are trademarks or registered trademarks of their respective companies. The designations™ and ® are omitted in this guide.

# <span id="page-16-1"></span><span id="page-16-0"></span>**Before Using the Fax**  $\overline{\mathbf{2}}$ **Machine**

This chapter explains the following topics:

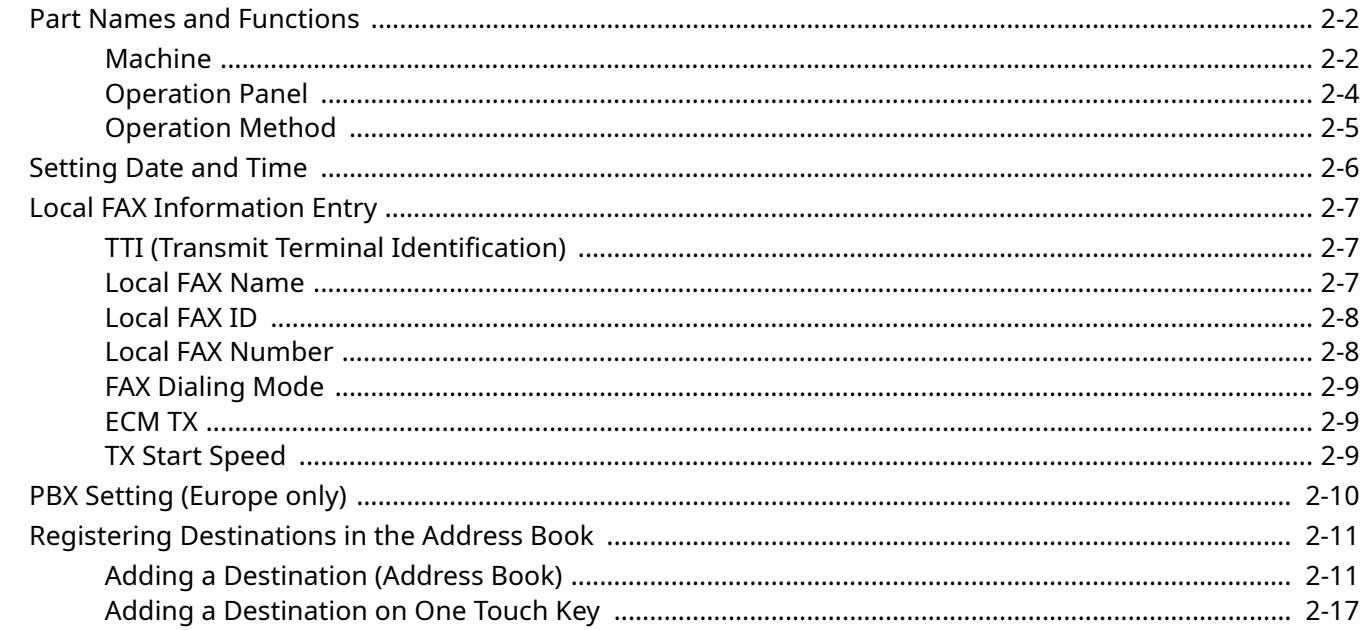

### <span id="page-17-0"></span>**Part Names and Functions**

### <span id="page-17-1"></span>**Machine**

This chapter explains the names of parts when the machine is used as a fax machine. For the parts required when functions other than FAX are used, refer to the following:

Machine's *Operation Guide*

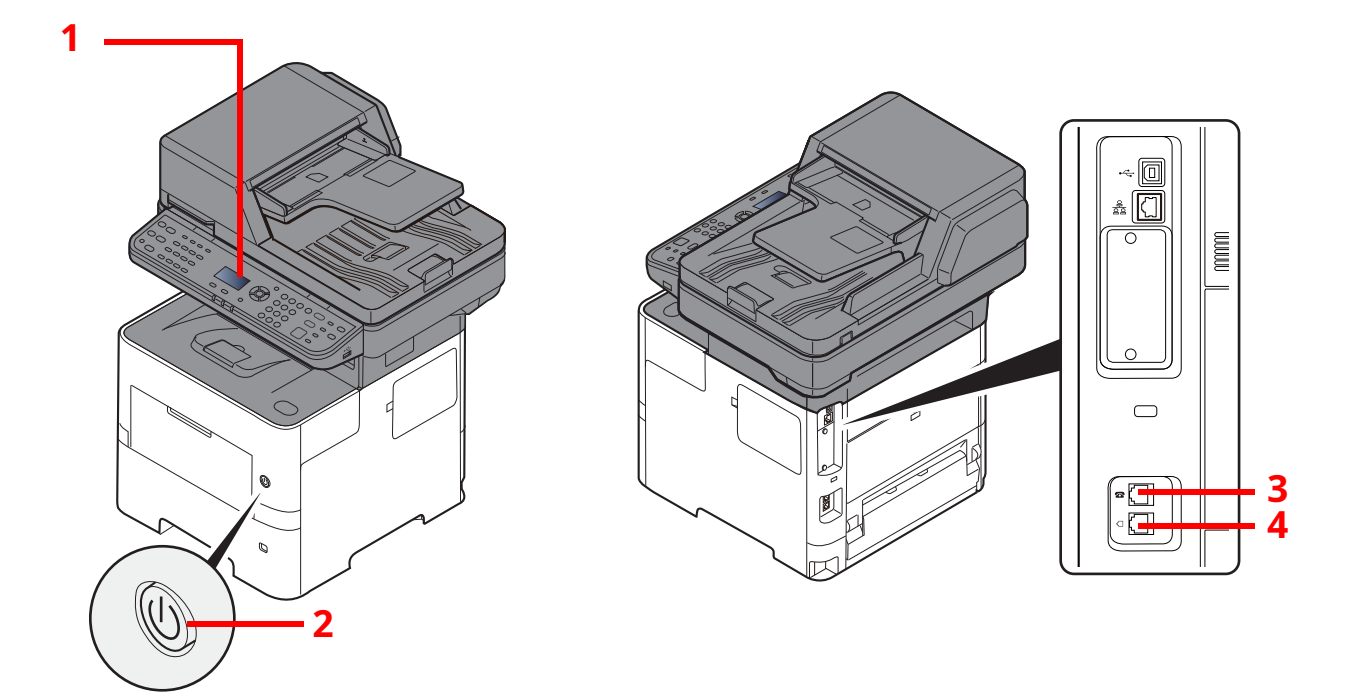

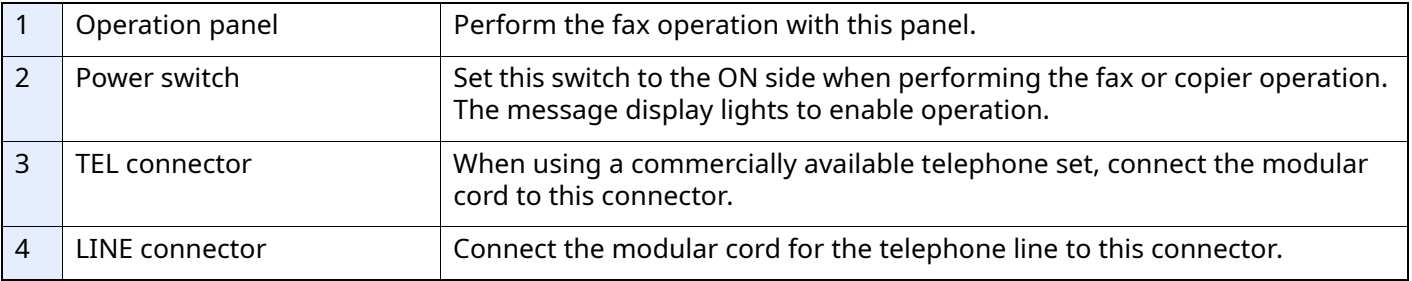

#### **IMPORTANT**

**You cannot automatically receive a fax when the power switch is turned off.** 

#### **Document Processor**

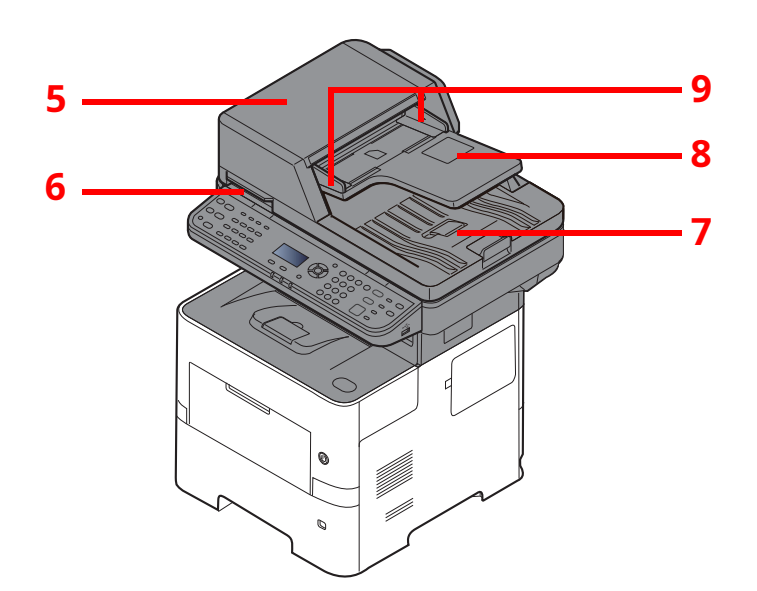

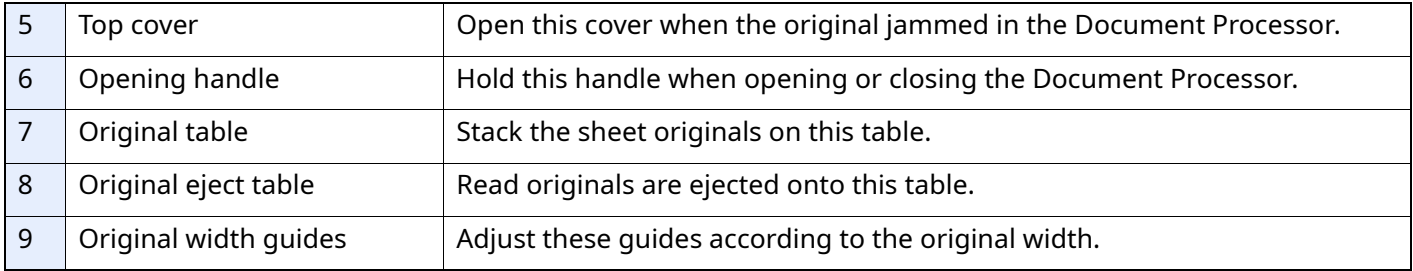

### <span id="page-19-0"></span>**Operation Panel**

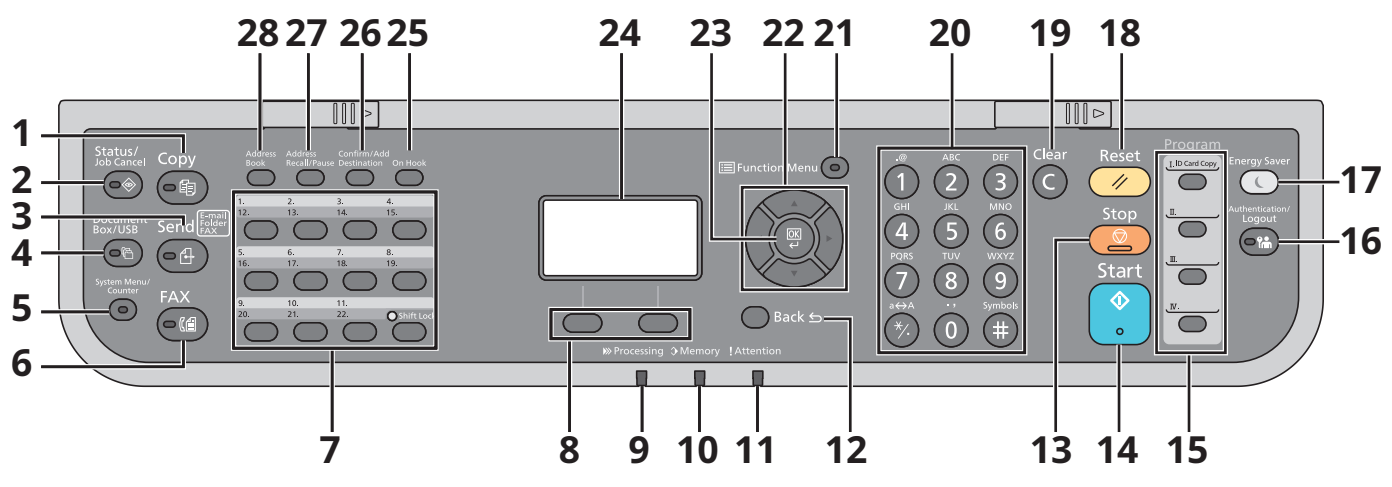

- **[Copy]** key: Displays the Copy screen.
- **[Status/Job Cancel]** key: Displays the Status/Job Cancel screen.
- **[Send]** key: Displays the screen for sending. You can change it to display the Address Book screen.
- **[Document Box/USB]** key: Displays the Document Box/USB screen.
- **[System Menu/Counter]** key: Displays the System Menu/Counter screen.
- **[FAX]** key: Displays the FAX screen.
- 7 Recalls the destination registered for One Touch Key.
- **Select Key**: Selects the menu displayed at the bottom of the message display.
- **Processing**: Blinks while printing or sending/receiving.
- **Memory**: Blinks while the machine is accessing the machine memory, fax memory or USB memory (general purpose item).
- **Attention**: Lights or blinks when an error occurs and a job is stopped.
- **[Back]** key: Returns to the previous display.
- **[Stop]** key: Cancels or pauses the job in progress.
- **[Start]** key: Starts copying and scanning operations and processing for setting operations.
- 15 Used to register or recall programs.
- **[Authentication/Logout]** key: Authenticates user switching, and exits the operation for the current user (i.e. log out).
- **[Energy Saver]** key: Puts the machine into Sleep Mode. Recovers from Sleep if in Sleep Mode.
- **[Reset]** key: Returns settings to their default states.
- **[Clear]** key: Clears entered numbers and characters.
- **Numeric keys:** Enter numbers and symbols.
- **[Function Menu]** key**:** Displays the function menu screen.
- 22 Increments or decrements numbers, or selects menu in the message display. In addition, moves the cursor when entering the characters.
- **[OK]** key: Finalizes a function or menu, and numbers that have been entered.
- **Message display**: Displays the setting menu, machine status, and error messages.
- **[On Hook]** key: Switches between on-hook and off-hook when manually sending a FAX.
- **[Confirm/Add Destination]** key: Confirms the destination or adds a destination.
- **[Address Recall/Pause]** key: Calls the previous destination. Also used to enter a pause when entering a FAX number.
- **[Address Book]** key: Displays the Address Book screen.

### <span id="page-20-0"></span>Operation Method

This section explains how to operate the setting menus on the message display.

### **Displaying the Menus and Configuring Settings**

Select the [System Menu/Counter] key or [Function Menu] key to display the setting menus. Select the [ $\blacktriangle$ ] key,  $[\nabla]$  key,  $[\triangle]$  key,  $[\triangleright]$  key,  $[OK]$  key, or  $[Back]$  key to select a menu, and perform settings.

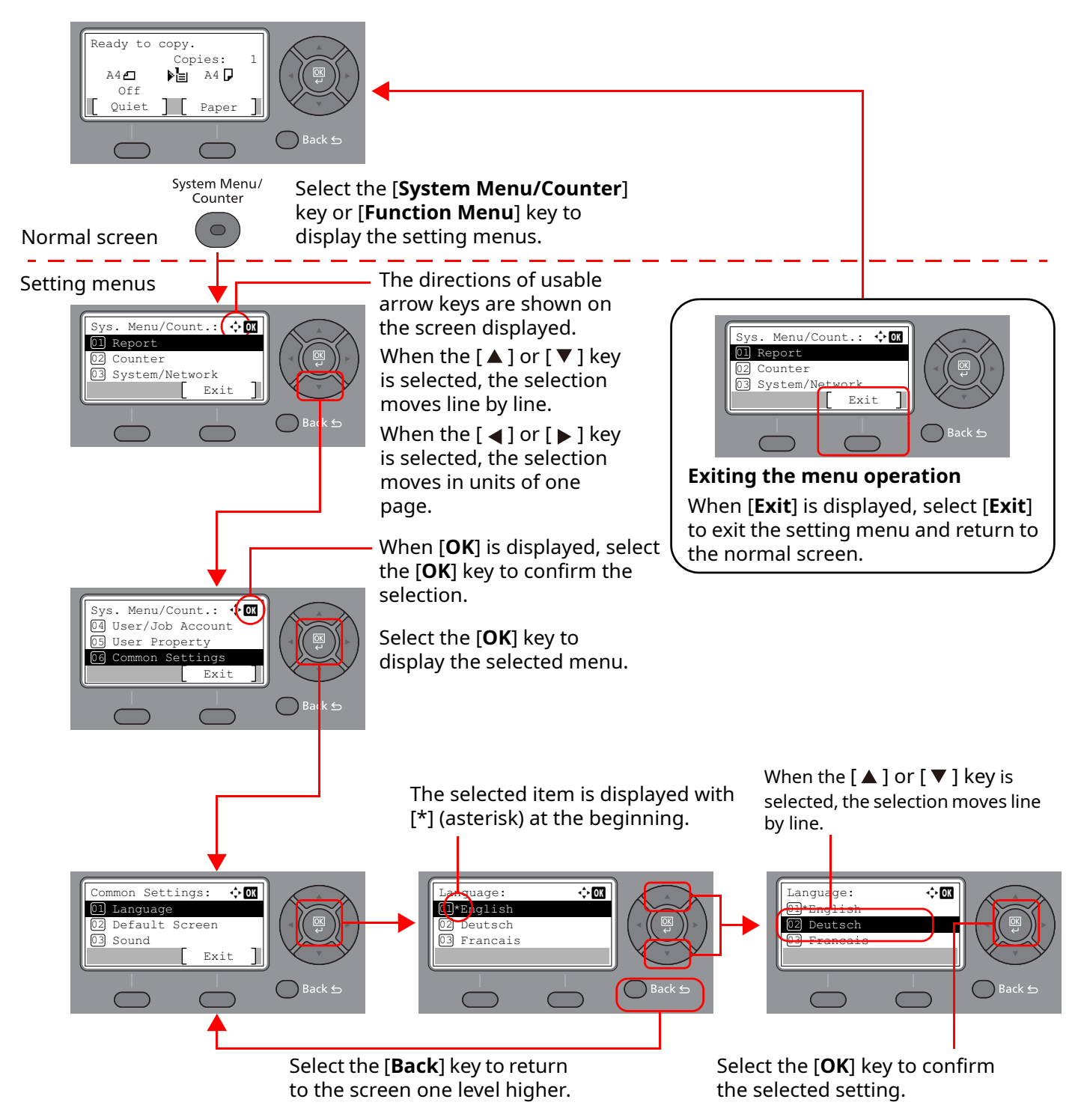

### <span id="page-21-1"></span><span id="page-21-0"></span>**Setting Date and Time**

Set the local date and time at the place of installation.

When you send a fax using the transmission function, the date and time as set here will be printed in the header of the fax. Set the date, time and time difference from GMT of the region where the machine is used.

#### **QNOTE**

Be sure to set the time difference before setting the date and time.

If the login user name entry screen appears during operations, log in by referring to the machine's *Operation Guide* for Administrator User Name and Password.

The factory default login user name and login password are set as shown below.

**Login User Name: 4500 Login Password: 4500**

#### *1* **Display the screen.**

[System Menu/Counter] key > [▲] [ ▼ ] key > [Common Settings] > [OK] key > [▲] [ ▼ ] key > [**Date Setting**] > [**OK**] key

#### *2* **Configure the settings.**

 $[\triangle] [\triangledown]$  key >  $[\text{Time} \text{ zone}]$  >  $[\text{OK}]$  key > Select the time zone >  $[\text{OK}]$  key >  $[\triangle] [\triangledown]$  key > [Date/Time] > [OK] key > Set the date/time > [OK] key > [▲] [▼] key > [Date Format] > [**OK**] key > Select the Date Format > [**OK**] key

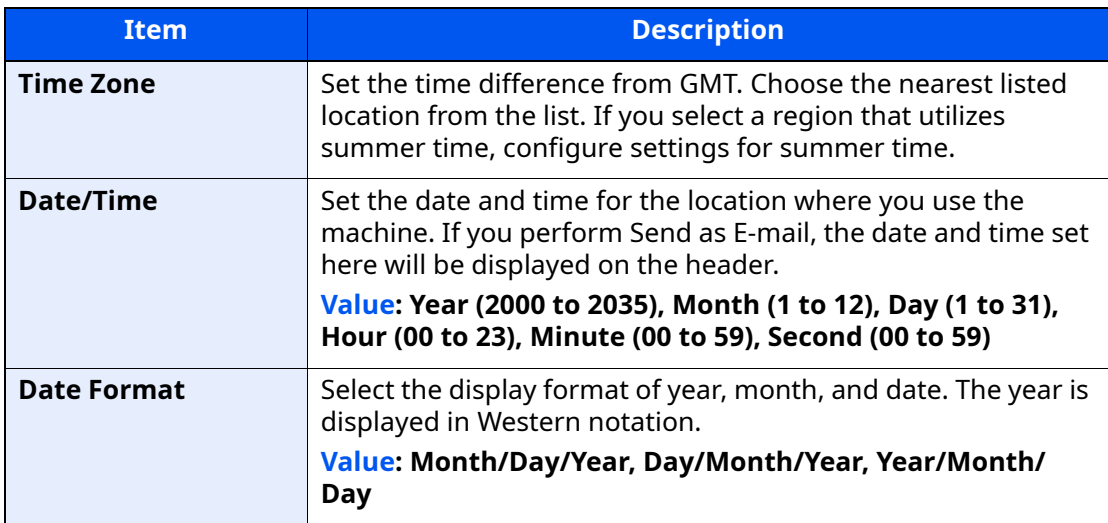

#### **<b>NOTE**

Select the  $\lceil \blacktriangle \rceil$  or  $\lceil \blacktriangledown \rceil$  keyto enter a number.

Select the  $\lceil \blacktriangleleft \rceil$  or  $\lceil \blacktriangleright \rceil$  key to move the position being entered, which is shown highlighted.

Before Using the Fax Machine > Local FAX Information Entry

### <span id="page-22-0"></span>**Local FAX Information Entry**

Register the local FAX information below.

### <span id="page-22-4"></span><span id="page-22-1"></span>**TTI (Transmit Terminal Identification)**

Select whether or not to print the local fax information on the fax on the receiving system.

#### *1* **Display the screen.**

[**System Menu/Counter**] key > [▲] [ ▼ ] key > [**FAX**] > [OK] key > [▲] [ ▼ ] key >  $[Transmission] > [OK]$  key  $> [A]$   $[V]$  key  $> [TTI] > [OK]$  key

#### *2* **Set the TTI.**

- **1** Select the desired location for printing the information or [**Off**] if you don't want to print it.
- **2** Select the [**OK**] key.

### <span id="page-22-3"></span><span id="page-22-2"></span>**Local FAX Name**

Register the local fax name printed on the fax on the receiving system.

#### *1* **Display the screen.**

[**System Menu/Counter**] key > [▲] [ ▼ ] key > [**FAX**] > [OK] key > [▲] [ ▼ ] key >  $[Transmission] > [OK]$  key  $> [A]$   $[V]$  key  $>$   $[Local$  FAX Name $] > [OK]$  key

#### *2* **Set the Local FAX Name**

**1** Enter the local fax name.

#### **<b>NOTE**

For details on entering characters, refer to the following:

- [Character Entry Method \(page 10-2\)](#page-186-2)
- **2** Select the [**OK**] key.

### <span id="page-23-0"></span>**Local FAX ID**

Enter the local fax ID. The local fax ID can limit other parties with which you can communicate. The Local FAX ID is used for transmission limit purposes.

[Transmission Restriction \(page 8-10\)](#page-161-1)

#### *1* **Display the screen.**

 $[\text{System Menu/Counter}]$  key >  $[\triangle]$   $[\triangledown]$  key >  $[\triangle]$   $[\triangledown]$  key >  $[\triangle]$   $[\triangledown]$  key >  $[Transmission] > [OK]$  key  $> [A]$   $\blacktriangledown$  key  $>$   $[Lock]$  key  $\blacktriangleright$  [**Local FAX ID**]  $>$   $[OK]$  key

#### *2* **Local FAX ID Number Entry**

**1** Enter the local FAX ID number.

#### **QNOTE**

Up to four-digit number can be entered.

Select the  $[\triangle]$  or  $[\nabla]$  key or the numeric keys to enter a number.

**2** Select the [**OK**] key.

### <span id="page-23-2"></span><span id="page-23-1"></span>**Local FAX Number**

Enter the local fax number to be printed on the fax on the receiving system.

#### *1* **Display the screen.**

 $[S$ ystem Menu/Counter] key >  $[\triangle] [\triangledown]$  key >  $[FAX]$  >  $[OK]$  key >  $[\triangle] [\triangledown]$  key >  $[Transmission] > [OK]$  key  $> [A]$   $[V]$  key  $>$  [Local FAX Number]  $>$   $[OK]$  key

#### *2* **Local FAX Number Entry**

**1** Enter the local fax number.

#### **<b>NOTE**

 $\overline{Up}$  to 20 digits can be entered as the local fax number. Use the numeric keys to enter a number.

Select the [\*/.] keys on numeric keys to enter "+".

**2** Select the [**OK**] key.

### <span id="page-24-0"></span>**FAX Dialing Mode**

Select the dialing mode according to the line type.

#### **QNOTE**

This setting does not appear in some regions.

#### *1* **Display the screen.**

[**System Menu/Counter**] key > [▲ ] [ ▼ ] key > [**FAX**] > [OK] key > [▲ ] [ ▼ ] key >  $[Transmission] > [OK]$  key  $> [A]$   $[V]$  key  $>$  [**AX** Dialing Mode]  $> [OK]$  key

#### *2* **Set the FAX Dialing Mode.**

[**Tone(DTMF)**] or [**Pulse(10pps)**] > [**OK**] key

### <span id="page-24-1"></span>**ECM TX**

Set whether ECM TX is performed. ECM is a communication mode specified by the ITU-T (International Telecommunication Union) that retransmits data when an error occurs. Fax machines that have ECM mode check for errors as they communicate, preventing distortion of the image due to noise on the line and other conditions.

#### **QNOTE**

When there is a large amount of noise on the line, communication may take slightly longer than when [Off] is selected.

#### *1* **Display the screen.**

 $[\text{System Menu/Counter}]$  key >  $[\triangle]$   $[\triangledown]$  key >  $[\triangle]$   $[\triangledown]$  key >  $[\triangle]$   $[\triangledown]$  key >  $[Transmission] > [OK]$  key  $> [A]$   $[V]$  key  $>$   $[ECM TX] > [OK]$  key

#### *2* **Configure the settings.**

[**On**] or [**Off**] > [**OK**] key

### <span id="page-24-2"></span>**TX Start Speed**

Set the TX Start Speed. When communication conditions are bad, the fax may not be transmitted correctly. In that case, set a lower TX Start Speed.

#### **A** NOTE

Normally this should be used with the default setting.

#### *1* **Display the screen.**

[**System Menu/Counter**] key > [▲] [ ▼ ] key > [**FAX**] > [OK] key > [▲] [ ▼ ] key >  $[Transmission] > [OK]$  key  $> [A]$   $[V]$  key  $>$   $[TK$  Start Speed]  $>$   $[OK]$  key

#### *2* **Configure the settings.**

[**9600bps**], [**14400bps**] or [**33600bps**] > [**OK**] key

### <span id="page-25-0"></span>**PBX Setting (Europe only)**

When using this machine in environment in which PBX for connection to multiple phones for business use is installed, perform the following PBX setting.

#### **<b>NOTE**

Before connecting this machine to PBX, it is recommended to contact the company that installed the PBX system to request connection of this machine. Note that correct operation cannot be guaranteed in environment in which this machine is connected to PBX because the functions of this machine may be restricted.

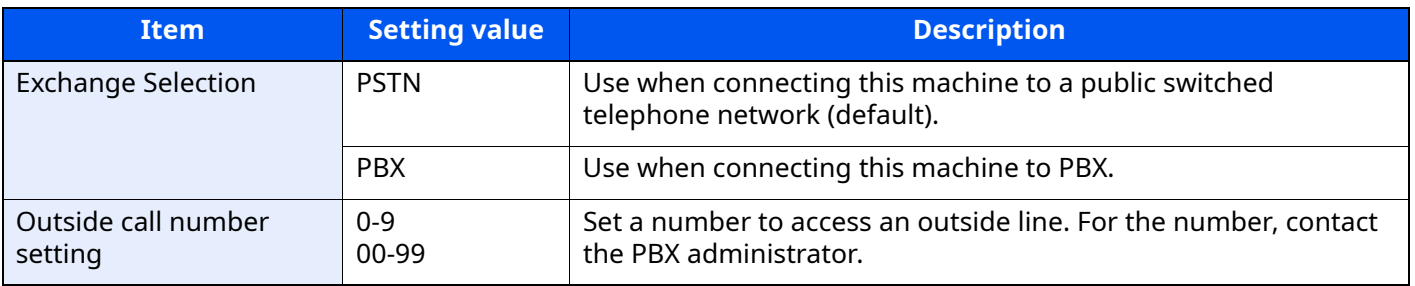

### <span id="page-26-0"></span>**Registering Destinations in the Address Book**

Save frequently used destinations to the Address Book or One Touch Key. The saved destinations can be changed. The destinations are available for Send as E-mail, Send to Folder, and Fax Transmission.

#### **QNOTE**

Registering and editing of the Address Book can also be done in Command Center RX.

Machine's *Operation Guide*

### <span id="page-26-1"></span>**Adding a Destination (Address Book)**

Add a new destination to the Address Book. There are two registering methods, contacts and groups. When adding a group, enter the group name and select group members from the Address Book.

#### <span id="page-26-2"></span>**Adding a contact**

A maximum of 200 contact addresses can be registered. Destination name, fax number, sub address communication, encryption, transmission start speed, and ECM can be registered for each destination.

#### **QNOTE**

If user login administration is enabled, you can only edit destinations in the Address Book by logging in with administrator privileges.

#### *1* **Display the screen.**

 $[\textsf{System Menu/Counter}]$  key >  $[\triangle] [\triangledown]$  key >  $[\textsf{Edit Destination}]$  >  $[\textsf{OK}]$  key >  $[\triangle] [\triangledown]$ key > [**Address Book**] > [**OK**] key

#### *2* **Adds a new destination.**

[**Menu**] > [▲] [▼] key > [**Add Address**] > [OK] key

#### *3* **Select the registration method.**

[ ] [ ] key > [**Contact**] > [**OK**] key

#### *4* **Enter the contact name.**

- **1** [**Contact Name**] > [**Edit**]
- **2** Enter the destination name.

#### **NOTE**

Up to 32 characters can be entered.

For details on character entry, refer to the following:

- ← [Character Entry Method \(page 10-2\)](#page-186-2)
- **3** Select the [**OK**] key.

#### *5* **Enter the fax number.**

- **1** [**FAX Number**] > [**Edit**]
- **2** Enter the fax number.

#### **NOTE**

Up to 32 characters can be entered.

Use the numeric keys to enter a number.

Selecting the [**Address Recall/Pause**] key adds about three seconds of waiting time during dialing. For example, when dialing the receiving system on an external line, you can use this method to insert a pause before resuming dialing after you dial a specific number.

#### *6* **Select transmission settings.**

Sub address communication, encrypted transmission, transmission start speed and ECM can be set.

- **1** Select [**Detail**].
- **2** Select the item to change the settings for and then select [**Edit**] or [**Change**].

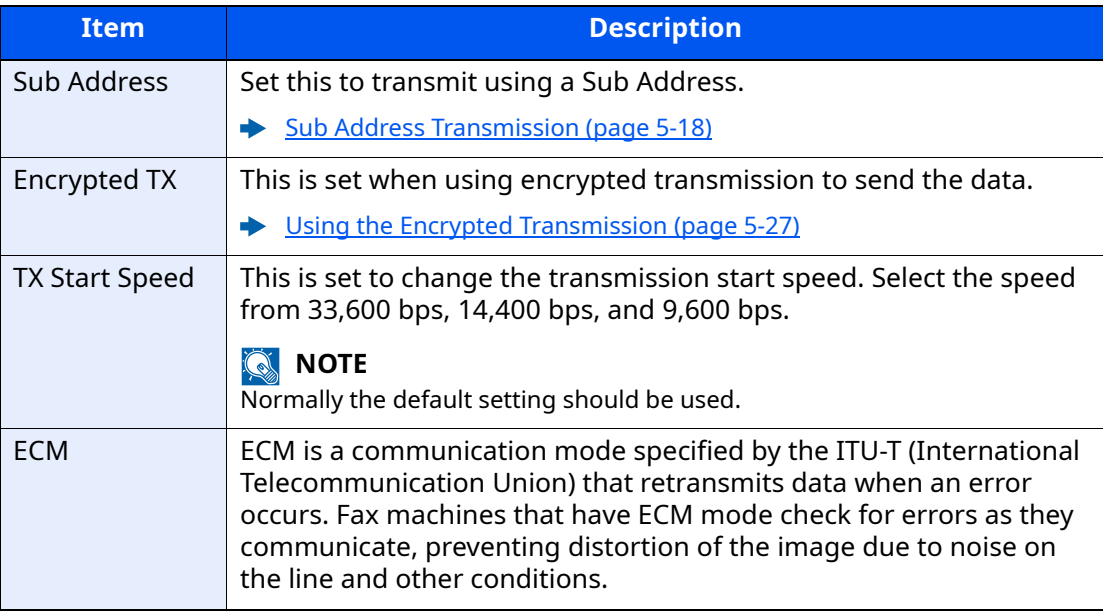

**3** [**OK**] key > [**OK**] key

#### *7* **Enter the address number.**

**1** [**Address Number**] > [**Edit**]

**2** Enter the address number.

#### **QNOTE**

You can set any value between 1 and 250.

Select the [ $\blacktriangle$ ] or [ $\nabla$ ] key or the numeric keys to enter a number.

Address Number is an ID for a destination. You can select any available number for groups.

If you specify an address number that is already in use, an error message appears when you select the [**OK**] key and the number cannot be registered.

**3** Select the [**OK**] key.

#### *8* **Register the destination.**

Select the [**OK**] key. [**Registered.**] is displayed and the destination is registered.

#### <span id="page-28-0"></span>**Adding a Group**

Compile two or more contacts into a group. Designations in the group can be added at the same time. When adding a group, a maximum of 50 groups can be added in the Address Book. Before adding a group in the Address Book, the contacts to be included in the group must be added first.

#### $\ddot{\mathbb{Q}}$ **NOTE**

If user login administration is enabled, you can only edit destinations in the Address Book by logging in with administrator privileges.

#### *1* **Display the screen.**

 $[\text{System Menu/Counter}]$  key >  $[\triangle] [\triangledown]$  key >  $[\text{Edit Destination}]$  >  $[\text{OK}]$  key >  $[\triangle] [\triangledown]$ key > [**Address Book**] > [**OK**] key

#### *2* **Adds a new destination.**

 $[Menu] > [A] [V]$  key >  $[Add Address] > [OK]$  key

#### *3* **Select the registration method.**

 $\left[\begin{array}{c} \triangle \end{array}\right]$   $\left[\begin{array}{c} \blacktriangledown \end{array}\right]$  key >  $\left[\text{Group}\right]$  >  $\left[\text{OK}\right]$  key

*4* **Enter the group name.**

- **1** [**Group Name**] > [**Edit**]
- **2** Enter the group name.

#### **QNOTE**

Up to 32 characters can be entered.

For details on character entry, refer to the following:

- **►** [Character Entry Method \(page 10-2\)](#page-186-2)
- **3** Select the [**OK**] key.

#### *5* **Select the members (destinations).**

- **1** [**Group Member**] > [**Edit**] > [**Menu**] > [ ] [ ] key > [**Add Member**] > [**OK**] key.
- **2** Select the member you want to add > [**OK**] key The fax number and address of the member selected are displayed.

#### **NOTE**

When checking information of the destination, select [**Menu**] > [**Details**] > [**OK**] key.

**3** Select the [**OK**] key. The selected member is added to Group Member. Members can be added by repeating steps 5-1 to 5-3.

#### *6* **Confirm the registered member.**

Select the [**Back**] key when all members are registered.

#### *7* **Enter the address number.**

- **1** [**Address Number**] > [**Edit**]
- **2** Enter the address number.

#### **NOTE**

You can set any value between 1 and 250.

Select the  $\lceil \blacktriangle \rceil$  or  $\lceil \blacktriangledown \rceil$  key or the numeric keys to enter a number.

Address Number is an ID for a destination. You can select any available number for groups.

If you specify an address number that is already in use, an error message appears when you select the [**OK**] key and the number cannot be registered.

#### *8* **Register the group.**

Select the [**OK**] key. [**Registered.**] is displayed and the group is registered.

#### **Editing Address Book Entries**

Edit the destinations (contacts) you added to the Address Book.

#### *1* **Display the screen.**

**1** [System Menu/Counter] key > [▲ ] [▼ ] key > [Edit Destination] > [OK] key > [ ] [ ] key > [**Address Book**] > [**OK**] key

#### *2* **Edit or delete the destination.**

- **1** Select the destination (contacts) or group to edit, select the [**OK**] key.
- **2** Select the item to change.
- **3** Select [**Edit**].
	- $\rightarrow$  [Adding a contact \(page 2-11\)](#page-26-2) [Adding a Group \(page 2-13\)](#page-28-0)

#### **Deleting Address Book Entries**

Delete the destinations (contacts) you added to the Address Book.

#### *1* **Display the screen.**

**1** [System Menu/Counter] key > [ $\triangle$ ] [ $\nabla$ ] key > [Edit Destination] > [OK] key > [ $\triangle$ ] [ ] key > [**Address Book**] > [**OK**] key

#### *2* **Delete the destination.**

- **1** Select the destination (contacts) or group to delete.
- **2**  $[Menu] > [A] [V] key > [Delete] > [OK] key > [Yes]$

#### **Printing Address List**

You can print the list of destinations registered in the Address Book.

You can sort the list in the order of index or address numbers of the destinations.

#### *1* **Display the screen.**

**[System Menu/Counter]** key > [ $\blacktriangle$ ] [ $\nabla$ ] key > [Edit Destination] > [OK] key > [△] [▼] key > [**Print List**] > [**OK**] key > [△] [▼] key > [**Address Book**]

#### *2* **Print**

[**FAX List (Index)**] or [**FAX List (No.)**] > [**OK**] key > [**Yes**] The list is printed.

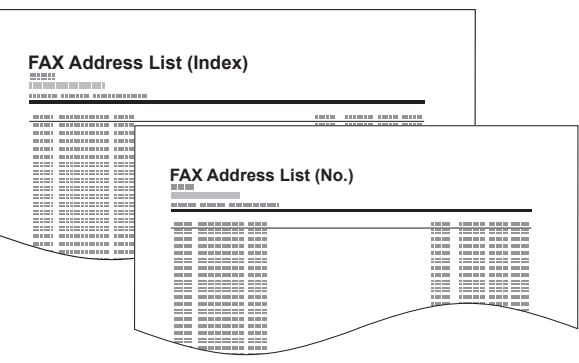

### <span id="page-32-0"></span>**Adding a Destination on One Touch Key**

Add a new destination (contact or group) on One Touch Key.

#### <span id="page-32-1"></span>**Adding a Destination**

Add a new destination (contact or group). A maximum of 22 destinations can be registered. Register fax destinations in the Fax screen.

To register a destination to a One Touch Key, it must first be registered in the Address Book. Register one or more destinations as needed before proceeding.

#### **QNOTE**

Numbers 1 to 11 are the One Touch Key numbers while the [**Shift Lock**] indicator is switched off. Numbers 12 to 22 are the One Touch Key numbers while the [**Shift Lock**] indicator is switched on by selecting the [**Shift Lock**] key.

#### *1* **Select the One Touch Key to be registered.**

**1** Press the One Touch Key that you want to register and hold it (2 seconds or more).

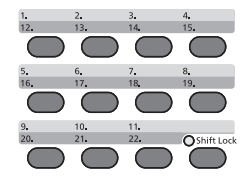

**2** Select a key number, select the [**OK**] key. When a unregistered One Touch Key number is selected, the Address Book appears. Go to the next step. When the registered One Touch Key number is selected, the Key Edit screen appears. Select another key number or edit or delete the One Touch Key. For edition and deletion of the One Touch Key, refer to the following:

**►** [Editing One Touch Key \(page 2-18\)](#page-33-0)

#### *2* **Select the destinations.**

**1** Select the destination (contact or group) you want to register to the One Touch Key from the Address Book, select the [**OK**] key. The fax number and address of the destination selected are displayed.

#### **QNOTE**

Select [**Menu**] and select [**Search(Name)**] to search using a name.

**2** Select the [**OK**] key. [**Registered.**] is displayed and One Touch Key is registered.

#### <span id="page-33-0"></span>**Editing One Touch Key**

Edit the destinations you added to One Touch Key.

#### *1* **Select the One Touch Key to be edited.**

**1** Press the One Touch Key to be edited (2 seconds or more).

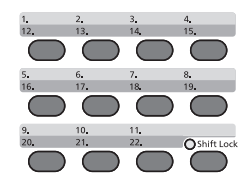

**2** Select a key number, select the [**OK**] key. When a registered One Touch Key number is selected, the Key Edit screen appears. Go to the next step.

When an unregistered One Touch Key number is selected, the Address Book appears. The One Touch Key can be registered by selecting the destination from the Address Book.

For registration of the One Touch Key, refer to the following:

[Adding a Destination \(page 2-17\)](#page-32-1)

#### *2* **Edit the destination.**

#### **When checking the registered destination**

- **1**  $[A] [\n\Pi] \text{key} > [Detail] > [OK] \text{key}$ The destination name is displayed.
- **2** Select the [**OK**] key.

**When changing the destination to another destination**

- **1**  $[A] [\n\Pi] \leq 0$  key >  $[B \text{dit}]$  >  $[OK]$  key
- **2** Select the new destination.

#### **QNOTE**

When checking information of the destination, select [**Menu**], [**Details**], and then select the [**OK**] key.

- **3** Select the [**OK**] key. The fax number and address of the destination selected are displayed.
- **4** Select the [**OK**] key. [**Registered.**] is displayed and the destination is changed.

#### **Deleting One Touch Key**

Delete the destinations you added to One Touch Key.

#### *1* **Select the One Touch Key to be deleted.**

**1** Press the One Touch Key to be deleted (2 seconds or more).

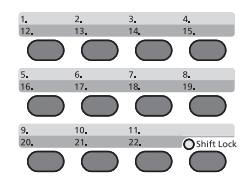

**2** Select a key number, select the [**OK**] key.

#### *2* **Delete the destination.**

[ ] [ ] key > [**Delete**] > [**OK**] key > [**Yes**]

[**Completed.**] is displayed and One Touch Key becomes unregistered.

### <span id="page-35-1"></span><span id="page-35-0"></span>**Sending Faxes**  $\overline{\mathbf{3}}$

This chapter explains the following topics:

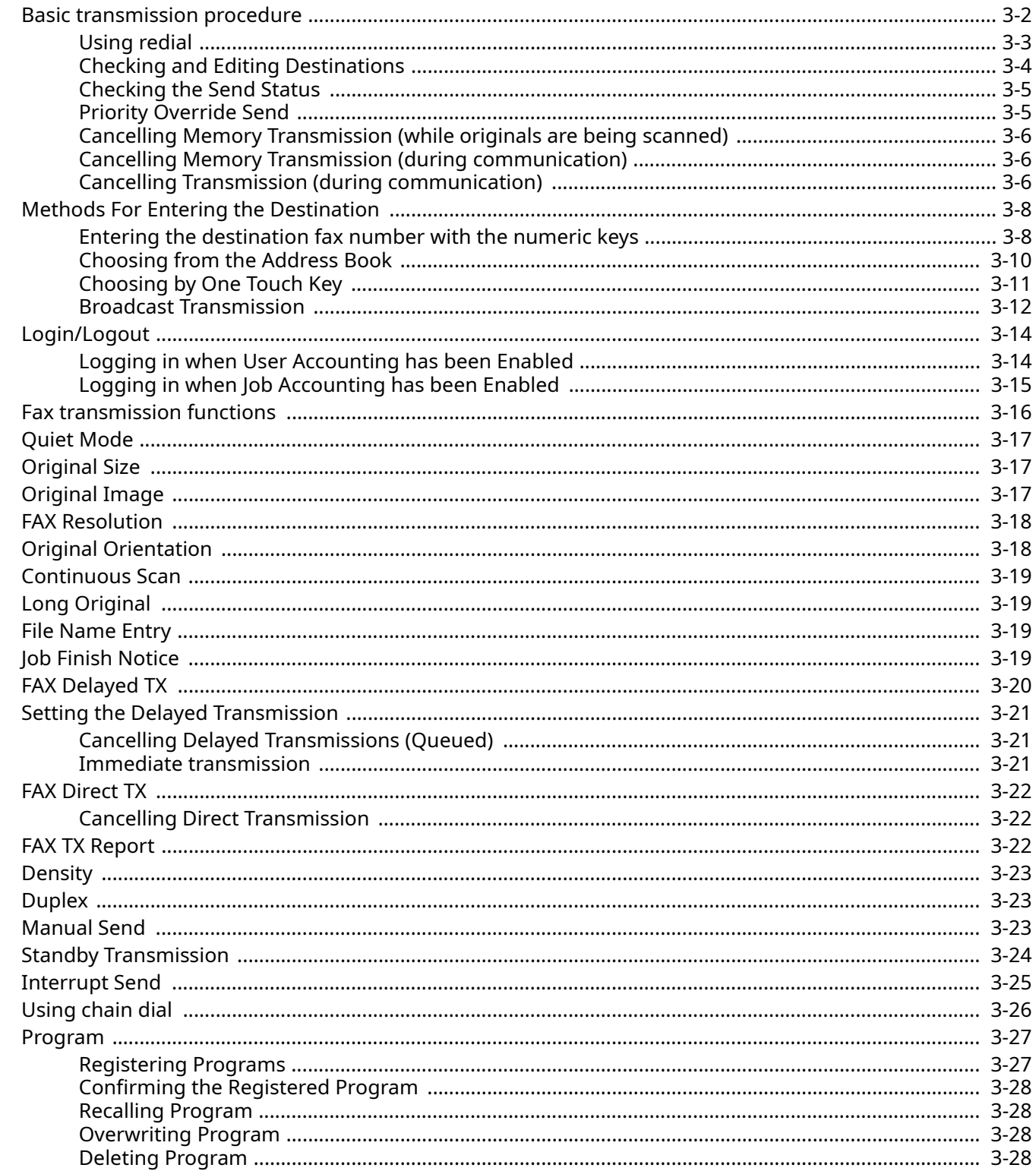
# <span id="page-36-0"></span>**Basic transmission procedure**

The basic procedure for using the fax system is explained below.

#### *1* **Select the [FAX] key.**

The base screen for fax appears.

*2* **Place the originals.**

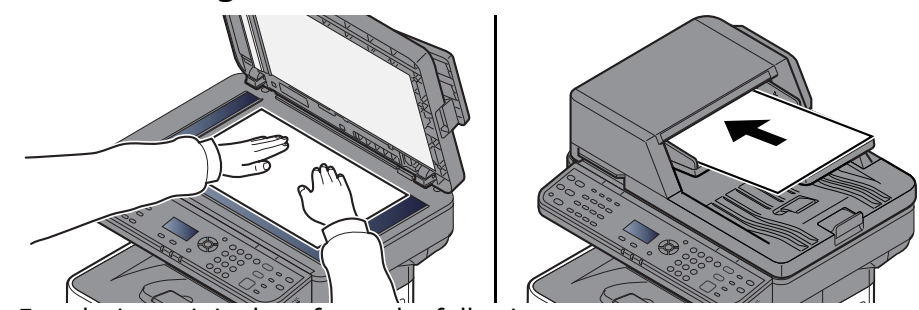

For placing originals, refer to the following:

Machine's *Operation Guide*

#### *3* **Select the transmission method.**

There are two transmission methods: memory transmission and direct transmission.

**Memory transmission:** The original is scanned into memory before communication starts. Memory transmission is selected by default.

**Direct transmission:** The destination is dialed and communication starts before the original is scanned.

**► [FAX Direct TX \(page 3-22\)](#page-56-0)** 

### *4* **Specifying destination.**

Enter the fax number of the receiving system using the numeric keys.

For the procedure for selecting a destination in the address book, refer to the following: **►** [Choosing from the Address Book \(page 3-10\)](#page-44-0)

For the procedure for selecting the destination using the One Touch Key, refer to the following:

**► [Choosing by One Touch Key \(page 3-11\)](#page-45-0)** 

#### **QNOTE**

Up to 64 digits can be entered as the fax number of the receiving system.

Selecting the [**Address Recall/Pause**] key adds about three seconds of waiting time during dialing. For example, when dialing the receiving system on an external line, you can use this method to insert a pause before resuming dialing after you dial a specific number.

 If "Dest. Entry(FAX)" is set to [**Prohibit**], it is not possible to directly enter a fax number. Select the destination from the Address Book or the One Touch Key.

**►** [Dest. Entry\(FAX\) \(page 8-9\)](#page-160-0)

#### *5* **Selecting the functions.**

Select [**Function Menu**] key, and set transmitting functions that can be used.

**► [Fax transmission functions \(page 3-16\)](#page-50-0)** 

#### *6* **Send Start.**

Press the [**Start**] key.

When scanning finishes, transmission starts.

#### **When originals are placed in the document processor**

After originals placed in the document processor are scanned and stored in the memory, the receiving system is dialed.

#### **When originals are placed on the glass surface**

After originals placed on the glass surface are scanned and stored in the memory, the receiving system is dialed.

#### **<b>NOTE**

When continuous scan is set, you can continue with scanning of a next original after an original on the glass surface has been stored in memory. Every time one page is scanned, you perform an operation to allow continued scanning, and after all the originals have been stored in memory, the receiving system is dialed.

**►** [Continuous Scan \(page 3-19\)](#page-53-0)

If there is no response from the other machine when you attempt to send, the machine will automatically redial (auto redial). You can change the number of auto redial attempts.

 $\rightarrow$  [Retry Times \(page 8-6\)](#page-157-0)

## **Using redial**

Redial is a function allowing you to dial the last entered number once again.

Use this when the receiving system does not respond when you have tried to send a fax. When you want to send the fax to the same receiving system, select [**Address Recall/Pause**], and you can call the receiving system you dialed on the destination list.

*1* **[FAX] key > [Address Recall/Pause] key**

The previously dialed destination is called.

#### *2* **Press the [Start] key.**

The transmission will start.

#### **<b>NOTE**

Recall information is canceled in the following conditions.

- When you turn the power off
- When you send a next fax (new recall information is registered)
- When you log out

# <span id="page-38-0"></span>**Checking and Editing Destinations**

Check and edit a selected destination.

*1* **[FAX] key > [Confirm/Add Destination] key**

#### *2* **Check the destination.**

- **1** Select the destination you want to check, select the [**OK**] key.
- **2**  $[A \mid \mathbf{w} \mid \text{key} > \text{[Details/Edit]} > \text{[OK]} \text{key}$ Information of the destination is displayed.

#### **Q** NOTE

When checking information of the destination, select [**Details**].

**3** Select the [**OK**] key when checking of the destination is complete.

#### *3* **Change the FAX number.**

- **1** Select the destination that you want to change the FAX number for, select the [**OK**] key.
- **2**  $[$ **△**  $]$   $[$   $\blacktriangledown$   $]$  key >  $[$  **Detail/Edit** $]$  >  $[$  **OK** $]$  key
- **3** Reenter the FAX number using the numeric keys.

#### **QNOTE**

To edit a destination registered in the Address Book or a One Touch Key, refer to the following:

- $\rightarrow$  [Editing Address Book Entries \(page 2-15\)](#page-30-0) [Editing One Touch Key \(page 2-18\)](#page-33-0)
- **4** Select the [**OK**] key.

#### *4* **Add the destination (when entering the FAX number using the numeric keys).**

- **1** Select [**Add**].
- **2** Enter the fax number of the receiving system using the numeric keys.

#### **QNOTE**

For the procedure for entering the FAX number using the numeric keys, refer to the following:

- $\rightarrow$  [Entering the destination fax number with the numeric keys \(page 3-8\)](#page-42-0)
- **3** Select the [**OK**] key.

#### *5* **Delete the destination.**

- **1** Select the destination you want to delete, select the [**OK**] key.
- **2** [**Delete**] > [**OK**] key > [**Yes**] [**Completed.**] is displayed and the destination is removed.

*6* **Exit the operation.**

Select [**Exit**].

## **Checking the Send Status**

- *1* **Select the [Status/Job Cancel] key.**
- *2* **Display the send job status screen.**

[ ] [ ] key > [**Send Job Status**] > [**OK**] key Display the send job status screen.

#### *3* **Check the details of the transmission job.**

- **1** Select the job you want to check.
- **2** [**Menu**] >  $[$ **△** ]  $[$   $\blacktriangledown$  ] key > [**Detail**] > [**OK**] key
- **3** Check the details of the job.
- **4** Select the [**OK**] key when checking of the job is complete.

### **Priority Override Send**

A fax job waiting to be sent can be sent by priority override.

- *1* **Select the [Status/Job Cancel] key.**
- 

### *2* **Select the job to be sent by priority override.**

- **1** [ ] [ ] key > [**Send Job Status**] > [**OK**] key Display the send job status screen.
- **2** Select the fax job to be sent by priority override.
- **3**  $[Menu] > [A] [V] key > [PriorityOverride] > [OK] key > [Yes]$ The selected fax job is sent by priority override and other fax jobs are moved down in the transmission queue.

#### **NOTE**

If a fax job is in progress, the priority override fax job will be sent after the job in progress is completed.

#### **If a broadcast transmission job is in progress...**

If a fax job to multiple destinations (broadcast transmission) is in progress, the priority override job will be sent when transmission to the current destination is completed. When the priority override job is completed, transmission to the remaining destinations will resume.

However, if the priority override job is a broadcast transmission, the priority override job will not start until the current broadcast transmission job is finished.

### **Cancelling Memory Transmission (while originals are being scanned)**

### *1* **Select the [Stop] key.**

During memory transmission, to cancel scanning while originals are being scanned, select the [**Stop**] key on the operation panel. Scanning of originals is canceled, and the originals are ejected. When originals remain in the document processor, take them out from the original output table.

# **Cancelling Memory Transmission (during communication)**

#### **QNOTE**

Even if transmission is canceled, there is a possibility that pages scanned prior to cancelation were sent to the receiving party. Check with the receiving party to see if pages were accidentally sent.

#### *1* **Select the [Stop] key.**

#### *2* **Display the cancel send job list screen.**

[**Cancel Send Job**] > [**OK**] key Display the cancel send job list screen.

#### *3* **Canceling Transmission.**

- **1** Select the job to cancel.
- **2**  $[Menu] > [A] [V] key > [Cancel Job] > [OK] key > [Yes]$ The selected job is deleted.

## **Cancelling Transmission (during communication)**

Follow this procedure to break the connection and stop transmission/reception.

*1* **Select the [Status/Job Cancel] key.**

#### *2* **Disconnection of communication.**

- **1** [**FAX**] > [**OK**] key
- **2** Check the status of communication.

#### **3** Select [**Line Off**].

When communication is disconnected, transmission stops.

#### **<b>NOTE**

To cancel direct transmission, delayed transmission, or polling transmission, refer to the section for that function.

To cancel direct transmission, refer to the following:

**← [Cancelling Direct Transmission \(page 3-22\)](#page-56-1)** 

To cancel a delayed transmission or send a fax by immediate transmission, refer to the following:

[Setting the Delayed Transmission \(page 3-21\)](#page-55-0)

To cancel polling transmission, refer to the following:

[Polling Communication \(page 5-19\)](#page-88-0)

# **Methods For Entering the Destination**

### <span id="page-42-0"></span>**Entering the destination fax number with the numeric keys**

The procedure for entering the destination fax number with the numeric keys is explained below.

#### **NOTE**

 If *New Destination Entry(FAX)* is set to [**Prohibit**], it is not possible to directly enter a fax number. Select the destination from the Address Book or the One Touch Key.

**►** [Dest. Entry\(FAX\) \(page 8-9\)](#page-160-1)

*1* **Select the [FAX] key.**

#### *2* **Enter the fax number of the receiving system.**

#### **<b>NOTE**

Up to 64 digits can be entered.

Use the numeric keys to enter a number.

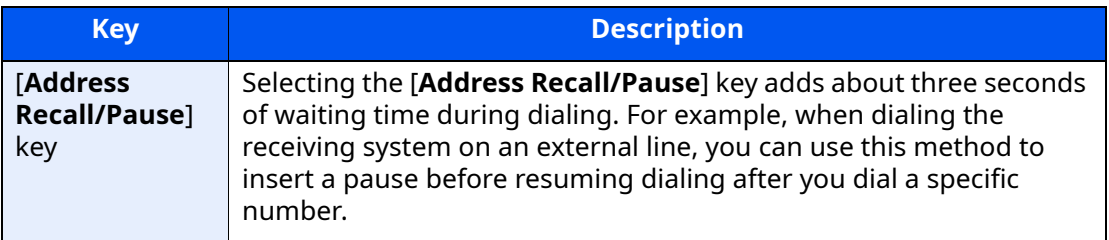

#### *3* **Select transmission settings.**

Sub address communication, encrypted transmission, transmission start speed and ECM can be set.

- **1** Select [**Detail**].
- **2** Select the item to change the settings for and then select [**Edit**] or [**Change**].

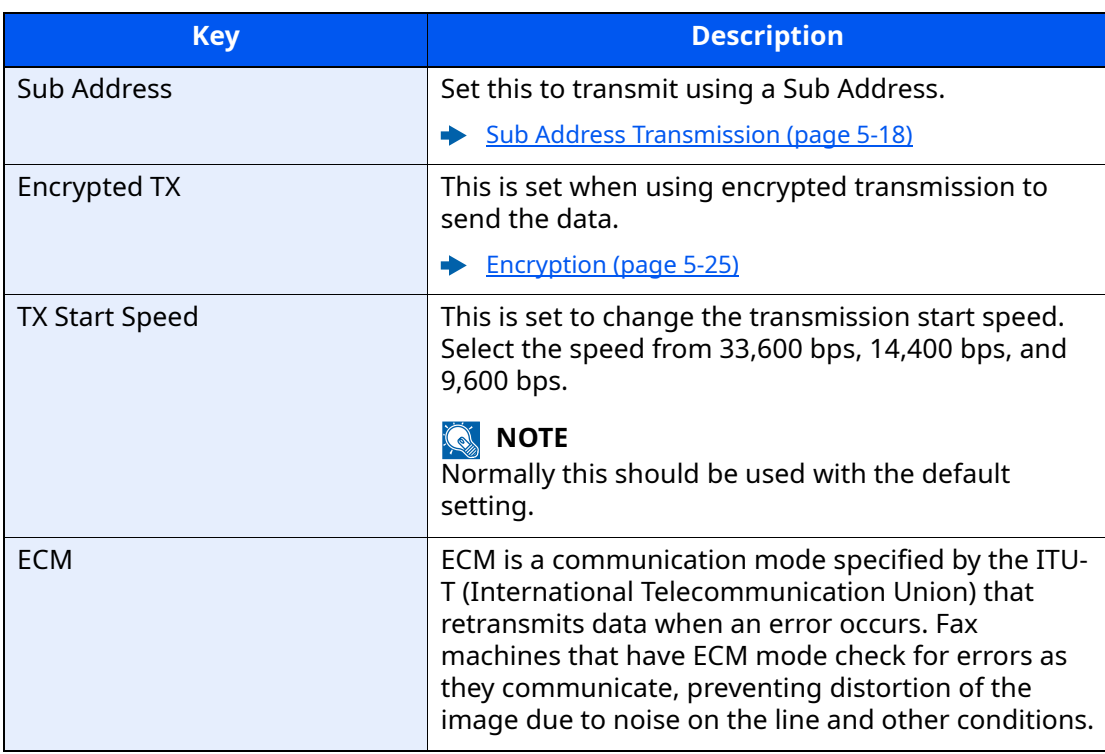

**3** Select the [**OK**] key.

#### *4* **Select the [OK] key.**

Entry of the destination finishes.

#### **<b>QNOTE**

When *On* is selected in *Check New Dest.*, a confirmation screen is displayed for the entered FAX number. Re-enter the same FAX number and select [**OK**].

Machine's *Operation Guide* 

To send to multiple destinations, enter the next fax number and select the [**OK**] key. You can send to as many as 100 destinations at once.

## <span id="page-44-0"></span>**Choosing from the Address Book**

Select a destination registered in the Address Book.

#### **QNOTE**

For more information about how to register destinations in the Address Book, refer to the following:

[Registering Destinations in the Address Book \(page 2-11\)](#page-26-0)

### *1* **[FAX] key > [Address Book] key**

#### *2* **Select the destination.**

#### **QNOTE**

When checking information of the destination, select [**Menu**], select [**Details**], and then select the [**OK**] key.

#### **Destination Search**

The destination can be searched by name.

- **1** [**Menu**] > [**Search (Name)**] > [**OK**] key
- **2** Enter characters to search using the numeric keys.

#### **QNOTE**

For details on character entry, refer to the following:

**►** [Character Entry Method \(page 10-2\)](#page-186-0)

#### **3** Select the [**OK**] key.

The searched destination is displayed.

#### *3* **Select the [OK] key.**

To send to multiple destinations, repeat steps 2 to 3. You can send to as many as 100 destinations at once.

#### **QNOTE**

To check or change a selected destination, refer to the following:

**← [Checking and Editing Destinations \(page 3-4\)](#page-38-0)** 

# <span id="page-45-0"></span>**Choosing by One Touch Key**

Select the destination using the One Touch Key.

#### **QNOTE**

For more information on adding One Touch Key, refer to the following:

[Adding a Destination on One Touch Key \(page 2-17\)](#page-32-0)

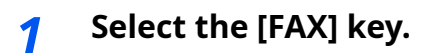

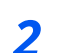

#### *2* **Select the One Touch Key where the destination is registered.**

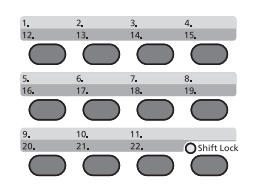

When selecting One Touch Key numbers 12 to 22, the One Touch Key needs to be selected after switching on the [**Shift Lock**] indicator by selecting the [**Shift Lock**] key.

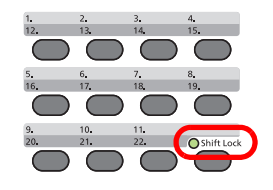

### **Broadcast Transmission**

This function allows you to send the same originals to several destinations in one operation. The machine stores (memorizes) originals to send in memory temporarily, and automatically repeats dialing and transmission to the set destination afterwards.

#### **NOTE**

When using a group for the destination, you can send originals to up to 100 destinations in one operation.

You can use this function together with sub address communication and delayed transmission.

When direct transmission has been selected, it changes to memory transmission at the time of transmission.

### *1* **Select the [FAX] key.**

#### *2* **Specify the destination.**

#### **Enter the fax number**

#### **QNOTE**

If *Dest. Entry(FAX)* is set to [**Prohibit**], it is not possible to directly enter a fax number. Select the destination from the Address Book or the One Touch Key.

[Dest. Entry\(FAX\) \(page 8-9\)](#page-160-1)

**1** Enter the fax number of the receiving system.

#### **QNOTE**

Up to 64 digits can be entered.

Use the numeric keys to enter a number.

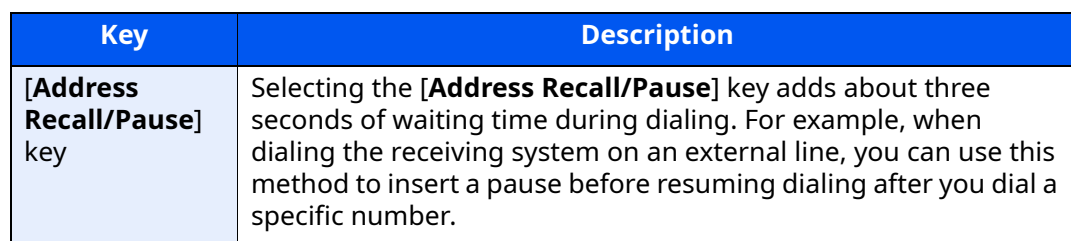

**2** Select the [**OK**] key.

Another fax number can be entered.

#### **QNOTE**

When *On* is selected in *Check New Dest.*, a confirmation screen is displayed for the entered FAX number. Re-enter the same FAX number and select [**OK**].

Machine's *Operation Guide* 

#### **Select the destination from the Address Book**

- **1** Select the [**Address Book**] key.
- **2** Select the destination.
- **3** Select the [**OK**] key. To add destinations, repeat steps 2 to 3.

#### **NOTE**

For details of the Address Book, refer to the following:

**►** [Choosing from the Address Book \(page 3-10\)](#page-44-0)

#### **Select the destination from the One Touch Key**

Select all the One Touch Key to which necessary destinations are registered.

#### **NOTE**

For details of One Touch Key, refer to the following:

- ← [Choosing by One Touch Key \(page 3-11\)](#page-45-0)
- *3* **After selecting all the destinations, press the [Start] key.**

# **Login/Logout**

## **Logging in when User Accounting has been Enabled**

When user accounting has been enabled, you need to enter a User ID and Password to use the machine.

#### **Login**

#### *1* Enter the login user name.

**1** If this screen is displayed during operations, select the [**OK**] key while the column for entering a login user name is selected.

### **<b>NOTE**

- If [**Netwk Authentic.**] is selected as the user authentication method, [**Menu**] is displayed. Select [**Menu**] and select [**Login Type**] and then it is possible to select the authentication destination as [**Local Authentic.**] or [**Netwk Authentic.**].
- Select [**Menu**] and select [**Domain**] and then it is possible to select from the domains registered.
- **2** Enter the login user name using the numeric keys and select the [**OK**] key.

#### **NOTE**

If "Login Operation" is [**Select Character**], then the screen is displayed to enter details by selecting from the characters on the message display.

- Machine's *Operation Guide*
- **►** [Character Entry Method \(page 10-2\)](#page-186-0)

#### *2* Enter the login password.

- **1** Select the login password and select the [**OK**] key.
- **2** Enter the login password and select the [**OK**] key.
	- **►** [Character Entry Method \(page 10-2\)](#page-186-0)

#### *3* Select [Login].

#### **Logout**

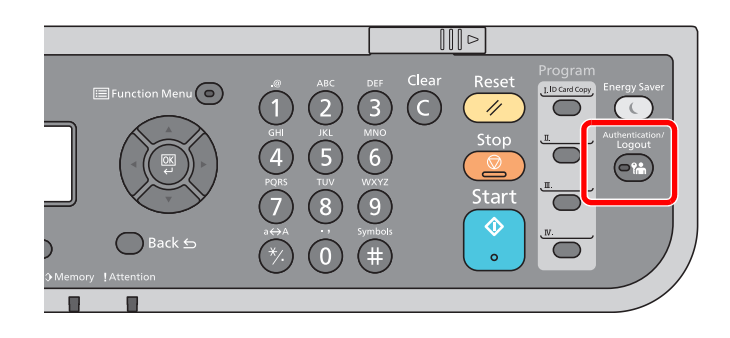

To logout from the machine, select the [**Authentication/Logout**] key to return to the login user name/login password entry screen.

# **Logging in when Job Accounting has been Enabled**

When job accounting has been enabled, you need to enter an Account ID when using the machine.

#### **Login**

#### *1* **Enter the account ID.**

If this screen is displayed during operations, enter the account ID.

#### **<b>NOTE**

If you entered a wrong character, select the [**Clear**] key and enter the account ID again.

If the entered account ID does not match the registered ID, a warning beep will sound and login will fail. Enter the correct account ID.

By selecting [**Counter**], you can refer to the number of pages printed and the number of pages scanned.

#### *2* **Log in.**

Select the [**OK**] key.

#### **Logout**

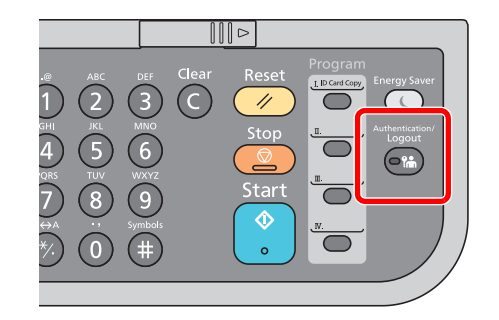

To logout from the machine, select the [**Authentication/Logout**] key to return to the login user name/login password entry screen.

# <span id="page-50-0"></span>**Fax transmission functions**

To configure the settings for functions, select the [**Function Menu**] key.

[Operation Method \(page 2-5\)](#page-20-0)  $\ddot{\phantom{r}}$ 

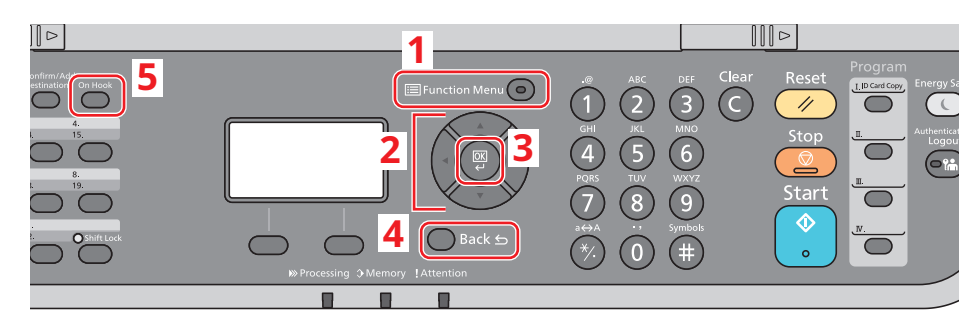

- 29 Displays the function menu.
- 30 Selects the item displayed or changes the numeric value.
- 31 Confirms the selected setting.
- 32 Cancels the current menu setting to return to the menu one level higher.
- 33 Switches between on-hook and offhook when manually sending a FAX.

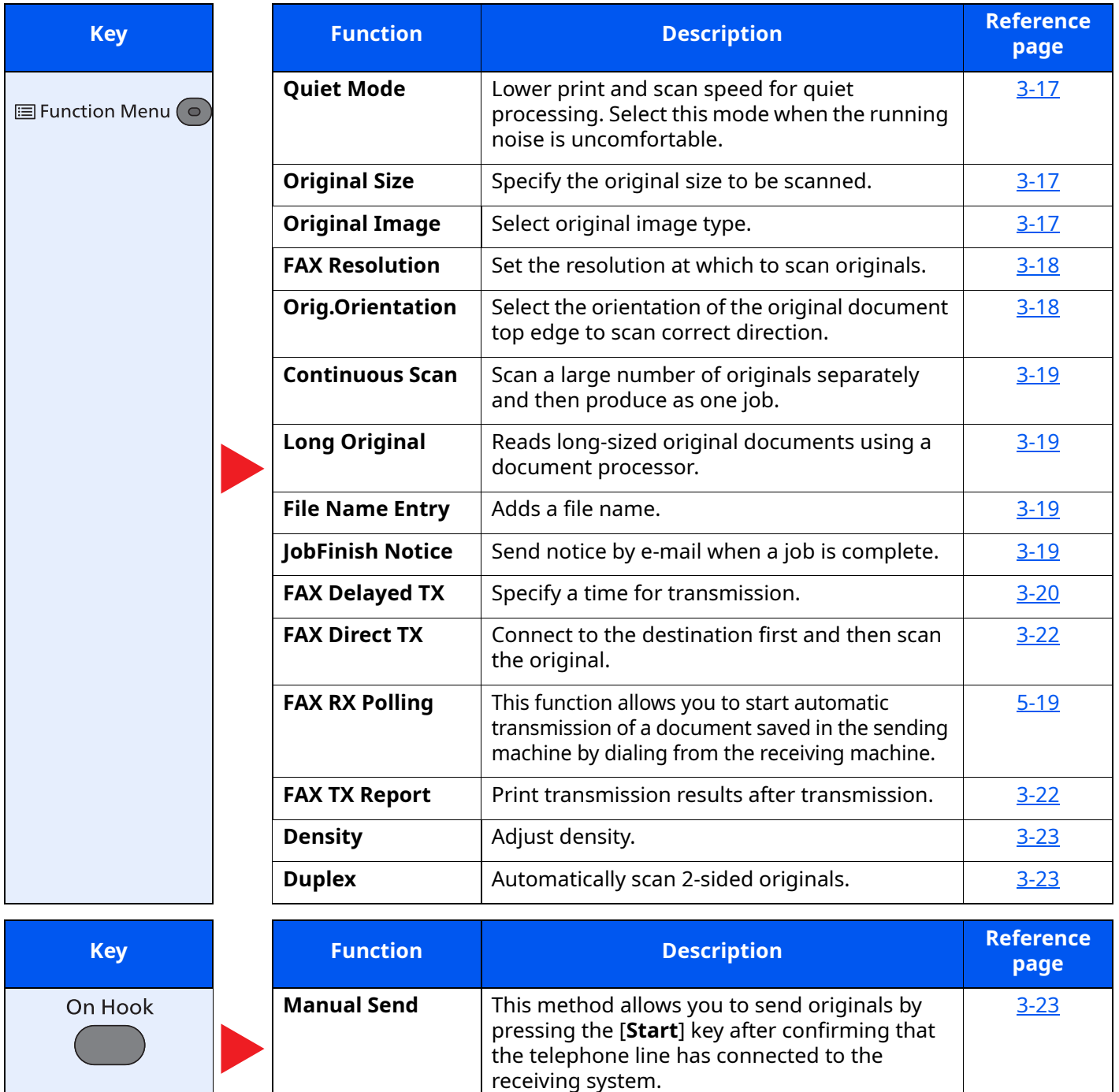

**NOTE** 

For the procedure for transmitting FAX, refer to the following:

[Basic transmission procedure \(page 3-2\)](#page-36-0)

# <span id="page-51-1"></span>**Quiet Mode**

Lower print and scan speed for quiet processing. Select this mode when the running noise is uncomfortable. (**Value**: [**Off**] / [**On**])

# <span id="page-51-2"></span>**Original Size**

Specify the original size to be scanned.

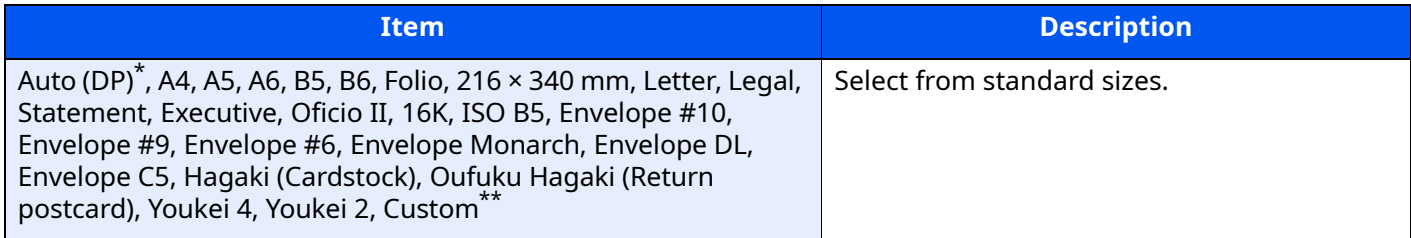

\* This cannot be used when [**Off**] is set for [**Auto Detect**].

\*\* For instructions on how to specify the custom original size, refer to the following:

Machine's *Operation Guide*

#### **NOTE**

Be sure to always specify the original size when using custom size originals.

# <span id="page-51-0"></span>**Original Image**

Select original image type for best results.

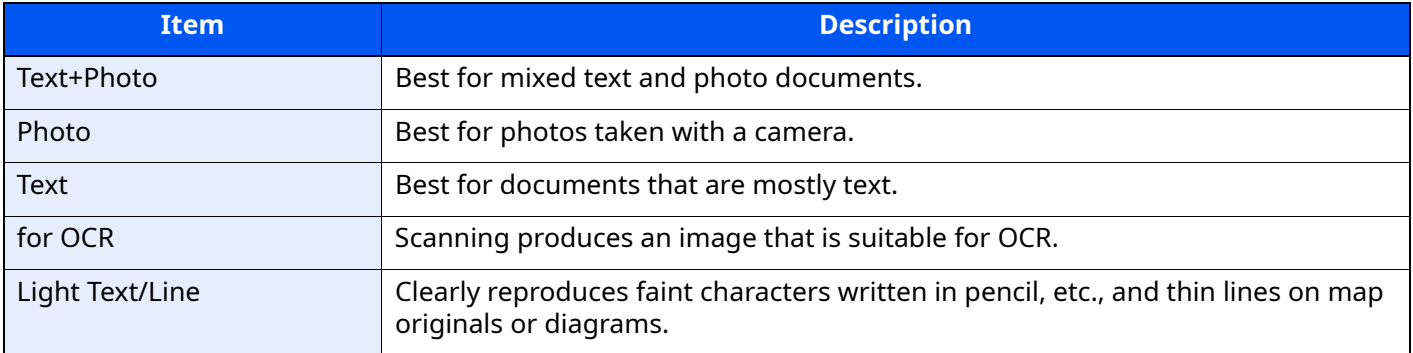

# <span id="page-52-0"></span>**FAX Resolution**

Select fineness of images when sending FAX. The larger the number, the better the image resolution. However, better resolution also means larger file sizes and longer send times.

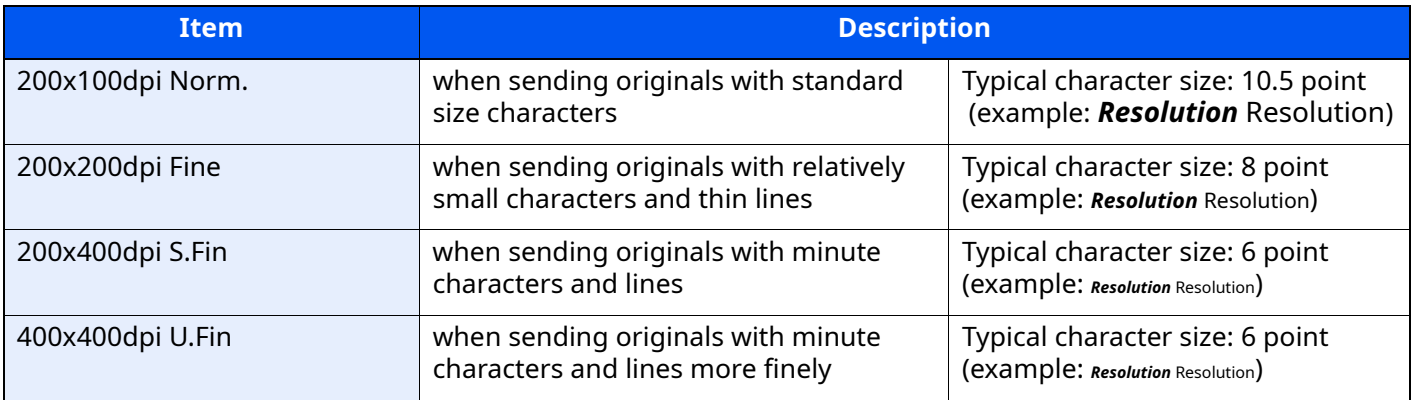

### **NOTE**

The default setting is [**200x100dpi Norm.**]. The higher the resolution, the clearer the image, but the fax transmission time is longer.

# <span id="page-52-1"></span>**Original Orientation**

To scan the original in the correct orientation, specify which side of the original is the top. To set a 2-sided original,

the orientation of the placed original must be set.

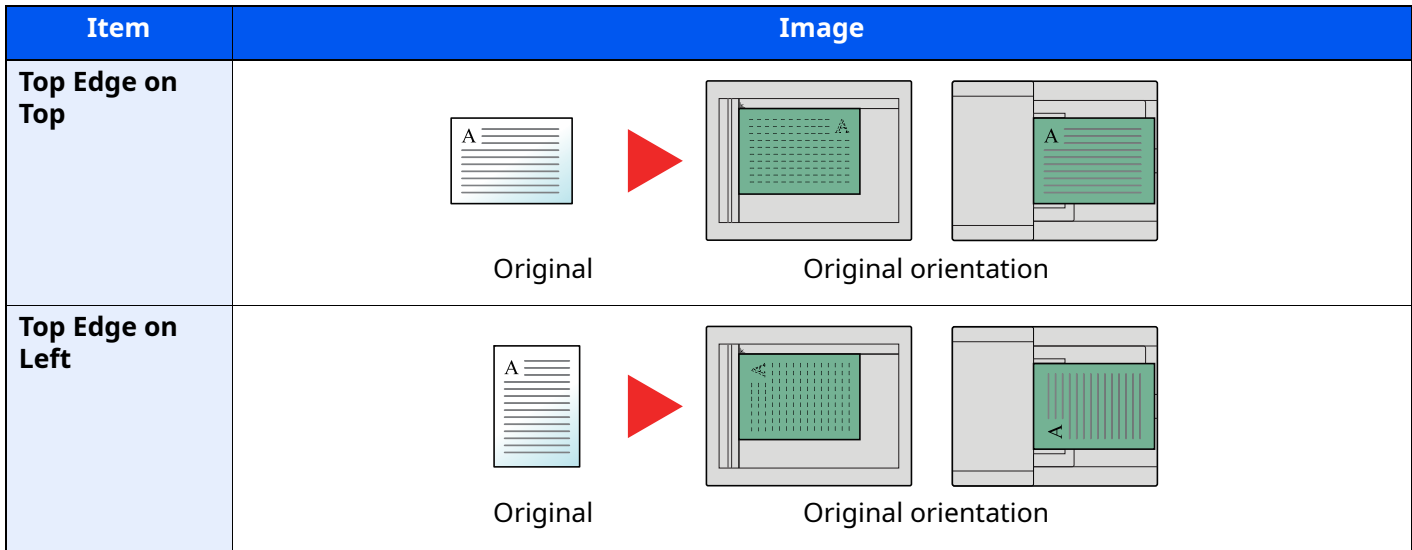

# <span id="page-53-0"></span>**Continuous Scan**

Scan a large number of originals in separate batches and then produce as one job. Originals will be scanned continuously until you select [**End Scan**].

(**Value**: [**Off**] / [**On**])

# <span id="page-53-1"></span>**Long Original**

Reads long-sized original documents using a document processor.

(**Value**: [**Off**] / [**On**])

#### **QNOTE**

Only a single side of a long original cannot be scanned. Originals of up to 915 mm/36-1/32" long can be scanned.

# <span id="page-53-2"></span>**File Name Entry**

Adds a file name.

Additional information such as job number and date and time can also be set. You can check a job history or job status using the file name, date and time, or job number specified here.

Enter the file name (up to 32 characters), and select the [**OK**] key.

To add date and time, select [**Date**] and the [**OK**] key. To add job number, select [**Job No.**] and the [**OK**] key. To add both, select [**Job No. + Date**] or [**Date + Job No.**] and the [**OK**] key.

# <span id="page-53-3"></span>**Job Finish Notice**

Sends E-mail notice when a job is complete. It is also available that send a notice when a job is interrupted.

Users can be notified of the completion of a job while working at a remote desk, saving the time spent waiting beside the machine to finish.

### **QNOTE**

PC should be configured in advance so that E-mail can be used.

- Machine's *Operation Guide*
- E-mail can be sent to a single destination.

It is possible to attach an image to the e-mail notice.

 $\rightarrow$   $\vert$ ob Finish Notice (page 8-4)

# <span id="page-54-0"></span>**FAX Delayed TX**

Set a send time. You can use delayed transmission together with the broadcast transmission function, etc.

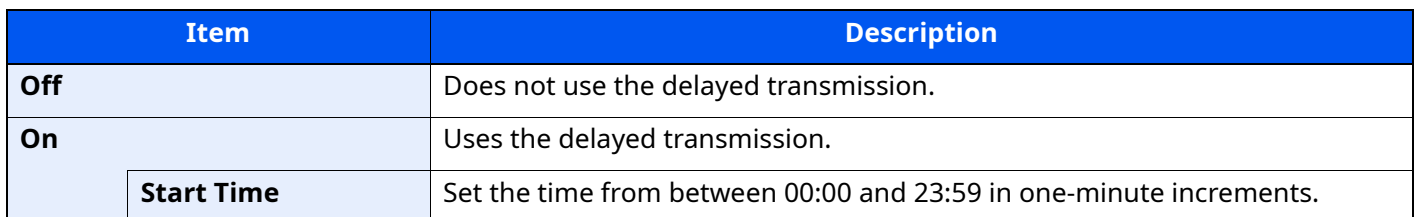

#### **IMPORTANT**

**If the current time displayed on the message display is not correct, you cannot send originals correctly at the preset time. In this case, adjust the time.**

[Setting Date and Time \(page 2-6\)](#page-21-0)

#### **NOTE**

You cannot select direct transmission.

You can set up to 30 destinations for delayed transmission.

When two or more delayed transmissions are set for the same time, the communication will start in the order that the delayed transmissions have been set. When delayed transmissions have been set in reverse order, however, sending of originals to be sent to the same destination is prioritized over the ones to be sent to different destinations.

You can cancel a delayed transmission any time before the specified transmission time. You can also send a delayed transmission before the specified time.

 $\rightarrow$  [Setting the Delayed Transmission \(page 3-21\)](#page-55-0)

#### **Batch Transmission Function**

When fax originals to be sent to the same destination are set to the same transmission start time with delayed transmission, you can send up to 10 groups of originals using batch transmission. This function prevents repeated communication to the same destination and reduces the communication cost.

#### **NOTE**  $\mathbb{Q}$

You cannot send originals as a batch transmission in the case of direct transmission.

In the case of broadcast transmission, when you have set two or more groups of originals to the same transmission start time, and each group includes the same receiving system fax number, you cannot send the originals as a batch transmission.

When the transmission start time has come, and there are fax originals waiting for redial to the same receiving system, the waiting originals are also sent together as a batch transmission.

When job accounting is ON, only the originals with the same account ID set using delayed transmission are sent as a batch transmission.

# <span id="page-55-0"></span>**Setting the Delayed Transmission**

# **Cancelling Delayed Transmissions (Queued)**

To cancel delayed transmissions that are queued, use the procedure below.

#### *1* **Display the screen.**

**[Status/Job Cancel]** key > [▲ ] [ ▼ ] key > [Scheduled Job] > [OK] key Display the scheduled job screen.

#### *2* **Canceling a job and immediate transmission.**

Select the job you want to cancel and select [**Cancel**] > [**Yes**]. The selected job is deleted.

### **Immediate transmission**

To send delayed transmissions immediately rather than waiting for the specified time, use the procedure below.

#### *1* **Display the screen.**

[**Status/Job Cancel**] key > [▲ ] [ ▼ ] key > [**Scheduled Job**] > [OK] key Display the scheduled job screen.

#### *2* **Immediate transmission.**

Select the job you want to send by immediate transmission, select [**Menu**]  $\geq$  [ $\blacktriangle$ ] [ $\nabla$ ] key > [**Start Now**] > [**OK**] key > [**Yes**]. The transmission will start.

# <span id="page-56-0"></span>**FAX Direct TX**

Scans all originals into memory, then dials and sends. Scanning of the originals starts after the connection is made with the receiving system, allowing you to verify that each page of the fax has been properly sent.

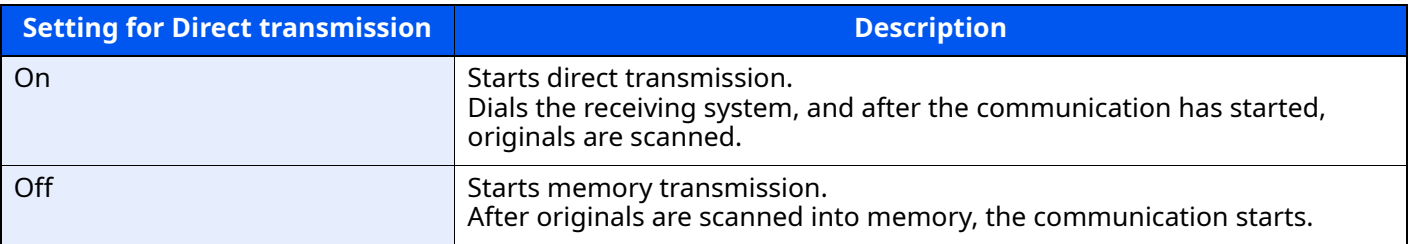

#### **QNOTE**

In direct transmission, you can designate only one destination for one transmission.

For the procedure for transmitting FAX, refer to the following:

[Basic transmission procedure \(page 3-2\)](#page-36-0)

The destination is dialed and communication starts before the original is scanned.

# <span id="page-56-1"></span>**Cancelling Direct Transmission**

During direct transmission, to cancel communication during transmission, select the [**Stop**] key on the operation panel. The originals that have been scanned are ejected, and the screen returns to the send default screen. When originals remain in the document processor, take them out.

### **QNOTE**

In some cases, transmission may take place even if the [**Stop**] key.

# <span id="page-56-2"></span>**FAX TX Report**

You can check whether FAX was transmitted properly by printing the report after transmission.

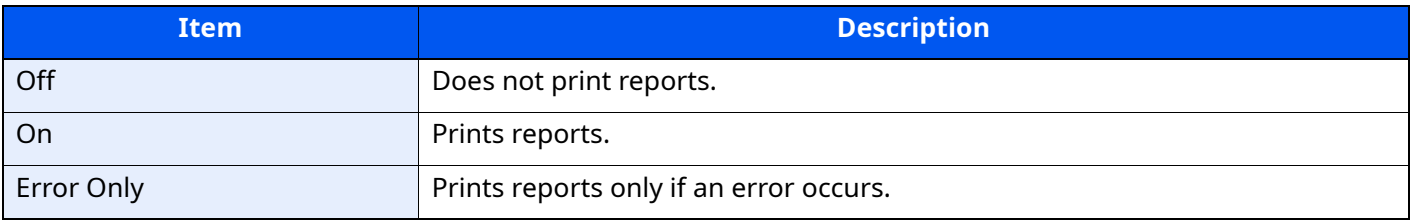

#### **NOTE** Q

This setting is displayed if FAX TX Result Reports is set to [**Specify Each Job**].

[Send Result Reports \(page 7-4\)](#page-144-0)

# <span id="page-57-0"></span>**Density**

Adjust the density.

(**Value**: [**-4**] (Lighter) to [**+4**] (Darker))

#### **QNOTE**

When you want to increase the density of the original that has thin density, density needs to be adjusted to Darker.

When you want to reduce the density of the original that has thick density, density needs to be adjusted to Lighter.

# <span id="page-57-1"></span>**Duplex**

Select the type and orientation of the binding based on the original.

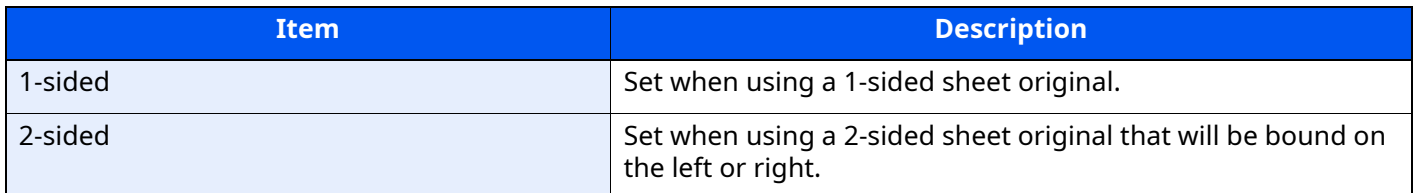

# <span id="page-57-2"></span>**Manual Send**

This method allows you to send originals by pressing the [**Start**] key after confirming that the telephone line has connected to the receiving system.

#### **NOTE**

Connecting a telephone set (commercially available product) to this machine enables you to talk with the person at the receiving system before sending originals.

- *1* **Select the [FAX] key.**
- *2* **Place the originals.**
- *3* **Select the [On hook] key.**

#### *4* **Dial the destination.**

Use the numeric keys to enter the number of the receiving system.

#### *5* **Press the [Start] key.**

When you hear the fax tone, the telephone line has connected to the receiving system. Press the [**Start**] key. Transmission begins.

# **Standby Transmission**

During a communication, you can scan originals and schedule a next transmission. When the first communication is completed, the machine automatically starts the scheduled next transmission. When using standby transmission, you do not need to wait when a communication has prolonged due to broadcast transmission.

#### **QNOTE**

Together with delayed transmission and interrupt send, up to 35 transmissions can be scheduled. You can use the broadcast transmission function.

*1* **Select the [FAX] key.**

*2* **Place the originals.**

*3* **Select the destination, and set transmitting functions if you want to use any.**

#### *4* **Press the [Start] key.**

Scanning of the originals starts, and the next transmission is scheduled.

#### **<b>NOTE**

When *On* is selected in *Check beforeSend*, a destination confirmation screen is displayed when you press the [**Start**] key.

**← [Confirmation Screen of Destinations \(page 7-11\)](#page-151-0)** 

#### *5* **When the communication is completed, the scheduled transmission will begin.**

# **Interrupt Send**

During communication, when you scan originals by selecting direct transmission, you can use interrupt send. Even when the communication is prolonged due to broadcast transmission or a next transmission being scheduled, the machine will first send originals for which interrupt send has been set.

#### **NOTE**

When the total number of standby transmissions and delayed transmissions has already reached 35, you cannot use interrupt send.

- *1* **Select the [FAX] key.**
- *2* **Load the originals to be sent using Interrupt Send.**
- **2 [Function Menu] key > [** $\triangle$ **] [** $\triangledown$ **] key > [FAX Direct TX] > [OK] key > [ ] [ ] key > [On] > [OK] key.**

For operation of direct transmission, refer to the following:

**► [FAX Direct TX \(page 3-22\)](#page-56-0)** 

#### *4* **Set the destination, and press the [Start] key.**

The originals are left in queue, and the transmission will start when transmission becomes possible.

#### **<b>NOTE**

When *On* is selected in *Check beforeSend*, a destination confirmation screen is displayed when you press the [**Start**] key.

**►** [Confirmation Screen of Destinations \(page 7-11\)](#page-151-0)

To cancel transmission while waiting for interrupt send, select the [**Stop**] key on the operation panel.

- **► [Cancelling Direct Transmission \(page 3-22\)](#page-56-1)**
- *5* **When the interrupt send is completed, the canceled communication and standby transmission will automatically resume.**

# **Using chain dial**

Chain dial is a function that allows you to dial by linking fax numbers of the receiving systems with a chain number created with a number common to several destinations.

By setting multiple phone numbers from several telephone companies to a chain number, you can later choose the one that costs the least to send the fax to a remote or international destination.

#### **NOTE**

It is convenient to register chain numbers that are used frequently to the Address Book or One Touch Key.

For registration to the Address Book, refer to the following:

[Adding a Destination \(Address Book\) \(page 2-11\)](#page-26-1)

For registration to One Touch Key, refer to the following:

[Adding a Destination on One Touch Key \(page 2-17\)](#page-32-0)

#### *1* **Select the [FAX] key.**

#### *2* **Select the chain dial number**

Enter the fax number to be added to the chain number. Select the address in which the chain number is registered in the Address Book, One Touch Key or enter the chain number with the numeric keys.

### *3* **Select [Chain].**

#### *4* **Enter the fax number to be added to the chain number.**

When entering the FAX number using the numeric keys, continue entering the FAX number.

When entering the FAX number from Address Book, select the FAX number by selecting the [**Address Book**] key.

When selecting the FAX number using the One Touch Key, select the registered One Touch Key.

For the procedure for selecting a destination in the address book, refer to the following:

[Choosing from the Address Book \(page 3-10\)](#page-44-0)

For the procedure for selecting the destination using the One Touch Key, refer to the following:

← [Choosing by One Touch Key \(page 3-11\)](#page-45-0)

#### *5* **Select the [OK] key.**

To select the next fax number, repeat steps from step 2.

#### *6* **Press the [Start] key.**

The transmission will start.

#### **QNOTE**

When *On* is selected in *Check New Dest.*, a confirmation screen is displayed for the entered FAX number. Re-enter the same FAX number and select [**OK**].

Machine's *Operation Guide*

# Program

By registering sets of frequently used functions as a single program, you can simply select one of the [**Program I**] to [**Program IV**] keys as needed to recall those functions.

[**ID Card Copy**] is printed on the [**Program I**] key. This function allows you to copy the front and back sides of ID card or other document that is smaller than Statement or A5 size onto a single page. Although the functions are deleted by overwriting [**Program I**] key, you can register the same settings using the [**Function Menu**] key.

- Paper Selection: Cassette 1
- Zoom: Auto
- Combine: 2 in 1
- Original Size: Statement (Inch models)/A5 (Metric models)
- Continuous Scan: On

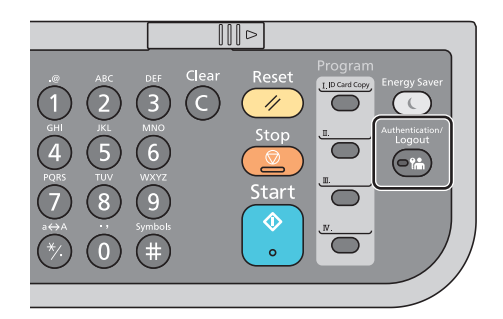

#### **QNOTE**

It is possible to register the copy function, sending function and fax function in a program.

If user login administration is enabled, you can only register functions by logging in with administrator privileges.

### Registering Programs

Use the procedure below to register a program.

#### *1* Configure the settings of the functions.

Configure the settings of the functions you want to register in a program.

For the settings of functions, refer to the following:

 $\rightarrow$  [Fax transmission functions \(page 3-16\)](#page-50-0)

#### **QNOTE**

In the case of the sending function and fax function, a destination is also registered in the program.

#### *2* Register the program.

**Press the one of the [Program I] to [Program IV] keys where you want to register the settings and hold it (2 seconds or more).**

The current settings are registered to the selected program key.

### Confirming the Registered Program

The settings of the registered program can be confirmed by recalling the program.

[Recalling Program \(page 3-28\)](#page-62-0)

### <span id="page-62-0"></span>Recalling Program

Select the one of the [**Program I**] to [**Program IV**] keys where the settings you want to recall are registered. The current settings of various functions are replaced with the registered settings.

Place the originals and press the [**Start**] key.

### Overwriting Program

You can change program. Use the procedure below to edit the program.

#### *1* Configure the settings of the functions.

Set the function to change.

For the settings of functions, refer to the following:

 $\rightarrow$  [Fax transmission functions \(page 3-16\)](#page-50-0)

#### **QNOTE**

In the case of the sending function and fax function, a destination is also registered in the program.

#### *2* Overwrite the program.

- **1** Press the one of the [**Program I**] to [**Program IV**] keys to change and hold it (2 seconds or more).
- **2** [**Overwrite**] > [**OK**] key > [**Yes**] The changed program is registered.

### Deleting Program

You can delete program.

#### *1* Display the screen.

Press the one of the [**Program I**] to [**Program IV**] keys to delete and hold it (2 seconds or more).

#### *2* Delete the program.

[**Delete**] > [**OK**] key > [**Yes**]

# **Receiving Faxes**  $\overline{\mathbf{4}}$

#### This chapter explains the following topics:

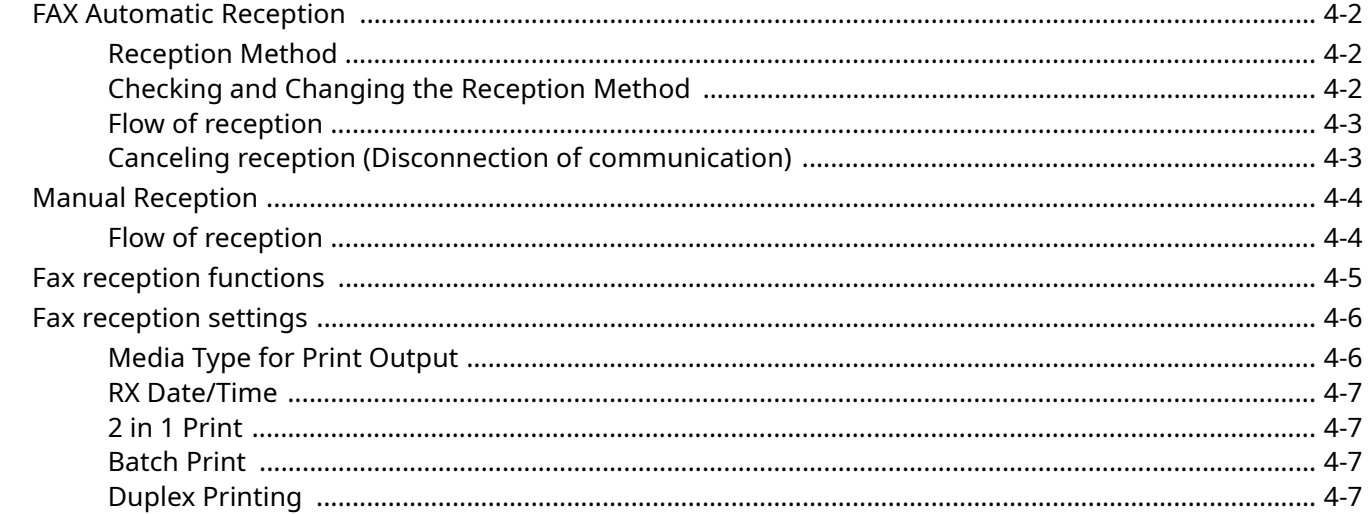

# <span id="page-64-0"></span>**FAX Automatic Reception**

When using this machine as a FAX-dedicated machine that does not receive telephone calls, set the machine to FAX-dedicated reception. No special operation is required when receiving faxes.

## <span id="page-64-1"></span>**Reception Method**

The methods for receiving faxes on the machine are shown below.

- Auto (Normal)
- Auto (FAX/TEL) (Refer to [5-29](#page-98-0).)
- Auto (Answering machine) (Refer to [5-31.](#page-100-0))
- Manual (Refer to  $4-4$ .)
- Auto (DRD) (Available for some countries.) (Refer to [5-33](#page-102-0).)

# <span id="page-64-2"></span>**Checking and Changing the Reception Method**

#### *1* **Display the screen.**

[**System Menu/Counter**] key > [▲] [ ▼ ] key > [**FAX**] > [OK] key > [▲] [ ▼ ] key >  $[Reception] > [OK]$  key  $> [A]$   $[\nabla]$  key  $>$   $[Reception Mode] > [OK]$  key

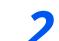

#### *2* **Select the reception method.**

- **1** Select the reception method. For FAX Automatic Reception, select [**Auto(Normal)**].
- **2** Select the [**OK**] key.

### <span id="page-65-0"></span>**Flow of reception**

#### *1* **Reception Starts**

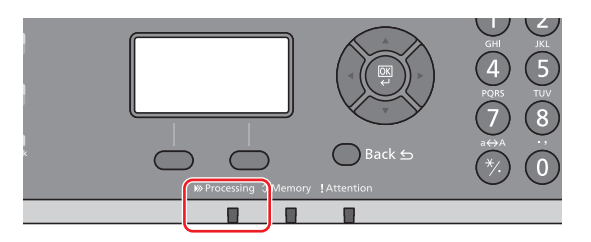

When a fax comes in, the [**Processing**] indicator blinks and reception automatically begins.

#### **Q** NOTE

When a telephone (commercially available product) is connected to the machine, reception starts after the telephone rings.

You can change the number of times the ringing tone rings.

 $\rightarrow$  [FAX \(page 8-6\)](#page-157-1)

#### **Memory Reception**

When the machine cannot print a fax due to paper running out or a paper jams, it temporarily stores originals that have been sent in the image memory. When the machine returns to the printable state, printing starts.

The number of pages that can be stored depends on the pages. As a general guideline, about 256 or more A4 size pages at normal resolution can be stored.

During memory reception, FAX Reception Printing Jobs are displayed on Printing Jobs of the Status screen. To print the received originals, supply paper or remove jammed paper.

For the Status screen, refer to the following:

Machine's *Operation Guide*

#### *2* **Reception Print**

Received faxes are output to the inner tray with the printed side facing down.

### <span id="page-65-1"></span>**Canceling reception (Disconnection of communication)**

When you cancel receiving by disconnecting the telephone line during communication, use the following procedure.

*1* **Display the screen.**

Select the [**Status/Job Cancel**] key.

- *2* **Disconnection of communication.**
	- **1**  $[A] [\n\Pi] \text{key} > [FAX] > [OK] \text{key}$
	- **2** Check the status of communication.
	- **3** Select [**Line Off**]. When communication is disconnected, reception stops.

# <span id="page-66-0"></span>**Manual Reception**

This method allows you to receive faxes by selecting [**On hook**] key after confirming that the telephone line has connected to the sending system.

#### **NOTE**

To use Manual Reception, you need to change the receiving mode to Manual Reception. To change to manual mode, refer to the following:

[Reception \(page 8-7\)](#page-158-0)

Connecting a telephone set (commercially available product) to this machine enables you to receive originals after talking to the person at the sending system.

**[Manual Reception \(page 5-36\)](#page-105-0)** [Remote Switch Function \(page 5-37\)](#page-106-0)

### <span id="page-66-1"></span>**Flow of reception**

#### *1* **The telephone rings.**

When there is an incoming call, the telephone connected to the machine makes a ringing tone.

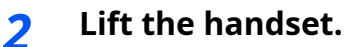

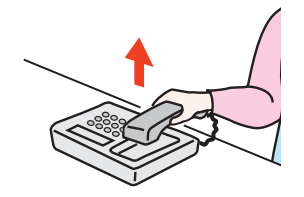

Lift the handset of the telephone.

#### *3* **Check if the telephone line has connected to the fax of the sending system.**

If the destination is a fax machine, you will hear soft beep sounds. If a person answers, you can talk to that person.

### *4* **[FAX] key > [On hook] key**

#### *5* **Select [ManualRX].**

Reception will start.

#### **<b>NOTE**

When using a telephone set that can send tone signals, use the telephone to start the reception of originals with the remote switch function.

[Remote Switch Function \(page 5-37\)](#page-106-0)

#### *6* **Replace the handset.**

When reception starts, return the handset to its original position.

# <span id="page-67-0"></span>**Fax reception functions**

The reception method and fax printing method can be set.

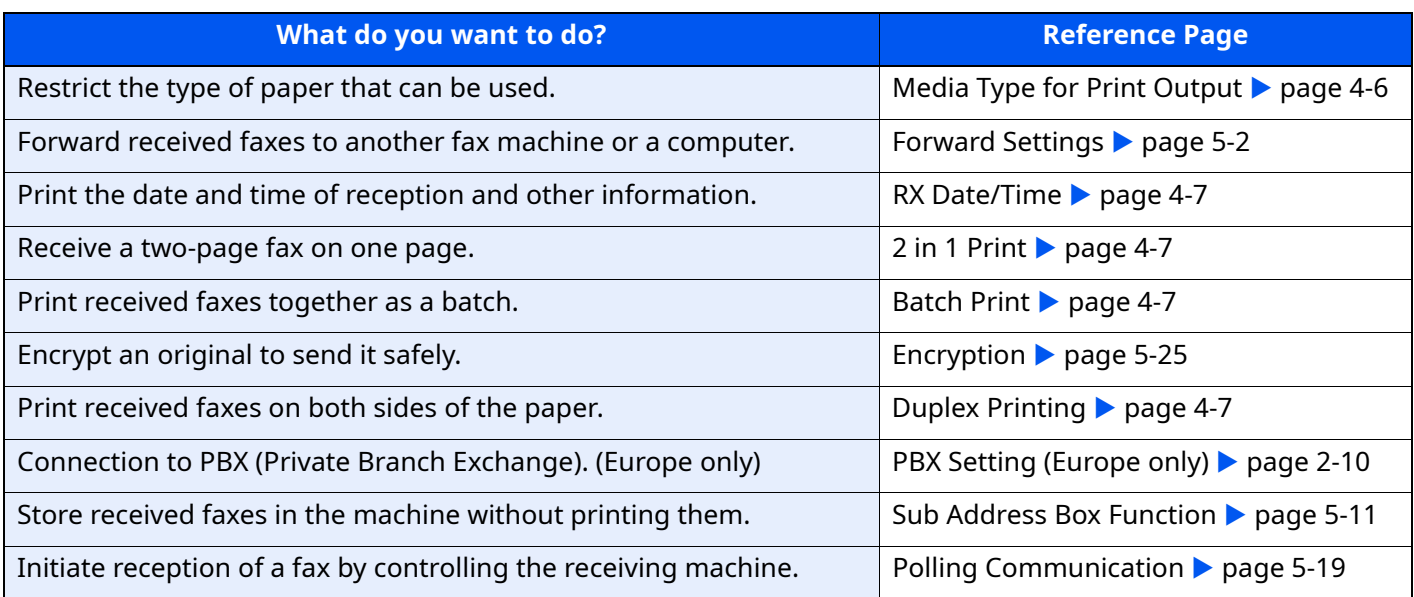

# <span id="page-68-0"></span>**Fax reception settings**

### <span id="page-68-1"></span>**Media Type for Print Output**

Specify the paper type to be used for print output of the received fax.

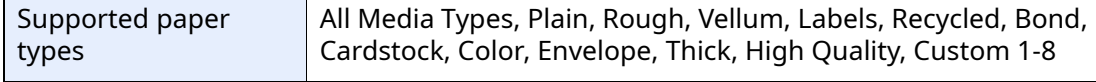

For more information about configuring settings, refer to the following:

**► [FAX Media Type \(page 8-7\)](#page-158-1)** 

#### **Setting the cassette for the print output of received faxes**

By specifying the media type, faxes can be received on the corresponding cassette.

#### *1* **Display the screen.**

- **1** [**System Menu/Counter**] key >  $\lceil \blacktriangle \rceil$  |  $\blacktriangledown$  | key >  $\lceil$  **Common Settings**] >  $\lceil \blacktriangle \rceil$  key > [ ] [ ] key > [**Orig./Paper Set.**] > [**OK**] key
- **2** Select the cassette ([**Cassette 1 (to 5) Set.**] or [**MP Tray Set.**]) you want to use for fax reception.
- **3** Select the [**OK**] key.

#### *2* **Selecting the paper size.**

- **1** [**Cassette 1 (to 5) Size**] or [**MP Tray Size**] > [**OK**] key
- **2** Select the paper size.
- **3** Select the [**OK**] key.

#### **IMPORTANT**

**Specify the paper size as follows for the cassette that you want to use for fax reception.**

**Inch models: Letter, Legal, Statement**

**Metric models: A4, B5, A5, Folio**

**If the cassette has a paper size dial, set the size dial to "Other".**

To specify the paper size, refer to the following:

Machine's *Operation Guide*

#### *3* **Selecting the paper type.**

- **1** [**Cassette 1 (to 5) Type**] or [**MP Tray Type**] > [**OK**] key
- **2** Select the paper type you want to use for fax reception.
- **3** Select the [**OK**] key.

#### *4* **Set the paper type.**

Configure paper settings for fax reception. When selecting the paper type, select the same paper type as you selected in step 3.

For more information about configuring settings, refer to the following:

**►** [Default fax settings \(page 8-2\)](#page-153-0)

### <span id="page-69-3"></span>**RX Date/Time**

Reception Date/Time function adds the reception date/time, sender information and number of pages on the top of each page when the message is printed out. It is useful for confirming the time of reception if the fax is from a different time zone.

#### **QNOTE**

When the received data is printed on multiple pages, the reception date/time is printed on the fist page only. It is not printed on the pages that follow. When the received fax data is forwarded after retrieving it from memory, the reception date/ time is not added to the forwarded data.

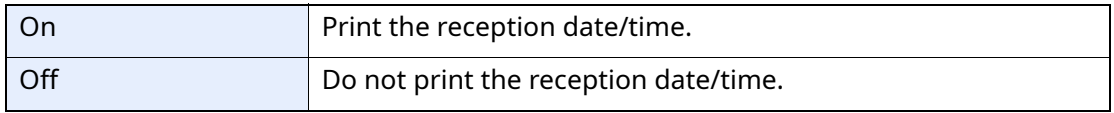

For more information about configuring settings, refer to the following:

**► [RX Date/Time \(page 8-8\)](#page-159-3)** 

### <span id="page-69-1"></span>**2 in 1 Print**

When you receive a multi-page Statement or A5 size original, this function prints 2 pages of the original at a time on one Letter or A4 size sheet of paper. If you specify 2 in 1 reception and duplex printing at the same time, 2 in 1 reception is disabled.

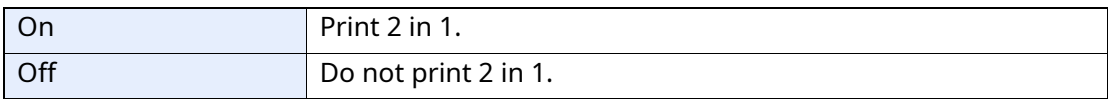

For more information about configuring settings, refer to the following:

 $\rightarrow$  [2 in 1 Printing \(page 8-8\)](#page-159-1)

### <span id="page-69-2"></span>**Batch Print**

When a multi-page fax is received, the pages are printed in a batch after all pages are received.

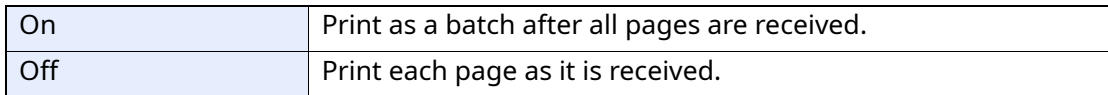

For more information about configuring settings, refer to the following:

[Batch Print \(page 8-8\)](#page-159-2)

### <span id="page-69-0"></span>**Duplex Printing**

When received multiple pages of data are the same width, they can be printed out on both sides of paper having the same width as the data.

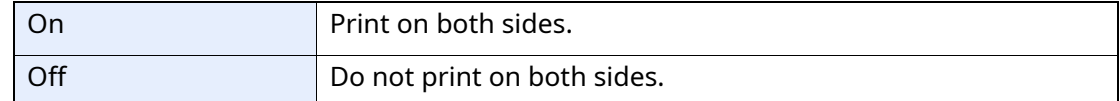

For more information about configuring settings, refer to the following:

**►** [Duplex Printing \(page 8-8\)](#page-159-0)

5

# **Using Convenient Fax Functions**

This chapter explains the following topics:

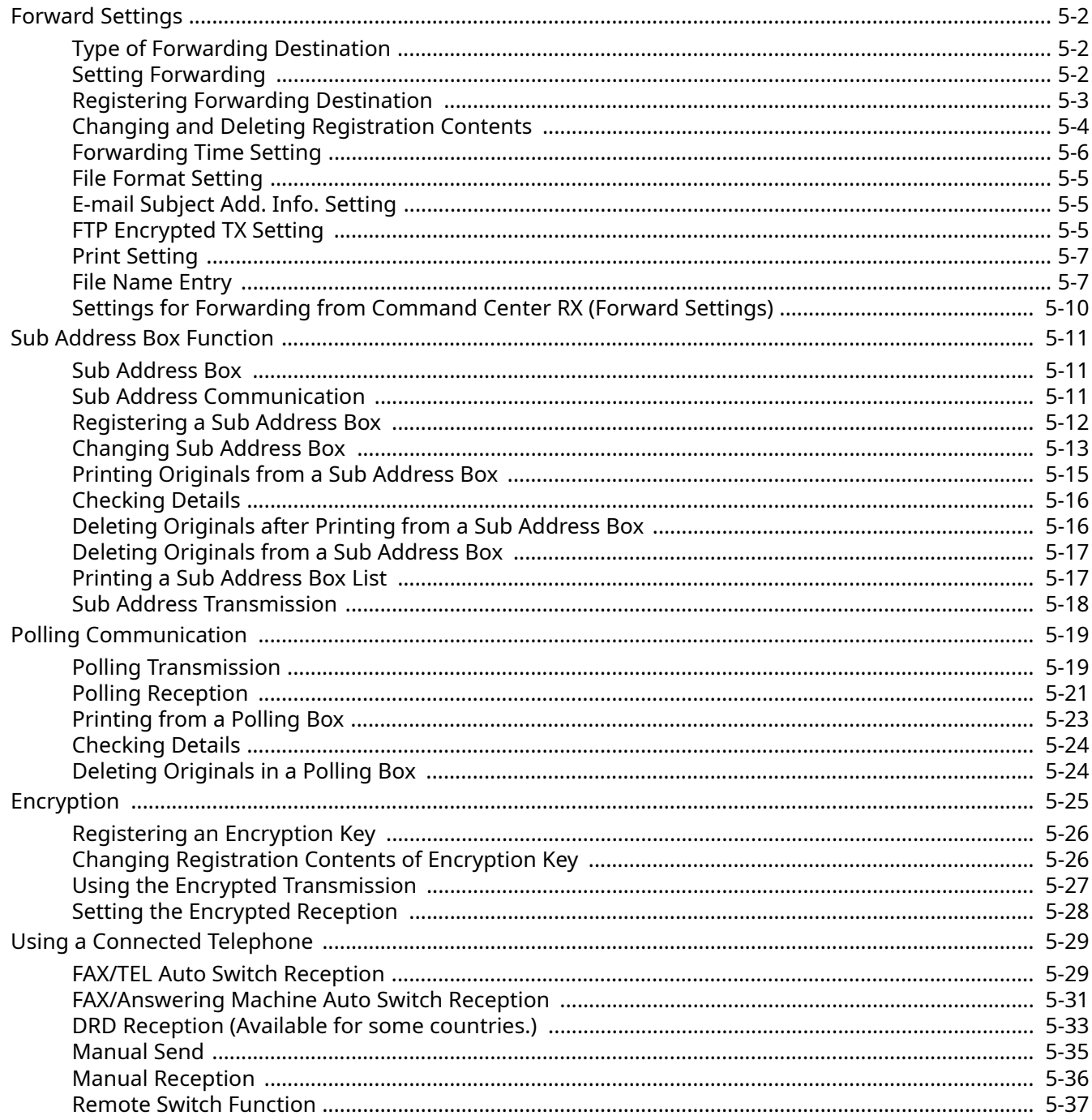

# <span id="page-71-1"></span><span id="page-71-0"></span>**Forward Settings**

When you have received a fax, you can forward the received image to other fax machines or computers, or set printing.

## <span id="page-71-2"></span>**Type of Forwarding Destination**

Only one forwarding destination can be specified. When forwarding is set to [**On**], all received documents will be forwarded to the specified destination.

You can forward the document to other fax machines or for e-mail transmission or folder (SMB or FTP) transmission.

### <span id="page-71-3"></span>**Setting Forwarding**

Use the procedure below to set forwarding.

#### *1* **Display the screen.**

```
[System Menu/Counter] key > [\triangle] [\triangledown] key > [FAX] > [OK] key > [\triangle] [\triangledown] key >
[Reception] > [OK] key > [A] [\nabla] key > [Forward Settings] > [OK] key > [A] [\nabla] key >[Forwarding] > 
[OK] key
```
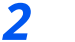

#### *2* **Configure the function.**

To set Forwarding, select  $[\triangle] [\triangledown]$  key >  $[On]$  >  $[OK]$  key.

#### **QNOTE**

When not using Forwarding, select [**Off**].
# **Registering Forwarding Destination**

Use the procedure below to register a forwarding destination.

### *1* **Display the screen.**

 $[S$ ystem Menu/Counter] key >  $[\triangle] [\triangledown]$  key >  $[FAX]$  >  $[OK]$  key >  $[\triangle] [\triangledown]$  key >  $[Reception] > [OK]$  key  $> [A] [V]$  key  $> [Forward)$  **Example 2** [OK] key  $> [A] [V]$  key  $>$ [**Forward Dest.**] > [**OK**] key

## *2* **Registering Forwarding Destination**

#### **Selecting Forwarding Destination from Address Book**

- **1**  $[A][\nabla]$  key > [**Register**] > [OK] key > [**A**] [ $\nabla$ ] key > [Address Book] > [OK] key
- **2** Select the destination.

### **<b>NOTE**

```
When selecting the destination, select [Menu] > [Search(Name)] > [OK] key. 
The Search screen is displayed.
```
When checking details of the destination, select the destination to check details, select [**Menu**] > [**Detail**] > [**OK**] key. Detailed information is displayed.

**3** Select the [**OK**] key.

#### **Entering Forwarding Destination Directly**

- **1**  $[A] [\nabla] \text{key} > [Register] > [OK] \text{key} > [A] [\nabla] \text{key} > [Address Entry] > [OK] \text{key}$
- **2** [**FAX**], [**E-mail**], [**Folder(SMB)**] or [**Folder(FTP)**] > [**OK**] key
- **3** Enter the address to be registered as a forwarding destination.
- **4** Select the [**OK**] key.

# **Changing and Deleting Registration Contents**

Use the procedure below to change or delete registration contents.

#### *1* **Display the screen.**

- **1** [System Menu/Counter] key > [ $\blacktriangle$ ] [ $\nabla$ ] key > [FAX] > [OK] key > [ $\blacktriangle$ ] [ $\nabla$ ] key >  $[Reception] > [OK]$  key  $>$   $[A]$   $[\nabla]$  key  $>$   $[Forward Settings] > [OK]$  key  $>$   $[A]$   $[\nabla]$  key > [**Forward Dest.**] > [OK] key > [▲] [▼] key > [Confirmation] > [OK] key
- **2** Check the destination you want to change.
- **3** Select the [**OK**] key.

### *2* **Edit or delete the destination.**

#### **To edit the destination**

- **1**  $[A] [\n\Pi] \text{key} > [Detail/Edit] > [OK] \text{key}$
- **2** Repeat the entry of the forwarding destination information.
- **3** Select the [**OK**] key.

#### **To delete**

[ ] [ ] key > [**Delete**] > [**OK**] key > [**Yes**]

# **File Format Setting**

If you are sending the file as an E-mail attachment or transferring it to a folder (SMB or FTP), select PDF, TIFF, XPS, or OpenXPS as the file format.

### *1* **Display the screen.**

[**System Menu/Counter**] key > [▲] [ ▼ ] key > [**FAX**] > [OK] key > [▲] [ ▼ ] key >  $[Reception] > [OK]$  key  $> [A]$ [ $\blacktriangledown$ ] key > [**Forward Settings**] > [OK] key > [ $\blacktriangle$ ] [ $\nblacktriangledown$ ] key > [**File Format**] > [**OK**] key

# *2* **Configure the function.**

[**PDF**], [**TIFF**], [**XPS**] or [**OpenXPS**] > [**OK**] key

# **QNOTE**

If you have selected [**PDF**] for file format, PDF Encryption functions are available.

Machine's *Operation Guide*

# **E-mail Subject Add. Info. Setting**

Specify whether any information will be added to the subject of the E-mail. When adding information, you can select either Sender Name or Sender.

# *1* **Display the screen.**

 $[S$ ystem Menu/Counter] key >  $[\triangle] [\triangledown]$  key >  $[FAX]$  >  $[OK]$  key >  $[\triangle] [\triangledown]$  key >  $[Reception] > [OK]$  key  $> [A] [V]$  key  $> [Forward Settings] > [OK]$  key  $> [A] [V]$  key  $>$ [**Subject Add.Info**] > [**OK**] key

# *2* **Configure the function.**

[**Sender Name**], [**Sender FAX/Add.**] or [**Off**] > [**OK**] key

# **FTP Encrypted TX Setting**

Specify whether to use FTP encryption when you send data.

# **QNOTE**

To use FTP encryption, set *SSL* to [**On**] in the Secure Protocol settings.

Machine's *Operation Guide*

# *1* **Display the screen.**

 $[\text{System Menu/Counter}]$  key >  $[\triangle] [\triangledown]$  key >  $[\text{FAX}]$  >  $[\text{OK}]$  key >  $[\triangle] [\triangledown]$  key >  $[Reception] > [OK]$  key  $> [A] [V]$  key  $> [Forward Settings] > [OK]$  key  $> [A] [V]$  key  $>$ [**FTP Encrypted TX**] > [**OK**] key

# *2* **Configure the function.**

[**On**] or [**Off**] > [**OK**] key

# **Forwarding Time Setting**

Register the start time and end time between which forwarding is enabled.

#### *1* **Display the screen.**

```
[System Menu/Counter] key > [\blacktriangle ] [\blacktriangledown ] key > [FAX] > [OK] key > [\blacktriangle ] [\blacktriangledown ] key >
[Reception] > [OK] key > [A] [\nabla] key > [A ] [\nabla] key > [OK] key > [A ] [\nabla] key >[Forward Time] > [OK] key
```
# *2* **Configure the function.**

**1** Select [**All day**] or [**Preset Time**].

To forward all day, select [**All day**] and select the [**OK**] key.

To set a forwarding start time and end time, select [**Preset Time**] > [**OK**] key, and then set the start time and end time.

#### **Forwarding start time and end time settings**

**1** Set the hours and minutes of the start time.

#### **NOTE**

Select the  $[\triangle]$  or  $[\triangledown]$  key to enter a number.

Select the  $[\triangleleft]$  or  $[\triangleright]$  key to move the position being entered, which is shown highlighted.

- **2** Select the [**OK**] key.
- **3** Set the hours and minutes of the end time.

### **NOTE**

Select the  $[\triangle]$  or  $[\triangledown]$  key to enter a number.

Select the  $[\triangleleft]$  or  $[\triangleright]$  key to move the position being entered, which is shown highlighted.

**4** Select the [**OK**] key.

# **File Name Entry**

You can set the file name to be created when forwarding. You can append information such as the date/time and the job number or fax number.

## *1* **Display the screen.**

 $[S$ ystem Menu/Counter] key >  $[\triangle] [\triangledown]$  key >  $[FAX]$  >  $[OK]$  key >  $[\triangle] [\triangledown]$  key >  $[Reception] > [OK]$  key  $> [A] [V]$  key  $> [Forward Settings] > [OK]$  key  $> [A] [V]$  key  $>$ [**File Name Entry**] > [**OK**] key

# *2* **Configure the function.**

**1** Enter the file name.

#### **QNOTE**

For details on character entry, refer to the following:

[Character Entry Method \(page 10-2\)](#page-186-0)

Please note that when you have not add any additional information, file names become the same, and, therefore, old files are overwritten when received originals are forwarded with folder (SMB) transmission and folder (FTP) transmission.

- **2** Select the [**OK**] key.
- **3** Set additional information.

If you do not want to add information to the document name, select [**Date**], and set [**Off**] or [**On**] for sender name information addition.

To add document information, select [**Date**], [**Job No.**], [**Job No. + Date**], or [**Date + Job No.**], and set [**None**], [**Add.Info.+Sender**], or [**Sender+Add.Info.**] for sender name information addition.

#### File name sample

Example: doc00352720140826181723.pdf doc (file name) + 6-digit job number + year/month/day/hour/minute/second +file format (default setting is .pdf)

**4** Select the [**OK**] key.

# **Print Setting**

You can set whether the machine should print received originals when forwarding them.

### *1* **Display the screen.**

 $[\text{System Menu/Counter}]$  key >  $[\triangle]$   $[\triangledown]$  key >  $[\text{FAX}]$  >  $[\text{OK}]$  key >  $[\triangle]$   $[\triangledown]$  key >  $[Reception] > [OK]$  key  $> [A]$   $[\nabla]$  key  $>$   $[Forward Settings] > [OK]$  key  $> [A]$   $[\nabla]$  key  $>$ [**Print**] > [**OK**] key

### *2* **Configure the function.**

[**On**] (print) or [**Off**] (do not print) > [**OK**] key

# **EmailEncryptedTX**

Sends encrypted E-mail using the electronic certificate.

Encryption secures the document transmission.

#### *1* Display the screen.

 $[System Menu/Counter]$  key >  $[$   $\blacktriangle$   $]$   $[$   $\Psi$   $]$  key >  $[$   $\blacktriangle$   $]$   $[$   $\blacktriangle$   $]$   $[$   $\Psi$   $]$  key >  $[Reception] > [OK]$  key  $> [A]$   $[\nabla]$  key  $>$   $[Forward Settings] > [OK]$  key  $> [A]$   $[\nabla]$  key  $>$ [**EmailEncryptedTX**] > [**OK**] key

#### *2* Configure the function.

[**On**] or [**Off**] > [**OK**] key

# **QNOTE**

To use this function, configure the certificate, protocol and email function in the Command Center RX.

[Configuring S/MIME settings in the Command Center RX \(page 5-8\)](#page-77-0)

# **DigitalSignature**

Add a digital signature to the email, using the electronic certificate.

By adding a digital signature to an email, you can confirm the identity of the destination and detect tampering during transmission.

#### *1* Display the screen.

[**System Menu/Counter**] key > [▲ ] [ ▼ ] key > [**FAX**] > [OK] key > [▲ ] [ ▼ ] key >  $[Reception] > [OK]$  key  $> [A] [V]$  key  $> [Forward Settings] > [OK]$  key  $> [A] [V]$  key  $>$ [**DigitalSignature**] > [**OK**] key

#### *2* Configure the function.

[**On**] or [**Off**] > [**OK**] key

# **<b>QNOTE**

To use this function, configure the certificate, protocol and email function in the Command Center RX.

[Configuring S/MIME settings in the Command Center RX \(page 5-8\)](#page-77-0)

#### <span id="page-77-0"></span>**Configuring S/MIME settings in the Command Center RX**

#### *1* Access to the Command Center RX

◆ [Settings for Forwarding from Command Center RX \(Forward Settings\) \(page 5-10\)](#page-79-0)

#### *2* Register the device certificate which is used for S/MIME.

- **1** From the [**Security Settings**] menu, click [**Certificates**].
- **2** Click [**Settings**] of [**Device Certificate**] (**1** to **5**) to create or import the device certificate.
	- *Command Center RX User Guide*
- **3** Click [**Restart/Reset**] and then [**Restart Device**] to restart the machine.

### Configure the protocol settings

- From the [**Network Settings**] menu, click [**Protocol**].
- Set [**SMTP (E-mail TX)**] and [**S/MIME**] to [**On**] in Send Protocols.
- Click [**Submit**].

#### *A* Configure the E-mail function.

- From the [**Function Settings**] menu, click [**E-mail**].
- Configure the settings in "S/MIME" as necessary.
	- *Command Center RX User Guide*
- Click [**Submit**].

# Link the E-mail address with S/MIME certificates

- From the [**Address Book**] menu, click [**Machine Address Book**].
- Click the contact's [**Number**] or [**Name**] you want to edit.
- Click [**Settings**] on "S/MIME Certificate".
- Click [**Import**] on the required certificate to register it, and then click [**Submit**].
- Click [**OK**].

# <span id="page-79-0"></span>**Settings for Forwarding from Command Center RX (Forward Settings)**

You can use Command Center RX on a computer connected to the network to specify the forwarding settings on this machine.

For information on the network settings, refer to the followings:

Machine's *Operation Guide*

## **Accessing Command Center RX**

#### *1* **Display Command Center RX.**

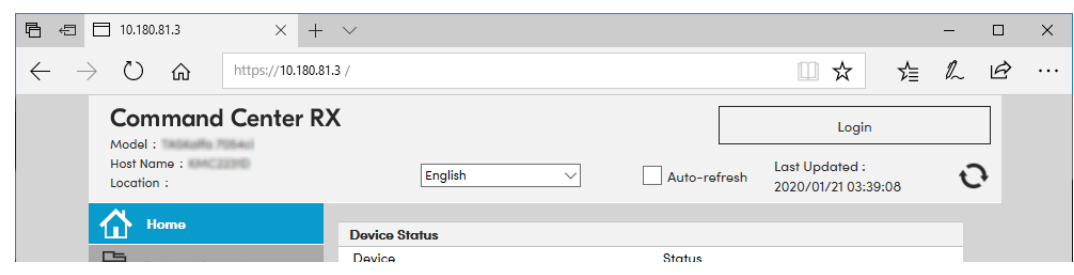

**1** Open the web browser.

**2** In the Address or Location bar, enter the machine's IP address as the URL, e.g. 192.168.48.21/.

The web page displays basic information about the machine and Command Center RX as well as the current status of the machine.

### *2* **Select settings in Command Center RX.**

Select a category from the navigation bar on the left to view and set values for that particular category.

If administrator privileges have been enabled on Command Center RX, remember to enter the correct user name and password when trying to access the relevant screens.

*Command Center RX User Guide*

# <span id="page-80-0"></span>**Sub Address Box Function**

# **Sub Address Box**

A Sub Address Box is a box for storing received originals on the machine to which the FAX System is to be installed. Using sub address reception function, you can store received originals in a personal Sub Address Box.

For the method for using a Sub Address Box, see the next section.

- • [Registering a Sub Address Box](#page-81-0)  $\triangleright$  page 5-12
- Changing Sub Address Box ▶ page 5-13
- Deleting Sub Address Box ▶ page 5-14

For the method for manipulating a received fax stored in a Sub Address Box, see the next section.

- **Printing Originals from a Sub Address Box > page 5-15**
- • [Checking Details](#page-85-0)  $\triangleright$  page 5-16
- **• [Deleting Originals after Printing from a Sub Address Box](#page-85-1) ▶ page 5-16**
- Deleting Originals from a Sub Address Box ▶ page 5-17
- • [Printing a Sub Address Box List](#page-86-1)  $\triangleright$  page 5-17

For the method for transmitting to a Sub Address Box, see the next section.

• [Sub Address Transmission](#page-87-0) > page 5-18

# <span id="page-80-1"></span>**Sub Address Communication**

Sub address communication is communication in which data is sent and received with sub addresses and passwords attached in conformance with the ITU-T (International Telecommunication Union) recommendations. Sub addresses enable communication modes with third-party machines that were previously only possible between our brand machines. These include confidential delivery (sending originals to an original delivery box set up in the receiving system) and polling communication (reception of documents from a source machine that is controlled from the receiving machine). Using sub address communication on this machine also allows advanced communication functions such as storing received originals in Sub Address Boxes.

### **QNOTE**

In order to conduct sub address communication, the other party's system also needs to be equipped with sub address communication functions of the same type.

Sub address-based communication can be used together with various kind of functional communication. When registering a sub address and sub address password in the Address Book and One Touch Key, you can omit their entry before transmission. For details, refer to the explanations in the procedure of each communication method and registration method.

#### **Sub Address**

With the machine, sub address and sub address passwords are called sub address.

#### **Sub Address**

Use the numbers from 0 to 9, ' (space)', and '#' and '\*' characters to enter a sub address of up to 20 digits. When the machine receives faxes, a sub address is used to specify the Sub Address Box.

#### **Sub Address Password**

Use the numbers from 0 to 9, alphabets, ' (space)', and '#' and '\*' characters to enter a sub address password of up to 20 digits. When the machine receives originals, a sub address password is not used.

For the procedure for setting a sub address, refer to the following:

[Sub Address Transmission \(page 5-18\)](#page-87-0)

# <span id="page-81-0"></span>**Registering a Sub Address Box**

Up to 20 Sub Address Boxes can be registered.

### **QNOTE**

If user login administration is enabled, you can only edit destinations in the Address Book by logging in with administrator privileges.

### *1* **Display the screen.**

 $[\text{System Menu/Counter}]$  key >  $[\triangle] [\triangledown]$  key >  $[\text{Document Box}]$  >  $[\text{OK}]$  key >  $[\triangle] [\triangledown]$ key > [**Sub Address Box**] > [**OK**] key > [ ] [ ] key > [**Detail/Edit**] > [**OK**] key

# *2* **Create a sub address box.**

- **1**  $[$ **Menu**] >  $[$   $\blacktriangle$   $]$   $[$   $\blacktriangledown$   $]$  key >  $[$ **Add Box** $]$  >  $[$ **OK** $]$  key
- **2** Enter the sub address using the numeric keys.

#### **QNOTE**

You can use up to 20 digits including the numbers from 0 to 9, ' (space)', '#' and '\*' characters to enter a sub address.

- **3** Select the [**OK**] key.
- **4** Enter the box name using the numeric keys.

### **NOTE**

Up to 32 characters can be entered.

For details on character entry, refer to the following:

- ← [Character Entry Method \(page 10-2\)](#page-186-0)
- **5** Select the [**OK**] key.
- **6** Enter a box number.

# **<b>NOTE**

You can set any value between 01 and 20. Select the [ $\blacktriangle$ ] or [ $\nabla$ ] key or the numeric keys to enter a number.

- **7** Select the [**OK**] key.
- **8** To finish the registration of a box, select [**Exit**] > [**OK**] key. To register further box information, select [**Detail**] > [**OK**] key. Proceed to next step.

# *3* **Enter the box information.**

The table below lists the items to be set. Enter the information for each item and select the [**OK**] key.

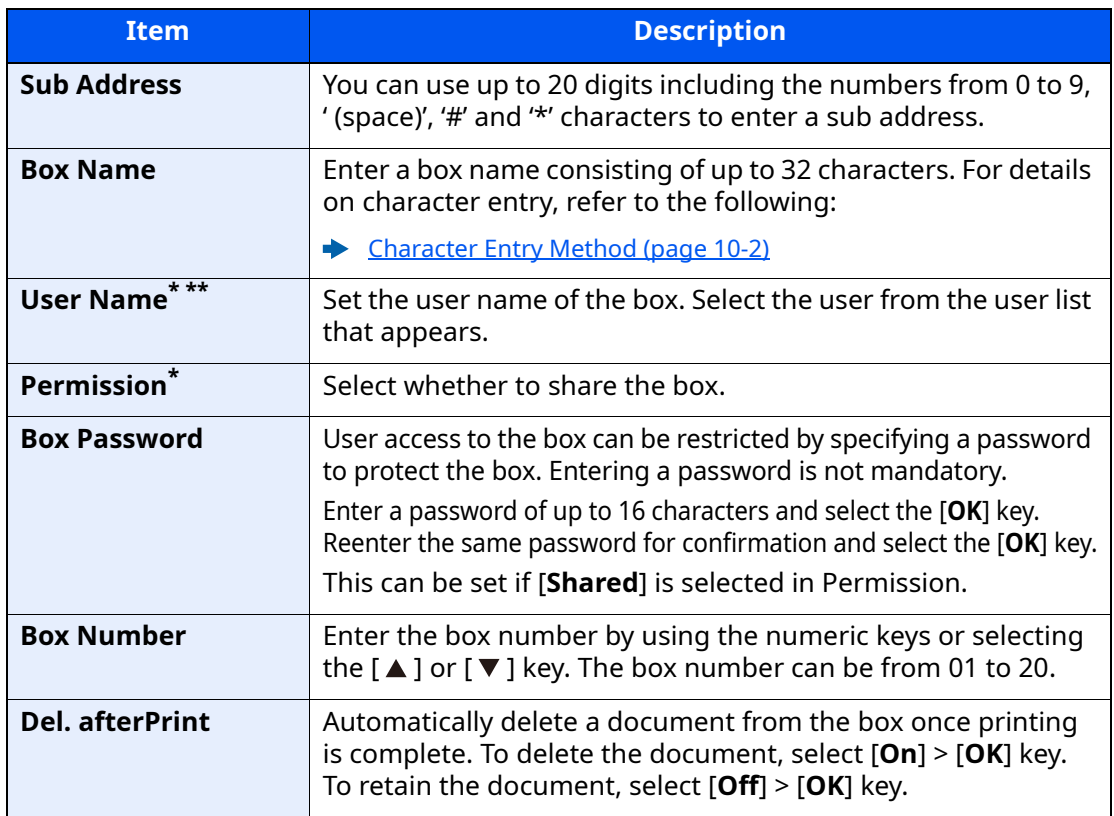

\* Displayed when the user login administration is enabled.

\*\* Displayed when logged in with administrator privileges.

# <span id="page-82-0"></span>**Changing Sub Address Box**

# *1* **Display the screen.**

 $[\text{System Menu/Counter}]$  key >  $[\triangle] [\triangledown]$  key >  $[\text{Document Box}] > [\text{OK}]$  key >  $[\triangle] [\triangledown]$ key > [**Sub Address Box**] > [**OK**] key > [ ] [ ] key > [**Detail/Edit**] > [**OK**] key

# *2* **Changing Sub Address Box.**

- **1** Select the box you want to edit.
- **2** Select the [**OK**] key.

# **<b>NOTE**

- When you have logged in as a user, you can only edit the box whose owner is set to that user.
- When you have logged in as administrator, you can edit all boxes.
- If a sub address box is protected by a password, enter the correct password.

#### **3** Change the box information.

[Registering a Sub Address Box \(page 5-12\)](#page-81-0)

# <span id="page-83-0"></span>**Deleting Sub Address Box**

# *1* **Display the screen.**

 $[\text{System Menu/Counter}]$  key >  $[\triangle] [\triangledown]$  key >  $[\text{Document Box}]$  >  $[\text{OK}]$  key >  $[\triangle] [\triangledown]$ key > [**Sub Address Box**] > [**OK**] key > [ ] [ ] key > [**Detail/Edit**] > [**OK**] key

# *2* **Deleting Sub Address Box.**

Select the box you want to delete > [Menu] > [▲] [ ▼ ] key > [Delete] > [OK] key > [Yes]

# <span id="page-84-0"></span>**Printing Originals from a Sub Address Box**

To print the originals that have been sent to a Sub Address Box, use the following operation.

### *1* **Display the screen.**

**[Document Box/USB]** key > [▲] [▼] key > [Sub Address Box] > [OK] key

## *2* **Selecting the Originals.**

- **1** Select the box containing the document you want to print.
- **2** Select the [**OK**] key.

#### **QNOTE**

If a Sub Address Box is protected by a password, enter the correct password.

- **3** Select the document you want to print.
- **4** Select [**Select**].

A checkmark will be placed on the right of the selected file. Select the checkmarked file and select [**Select**] again to cancel the selection.

### **QNOTE**

The following operations are possible when [**Menu**] is selected.

- [**Select All**]: Select all the files.
- [**Clear All**]: Cancel all the file selections.
- [**Detail / Edit**]: The file information can be checked.
- **5** Select the [**OK**] key.

### *3* **Print**

- **1** [**Print**] > [**OK**] key
- **2** Use the numeric keys to change the number of sheets to be printed. To change the print settings, select the [**Function Menu**] key then change the settings and select the [**OK**] key.

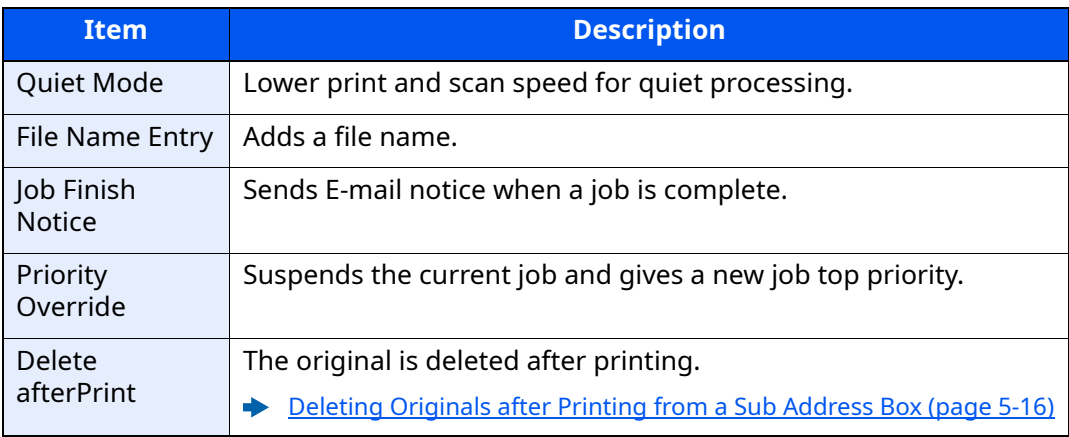

**3** Press the [**Start**] key. Printing starts.

# <span id="page-85-0"></span>**Checking Details**

You can use the procedure below to check the details of documents forwarded to a Sub Address Box.

#### *1* **Display the screen.**

**[Document Box/USB]** key > [▲ ] [ ▼ ] key > [Sub Address Box] > [OK] key

#### *2* **Selecting the Originals.**

- **1** Select the box containing the document you want to check.
- **2** Select the [**OK**] key.

#### **QNOTE**

If a Sub Address Box is protected by a password, enter the correct password.

- **3** Select the document you want to check.
- **4** [Menu] > [▲] [▼] key > [Detail/Edit] > [OK] key. The details of the selected document are displayed.

# <span id="page-85-1"></span>**Deleting Originals after Printing from a Sub Address Box**

To automatically delete the originals printed form the Sub Address Box, use the following operation.

#### *1* **Display the screen.**

**[Document Box/USB]** key > [▲] [▼] key > [Sub Address Box] > [OK] key

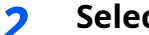

#### *2* **Selecting the Originals.**

- **1** Select the box containing the document you want to print.
- **2** Select the [**OK**] key.

#### **QNOTE**

If a Sub Address Box is protected by a password, enter the correct password.

**3** Select the document you want to print.

#### **4** Select [**Select**].

A checkmark will be placed on the right of the selected file. Select the checkmarked file and select [**Select**] again to cancel the selection.

**5** Select the [**OK**] key.

#### *3* **Configure the function.**

[**Print**] > [**OK**] key > [**Function Menu**] key > [ ] [ ] key > [**Del. after Print**] > [**OK**] key > [**On**] > [**OK**] key

#### *4* **Print.**

Press the [**Start**] key. The original is deleted after printing.

# <span id="page-86-0"></span>**Deleting Originals from a Sub Address Box**

Use the procedure below to delete an original that you have forwarded to a Sub Address Box.

### *1* **Display the screen.**

**[Document Box/USB]** key > [▲ ] [ ▼ ] key > [Sub Address Box] > [OK] key

### *2* **Selecting the Originals.**

- **1** Select the box containing the document you want to delete.
- **2** Select the [**OK**] key.

#### **QNOTE**

If a Sub Address Box is protected by a password, enter the correct password.

- **3** Select the document you want to delete.
- **4** Select [**Select**].

A checkmark will be placed on the right of the selected file. Select the checkmarked file and select [**Select**] again to cancel the selection.

**5** Select the [**OK**] key.

#### *3* **Deleting**

[**Delete**] > [**OK**] key > [**Yes**]

# <span id="page-86-1"></span>**Printing a Sub Address Box List**

You can print the Sub Address Box list in which the list of Box No.'s and Box names of the registered Sub Address Boxes are described. When there are originals in the Sub Address Boxes, the number of pages is displayed.

### **QNOTE**

The list can be printed when user login has been enabled and the machine is logged in with administrator privileges.

### *1* **Display the screen.**

 $[\text{System Menu/Counter}] > [\triangle] [\triangledown] \text{key} > [\text{Document Box}] > [\text{OK}] \text{key} > [\triangle] [\triangledown] \text{key} >$ [**Sub Address Box**] > [**OK**] key

#### *2* **Print**

[ ] [ ] key > [**SubAddr Box List**] > [**OK**] key > [**Yes**] The list is printed.

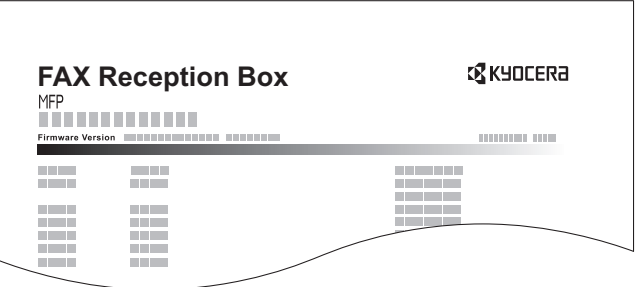

# <span id="page-87-0"></span>**Sub Address Transmission**

To specify a Sub Address Box when sending a fax, follow the steps below.

#### **QNOTE**

To use sub address transmission, check that a sub address and password have been set in the receiving system in advance.

Encrypted transmission cannot be used in sub address transmission.

For the setting method when the machine receives originals, refer to the following:

[Sub Address Box Function \(page 5-11\)](#page-80-0)

### *1* **Select the [FAX] key.**

#### *2* **Place the originals.**

#### *3* **Specifying destination.**

Enter the fax number of the receiving system using the numeric keys.

#### **QNOTE**

When a sub address has been registered to the destination of the Address Book, you can use the destination. When a sub address-registered destination in the Address Book is used for a One Touch Key, you can also use the One Touch Key.

### *4* **Configure the function.**

- **1** [**Detail**] > [**Sub Address**] > [**Edit**]
- **2** Enter the sub address using the numeric keys.

#### **QNOTE**

You can use up to 20 digits including the numbers from 0 to 9, ' (space)', '#' and '\*' characters to enter a sub address.

- **3** Select the [**OK**] key.
- **4** Enter the sub address password using the numeric keys.

#### **QNOTE**

You can use up to 20 digits including the numbers from 0 to 9, ' (space)', '#' and '\*' characters to enter a sub address password.

**5** [**OK**] key > [**OK**] key

#### *5* **Send Start.**

Check the destination and press the [**Start**] key.

#### **QNOTE**

When *On* is selected in *Check beforeSend*, a confirmation screen is displayed for the entered FAX number.

**►** [Confirmation Screen of Destinations \(page 7-11\)](#page-151-0)

# **Polling Communication**

Polling communication is a communication mode in which the transmission of originals on the sending machine is controlled by the receiving machine. This allows the receiving machine to tailor the reception of originals to its own circumstances. This machine supports both polling transmission and polling reception.

#### **IMPORTANT**

**Because the receiving machine dials the sending machine in polling communication, call charges are normally borne by the recipient.**

# **Polling Transmission**

Originals to be used in polling transmissions should be stored in a Polling box. When a polling request is received from the destination, the stored originals are sent automatically.

Once originals intended for polling transmission have been sent to the destination, they are automatically deleted. However, if you set Delete Transmitted File to [**Off**], the originals are stored in the Polling box until you delete them.

You can use polling transmission with the same originals as many times as you wish.

**►** [Deleting Originals After Polling Transmission \(page 5-19\)](#page-88-1)

# *NOTE*

You can store up to 10 originals for polling transmission.

You can also add to or overwrite originals up until a polling request arrives from the destination.

**► [Overwrite Setting \(page 5-19\)](#page-88-0)** 

### <span id="page-88-1"></span>**Deleting Originals After Polling Transmission**

Originals intended for polling transmission are automatically deleted after they have been sent to the destination.

To allow polling transmission of the same original to multiple destinations, set this option to [**Off**].

### *1* **Display the screen.**

 $[\text{System Menu/Counter}]$  key >  $[\triangle]$   $[\blacktriangledown]$  key >  $[\text{Document Box}]$  >  $[\text{OK}]$  key >  $[\triangle]$   $[\blacktriangledown]$ key > [**Polling Box**] > [**OK**] key

# *2* **Configure the function.**

[ ] [ ] key > [**Delete TX File**] > [**OK**] key > [**On**] or [**Off**] > [**OK**] key

#### <span id="page-88-0"></span>**Overwrite Setting**

To allow overwriting, set this option to [**Allowed**].

Use the procedure below to overwrite the existing document if the same name is added to the new file.

If this option is set to [**Not Allowed**], the existing document will not be overwritten if the same file name is set.

#### *1* **Display the screen.**

[**System Menu/Counter**] key > [ $\blacktriangle$ ] [ $\nabla$ ] key > [Document Box] > [OK] key > [ $\blacktriangle$ ] [ $\nabla$ ] key > [**Polling Box**] > [**OK**] key

### *2* **Configure the function.**

[ ] [ ] key > [**OverwriteSetting**] > [**OK**] key > [**Allowed**] or [**Not Allowed**] > [**OK**] key

#### **Using Polling Transmission**

- *1* **Select the [Document Box/USB] key.**
- *2* **Place the originals.**
- *3* **Display the screen.**

[ ] [ ] key > [**Polling Box**] > [**OK**] key > [**Store File**] > [**OK**] key

#### *4* **Select the functions.**

- **1** Select the [**Function Menu**] key.
- **2** It is possible to set the following functions. Select the [**OK**] key when the setting is complete.

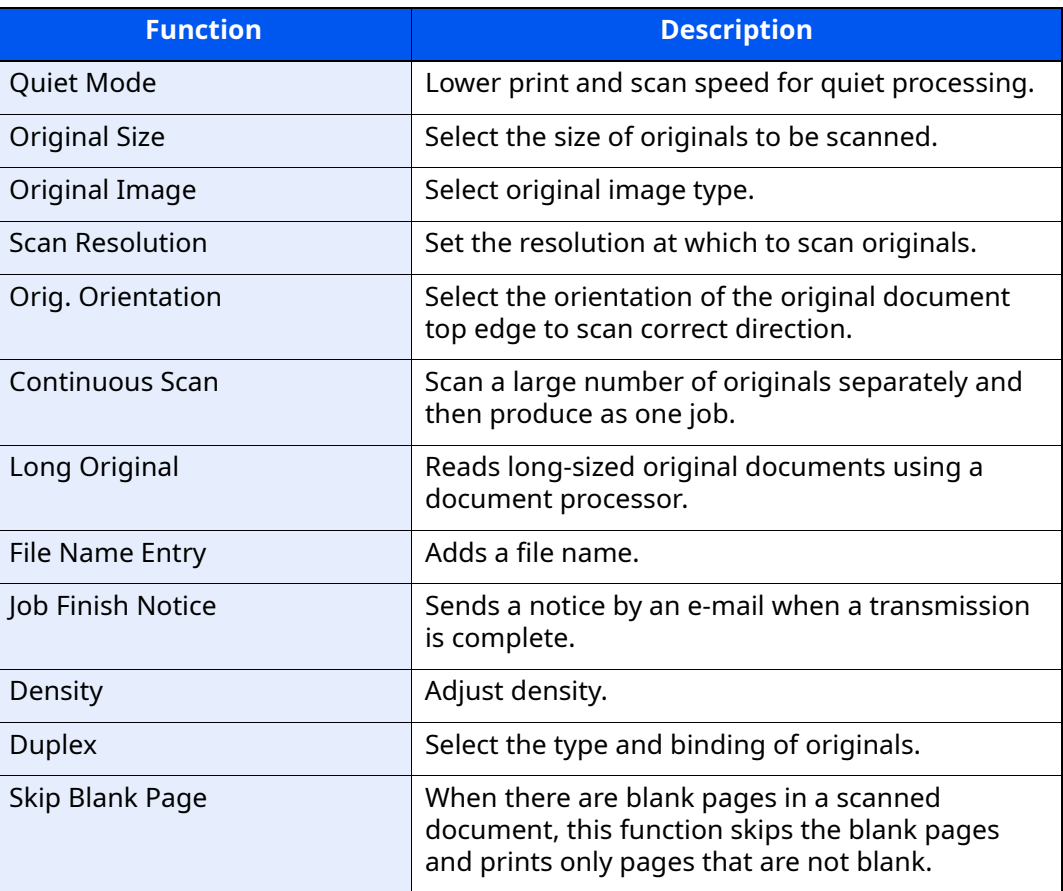

For each of the functions, refer to the following:

 $\rightarrow$  [Sending Faxes \(page 3-1\)](#page-35-0)

Machine's *Operation Guide*

### *5* **Start storing.**

Press the [**Start**] key. The originals are scanned and stored in the Polling box.

#### **Cancelling Polling Transmissions**

To cancel a polling transmission, delete the polling transmission original saved in the polling box. For information on how to delete the saved original, refer to the following:

**►** [Deleting Originals in a Polling Box \(page 5-24\)](#page-93-0)

# <span id="page-90-0"></span>**Polling Reception**

This function automatically triggers transmission of originals stored on the sending machine when the receiving machine dials the sending machine's number.

### **A** NOTE

Multiple contacts cannot be specified for polling reception. If you specified a destination for which encrypted communication is registered, encrypted communication is disabled for polling reception.

To use polling reception, you must first ensure that the sending machine is set up for polling transmission.

Using sub addresses at the same time allows the communication modes described below.

#### **Sub Address Bulletin Board Reception**

If the recipient's machine has a sub address bulletin board function, you can use sub addresses to communicate with that machine even if it is a third-party machine. (On this machine, the sub address and sub address password.)

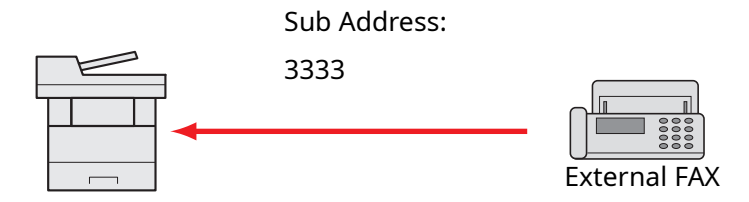

#### **IMPORTANT**

**The recipient's machine must also be equipped with a sub address bulletin board function. Some fax machines cannot store originals and some do not support polling transmission. Check both the sending and receiving machines beforehand to ensure that they each have the required functionality.**

**Ask the recipient for the sub address and password that are registered in the recipient's machine.**

#### **QNOTE**

For more information on sub addresses, refer to the following:

[Sub Address Communication \(page 5-11\)](#page-80-1)

For information on how to receive files using sub address bulletin board communication, refer to the following:

[Using Polling Reception with Sub Addresses \(page 5-22\)](#page-91-0)

#### **Using Polling Reception**

#### **<b>NOTE**

When the other party is using sub addresses, refer to Using Polling Reception with Sub Addresses below.

### *1* **Select the [FAX] key.**

#### *2* **Turn on polling reception.**

[**Function Menu**] key > [▲ ] [ ▼ ] key > [**FAX RX Polling**] > [OK] key > [▲ ] [ ▼ ] key > [On] > [**OK**] key

#### *3* **Specifying destination.**

**►** [Methods For Entering the Destination \(page 3-8\)](#page-42-0)

#### *4* **Press the [Start] key.**

The operations for reception begin.

#### **QNOTE**

When *On* is selected in *Check beforeSend*, a confirmation screen is displayed for the entered FAX number.

**►** [Confirmation Screen of Destinations \(page 7-11\)](#page-151-0)

#### <span id="page-91-0"></span>**Using Polling Reception with Sub Addresses**

For polling reception, enter the sub address (on this machine, sub address and sub address password) set at the sending machine. This communication is still possible when the other party is using a third-party machine provided it is equipped with the same type of sub address communication function.

> **IMPORTANT Check the sub address set by the sender beforehand.**

*1* **Select the [FAX] key.**

#### *2* **Turn on polling reception.**

To turn on polling reception, refer to the following:

[Polling Reception \(page 5-21\)](#page-90-0)

#### *3* **Select the destination, and entering the sub address.**

For the procedure for setting a sub address, refer to the following:

**► [Sub Address Transmission \(page 5-18\)](#page-87-0)** 

For the procedure for selecting a destination, refer to the following:

**►** [Methods For Entering the Destination \(page 3-8\)](#page-42-0)

#### **<b>NOTE**

You can select destinations using a combination of numeric keys input, One Touch Key selection and selection from the Address Book containing registered sub addresses.

## *4* **Press the [Start] key.**

The operations for reception begin.

### **QNOTE**

When *On* is selected in *Check beforeSend*, a confirmation screen is displayed for the entered FAX number.

**►** [Confirmation Screen of Destinations \(page 7-11\)](#page-151-0)

# **Printing from a Polling Box**

Use this procedure to print an original stored in a Polling box.

# *1* **Display the screen.**

**[Document Box/USB]** key > [▲] [ ▼ ] key > [Polling Box] > [OK] key

# *2* **Select the original.**

- **1** Select the document you want to print.
- **2** Select [**Select**]. A checkmark will be placed on the right of the selected file. Select the checkmarked file and select [**Select**] again to cancel the selection.
- **3** Select the [**OK**] key.

## *3* **Print**

- **1** [**Print**] > [**OK**] key
- **2** Use the numeric keys to change the number of sheets to be printed. To change the print settings, select the [**Function Menu**] key then change the settings and select the [**OK**] key.

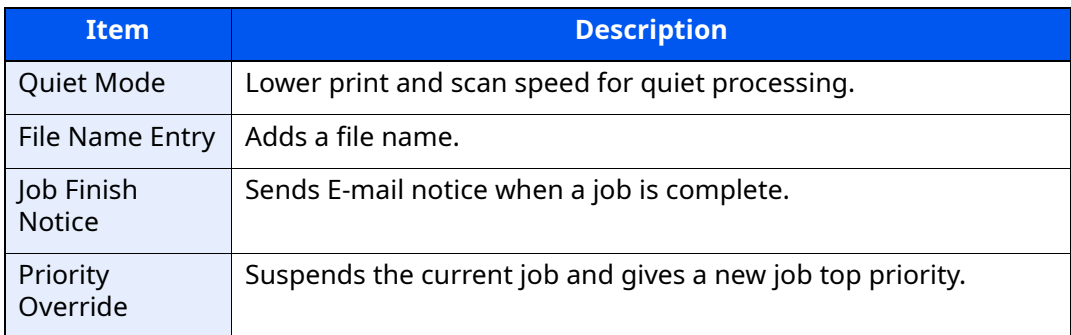

For each of the functions, refer to the following:

- Machine's *Operation Guide*
- **3** Press the [**Start**] key. Printing starts.

# **Checking Details**

Use this procedure to check the details of an original stored in a Polling box.

### *1* **Display the screen.**

**[Document Box/USB]** key > [▲] [▼] key > [Polling Box] > [OK] key

## *2* **Select the original.**

- **1** Select the document you want to check.
- **2** [**Menu**] > [**Detail/Edit**] > [**OK**] key The details of the selected document are displayed.

# <span id="page-93-0"></span>**Deleting Originals in a Polling Box**

Use this procedure to delete an original stored in a Polling box.

#### **QNOTE**

If Delete Transmitted File is set to [**On**], originals are automatically deleted following polling transmitted.

**►** [Deleting Originals After Polling Transmission \(page 5-19\)](#page-88-1)

# *1* **Display the screen.**

**[Document Box/USB]** key > [▲] [ ▼ ] key > [Polling Box] > [OK] key

# *2* **Selecting the Originals.**

- **1** Select the document you want to delete.
- **2** Select [**Select**].

A checkmark will be placed on the right of the selected file. Select the checkmarked file and select [**Select**] again to cancel the selection.

**3** Select the [**OK**] key.

### *3* **To delete**

[**Delete**] > [**OK**] key > [**Yes**]

# **Encryption**

This method allows you to communicate with originals encrypted by the sending system. Therefore, even when a third party tries to view the originals in the middle of communication by some means, the third party is prevented from knowing the actual contents of the originals. The originals received are reverted to the originals as they were before transmission (decrypted) by the receiving system, and printed. This is an extremely effective communication method for sending confidential documents that are not to be opened by a third party.

#### **IMPORTANT**

**In order to use encryption communication, the fax of the other party needs to be an our-brand system with the same type of encryption functions.**

In encryption communication, in order to encrypt and decrypt originals, the sending and receiving systems must use the same 16-digit encryption key. When the encryption key differs between the sending system and the receiving system, the encryption cannot be conducted. Therefore, the sending system and the receiving system need to have the same encryption key and 2-digit key No. registered in advance.

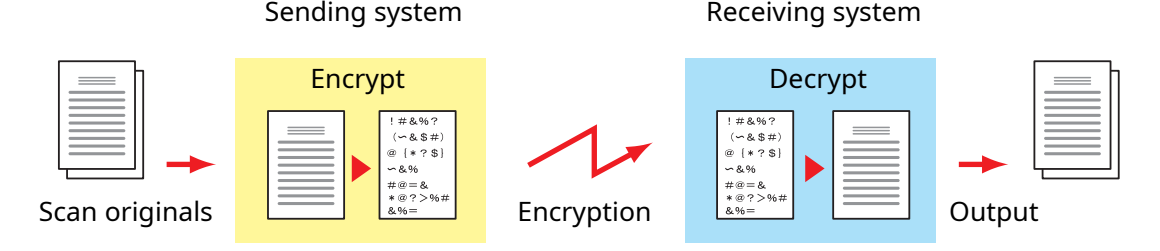

#### **Description of settings at sending and receiving systems**

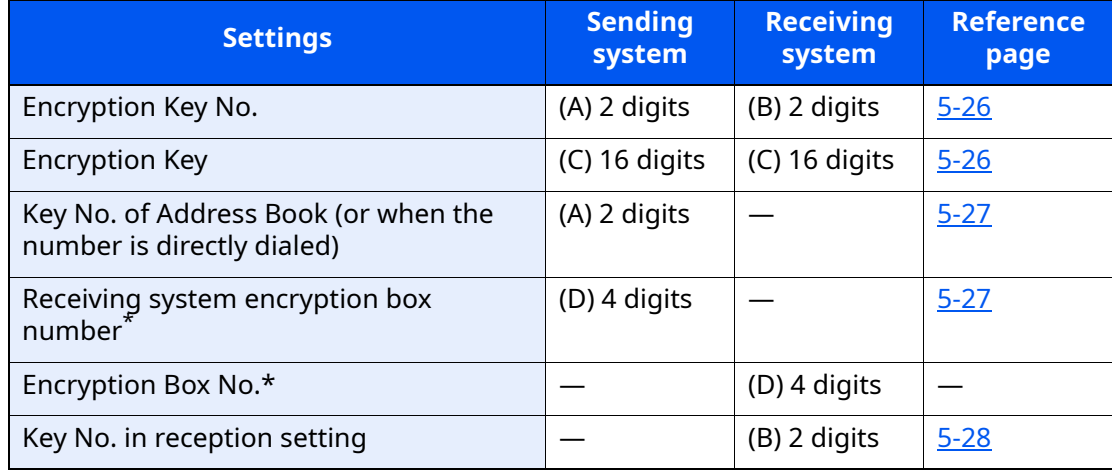

<span id="page-94-0"></span>When the machine receives originals, the Encryption Box is not used.

# **<b>Q NOTE**

Set the same characters for the numbers indicated by the same letter in parentheses. For example, the same characters should be used as the encryption key (C) in both the sending and receiving systems.

# <span id="page-95-0"></span>**Registering an Encryption Key**

An encryption key is required when registering the Address Book used for encryption communication (the other party is directly entered using the numeric keys) in the sending system and when setting encryption in the receiving system.

For the creation of the encryption key, numbers from 0 to 9 and letters from A to F are arranged to form 16 numbers and/or letters arbitrarily. The created encryption key is registered with a 2-digit key No. (01 to 20).

#### **<b>NOTE**

Up to 20 encryption keys can be registered.

### *1* **Display the screen.**

[**System Menu/Counter**] key > [▲ ] [ ▼ ] key > [**FAX**] > [OK] key > [▲ ] [ ▼ ] key > [**TX/RX Common**] > [**OK**] key > [**Encryption Key**] > [**OK**] key

#### *2* **Configure the function.**

- **1** Select an encryption key not yet registered.
- **2** Select the [**OK**] key.
- **3** Enter the 16-digit encryption key using the numeric keys.

#### **QNOTE**

Use numbers (0 to 9) and alphabetical letters (A to F) to register the encryption key.

- **4** Select the [**OK**] key.
- **5** To register other encryption keys, repeat Steps 2-1 to 2-4.

# **Changing Registration Contents of Encryption Key**

#### *1* **Display the screen.**

[**System Menu/Counter**] key > [▲ ] [ ▼ ] key > [**FAX**] > [OK] key > [▲ ] [ ▼ ] key > [**TX/RX Common**] > [**OK**] key > [**Encryption Key**] > [**OK**] key

#### *2* **Change**

- **1** Select the encryption key you want to change.
- **2** Select the [**OK**] key.
- **3** Enter the new encryption key using the numeric keys.
- **4** [**OK**] key > [**Yes**]

# **Deleting Registration Contents of Encryption Key**

# *1* **Display the screen.**

[**System Menu/Counter**] key > [▲ ] [ ▼ ] key > [**FAX**] > [OK] key > [▲ ] [ ▼ ] key > [**TX/RX Common**] > [**OK**] key > [**Encryption Key**] > [**OK**] key

# *2* **Delete**

- **1** Select the encryption key you want to delete.
- **2** [**Menu**] > [▲] [▼] key > [**Delete**] > [**OK**] key > [**Yes**]

# <span id="page-96-0"></span>**Using the Encrypted Transmission**

When sending originals by encrypted transmission, use the Address Book registered for encryption or set encrypted transmission when dialing directly using the numeric keys.

#### **QNOTE**

Encrypted transmission can be also used in broadcast transmission. With encryption communication, you cannot conduct sub address transmission.

#### *1* **Register the encryption key ahead of time.**

Register the encryption key that you decided upon with the recipient.

For the procedure for registering an encryption key, refer to the following:

- [Registering an Encryption Key \(page 5-26\)](#page-95-0)
- *2* **Select the [FAX] key.**
- *3* **Place the originals.**

#### *4* **Specifying destination.**

Enter the fax number of the receiving system using the numeric keys.

#### **QNOTE**

When encrypted transmission has been set to a destination in the Address Book or One Touch Key, you can use the destination.

### *5* **Turn on encrypted transmission.**

- **1**  $[Detail] > [Encrypted TX] > [Change] > [A] [V] key > [On] > [OK] key$
- **2** Select the encryption key number that you used to register the encryption key that you decided upon with the recipient.

For the procedure for registering an encryption key, refer to the following:

- [Registering an Encryption Key \(page 5-26\)](#page-95-0)
- **3** Select the [**OK**] key.

**4** Select whether or not to use an encryption box. To use an encryption box, [**On**] > [**OK**] key. Select an encryption box using the procedure below. To not use an encryption box, [**Off**] > [**OK**] key. Proceed to step 7.

### *6* **Select the encryption box.**

If you need to select an encryption box, set the box.

- **1** Enter the box number (0000 to 9999) using the numeric keys.
- **2** Select the [**OK**] key.

#### *7* **Finish the encrypted transmission settings.**

Select the [**OK**] key.

#### *8* **Send Start**

Press the [**Start**] key. The transmission will start.

#### **QNOTE**

When *On* is selected in *Check beforeSend*, a destination confirmation screen is displayed when you press the [**Start**] key.

**►** [Confirmation Screen of Destinations \(page 7-11\)](#page-151-0)

# <span id="page-97-0"></span>**Setting the Encrypted Reception**

To conduct encryption communication operating the receiving system, follow the steps below.

#### *1* **Register the encryption key ahead of time.**

Register the encryption key that you decided upon with the sender.

For the procedure for registering an encryption key, refer to the following:

[Registering an Encryption Key \(page 5-26\)](#page-95-0)

### *2* **Display the screen.**

 $[System Menu/Counter]$  key >  $[A]$   $[V]$   $[kev$  >  $[FAX]$  >  $[OK]$  key >  $[A]$   $[V]$   $[kev$  >  $[Reception] > [OK]$  key  $> [A]$   $[V]$  key  $>$   $[Enryption RX]$   $> [OK]$  key

### *3* **Turn on encrypted reception.**

- **1** [**On**] > [**OK**] key
- **2** Select the encryption key number that you used to register the encryption key that you decided upon with the sender.
- **3** Select the [**OK**] key.

The machine receives the encrypted originals from the sender of the specified encryption key.

# **Using a Connected Telephone**

It is possible to connect a telephone (a commercially available item) to this machine and use various functions.

# **FAX/TEL Auto Switch Reception**

This reception method is convenient when using both telephone and fax on a single telephone line. When fax originals have been sent, the machine automatically receives them, and when the other party is calling from a telephone, the machine makes a ringing tone urging the user to respond.

### **IMPORTANT**

**In order to use FAX/TEL Auto Switch Reception, it is necessary to connect a telephone set (commercially available product) to the machine.**

**After the telephone has made a ringing tone for the preset number of times, the other party is required to pay phone line charges even if the receiving system does not respond.**

#### **Flow of reception**

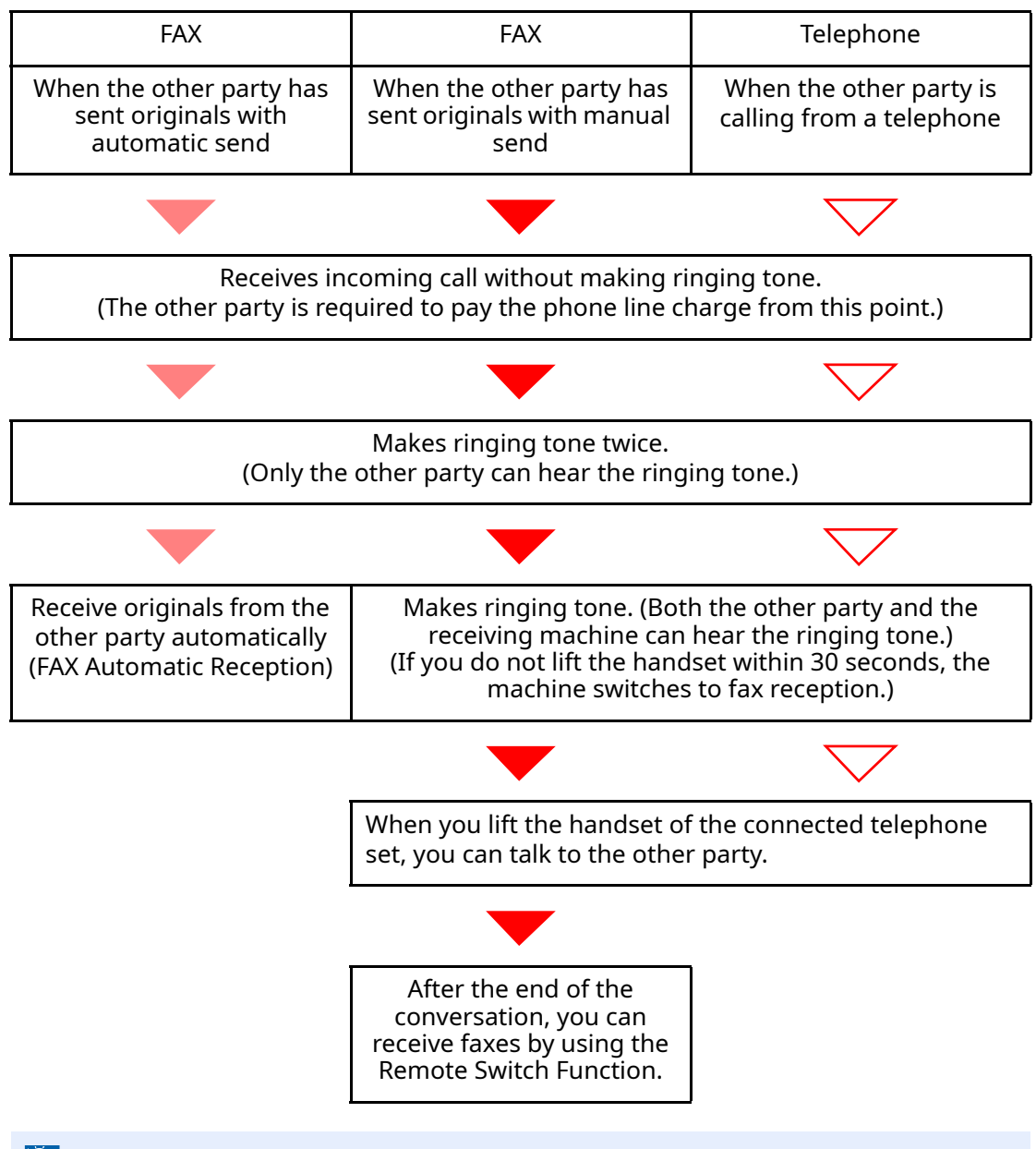

#### **Q** NOTE

At the end of the conversation, you can also receive faxes by using the Remote Switch Function.

[Remote Switch Function \(page 5-37\)](#page-106-0)

#### **Preparation:**

Select [**Auto (FAX/TEL)**]. [Reception Mode \(page 8-8\)](#page-159-0)

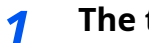

### *1* **The telephone rings.**

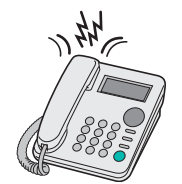

The connected telephone set makes a ringing tone. Note that if [**0**] (zero) is set as the number of rings (for FAX/TEL Auto Switch), the connected telephone does not ring.

#### **<b>NOTE**

You can change the number of times the ringing tone rings.

◆ [Rings\(FAX/TEL\) \(page 8-7\)](#page-158-0)

### *2* **Answer the call.**

**When the call is from a telephone**

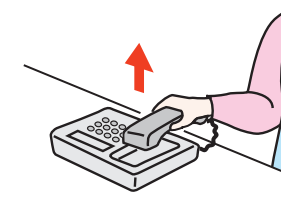

**1** The machine makes a ringing tone urging the user to respond. Lift the handset of the telephone within 30 seconds.

#### **QNOTE**

If you do not lift the handset within 30 seconds, the machine switches to fax reception.

**2** Talk to the other party.

#### **QNOTE**

At the end of the conversation, you can also receive faxes by using the Remote Switch Function.

[Remote Switch Function \(page 5-37\)](#page-106-0)

#### **When the call is from a fax**

The machine starts receiving fax originals.

# **FAX/Answering Machine Auto Switch Reception**

This method is convenient when using both the answering machine and fax. When fax originals have been sent, the machine receives them automatically, and when the call is from a telephone, the machine follows the functions of the connected answering machine. Therefore, when the user is absent, the other party can leave a message on the answering machine.

#### **IMPORTANT**

**When using FAX/Answering Machine Auto Switch Reception function, if a silence continues for at least 30 seconds before one minute passes after the machine has received a call from the other party, the machine's silence detection function comes into operation and the machine switches to fax reception.**

#### **<b>NOTE**

In order to use FAX/Answering Machine Auto Switch Reception, it is necessary to connect an answering machine-equipped telephone set (commercially available product) to the machine.

For details, such as responding to messages, refer to the Operation Guide of each answering machine.

Set the number of rings to be made by the machine more than the number of rings to be made by the answering machine.

 $\blacktriangleright$  [Rings\(TAD\) \(page 8-7\)](#page-158-1)

#### **Flow of reception**

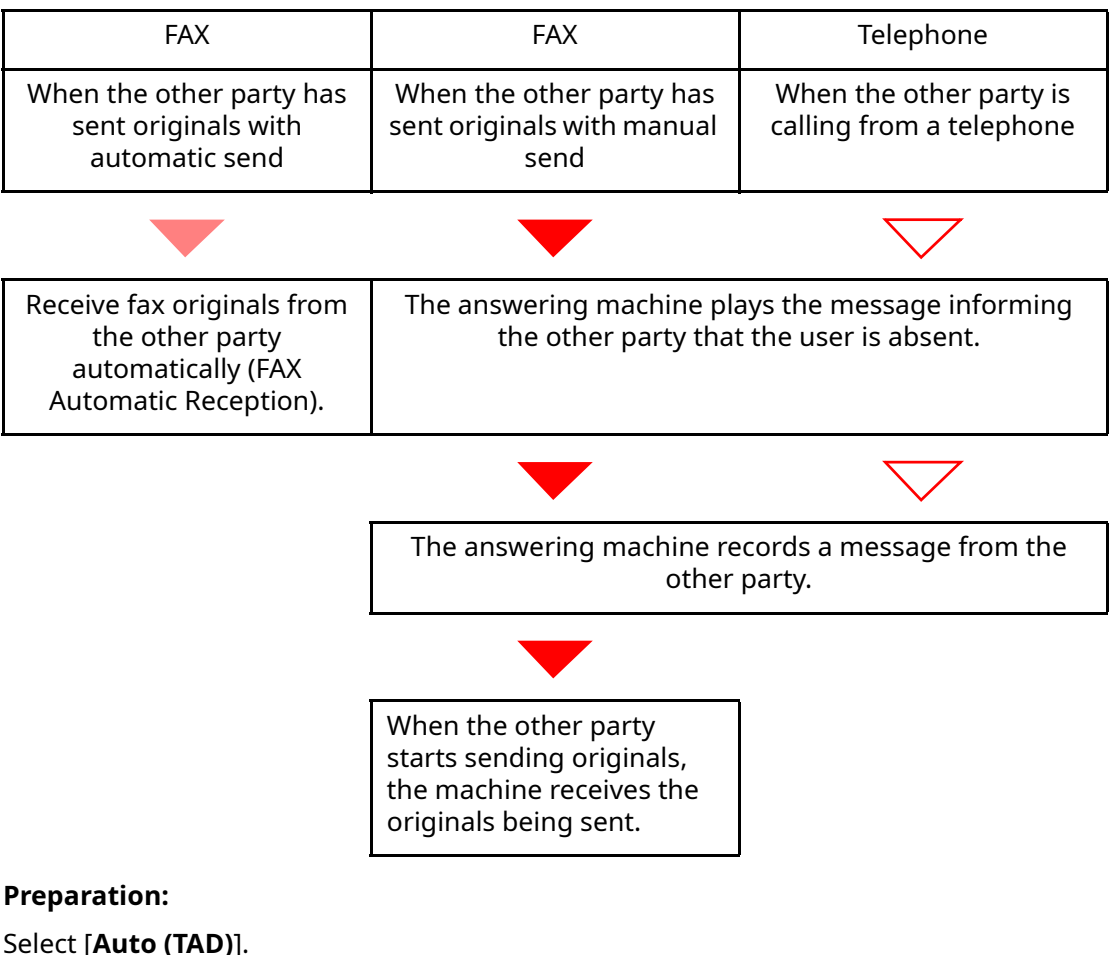

[Reception Mode \(page 8-8\)](#page-159-0)

*1* **The telephone rings.**

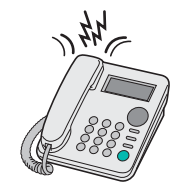

The connected telephone set makes ringing tone the set number of times.

#### **<b>NOTE**

If you lift the handset while the telephone set is still making the ringing tone, the machine enters a status the same as manual reception.

**[Manual Reception \(page 5-36\)](#page-105-0)** 

# *2* **The answering machine responds.**

#### **When the call is from a telephone, but the user is absent**

The answering machine plays a response message, and starts recording the other party's message.

### **<b>NOTE**

When silence continues for at least 30 seconds during recording, the machine switches to fax reception.

#### **When the call is from a fax**

The machine starts receiving fax originals.

# **DRD Reception (Available for some countries.)**

This reception mode utilizes the Distinctive Ring Pattern service available through some telephone companies. With this service, you can use two or more fax numbers on a single telephone line. Thus, you can use this fax and a telephone on the same line, and you can still designate a different fax number for each of them. As each number is given a different ring pattern, the machine is able to differentiate between incoming calls. If one of these numbers is designated for the machine, and a desired ring pattern is designated for that number in advance, fax reception will be initiated automatically whenever the machine detects the ring pattern distinctive to the fax.

# **QNOTE**

Using DRD Reception to receive a telephone call is only possible if a separately purchased telephone is connected to the machine. DRD reception is only possible if you subscribe to the Distinctive Ring Pattern service provided by your telephone company. Contact your telephone company for further information on the Distinctive Ring Pattern service available.

# **Flow of reception**

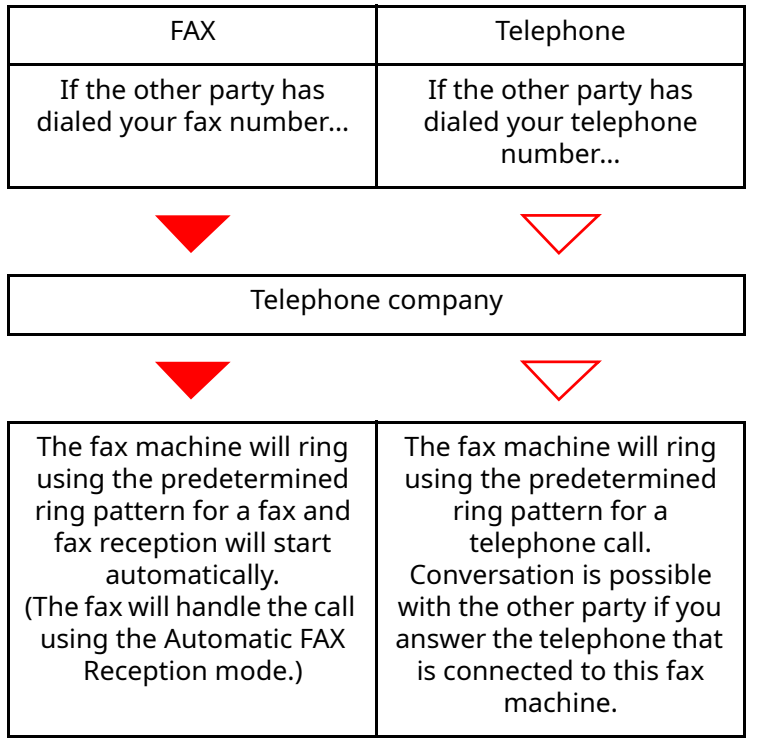

#### **Preparation:**

Select [**Auto (DRD)**].

[Reception Mode \(page 8-8\)](#page-159-0)

*1* **The telephone rings.**

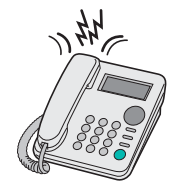

When a call comes in, the telephone will ring.

#### **<b>NOTE**

If you lift the handset while the telephone is still ringing, the machine will deal with the call in the same manner as standard Manual FAX Reception.

**[Manual Reception \(page 5-36\)](#page-105-0)** 

# *2* **Answer the call.**

The machine will then ring using the predetermined ring pattern.

#### **When the call is from a telephone**

Lift the handset and speak with the other party. When the conversation is over, fax reception can be initiated manually.

#### **When the call is from a fax**

Once the ringing tone stops, fax reception will start automatically.

# **Manual Send**

When you want to talk to the person at the receiving system or the receiving system needs to switch to fax, use this method to send originals.

- *1* **Place the originals.**
- *2* **Dial the destination.**

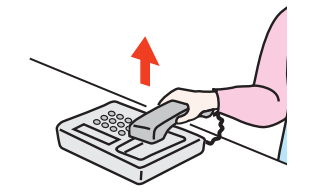

Lift the handset, and dial the number of the receiving system.

*3* **Check if the telephone line has connected to the fax of the receiving system.**

If the destination is a fax machine, you will hear a long high beep sound. If a person answers, you can talk to that person.

# *4* **[FAX] key > [On hook] key**

# *5* **Press the [Start] key.**

Transmission begins.

# *6* **Replace the handset.**

When sending starts, return the handset to its original position.

# <span id="page-105-0"></span>**Manual Reception**

Reception is possible after confirming that the telephone line has connected to the sending party.

#### **<b>NOTE**

FAX Automatic Reception has been preset for the receiving mode of this machine. To use Manual Reception, you need to change the receiving mode to Manual Reception. To change to manual mode, refer to the following:

[Reception Mode \(page 8-8\)](#page-159-0)

#### *1* **The telephone rings.**

When there is an incoming call, the telephone connected to the machine makes a ringing tone.

# *2* **Lift the handset.**

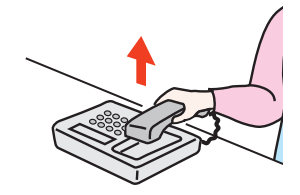

Lift the handset of the telephone.

#### *3* **Check if the telephone line has connected to the fax of the sending system.**

If the destination is a fax machine, you will hear soft beep sounds. If a person answers, you can talk to that person.

# *4* **[FAX] key > [On hook] key**

### *5* **Select [ManualRX].**

Reception will start.

#### **QNOTE**

When using a telephone set that can send tone signals, use the telephone to start the reception of originals with the remote switch function.

[Remote Switch Function \(page 5-37\)](#page-106-0)

### *6* **Replace the handset.**

When reception starts, return the handset to its original position.

# <span id="page-106-0"></span>**Remote Switch Function**

You can start fax reception by operation from the connected telephone set. This function is convenient for using this machine and a telephone set (commercially available product) in combination installed at places distant from each other.

#### **<b>NOTE**

In order to use remote switch, it is necessary to connect the tone signal-sending telephone set (commercially available product) to the machine. However, even if it is a tone signal-sending telephone set, this function may not be used satisfactorily depending on the type of telephone set. For details, contact our agent or the store where you purchased this machine.

The remote switch dial is set to 55 at the factory.

The remote switch dial number can be changed.

[Remote SW Dial \(page 8-8\)](#page-159-1)

#### **Using the Remote Switch Dial**

To start fax reception by operation from the connected telephone set, use the following operation.

#### *1* **The connected telephone set makes a ringing tone.**

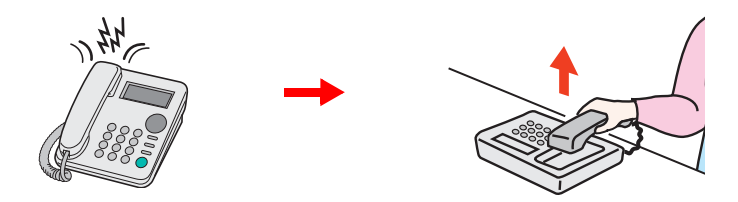

Lift the handset of the telephone.

**<b>Q NOTE** You can change the number of times the ringing tone rings.  $\rightarrow$  [FAX \(page 8-6\)](#page-157-0)

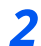

### *2* **Press the remote switch dial number (2 digits).**

When you hear the fax tone from the handset, enter the two-digit remote switch dial number using the dial button on the telephone set. The telephone line switches to the machine, and reception starts.

# 6 **Sending Faxes from PC**

### This chapter explains the following topics:

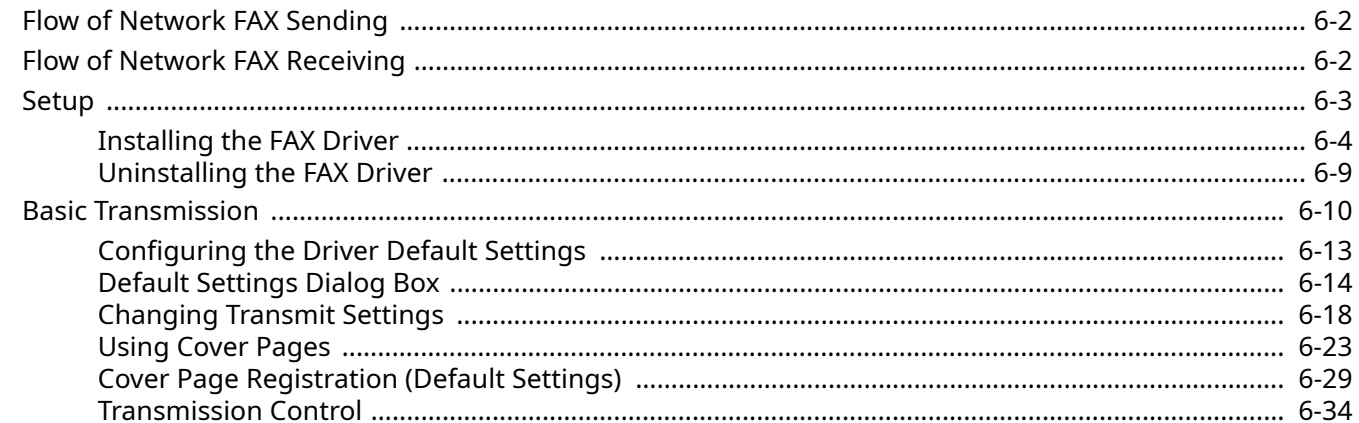
The Network FAX function enables any PC, which is networked to the machine, to perform sending and receiving of faxes. Its primary features include the following.

- PC-prepared document can be sent and received by fax without being printed out.
- An Address Book (in the machine/PC) can be used to specify a desired destination.
- Addition of a cover page.
- Transmission and printing can be done simultaneously.
- E-mail reporting of the transmission result.
- Sub address transmission is available.
- Operation is as simple as printing.

# **Flow of Network FAX Sending**

Network FAX sending is performed in the following sequence.

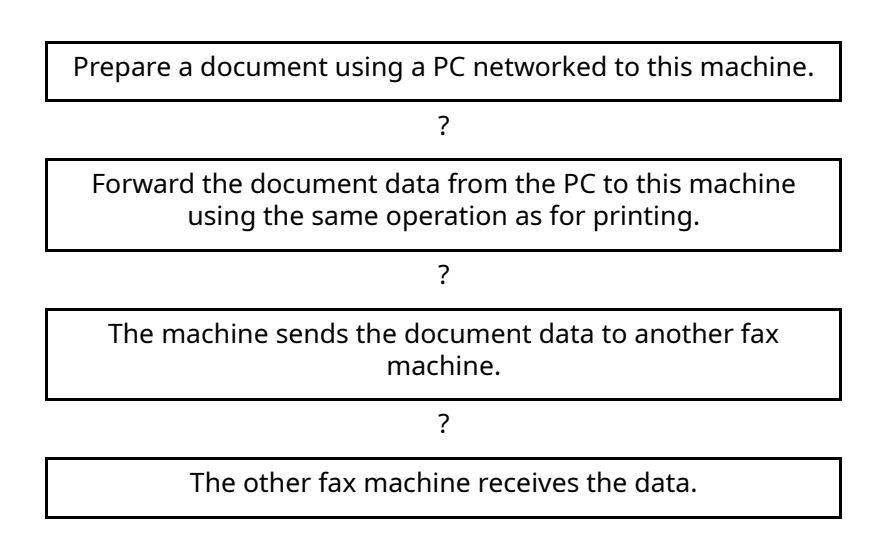

# **Flow of Network FAX Receiving**

Network FAX receiving is performed in the following sequence.

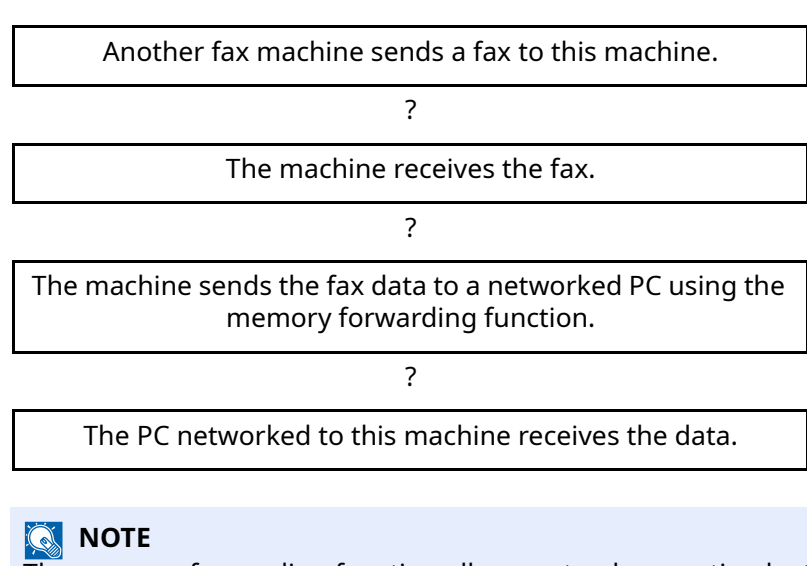

The memory forwarding function allows not only reception by the networked PC, but also forwarding of the received fax by e-mail or forwarding to another fax machine.

# **Setup**

The following preparation is needed before using Network FAX.

#### **Connection to a PC**

Connect the machine and PC to the network using a network cable.

Machine's *Operation guide*

#### **Machine Registration**

Using the memory transmission function, select the recipient PC or file format.

#### **NOTE**

Use the memory transmission function to forward the received fax to the PC or forward it as an e-mail attachment.

◆ [Forward Settings \(page 5-2\)](#page-71-0)

# **Installing the FAX Driver**

The procedure for installing the FAX Driver is explained below. (The screens in Windows 10 are shown.)

#### **Downloading and installing from the website**

Download and install the fax driver from our website.

## *1* **Download the fax driver from the website.**

- **1** Launch a web browser.
- **2** Enter "https://kyocera.info/" to the browser's address bar or location bar.

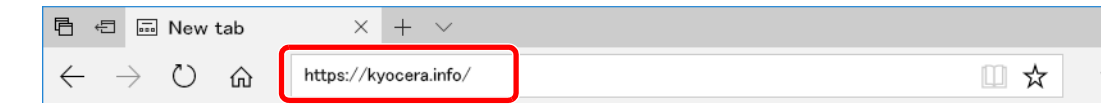

**3** Enter and search the product name, and select this product from the candidate list.

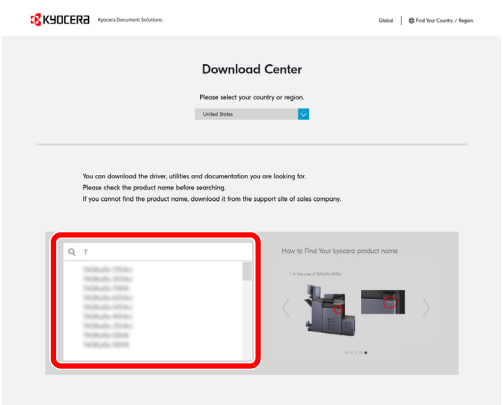

**4** Change the selected operating system and its language setting as needed.

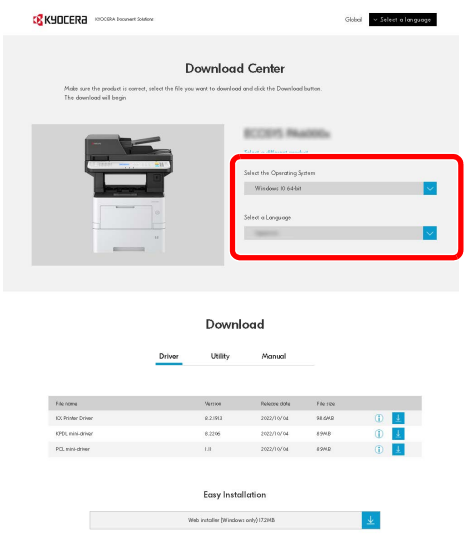

**5** Driver tab >  $\angle$  of the fax driver

An installer of the fax driver will be downloaded.

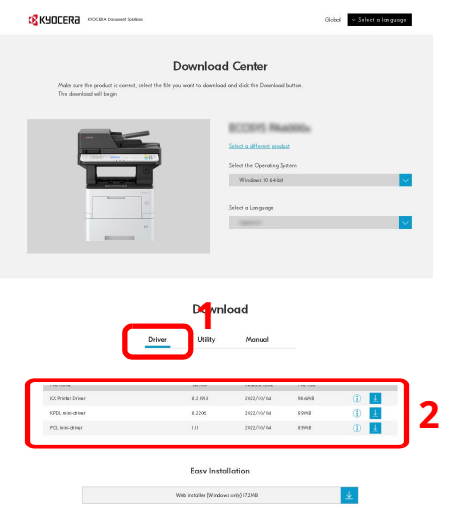

#### *2* **Double-click the downloaded installer to launch.**

Follow the guidance on the screen to install the fax driver.

#### **<b>NOTE**

- Installation on Windows must be done by a user logged on with administrator privileges.
- If the user account management window appears, click [**Yes**] ([**Allow**]).

#### **Using the web installer**

Install the fax driver by using a web installer downloaded from our website.

#### *1* **Download a software from the website.**

- **1** Launch a web browser.
- **2** Enter "https://kyocera.info/" to the browser's address bar or location bar.

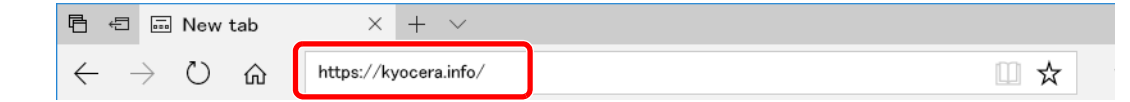

**3** Enter and search the product name, and select this product from the candidate list.

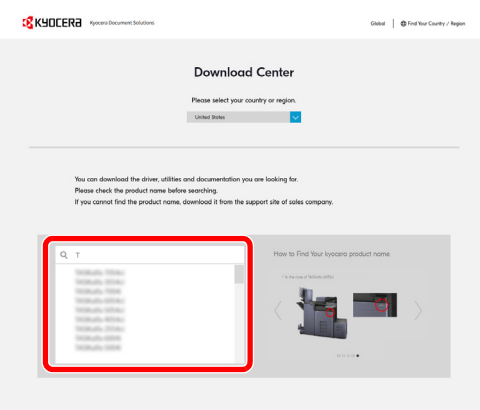

**4** Change the selected operating system and its language setting as needed.

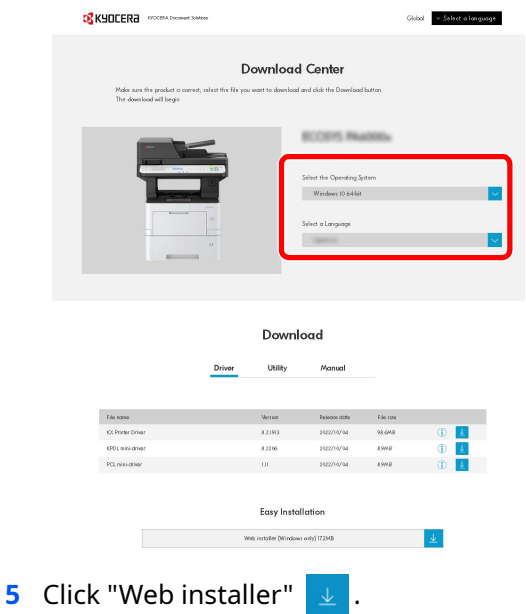

A web installer will be downloaded.

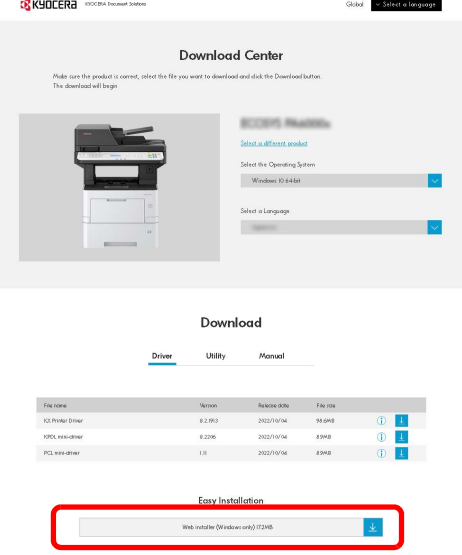

*2* **Double-click the downloaded installer to launch.**

# **NOTE**

and a

- Installation on Windows must be done by a user logged on with administrator privileges.
- If the user account management window appears, click [**Yes**] ([**Allow**]).

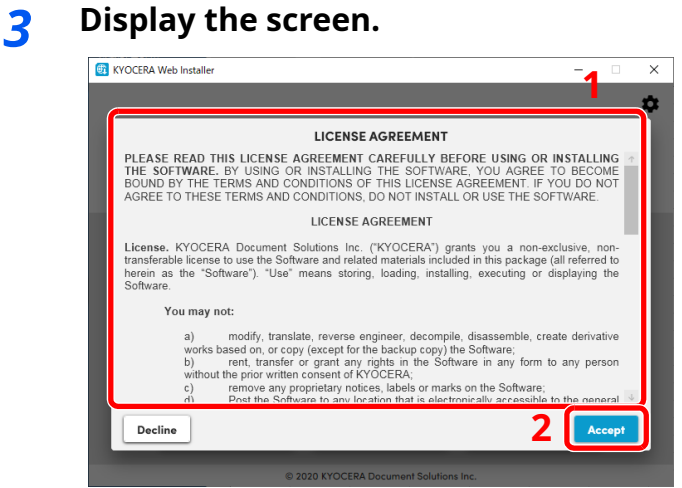

- 1 Read the license agreement.
- 2 Click [**Accept**] if there is no problem.

# *4* **Click [Install].**

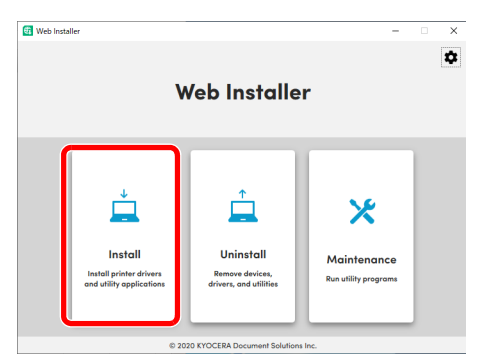

*5* **Select a model and click [Next].**

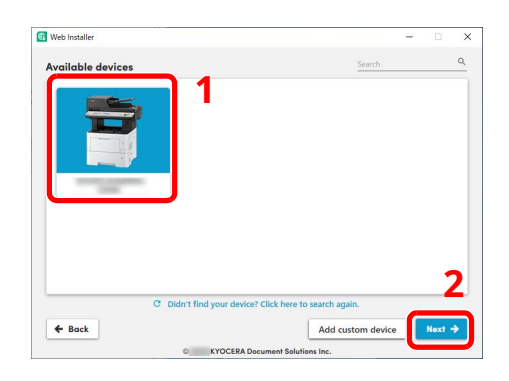

# **<b>NOTE**

- The machine cannot be detected unless it is on. If the computer fails to detect the machine, verify that it is connected to the computer via a network or USB cable.
- If a desired device is not displayed, select [**Add custom device**] to directly select the device you want to use.

## *6* **Install the fax driver.**

**1** Select the fax driver.

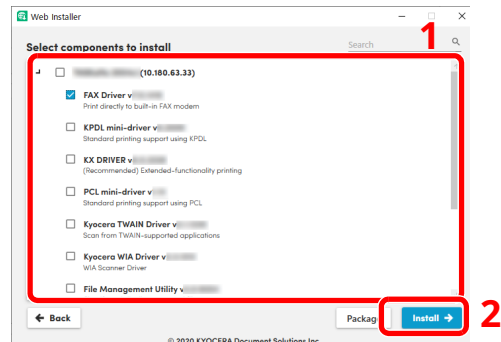

**2** Click [**Install**].

When [**Install**] is clicked, a screen which asks for cooperation for data collection may appear. Select one of the answer choices and click [**OK**].

## **<b>QNOTE**

- If the Windows security window appears, click [**Install this driver software anyway**].
- To install Status Monitor for Windows 8.1, it is necessary to install Microsoft.NET Framework 4.0 beforehand.

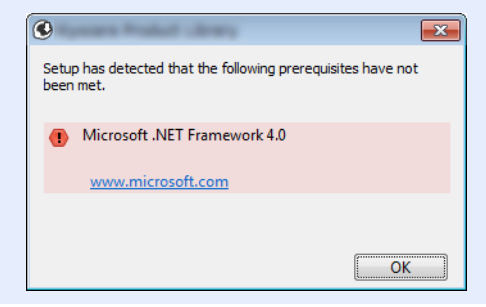

### *7* **Finish the installation.**

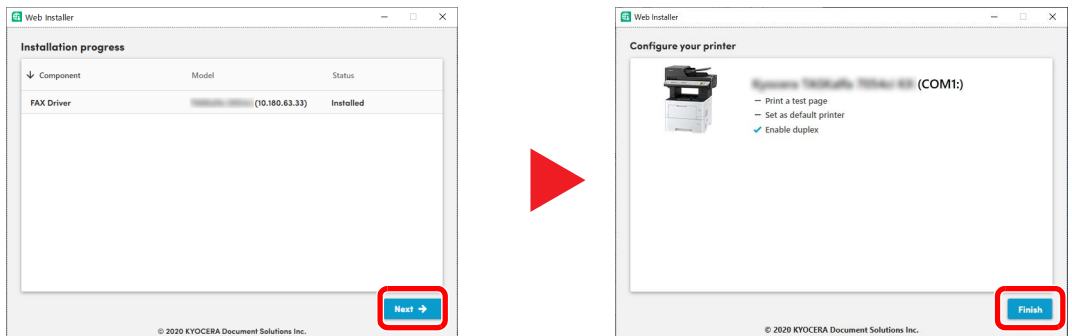

Click [**Next**] > [**Finish**] to finish the installation wizard.

If a system restart message appears, restart the computer by following the screen prompts. This completes the fax driver installation procedure.

# **Uninstalling the FAX Driver**

Perform the following procedure to delete the FAX Driver from your computer.

#### **QNOTE**

Uninstallation on Windows must be done by a user logged on with administrator privileges.

# *1* **Display the screen.**

Click the search box in the taskbar, and type "Uninstall Kyocera Product Library" in there. Select **[Uninstall Kyocera Product Library]** in the search list. The Software Uninstall Wizard is displayed.

#### **QNOTE**

In Windows 8.1, click [**Search**] in charms, and enter "Uninstall Kyocera Product Library" in the search box. Select [**Uninstall Kyocera Product Library**] in the search list.

## *2* **Uninstall the software.**

Place a check in the check box of the driver to be deleted and click [**Uninstall**].

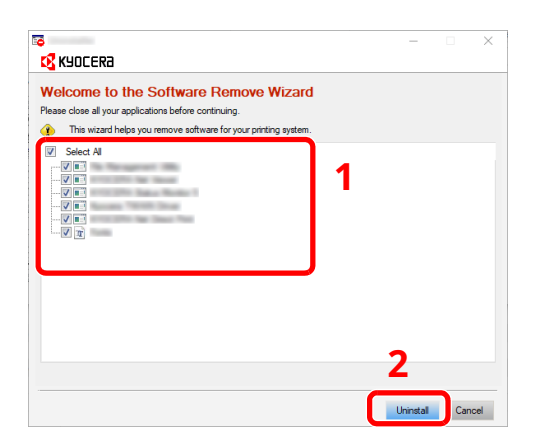

## *3* **Finish uninstalling.**

If a system restart message appears, restart the computer by following the screen prompts. This completes the software uninstallation procedure.

#### **<b>NOTE**

The software can also be uninstalled using Web Installer. In the screen of Web Installer, click [**Uninstall**], and follow the on-screen instructions to uninstall the software.

# <span id="page-116-0"></span>**Basic Transmission**

This section explains the basic procedure for sending a fax by Network FAX. An Adobe Acrobat document is sent as an example.

#### *1* **Create the document to be sent.**

- **1** Use an application on your computer to create the document to be sent.
- **2** Set the original size and orientation.
- **3** Select [**Print**] from the File menu. The Print dialog box for the application that you are using will appear.

#### *2* **Select settings in the Print dialog box.**

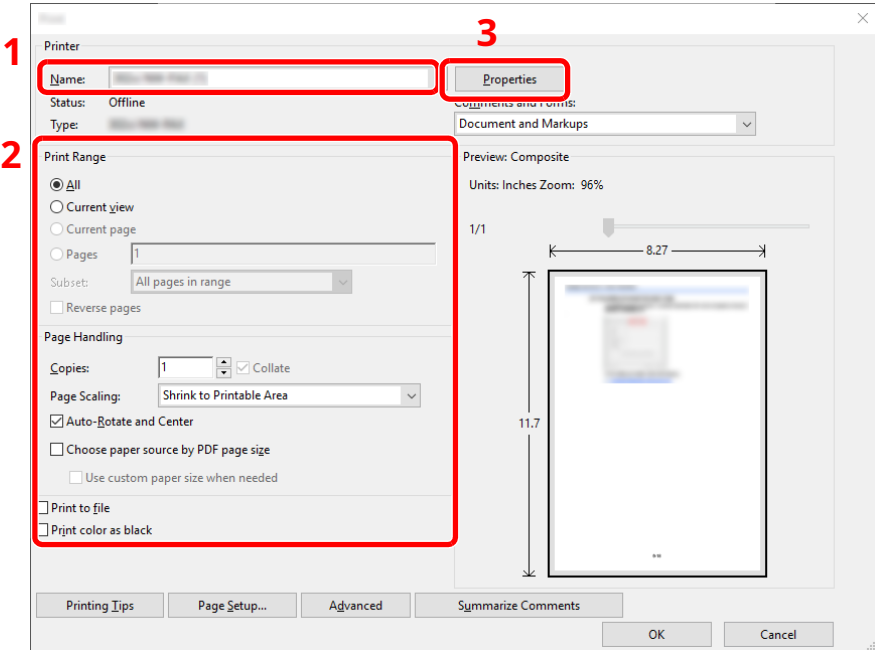

- **1** Select the product name of the machine (XXX XXX NW-FAX) to be used in the printer name list.
- **2** Set the print range and other settings.

#### **<b>NOTE**

Make sure that the number of copies is set to 1. The following screen is an example. The actual dialog box will vary depending on the application that you are using.

**3** Click [**Properties**] to open the Properties window.

#### *3* **Select settings on the FAX Setting tab.**

**1** Specify fax settings such as the original size on the FAX Setting tab, and click [**OK**].

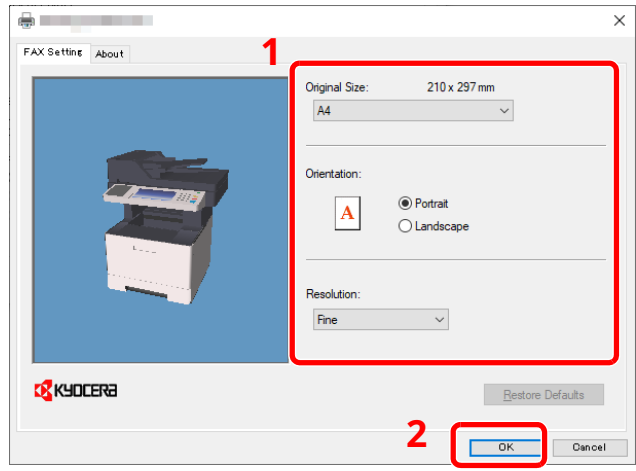

For detailed information on the settings on the tab, refer to the following:

- **►** [Configuring the Driver Default Settings \(page 6-13\)](#page-119-0)
- **2** You will return to the Print dialog box for the application. Click [**OK**]. The Transmit Settings dialog box will appear.

#### *4* **Select settings in the Transmit Settings dialog box.**

You can specify settings such as a transmission time or a sub-address in the Transmit Settings dialog box.

For details on the settings, refer to the following:

[Changing Transmit Settings \(page 6-18\)](#page-124-0)

### *5* **Specify a cover page.**

To include a cover page, select settings on the [**Cover Page**] tab.

For details on the settings, refer to the following:

[Using Cover Pages \(page 6-23\)](#page-129-0)

# *6* **Set the destination.**

- **1** Use the keyboard to enter the destination fax number in the [**Address Setting**] tab.
	- •Maximum number of characters that can be entered: 64 characters
	- •Characters that can be entered: 0 to 9, #, \*, -, space (a space or "-" CANNOT be entered as the first character)
- **2** Click [**Add to Destination List**]. The destination information will appear in the address list. To send to multiple destinations, repeat this operation.
- **3** To use the Address Book, click [**Select from Address Book**] and select the destination.

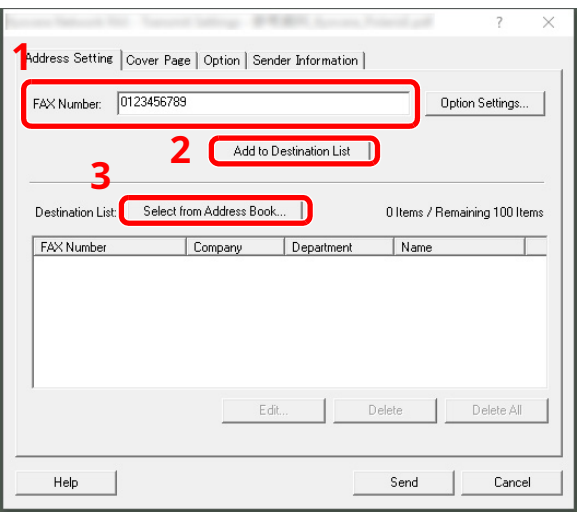

*7* **Click [Send]. Transmission will begin.**

# <span id="page-119-0"></span>**Configuring the Driver Default Settings**

Use the FAX Setting tab of the print settings screen to set the original size and other transmission conditions.

## *1* **Display the screen.**

- **1** From the start button, click [**Control Panel**], [**Hardware and Sound**], and [**Devices and Printers**].
- **2** Right-click the product name of the machine you are using and select [**Printing preferences**] from the drop-down menu. The Printing Preferences screen will open.

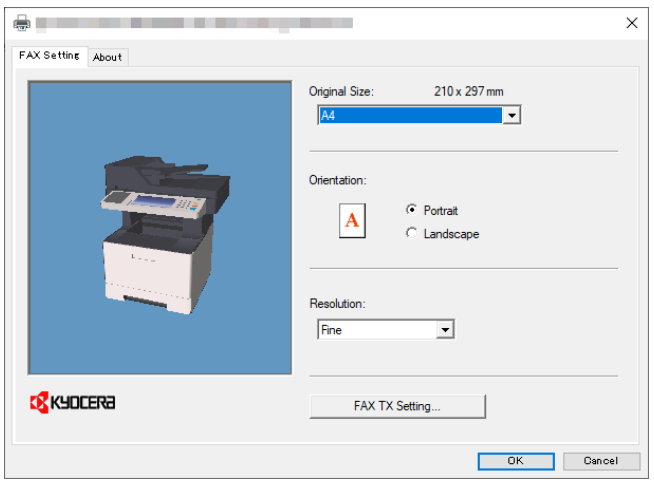

## *2* **Select settings.**

The following settings can be specified.

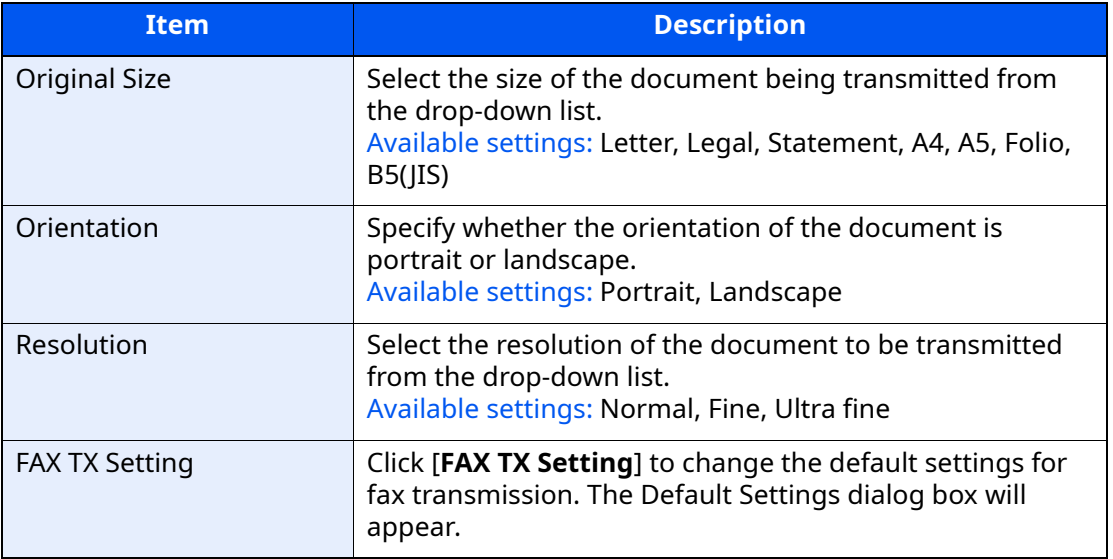

# <span id="page-120-1"></span>**Default Settings Dialog Box**

By setting the transmission conditions that you use most in this dialog box, you can minimize the need to change the settings each time.

The Default Settings dialog box can be accessed by the following procedure:

#### *1* **Display the screen.**

**1** Click **[Start]** button on the Windows and then select **[Windows System]**, **[Control Panel]**, and **[View devices and printers]**.

#### **QNOTE**

In Windows 8.1, select **[Settings]** in charms on Desktop, and select **[Control Panel]**, and then **[Devices and Printers]**.

**2** Right click the name of the machine to be used as the network fax and select [**Printing preferences**] from the resulting drop-down menu. Click the [**Fax TX Setting**] button in the [**Printing Preferences**] window.

## <span id="page-120-0"></span>*2* **Configure the settings.**

(1) Sending Options Tab

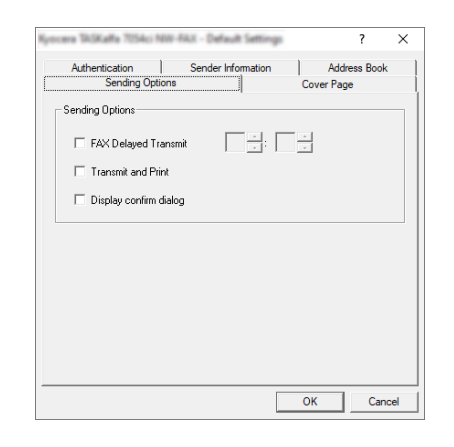

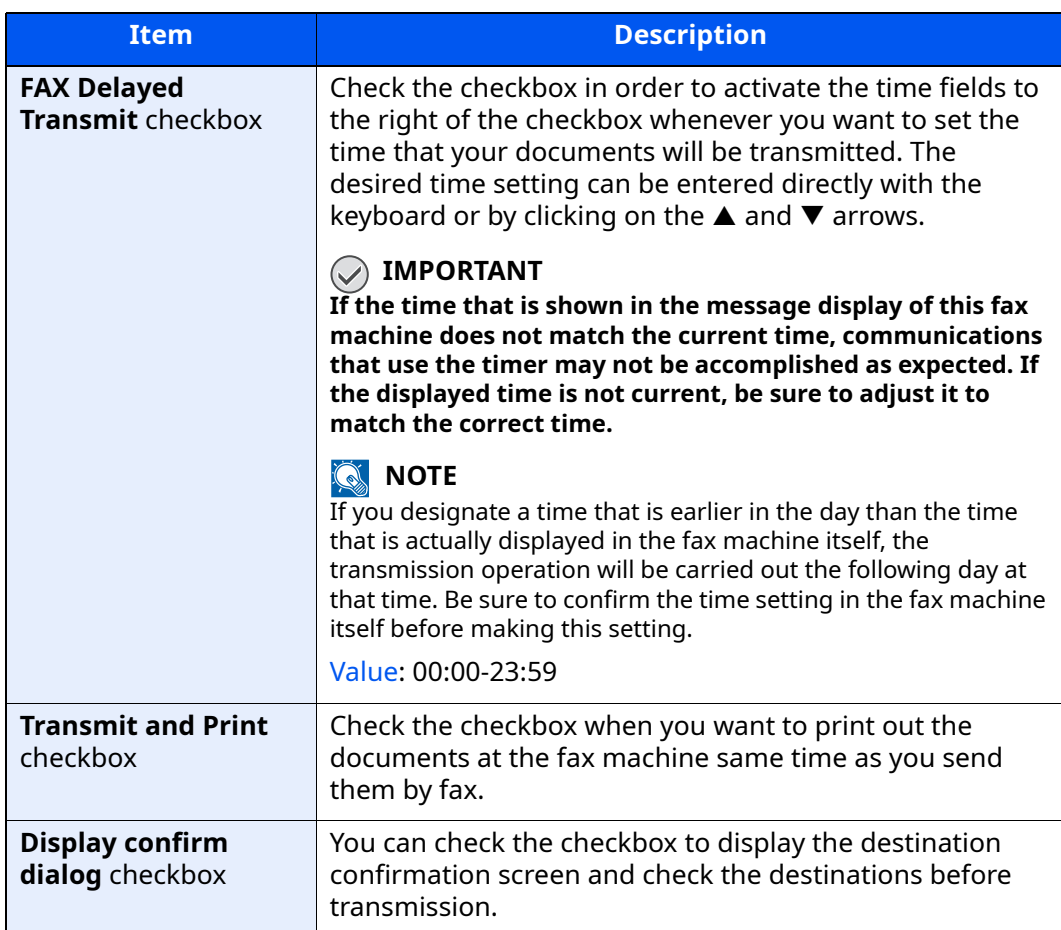

#### (2) Cover Page Tab

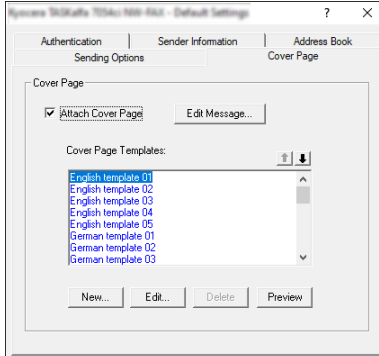

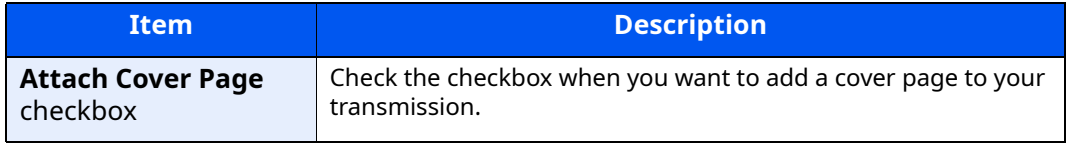

# **<b>QNOTE**

For information regarding the Cover Page registration method, refer to the following:

[Cover Page Registration \(Default Settings\) \(page 6-29\)](#page-135-0)

#### (3) Authentication Tab

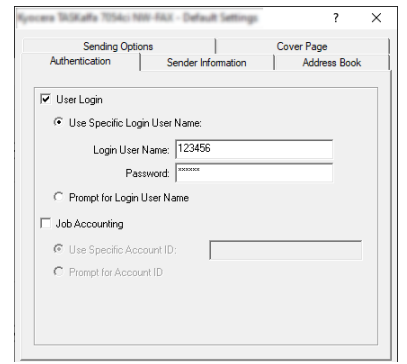

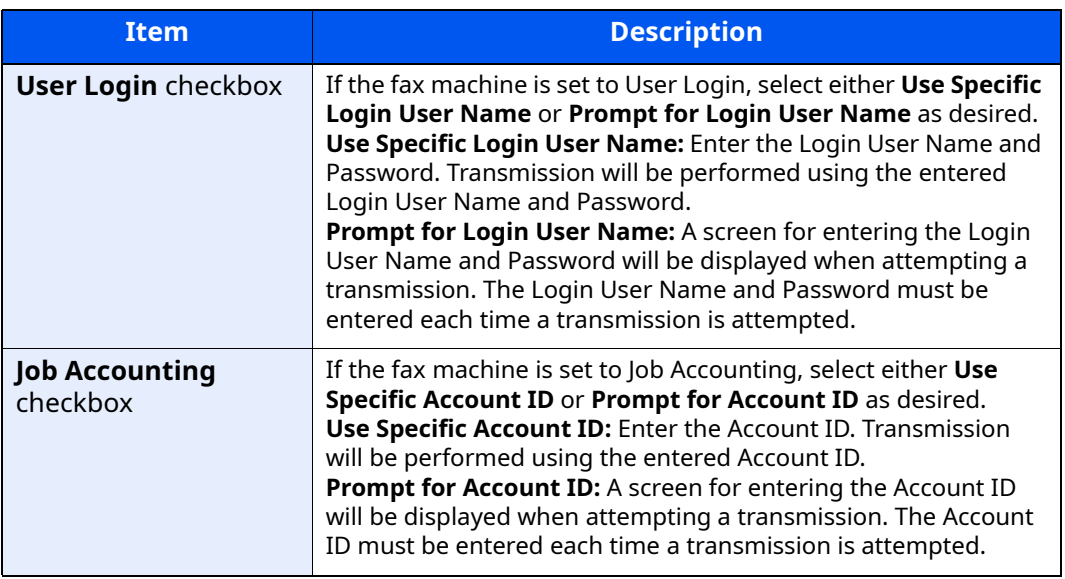

#### <span id="page-123-0"></span>(4) Sender Information Tab

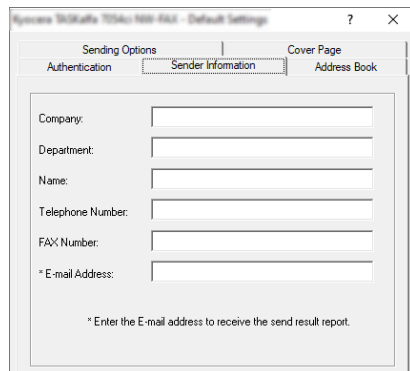

Enter your own information into fields explained below to send a cover page with your faxes.

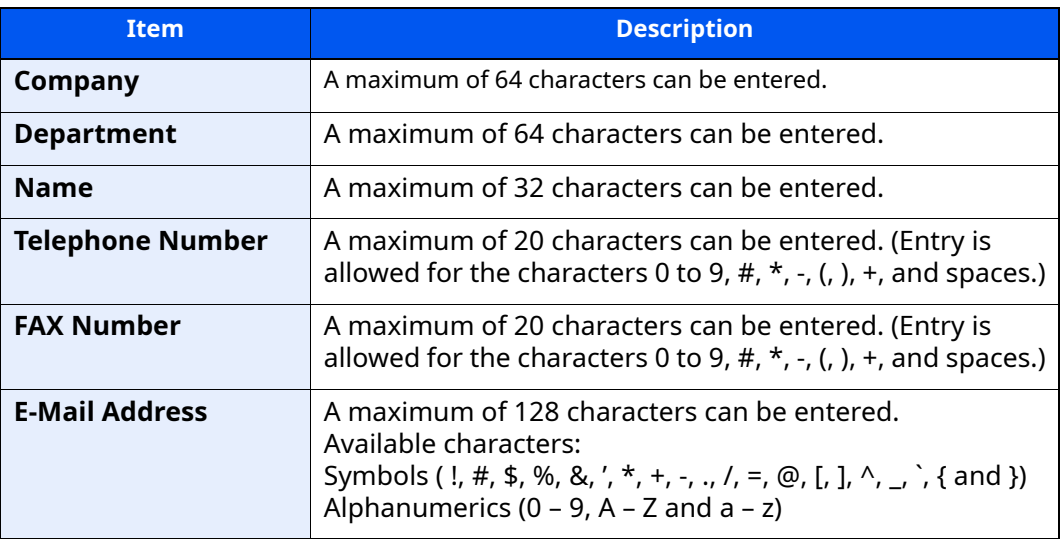

## **QNOTE**

Entering the e-mail address makes it possible to receive the transmission results report by e-mail. The fax machine must be set to transmit e-mail.

- Machine's *Operation Guide*
- (5) Address Book

You can select the [**Select from Address Book**] key on the Address Setting tab of the Send Settings screen to set the screen that appears initially.

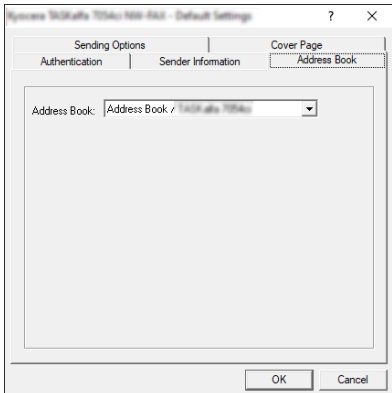

# <span id="page-124-0"></span>**Changing Transmit Settings**

<span id="page-124-1"></span>Transmit Settings can be changed at the time of transmission.

#### **(1) Selecting a Destination from the Address Book**

There are two types of Address Books from which you can select the party to transmit to. They are the fax machine's Address Book and Windows Address Book.

#### **NOTE**

There are three types of Address Books from which you can select the party to transmit to. They are the fax machine's Address Book, Windows Address Book, and the Address Book for the Network FAX data file (.fdt).

When using the fax machine's Address Book, the party must be registered in the fax machine's Address Book.

[Registering Destinations in the Address Book \(page 2-11\)](#page-26-0)

#### *1* **Click the [Select from Address Book] button.**

The Address Selection dialog box opens.

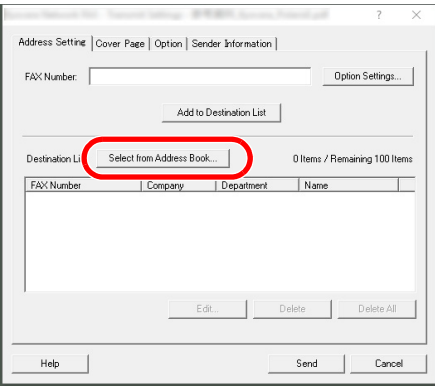

#### *2* **Select the desired Address Book.**

To select the Address Book registered in the fax machine, select [**Address Book/XXXX (model name)**] from the drop-down menu.

#### **QNOTE**

To use the Windows Address Book, select [**Windows Address Book**].

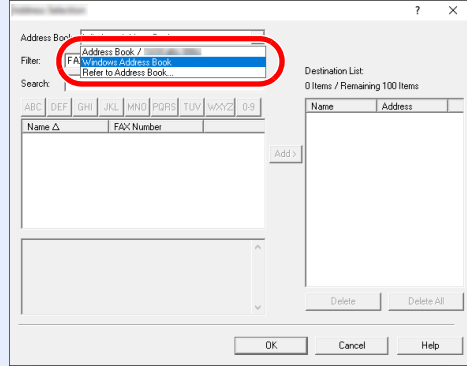

For adding an Address Book for Network FAX data file (.fdt), select the [**Refer to Address Book**], click on the [**Add**] button, and then select the [**Address Book data file**].

# *3* **Select the Destination.**

The destinations registered in the Address Book are shown in the list on the left side of the dialog box. To select a group of destinations, select [**Group**] from the filter's dropdown menu.

Select the desired destination and click on the [**Add>**] button. The selected destination will be added to the [**Destination List**] (right side).

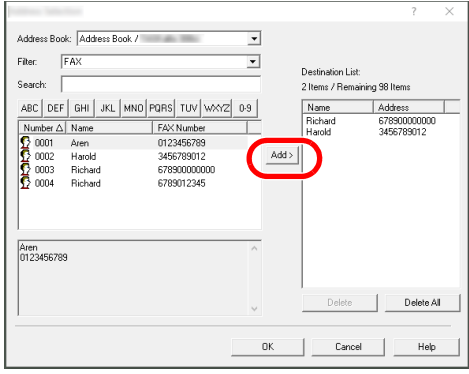

### **QNOTE**

- The list can be sorted. Click on the list item by which you want to sort the list (No., Recipient, Fax Number, Address).  $\triangle$  or  $\nabla$  are displayed next to the sorted items. In addition, the corresponding destinations can be selected using the sorted items by entering a search character string in the Search field.
- When a destination is selected, the destination details are displayed in the field at the bottom of the list. When a group is selected, the members of the group are displayed in the field at the bottom of the list. When the group includes members for which multiple fax numbers are registered, a fax number selection screen will be displayed.
- If [**Broadcast**] is set to [**Prohibit**], it is not possible to enter multiple destinations.
- Machine's *Operation Guide*

To delete any of the destinations from the Destination List, select that destination and then click on the [**Delete**] button. To delete all of the destinations from the Destination List, click on the [**Delete all**] button.

# *4* **Click on the [OK] button.**

The [**Transmit Settings**] dialog box will be displayed once again.

### **(2) Subaddress-Based Communication**

#### **<b>NOTE**

In order to conduct sub address communication, the other party's system also needs to be equipped with sub address communication functions of the same type.

## *1* **Open the Option Settings dialog box.**

Click on the [**Option Settings**] button in the [**Address Setting**] tab of the [**Transmit Settings**] dialog box.

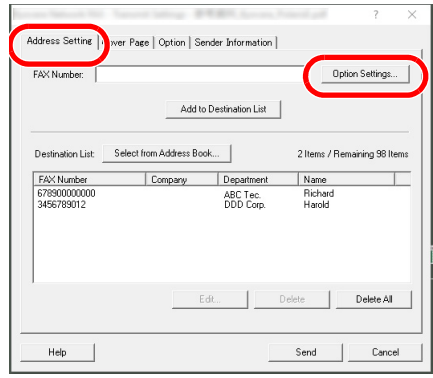

- If [Broadcast] is set to [Prohibit], it is not possible to enter multiple destinations.
- **Machine's Operation Guide**

#### *2* **Enter the sub-address and password as it is registered in the destination fax.**

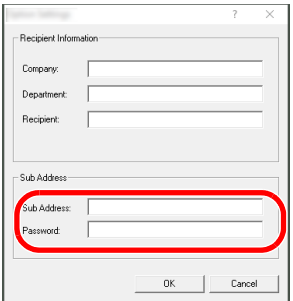

- Maximum number of characters that can be entered: 20 characters
- Characters that can be entered: 0 to 9, #, \*, space (a space CANNOT be entered as the first character)

# *3* **Click on the [OK] button.**

The [**Transmit Settings**] dialog box will be displayed once again.

#### **(3) Cover Page Settings**

A Cover Page can be set as the first page of a fax transmission. In addition to the standard templates for Cover Pages, original templates can be created and used.

To attach and transmit a Cover Page, place a check in the check box for [**Attach Cover Page**] in the [**Cover Page**] tab.

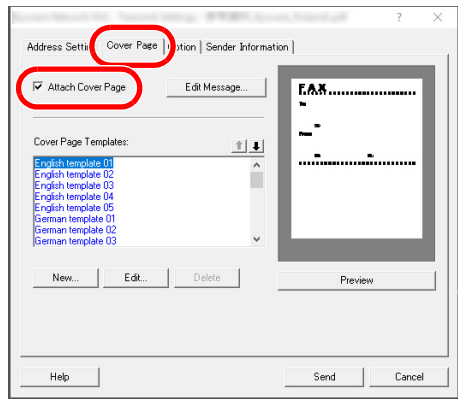

For more information how to use the cover page, refer to the following:

- **► [Using Cover Pages \(page 6-23\)](#page-129-0)**
- If [Broadcast] is set to [Prohibit], it is not possible to enter multiple destinations.
- **Machine's Operation Guide**

#### **(4) Optional Settings**

The settings that were selected in "(1) Sending Options Tab" can be changed by clicking the [**Options**] tab.

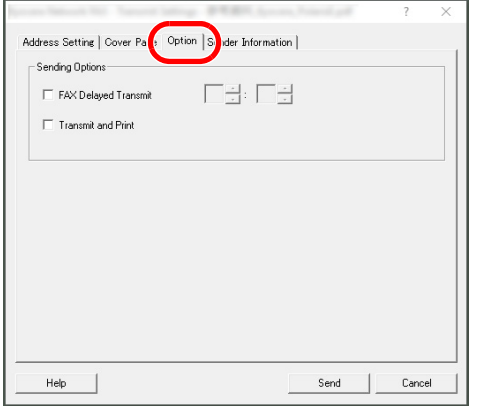

For the setting procedures, refer to the following:

 $\rightarrow$  [\(1\) Sending Options Tab \(page 6-14\)](#page-120-0)

## **(5) Transmitting Terminal Information Data**

The settings that were selected in "(4) Sender Information Tab" can be changed by clicking the [**Sender Information tab**].

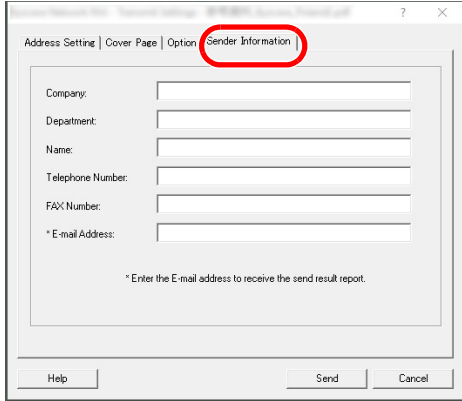

For the setting procedures, refer to the following:

[\(4\) Sender Information Tab \(page 6-17\)](#page-123-0)

# <span id="page-129-0"></span>**Using Cover Pages**

## **Cover Page Selection (Transmission Settings)**

The Cover Page is attached to the fax and sent as the first page.

#### **About Cover Pages**

The Cover Page can be selected from a template. The Cover Page contains such destination information and sender information as that shown below.

#### **Sample of English template 01**

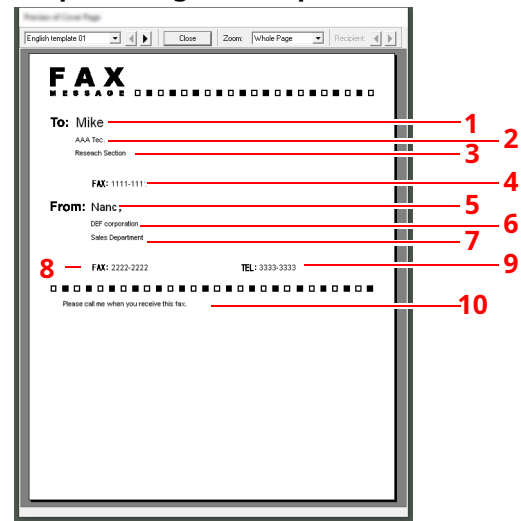

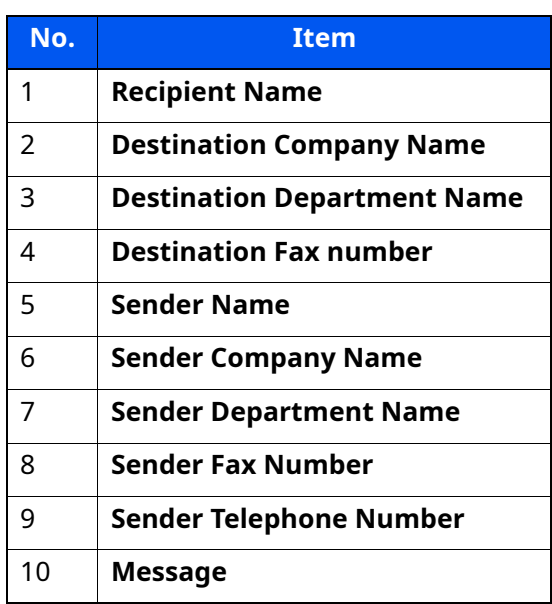

#### **Attaching and Transmitting a Cover Page**

The procedure for attaching and transmitting a Cover Page is shown below.

#### *1* **Open the Transmit Settings dialog box.**

Perform Steps 1 to 7 of the Basic Transmission method to display the Transmit Settings dialog box.

[Basic Transmission \(page 6-10\)](#page-116-0)

When selecting the destination from an Address Book, refer to "(1) Selecting a Destination from the Address Book", select the destination, and go to Step 4.

(1) [Selecting a Destination from the Address Book \(page 6-18\)](#page-124-1)

#### *2* **Enter the fax number.**

In the [**Address Setting**] tab, enter the destination fax number and click on the [**Option Settings**] button.

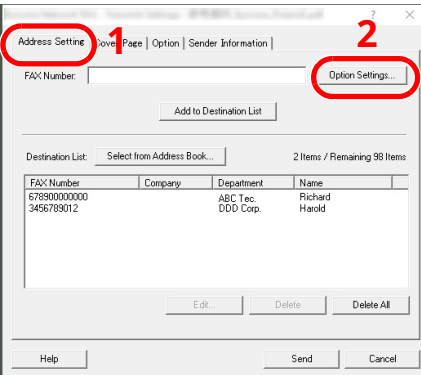

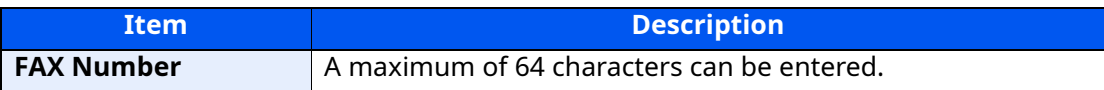

#### *3* **Enter the recipient information.**

When finished, click the [**OK**] button.

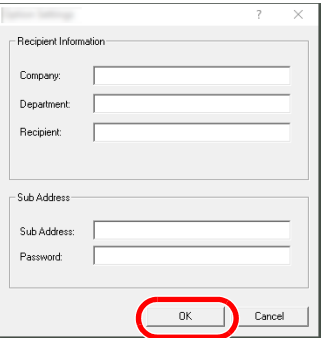

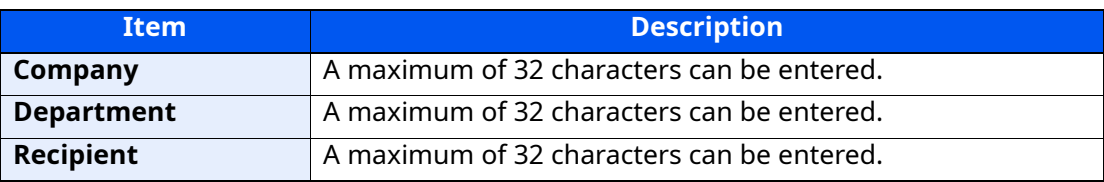

#### **NOTE**

When [**Attach Cover Page**] of the [**Cover Page**] Tab is not set, the Cover Page Confirmation screen will be displayed.

To include a cover page, click on [**Attach Cover Page**] button.

#### *4* **Add the destination to the destination list.**

- **1** Add this information to the [**Destination List**] by clicking on the [**Add to Destination List**] button.
- **2** To change the recipient information of a destination that has been added to the [**Destination List**], select the destination to be changed and click on the [**Edit**] button. Change the recipient information and click on the [**OK**] button.

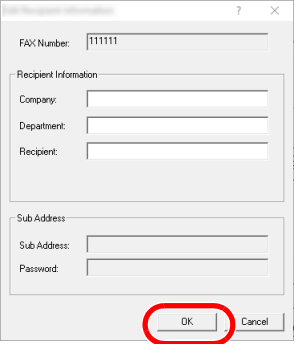

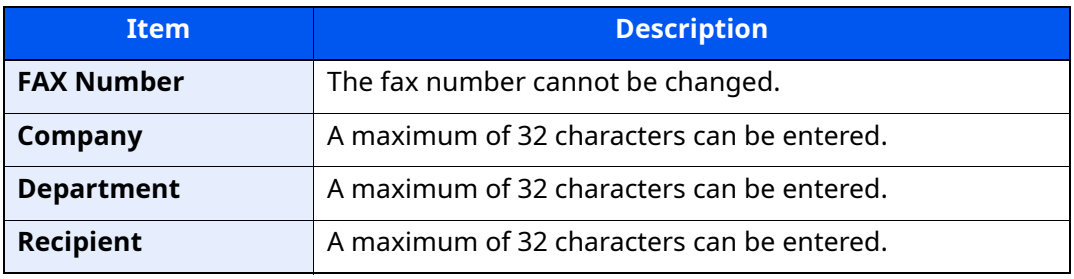

- **3** When the sender information is not set in the [**Default Settings**] dialog box, click on the [**Sender Information**] tab and set the sender information.
	- $\leftrightarrow$  [\(4\) Sender Information Tab \(page 6-17\)](#page-123-0)

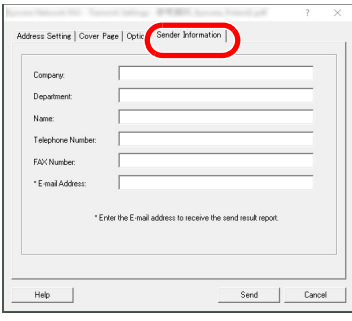

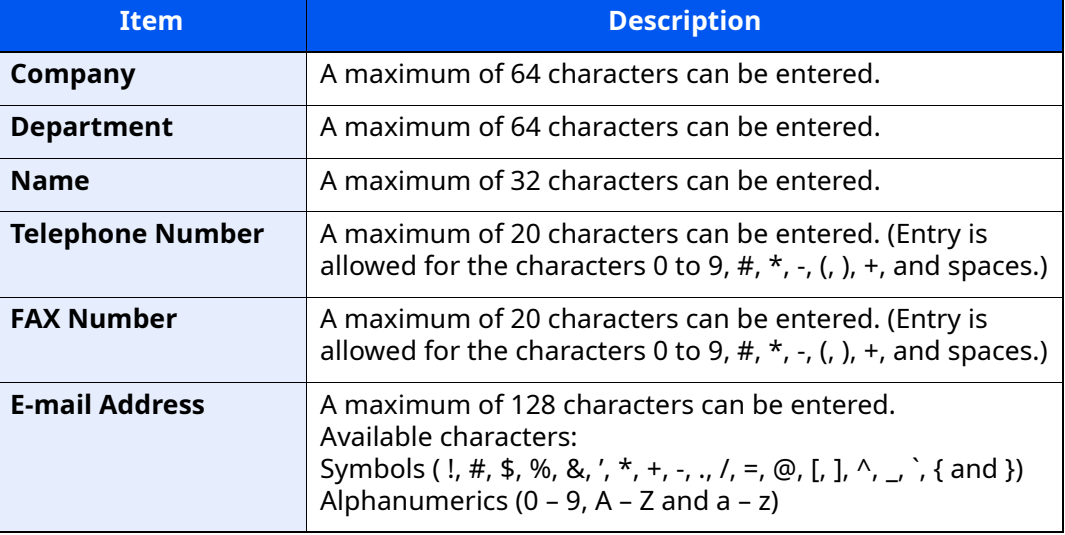

# *5* **Attach a Cover Page.**

Click on the [**Cover Page**] tab and place a check in the [**Attach Cover Page**] checkbox.

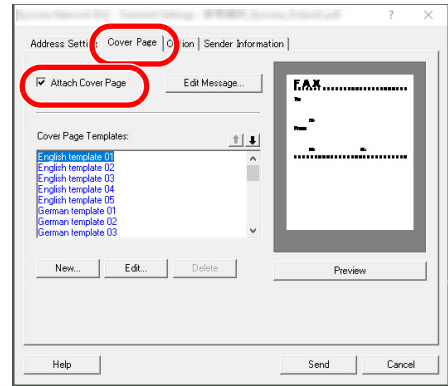

## *6* **Select the Cover Page to be attached.**

Select a Cover Page template from the [**Cover Page Templates**] list.

## **NOTE**

If the Cover Page is registered in the Default Settings, then the action of selecting the Cover Page for each transmission can be omitted.

[Cover Page Registration \(Default Settings\) \(page 6-29\)](#page-135-0)

Original Cover Page templates can be created.

[Creating New Cover Page Templates \(page 6-31\)](#page-137-0)

#### *7* **Check the contents of the Cover Page.**

**1** Click on the [**Preview**] button. A preview of the currently selected template will be displayed.

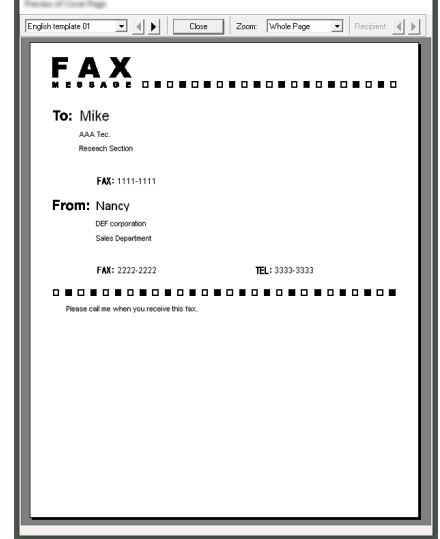

To display a different template, use the drop-down menu at the top of the dialog box or click on the  $[$  or  $[$   $]$  or  $[$   $]$  button. The template display magnification can also be changed within the range of 25 to 250% from the drop-down menu.

#### **IMPORTANT**

**Before transmitting the fax, be sure to use the Preview screen to check all of the displayed information including the recipient name and company name. If there is a large number of characters for information that is automatically entered, they might not completely fit in the field and the characters might not print correctly.** 

**If the characters are not displayed correctly, reduce the number of characters in the recipient information or sender information or edit the template being used.**

**2** Click on the [**Close**] button.

# *8* **Edit the Message.**

**1** Click on the [**Edit Message**] button.

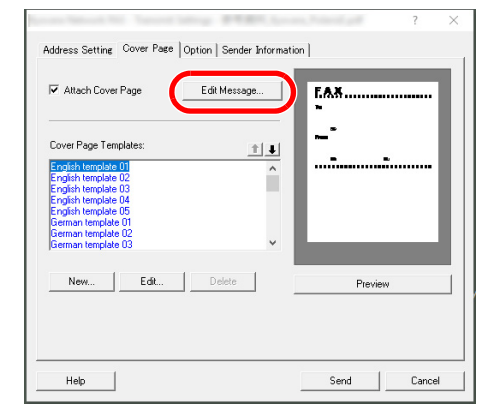

**2** Enter the message to be added to the Cover Page and click on the [**OK**] button.

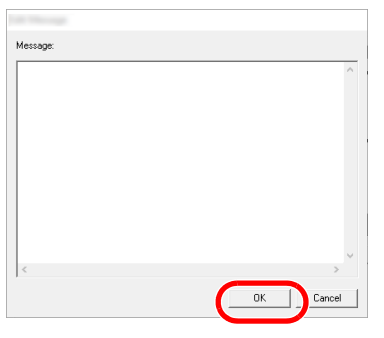

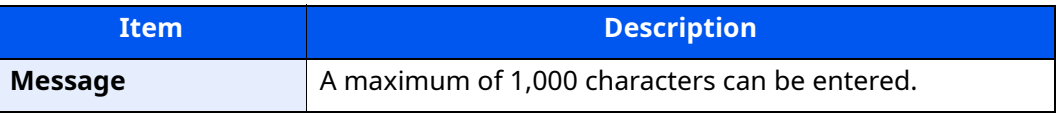

# *9* **Transmit.**

Click on the [**Send**] button to begin the transmission.

# <span id="page-135-0"></span>**Cover Page Registration (Default Settings)**

If the Cover Page is registered in the Default Settings, the action of selecting the Cover Page for each transmission can be omitted.

#### **Template Selection**

Select the Cover Page template to be registered in the Default Settings. The registration method is as follows.

#### *1* **Open the Default Settings dialog box.**

Perform the Default Settings Dialog Box procedure, open the [**Default Settings**] dialog box.

**►** [Default Settings Dialog Box \(page 6-14\)](#page-120-1)

## *2* **Attach a Cover Page.**

Click on the [**Cover Page**] tab and place a check in the [**Attach Cover Page**] checkbox.

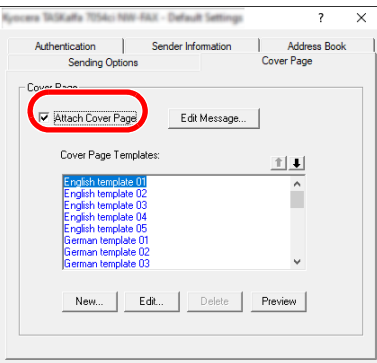

# *3* **Select the Cover Page to be attached.**

Select a Cover Page template from the [**Cover Page Templates**] list.

**NOTE** Original Cover Page templates can be created. **► [Creating New Cover Page Templates \(page 6-31\)](#page-137-0)** 

### *4* **Check the contents of the Cover Page.**

**1** Click on the [**Preview**] button. A preview of the currently selected template will be displayed.

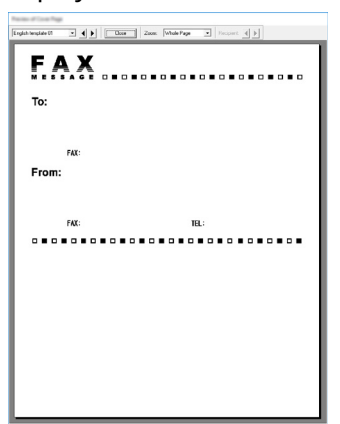

To display a different template, use the drop-down menu at the top of the dialog box or click on the  $[4]$  or  $[4]$  button. The template display magnification can also be changed within the range of 25 to 250% from the drop-down menu.

**2** Click on the [**Close**] button.

### *5* **Edit the Message.**

**1** Click on the [**Edit Message**] button.

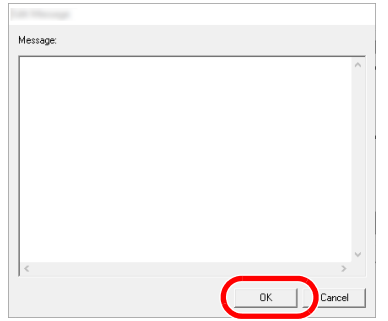

**2** Enter the message to be added to the Cover Page and click on the [**OK**] button. A maximum of 1,000 characters can be entered.

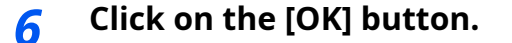

#### **Sender Information Registration**

Please register the sender information to be included on the Cover Page.

### **<b>NOTE**

For information regarding the registration method, refer to the following:

◆ [\(4\) Sender Information Tab \(page 6-17\)](#page-123-0)

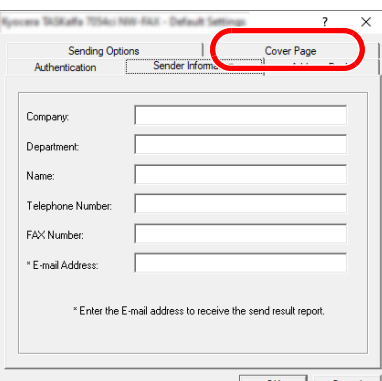

#### <span id="page-137-0"></span>**Creating New Cover Page Templates**

Perform the following procedure to create an original Cover Page template.

#### *1* **Open the Default Settings dialog box.**

Perform the Default Settings Dialog Box procedure, open the [**Default Settings**] dialog box.

**►** [Default Settings Dialog Box \(page 6-14\)](#page-120-1)

### *2* **Edit the Cover Page templates.**

**1** Place a check in the [**Attach Cover Page**] checkbox and click on the [**New...**] button. The [**Edit Cover Page**] screen will be displayed.

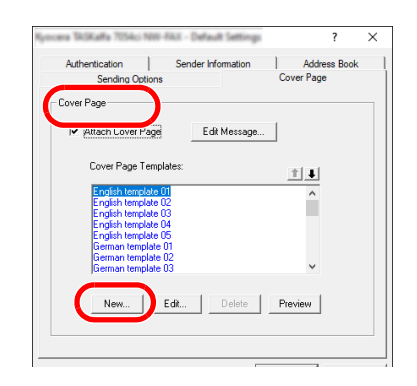

#### **2** Enter the characters.

From the Menu bar, click on [**Insert**] and then [**Textbox**] and then position the textbox and enter the characters.

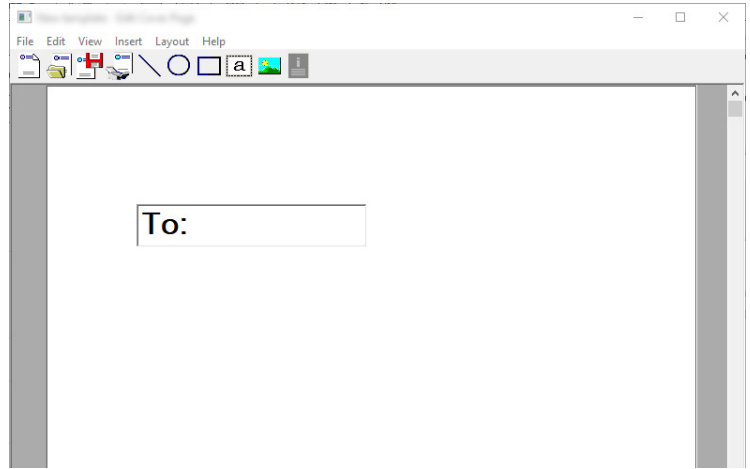

#### **3** Position the field box.

From the Menu bar's [**Insert**] menu, select the field box to be positioned.

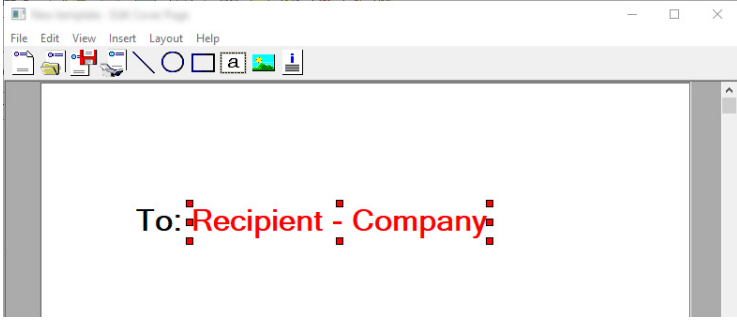

#### **IMPORTANT**

**If there are too many characters in the entered information, such as recipient name or company name, the information will not fit in the field box and some of the characters could be cut off. When positioning the field box, make it large enough and adjust the font point size so that the inserted information will fit in the field box.**

#### **QNOTE**

When a fax is transmitted, the information entered in the Default Settings and Destination Settings will automatically be entered in the fields.

The following field boxes can be used. Use them as required.

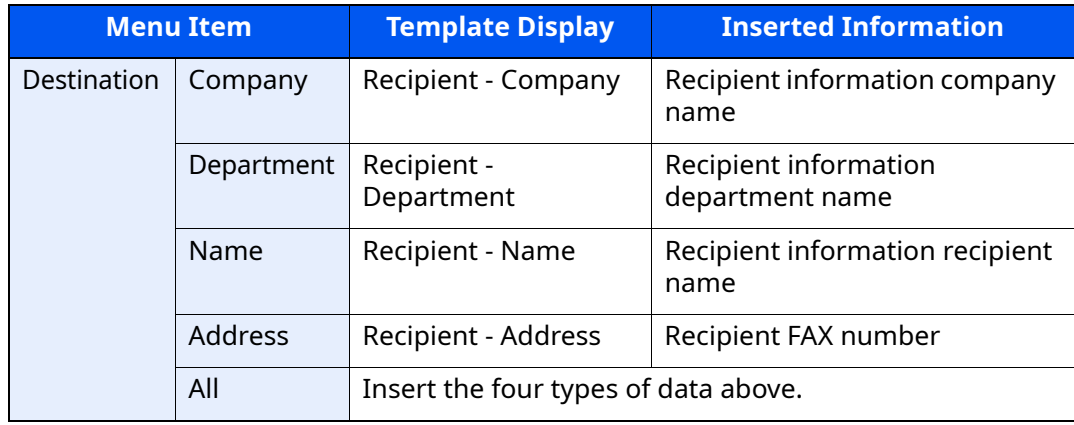

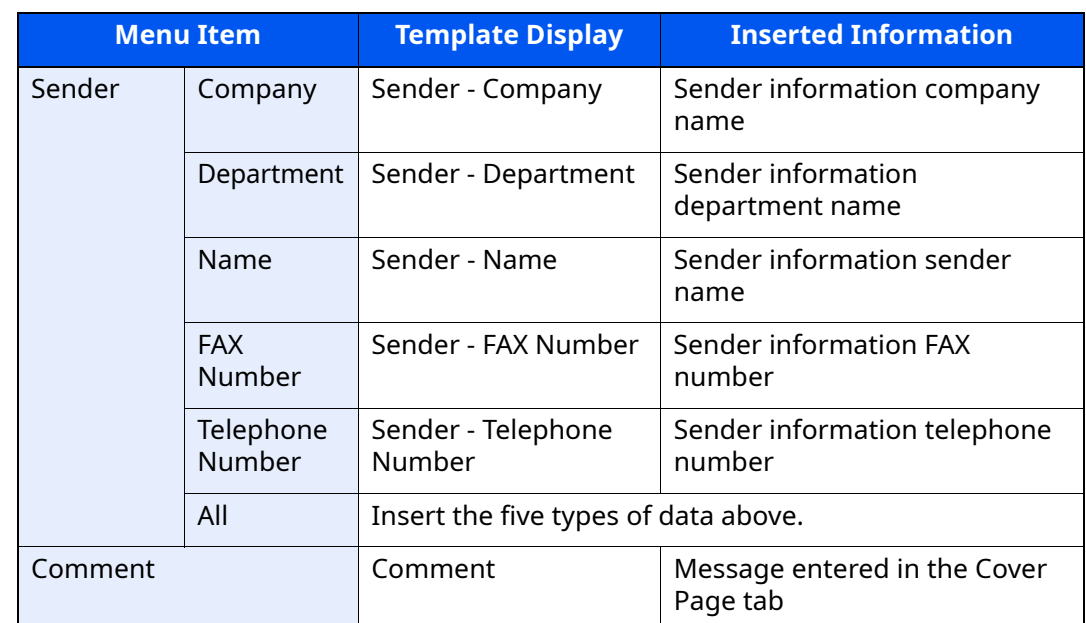

**4** Position the figures, textboxes, etc., to create a Cover Page.

#### **K** NOTE

For information regarding the operation method, refer to Help.

**5** From the Menu bar click on [**File**] and then [**Save As**], enter the file name, and click on the [**Save**] button.

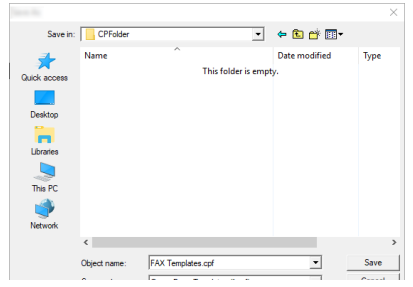

- **6** Close the [**Edit Cover Page**] screen.
- **7** The new template will be registered at the top of the list and can now be selected.

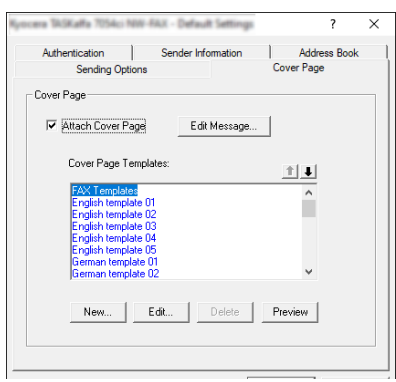

# **Transmission Control**

Perform the following procedure when you want to use your computer to verify the status of a fax transmission currently being processed, or to actually terminate that transmission.

Once a fax transmission starts being processed, a Transmission Control icon will be displayed in the Windows Task Bar.

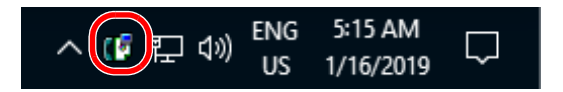

*1* **Double-click on that icon to access the Transmission Control window which indicates the status of all transmissions being processed.**

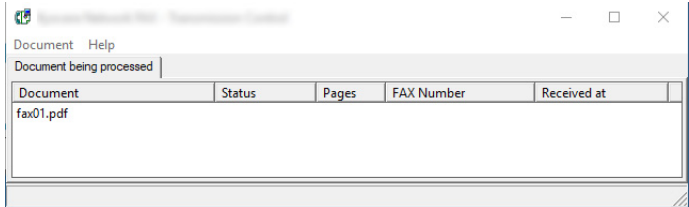

To terminate any transmission, select that transmission and then select [**Cancel**] from the **Document** menu.

#### **Ending Transmission Control**

Right click on the Transmission Control icon and select [**Exit**].

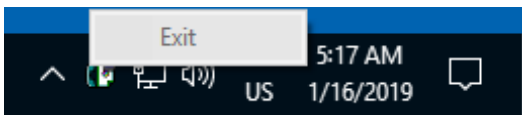

# **Managing Jobs**  $\overline{\phantom{a}}$

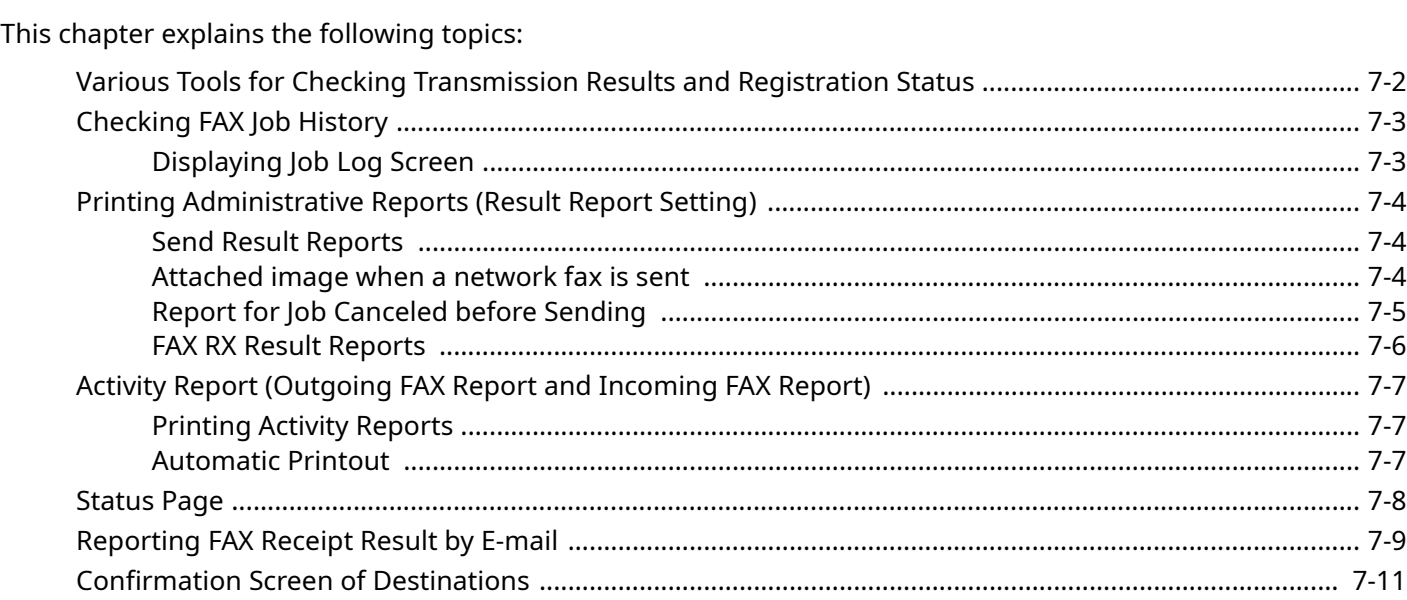

# <span id="page-142-0"></span>**Various Tools for Checking Transmission Results and Registration Status**

Check the fax transmission results and registration status using the following tools.

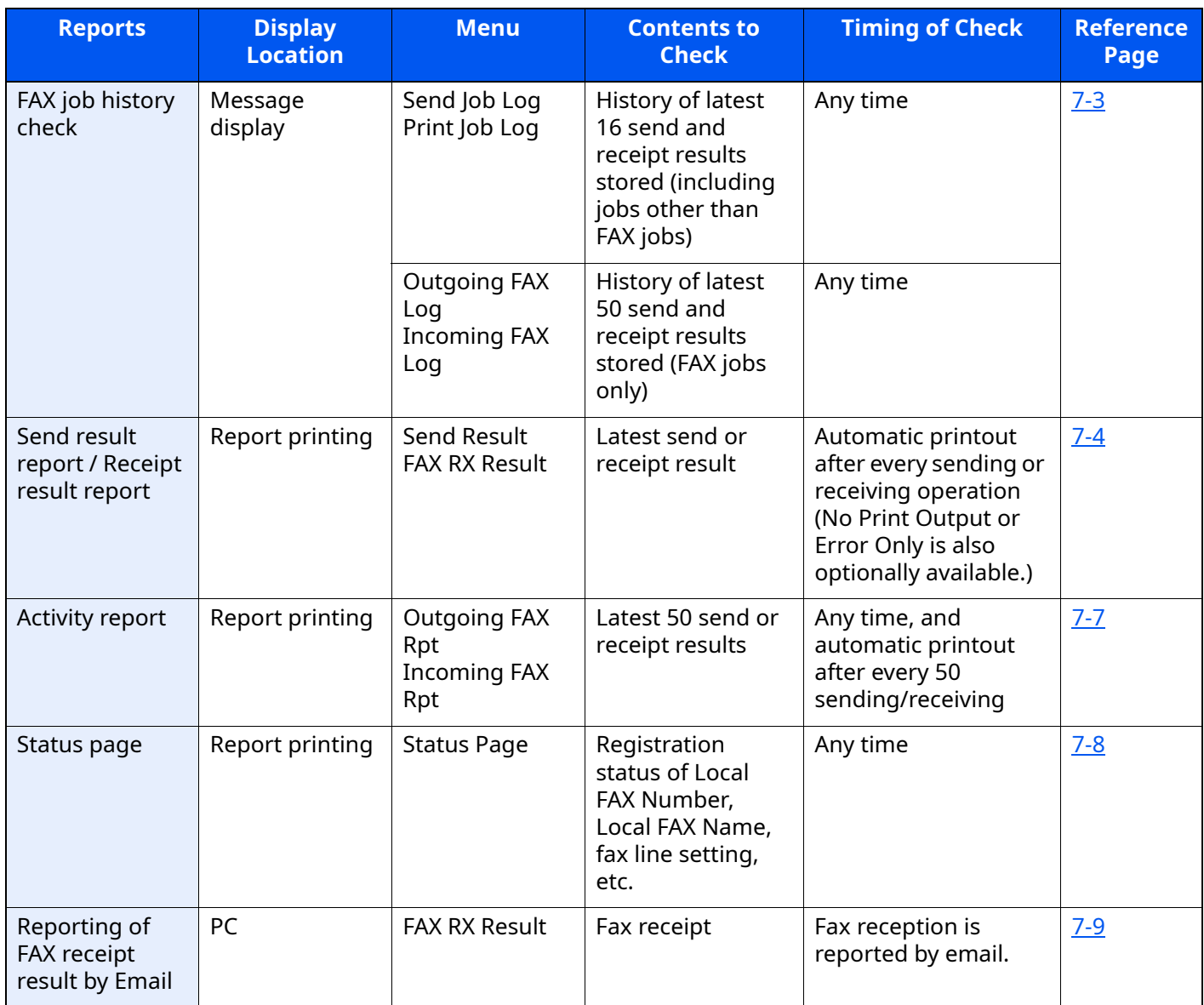

# <span id="page-143-0"></span>**Checking FAX Job History**

Display the history of the latest 50 each of send and receipt results on the display for checking.

#### **NOTE**  $\widehat{\mathbb{Q}}$

Even when job accounting is enabled, 50 each of send and receipt results are displayed regardless of the account ID.

For details of the job history check, refer to the following:

Machine's *Operation Guide*

# <span id="page-143-1"></span>**Displaying Job Log Screen**

# *1* **Display the screen.**

**[Status/Job Cancel**] key > [▲] [ ▼ ] key > [**FAX Job Log**] > [OK] key > [▲] [ ▼ ] key > [**Outgoing FAX Log**] or [**Incoming FAX Log**] > [**OK**] key

### **<b>Q NOTE**

To check the fax save log, select [Status/Job Cancel] key > [▲] [▼] key > [Store Job **Log**] > [**OK**] key.

## *2* **Check**

Select the  $[ \blacktriangleleft ]$  or  $[ \blacktriangleright ]$  key to check the details of the job.
## **Printing Administrative Reports (Result Report Setting)**

You can print various administrative reports to check the results of fax transmission or the status of the functional setup.

### <span id="page-144-0"></span>**Send Result Reports**

Each time you send a fax, you can print a report to confirm whether the fax was sent successfully. You can also print the transmitted image in the send result report.

### *1* **Display the screen.**

 $[\text{System Menu/Counter}]$  key >  $[\triangle] [\blacktriangledown]$  key >  $[\text{Report}]$  >  $[\text{OK}]$  key >  $[\triangle] [\blacktriangledown]$  key >  $[Result Rpt Set.] > [OK] key > [A] [V] key > [Send Result] > [OK] key > [A] [V] key > [Send Result]$ [**FAX**] > [**OK**] key

### *2* **Configure the function.**

**1** [**Off**] (not to print), [**On**] (to print), [**Error Only**], or [**Specify Each Job**] > [**OK**] key If you selected [**On**], [**Error Only**] or [**Specify Each Job**], printing of the transmitted image can be set.

### **<b>Q**</u> NOTE

When [**Specify Each Job**] is selected, it is possible to set a send result report when transmitting.

- **► [FAX TX Report \(page 3-22\)](#page-56-0)**
- **2** [**Off**] (not printing the transmitted image), [**Partial Image**] (print part of the transmitted image at full size), or [**Full Image**] (print the entire transmitted image at reduced size) > [**OK**] key

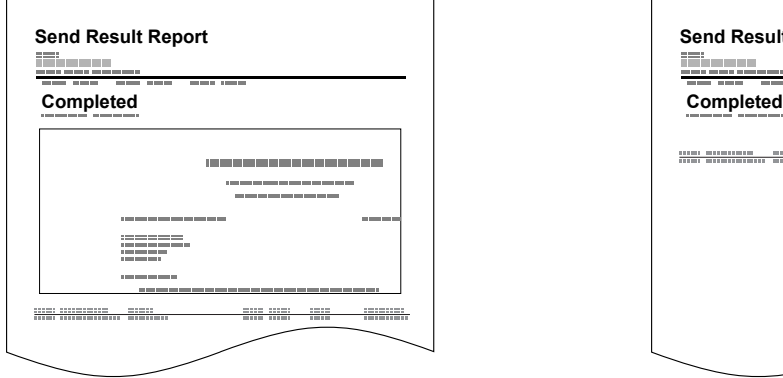

#### **With transmitted Without transmitted**

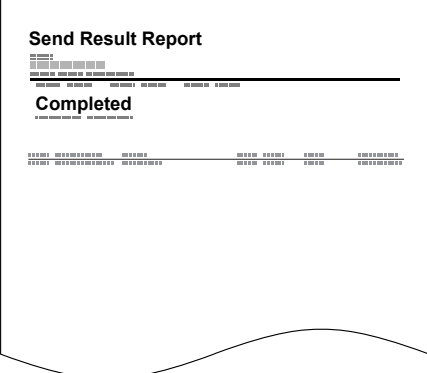

### **Attached image when a network fax is sent**

Select whether the image to be attached to an Activity Report will be [Body] or [Cover Page], when using network fax.

### *1* **Display the screen.**

**[System Menu/Counter]** key >  $[\triangle] [\triangledown]$  key >  $[\triangle]$  **[Report]** >  $[\triangle]$  key >  $[\triangle] [\triangledown]$  key >  $[Result Rpt Set.] > [OK] key > [A] [V] key > [Send Result] > [OK] key > [A] [V] key > [Send Result]$ [**Attached NW FAX**] > [**OK**] key

*2* **Display the screen.**

[**Body**] or [**Cover Page**] > [**OK**] key

### **Report for Job Canceled before Sending**

Print a send result report when the job is canceled before being sent.

### **QNOTE**

This is not displayed if E-mail/Folder and Fax are both set to [**Off**] in Send Result Reports.

### *1* **Display the screen.**

**[System Menu/Counter]** key > [▲] [ ▼ ] key > [Report] > [OK] key > [▲ ] [ ▼ ] key >  $[Result Rpt Set.] > [OK] key > [A] [V] key > [Send Result] > [OK] key > [A] [V] key > [Send Result]$ [**CancelBeforeSend**] > [**OK**] key

*2* **Configure the function.**

[**On**] or [**Off**] > [**OK**] key

### **Recipient Format**

Select the Recipient Format for the send result report.

The name and destination that appear on the Send Result Report are taken from the information stored in the address book.

If [**Dest. or Name**] is selected, either the name (destination name) or the destination (FAX No.) stored in the address book is shown. When both the name and destination are stored in the address book, the name is shown by priority override.

If [**Dest. and Name**] is selected, both the name (destination name) and destination (FAX No.) are shown.

When the destination was directly entered, only the destination (FAX No.) is shown.

### **QNOTE**

This is not displayed if E-mail/Folder and Fax are both set to [**Off**] in Send Result Reports.

### *1* **Display the screen.**

[**System Menu/Counter**] key > [▲] [ ▼ ] key > [Report] > [OK] key > [▲ ] [ ▼ ] key >  $[Result Rpt Set.] > [OK] key > [A] [V] key > [Send Result] > [OK] key > [A] [V] key > [Send Result]$ [**Dest. Info.**] > [**OK**] key

### *2* **Configure the function.**

[**Dest. or Name**] or [**Dest. and Name**] > [**OK**] key

### <span id="page-146-1"></span><span id="page-146-0"></span>**FAX RX Result Reports**

Each time you receive a fax, you can print a report to confirm whether the fax was received successfully.

### **NOTE**

Fax receipt can also be notified by e-mail instead of checking the receipt result report.

[Reporting FAX Receipt Result by E-mail \(page 7-9\)](#page-149-0)

### *1* **Display the screen.**

[**System Menu/Counter**] key > [▲] [ ▼ ] key > [Report] > [OK] key > [▲] [ ▼ ] key >  $[Result Rpt Set.] > [OK] key > [A] [ V] key > [FAX RX Result] > [OK] key$ 

### *2* **Configure the function.**

[**Off**] (not to print), [**On**] (to print) or [**Error/SubAddress**] > [**OK**] key > [**Report Print**] > [**OK**] key

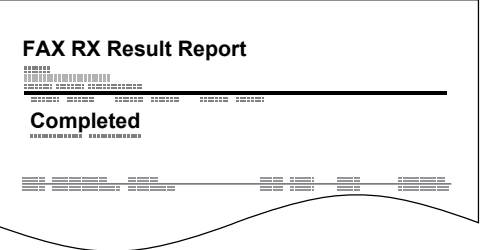

## <span id="page-147-0"></span>**Activity Report (Outgoing FAX Report and Incoming FAX Report)**

Activity reports are reports of both the sent faxes and the received faxes. Each report lists the history of the latest 50 sent or received fax data. When automatic printout is selected, a report is printed out automatically after every 50 faxes sent or received.

### **Printing Activity Reports**

The latest 50 sent or received fax data are printed as a report.

#### *1* **Display the screen.**

**[Status/Job Cancel]** key > [▲ ] [ ▼ ] key > [**FAX Job Log**] > [OK] key

### *2* **Print**

- **1** Select [**Outgoing FAX Rpt**] to print the sent fax report, or [**Incoming FAX Rpt**] to print the received fax report.
- **2** [**OK**] key > [**Yes**]
- **3** The report is printed.

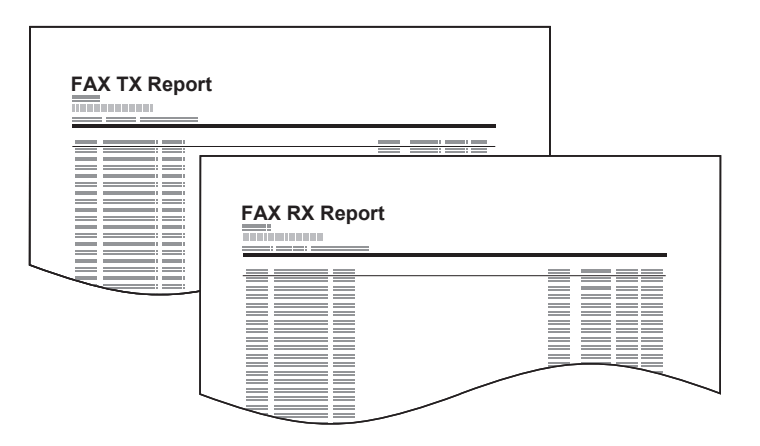

### **Automatic Printout**

An activity report is printed out automatically after every 50 faxes sent or received.

### *1* **Display the screen.**

 $[\text{System Menu/Counter}]$  key >  $[\triangle] [\triangledown]$  key >  $[\text{Report}]$  >  $[\text{OK}]$  key >  $[\triangle] [\triangledown]$  key > [Admin Rpt Set.] > [OK] key > [▲] [▼] key > [Outgoing FAX Rpt] or [Incoming FAX **Rpt**] > [**OK**] key

### *2* **Configure the function.**

[**Off**] (not to print) or [**On**] (to print) > [**OK**] key

## <span id="page-148-0"></span>**Status Page**

A status page provides information on a number of user setups. FAX-related information includes the Local FAX Number, Local FAX Name, fax line setting, etc. You can print it out as necessary.

### *1* **Display the screen.**

[**System Menu/Counter**] key > [▲] [ ▼ ] key > [Report] > [OK] key > [▲ ] [ ▼ ] key > [**Report Print**] > [**OK**] key

### *2* **Print**

[ ] [ ] key > [**Status Page**] > [**OK**] key > [**Yes**] A status page is printed.

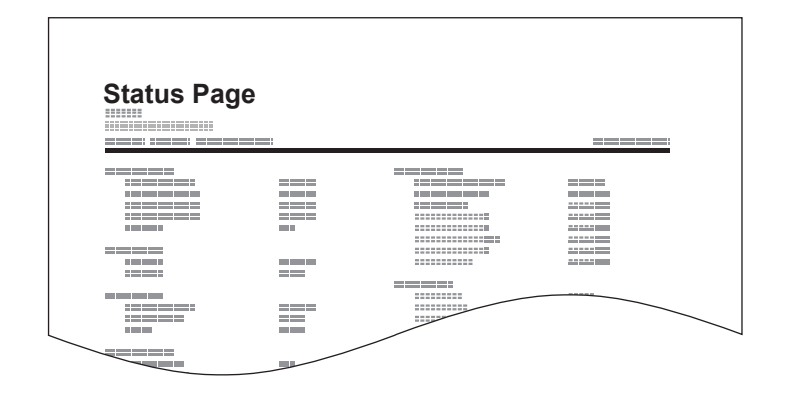

## <span id="page-149-0"></span>**Reporting FAX Receipt Result by E-mail**

Fax receipt can also be notified by e-mail instead of checking the receipt result report.

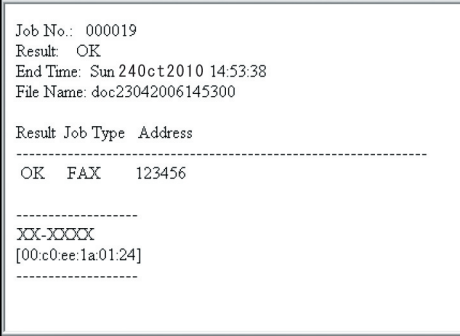

### **NOTE**

This setting is displayed when the FAX RX Result Report setting is [**On**] or [**Error/ SubAddress**].

**► [FAX RX Result Reports \(page 7-6\)](#page-146-0)** 

If the setting is [**Error/SubAddress**], E-mail notification is provided when an error occurs or a sub-address fax is received.

### *1* **Display the screen.**

**[System Menu/Counter]** key > [▲] [ ▼ ] key > [Report] > [OK] key > [▲ ] [ ▼ ] key >  $[Result Rpt Set.] > [OK] key > [A] [V] key > [FAX RX Result] > [OK] key$ 

### *2* **Configure the function.**

**1** Select [**On**] or [**Error/SubAddress**].

#### **QNOTE**

If [**Off**] is selected, there is no notification of the results of transmissions received.

**2** [**OK**] key > [**E-mail**] > [**OK**] key.

#### **QNOTE**

If [**Report Print**] is selected, the results of the transmissions received are printed.

**► [FAX RX Result Reports \(page 7-6\)](#page-146-0)** 

### *3* **Select the destination.**

#### **Select from the address book**

- **1**  $[A] [\n\Pi] \text{key} > [Address Book] > [OK] \text{key}$
- **2** Select the destination.

#### **QNOTE**

For details on selecting the destination from the Address Book, refer to the following:

- ← [Choosing from the Address Book \(page 3-10\)](#page-44-0)
- **3** Select the [**OK**] key.

#### **Enter the E-mail address**

- **1** [ ] [ ] key > [**Address Entry**] > [**OK**] key
- **2** Enter the desired e-mail address using the numeric keys. For details on character entry, refer to the following:
	- [Character Entry Method \(page 10-2\)](#page-186-0)
- **3** Select the [**OK**] key.

## **Confirmation Screen of Destinations**

When selecting [**On**] for Check beforeSend, the confirmation screen of destinations appears after pressing the [**Start**] key.

Machine's *Operation Guide*

Follow the steps below to confirm the destinations.

### *1* **Check all destinations.**

Confirm every destination.

### **<b>NOTE**

Always display all of the destinations and check them. The transmission is not possible unless all the destinations are displayed.

### *2* **Check the details of the destinations.**

Use the following operations to check the details of the destinations.

- **1** Select the destination to check the details of.
- **2** [**OK**] key > [**Detail**] > [**OK**] key
- **3** The details of the destination are displayed. When the check has been completed, select the [**OK**] key.

### *3* **Change a destination.**

#### **Delete a destination**

- **1** Select the destination you want to delete.
- **2** [**OK**] key > [**Delete**] > [**OK**] key > [**Yes**] The destination is deleted.

#### **Add a destination**

To add the destination, select [**Cancel**] and then return to the destination screen.

### *4* **Select [Next].**

When you have finished checking all destinations, select [**Next**].

### *5* **Press the [Start] key.**

Start sending.

### 8 **Fax Settings**

### This chapter explains the following topics:

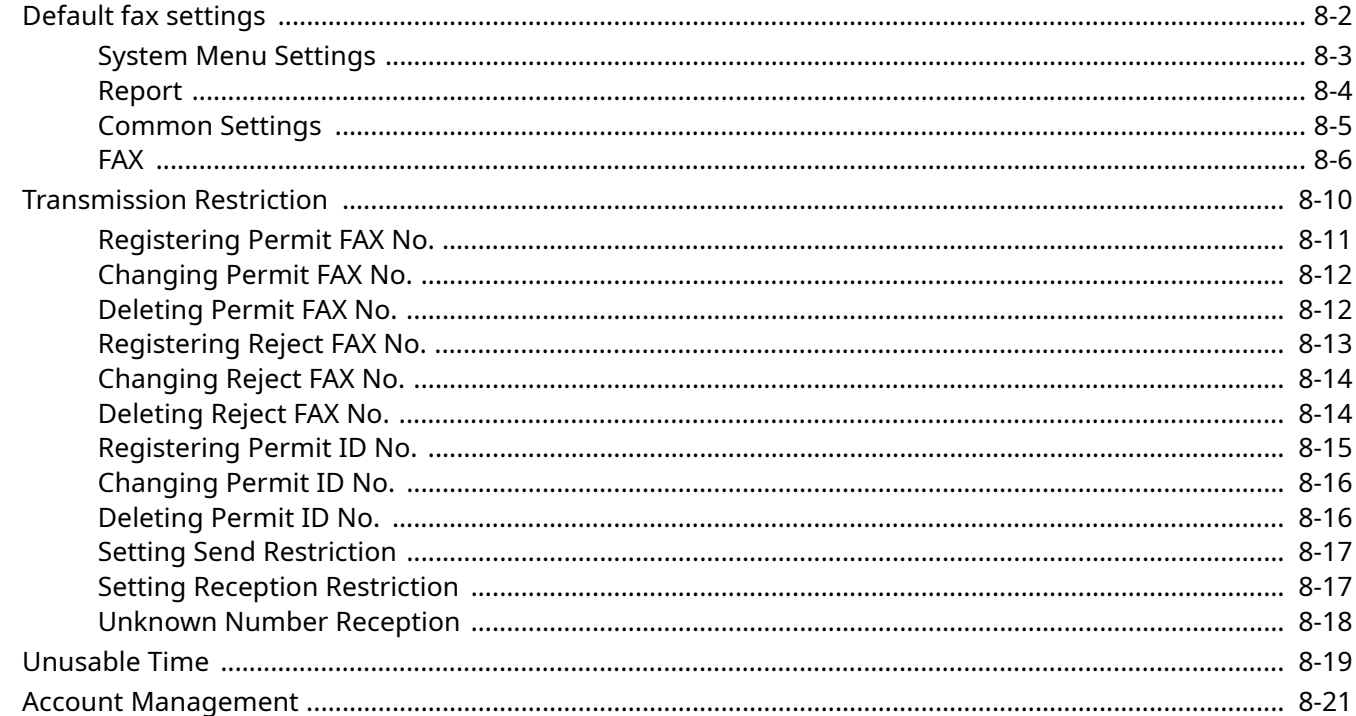

## <span id="page-153-0"></span>**Default fax settings**

This section explains the fax settings in the system menu.

Select the [**System Menu/Counter**] key to show the settings on the message display. Then, select from the settings displayed.

**← [Operation Method \(page 2-5\)](#page-20-0)** 

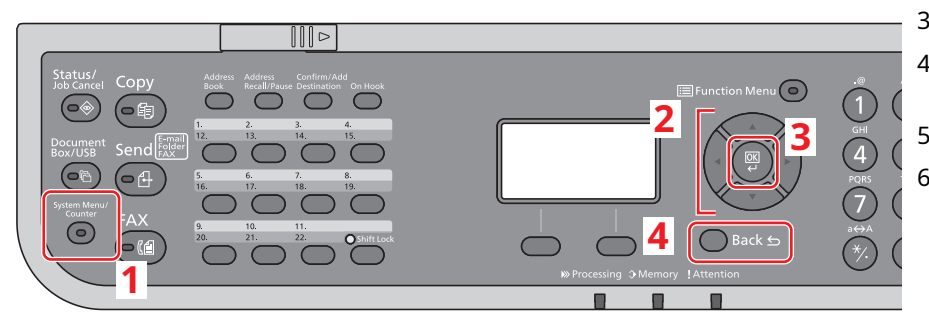

- 3 Displays the System Menu items.
- 4 Selects the item displayed or changes the numeric value.
- 5 Confirms the selected setting.
- 6 Cancels the current menu setting to return to the menu one level higher.

### **A** NOTE

If the login user name entry screen appears during operations, log in by referring to the machine's *Operation Guide* for Administrator User Name and Password.

The factory default login user name and login password are set as shown below.

### **Login User Name: 4500**

#### **Login Password: 4500**

If function default settings have been changed, the [**Reset**] key can be selected in each function screen to immediately change the settings.

Refer to *[System Menu Settings](#page-154-0)* on the following page and configure as needed.

### <span id="page-154-0"></span>**System Menu Settings**

Settings for the fax function in the system menu are shown below.

### **<b>NOTE**

For settings other than fax settings, refer to the following:

Machine's *Operation Guide*

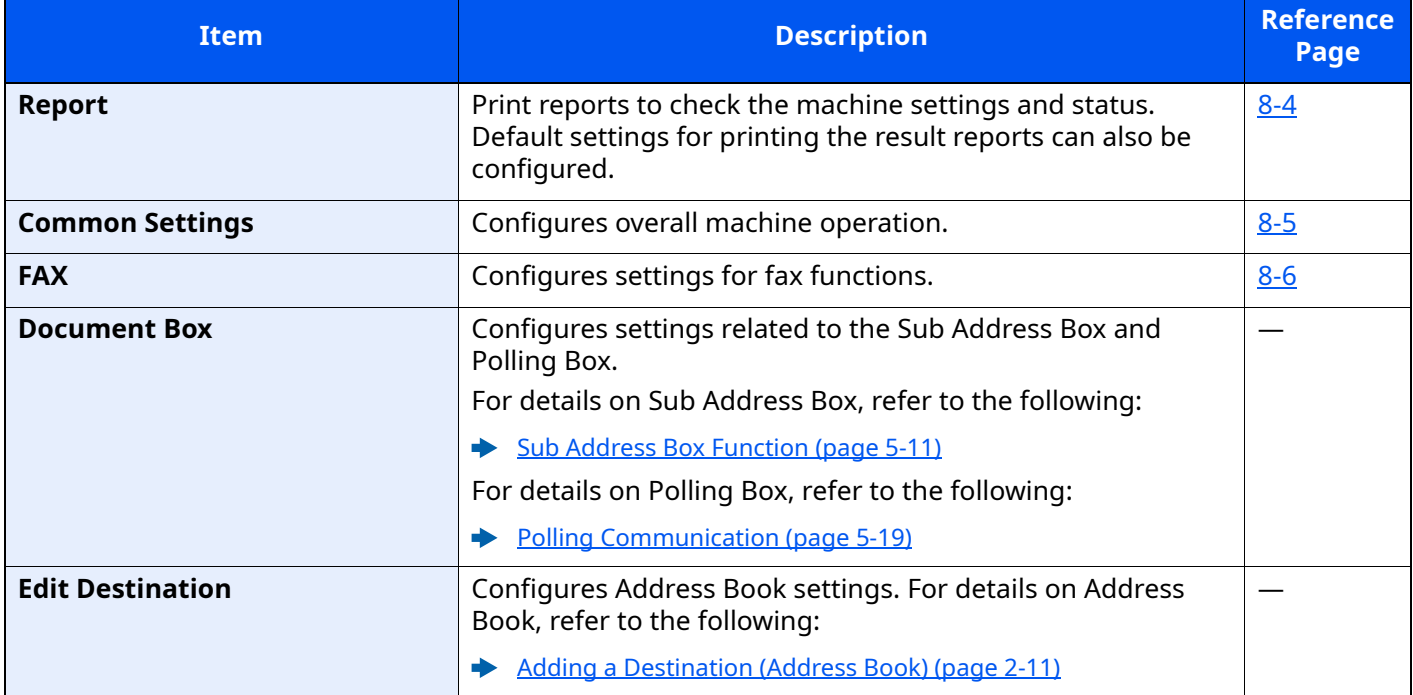

### <span id="page-155-0"></span>**Report**

Print reports to check the machine settings and status. Default settings for printing the result reports can also be configured.

### **Report Print**

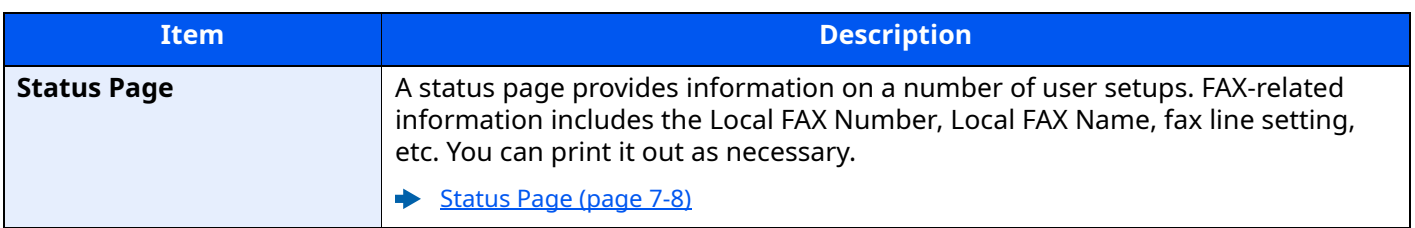

### **Admin Rpt Set.**

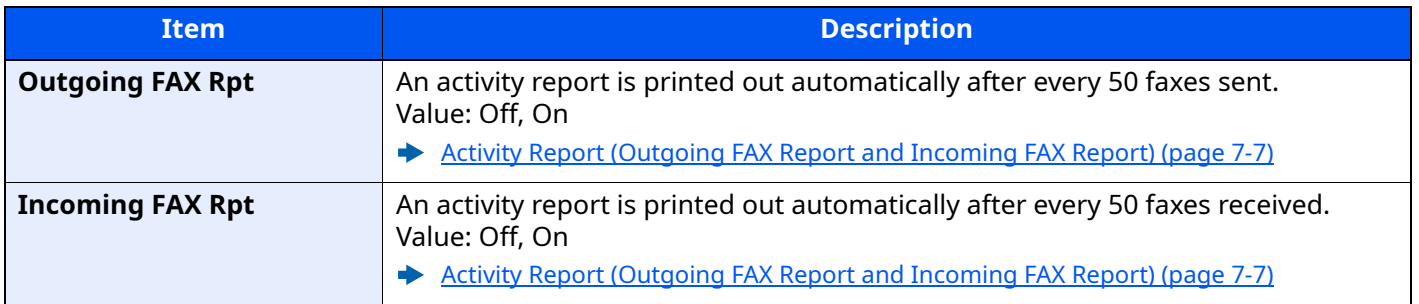

### **Result Rpt Set.**

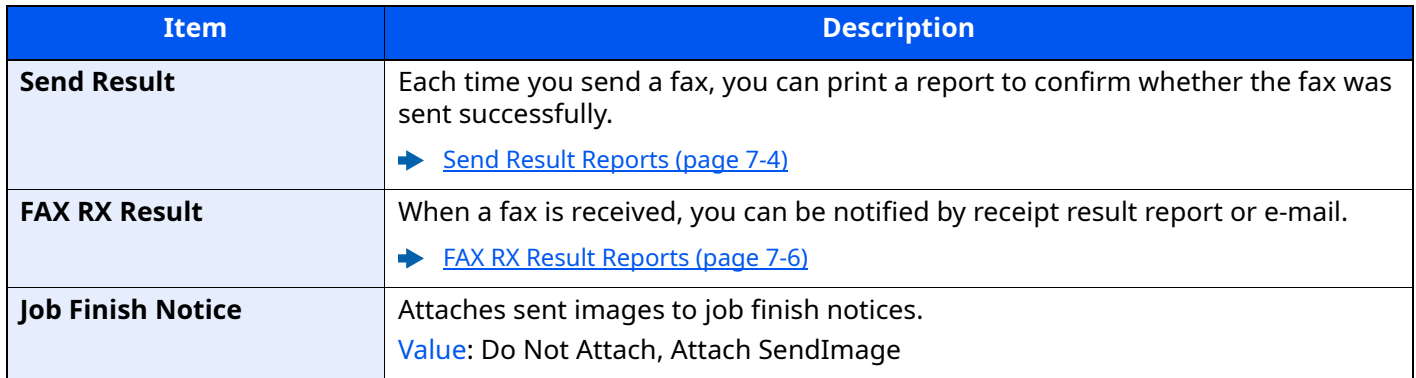

### <span id="page-156-0"></span>**Common Settings**

Configures overall machine operation.

### **Sound**

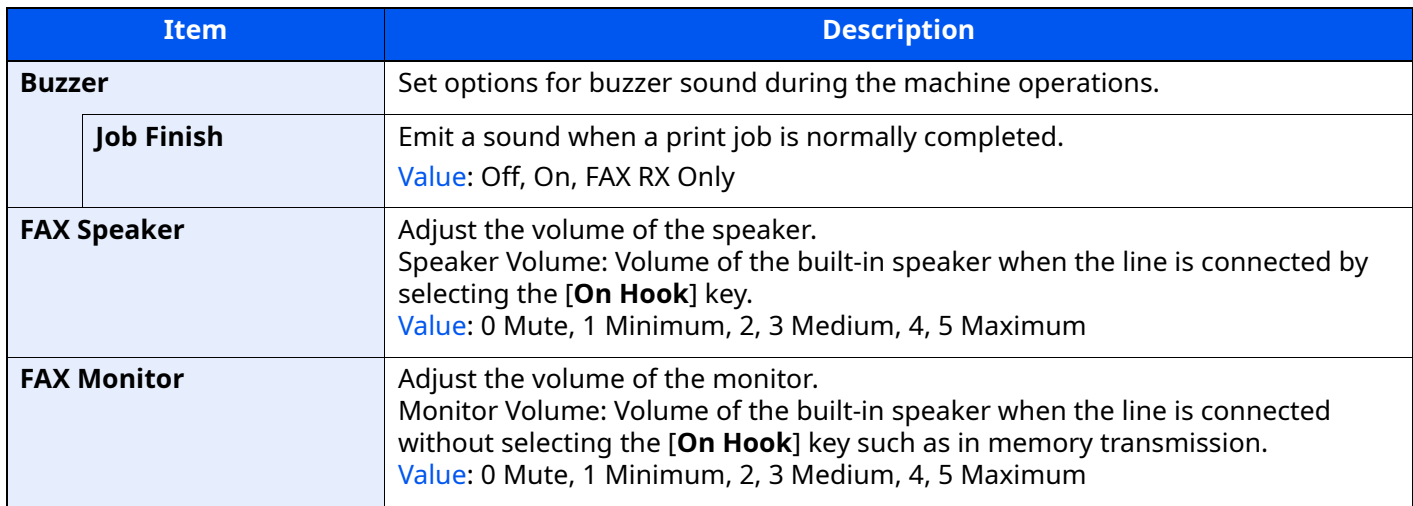

### **Orig./Paper Set. (Original/Paper Settings)**

Configure settings for originals and paper.

Machine's *Operation Guide*

### **Date Setting**

Set the date and time for the location where you use the machine.

[Setting Date and Time \(page 2-6\)](#page-21-0)

### **Timer Setting**

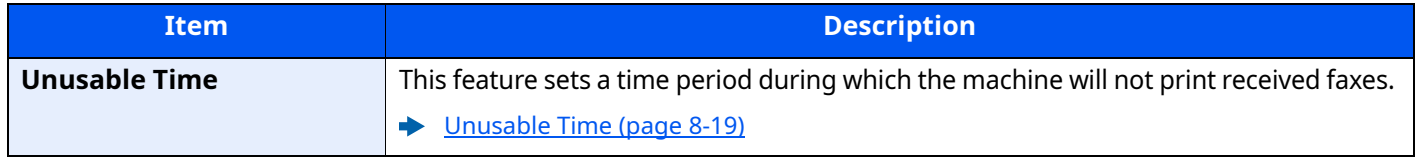

### **Function Defaults**

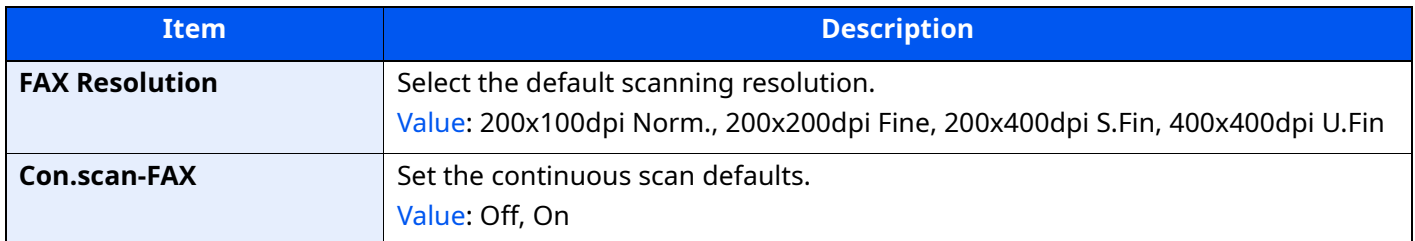

### <span id="page-156-1"></span>**Disp. Status/Log**

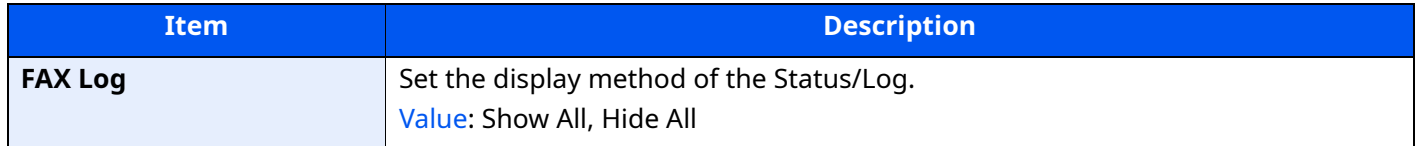

### <span id="page-157-1"></span>**Show PowerOffMsg**

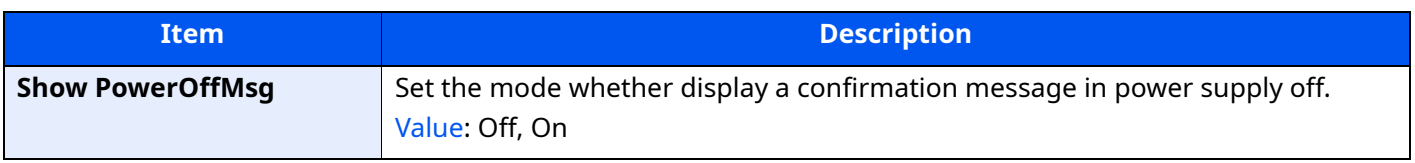

### <span id="page-157-0"></span>**FAX**

Settings related to the fax function can be configured.

### **TX/RX Common**

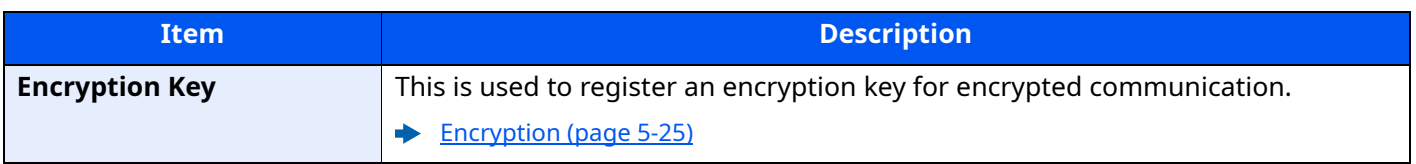

### **Transmission**

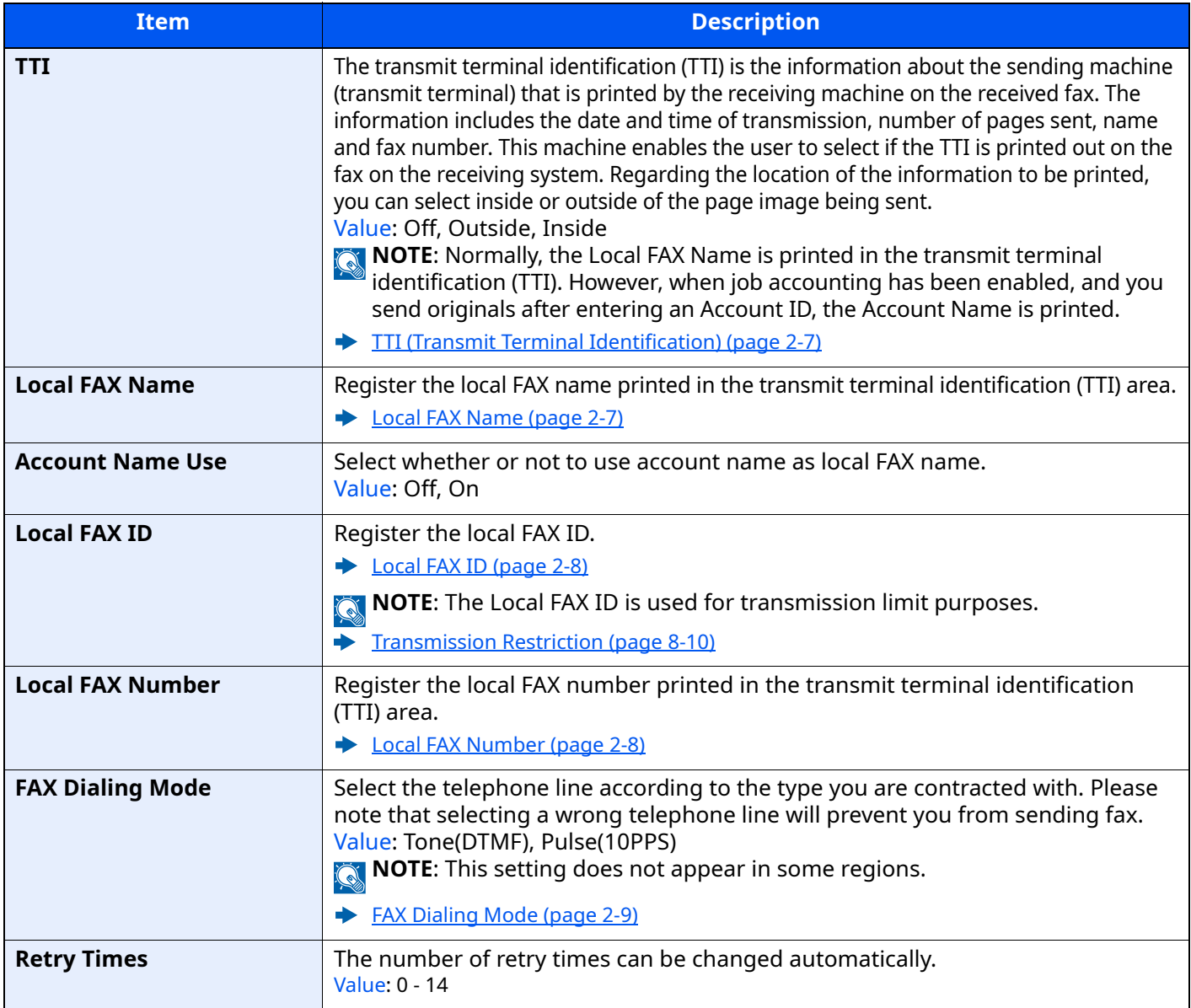

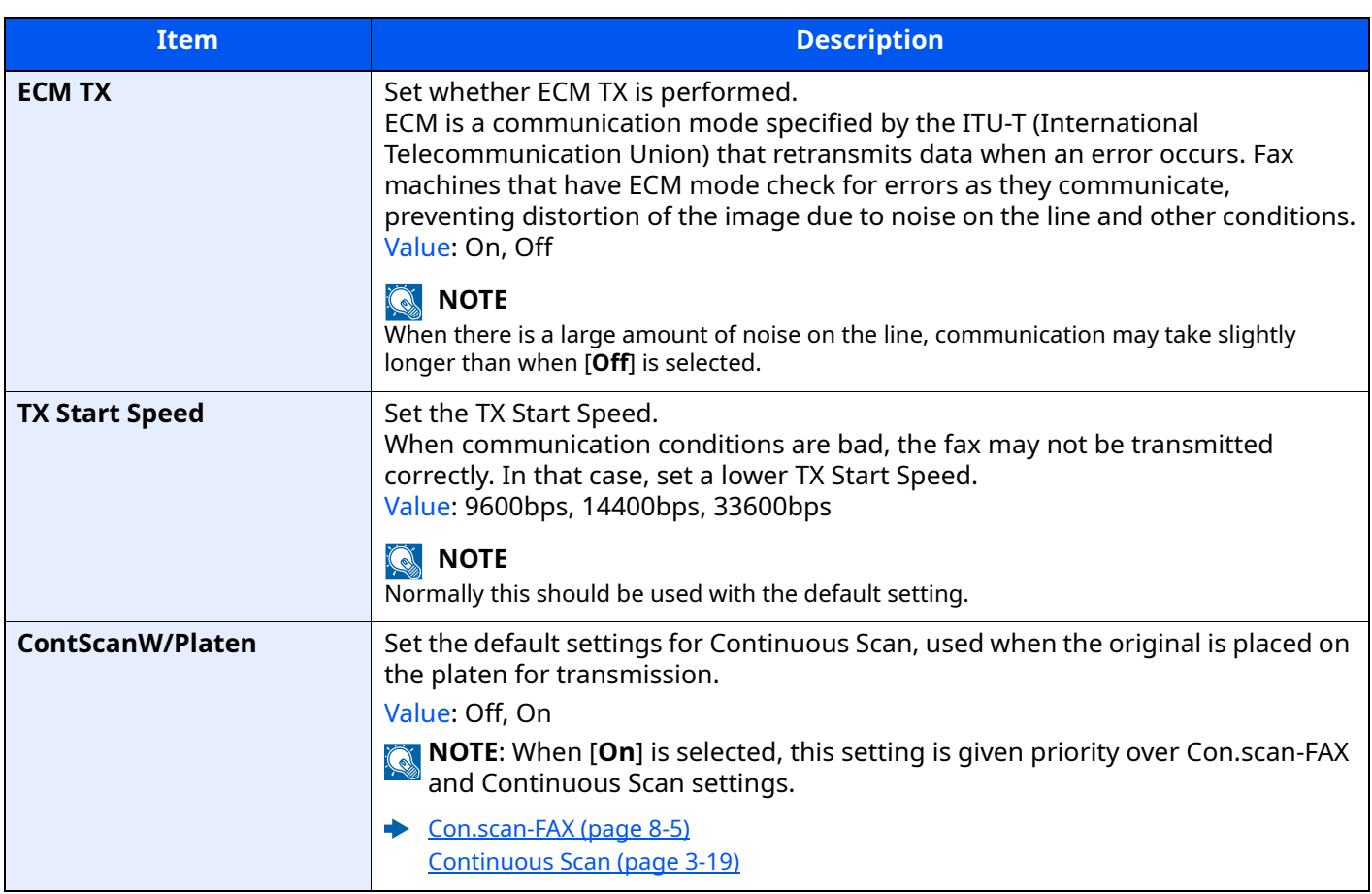

### **Reception**

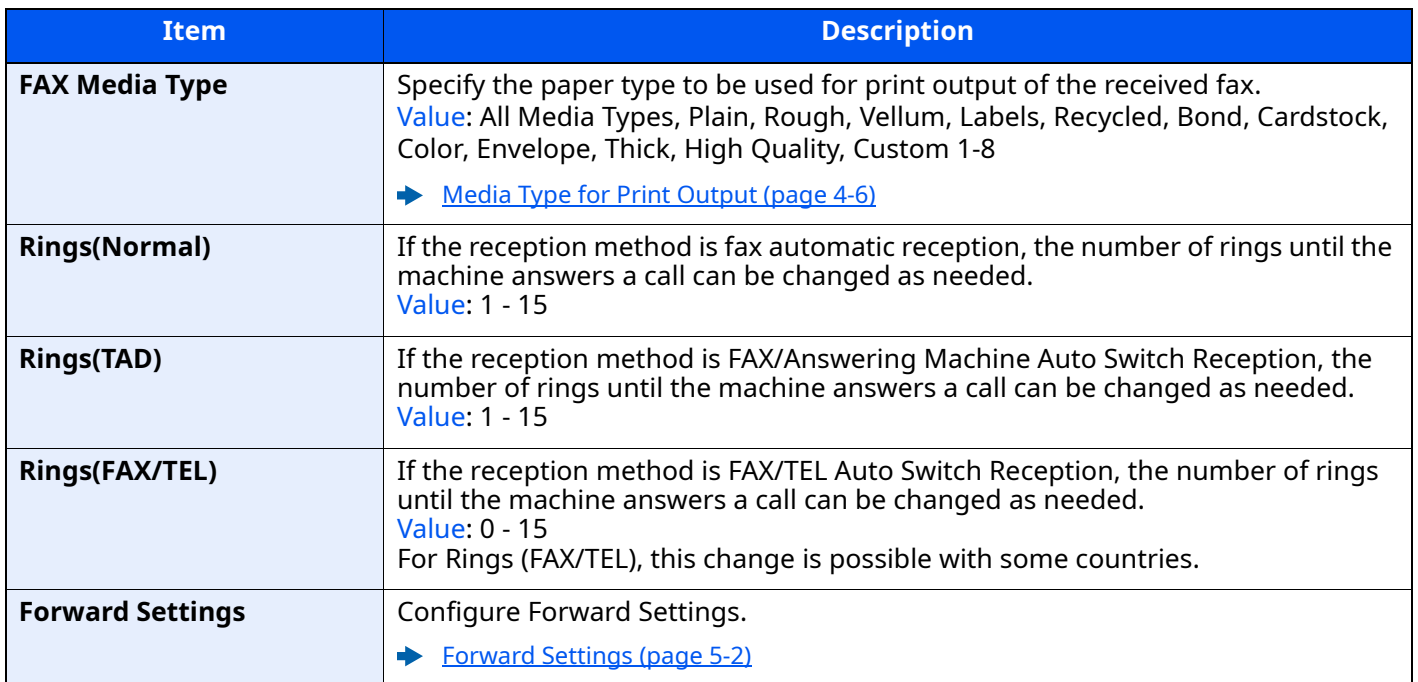

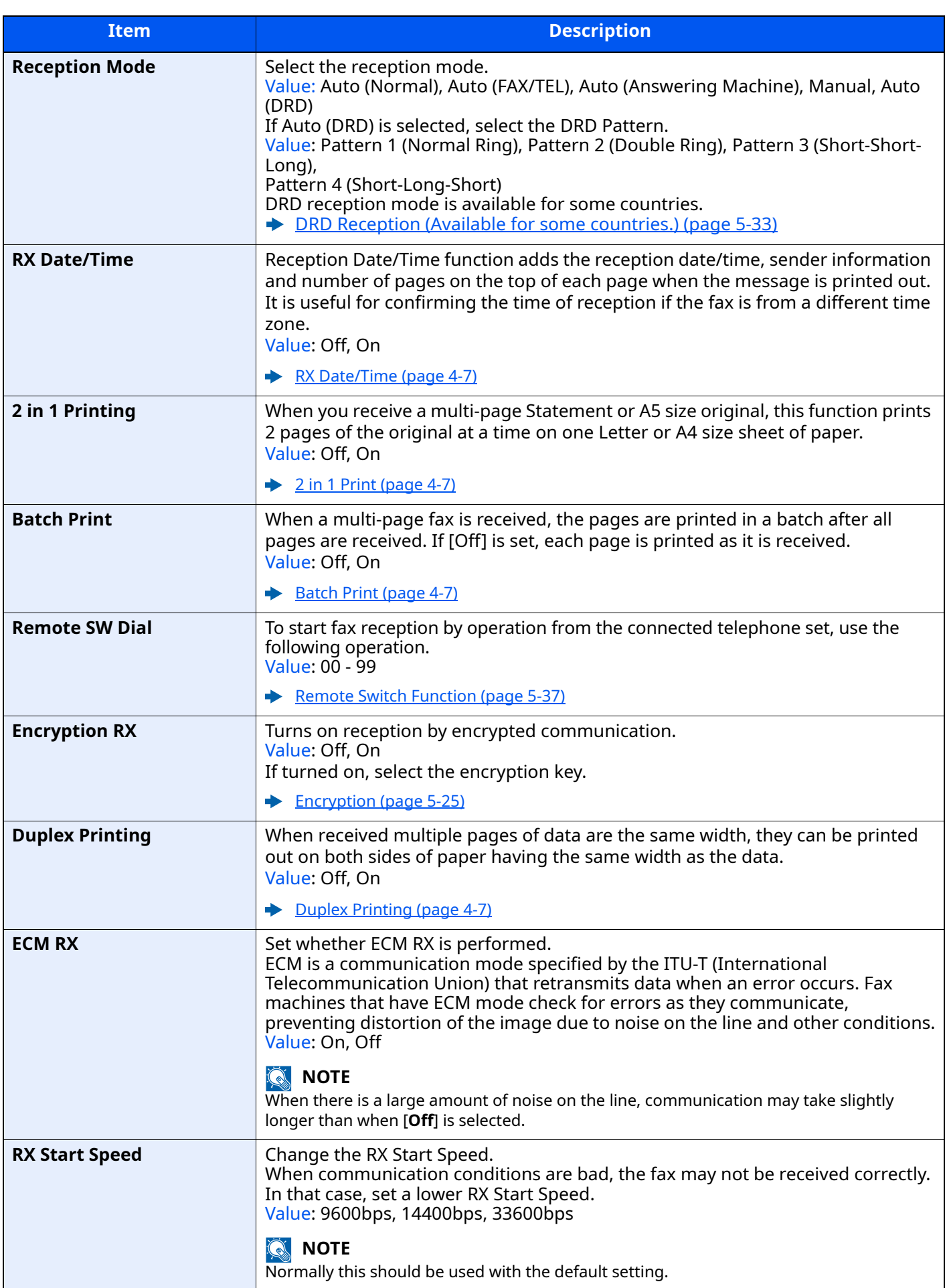

### **TX/RX Restriction**

This function allows you to send or receive originals only when communication requirements are met.

**★** [Transmission Restriction \(page 8-10\)](#page-161-0)

### **Select Key Set. (Select Key Settings)**

If you register a function to the Left Select key or Right Select key, you can quickly set the function when using fax functions.

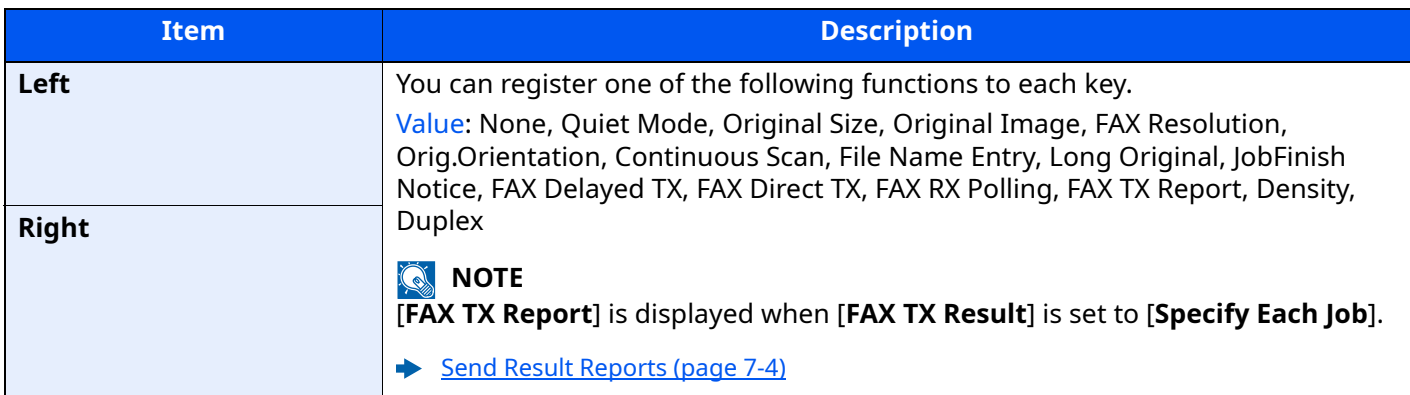

### **Dest. Entry(FAX)**

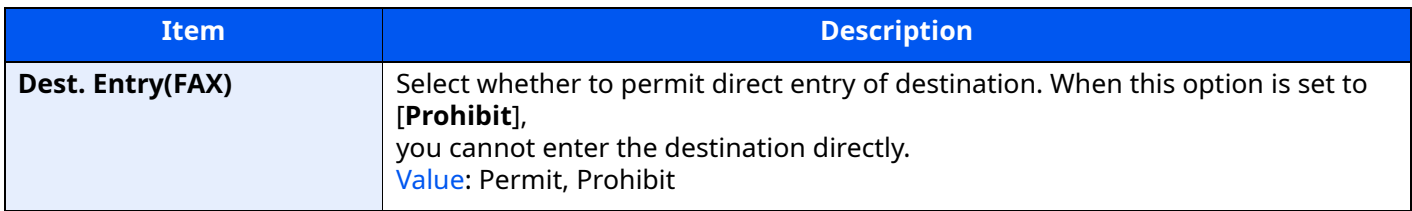

## <span id="page-161-1"></span><span id="page-161-0"></span>**Transmission Restriction**

This function allows you to send or receive originals only when communication requirements are met. Using this function can limit other parties with which you can communicate.

Specifically, you must register communication requirements (Permit FAX No./Permit ID No.) and set the transmission limit in advance. When the machine sends or receives originals, you do not need to perform a special operation for this particular function, and you can operate the machine normally. When sending or receiving has actually started, the machine correctly conducts transmission that meets communication requirements, but when the transmission does not meet the requirements, the machine indicates an error. This mode also allows you to set a [**Reject List**] for Reception Restriction so that reception from senders on the list of Rejected FAX numbers or from senders whose Local FAX Number is not registered are rejected. (You can select whether reception from a party whose local fax number is not registered is allowed or rejected in "Unknown Number Reception".)

**►** [Unknown Number Reception \(page 8-18\)](#page-169-0)

### **QNOTE**

Before using transmission restriction, be sure to read the following prerequisites, communication establishing requirements, and reception rejection requirements thoroughly, and consult with the other parties with which you communicate.

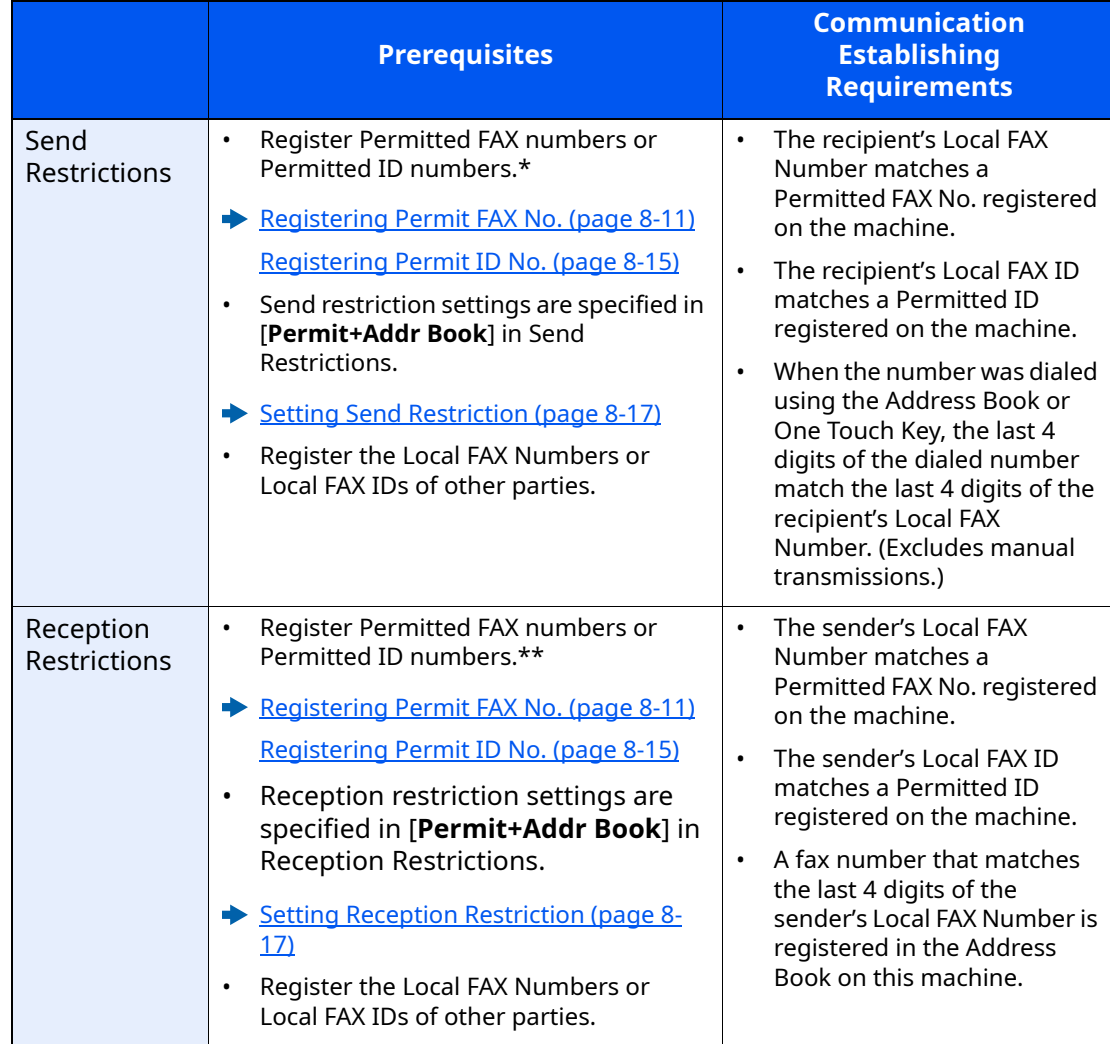

If there is neither a Permitted FAX No. nor a Permitted ID No. registered for the recipient, sending is not rejected.

\*\* If there is neither a Permitted FAX No. nor a Permitted ID No. registered for the sender, reception is not rejected.

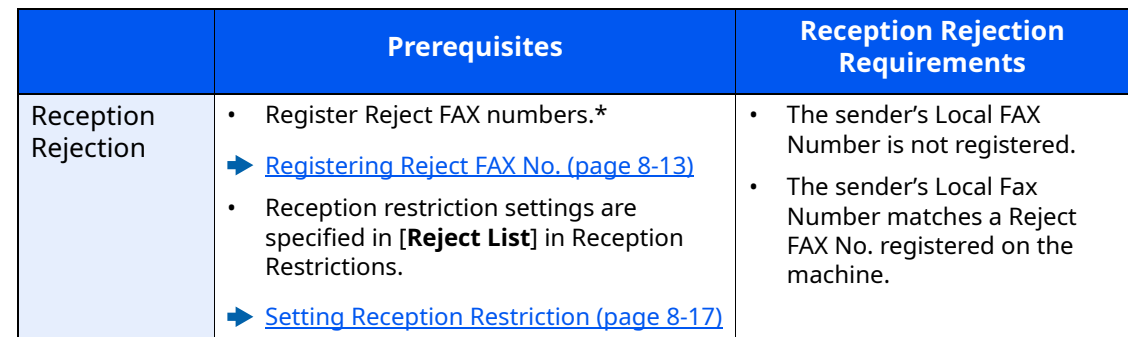

\* If there are no Reject FAX numbers registered, calls are only rejected from senders whose Local FAX Numbers (Indicates local FAX information entries, not the actual line numbers.) are not registered.

### <span id="page-162-0"></span>**Registering Permit FAX No.**

### **<b>NOTE**

Up to 25 Permit FAX numbers can be registered.

### *1* **Display the screen.**

[**System Menu/Counter**] key > [▲] [ ▼ ] key > [**FAX**] > [OK] key > [▲] [ ▼ ] key >  $[TX/RX$  Restrict.] >  $[OK]$  key >  $[A]$   $[T \triangledown]$  key >  $[Permit No. List]$  >  $[OK]$  key

### *2* **Add a permit fax number.**

- **1**  $[Menu] > [A] [V] key > [Add FAX Number] > [OK] key$
- **2** Use the numeric keys to enter a Permit FAX number.

**K** NOTE

Up to 20 digits can be entered.

**3** Select the [**OK**] key.

### *3* **To register another permit fax number, repeat Steps 2-1 to 2-3.**

### <span id="page-163-0"></span>**Changing Permit FAX No.**

### *1* **Display the screen.**

 $[System$  Menu/Counter] key >  $[ A ] [ V ]$  key >  $[FAX]$  >  $[OK]$  key >  $[ A ] [ V ]$  key > [**TX/RX Restrict.**] > [**OK**] key > [ ] [ ] key > [**Permit No. List**] > [**OK**] key

### *2* **Change.**

- **1** Select the Permit FAX No. to be changed.
- **2** Select the [**OK**] key.
- **3** Use the numeric keys to reenter the Permit FAX number.

### **NOTE**

For the procedure for entering a number, refer to the following:

- [Registering Permit FAX No. \(page 8-11\)](#page-162-0)
- **4** Select the [**OK**] key.

### <span id="page-163-1"></span>**Deleting Permit FAX No.**

### *1* **Display the screen.**

 $[\text{System Menu/Counter}]$  key >  $[\triangle]$   $[\triangledown]$  key >  $[\triangle]$   $[\triangledown]$  key >  $[\triangle]$   $[\triangledown]$  key > [**TX/RX Restrict.**] > [**OK**] key > [ ] [ ] key > [**Permit No. List**] > [**OK**] key

### *2* **Delete.**

- **1** Select the Permit FAX No. to be deleted.
- **2**  $[Menu] > [A] [V] key > [Delete] > [OK] key > [Yes]$

### <span id="page-164-0"></span>**Registering Reject FAX No.**

### **<b>NOTE**

Up to 25 Reject FAX numbers can be registered.

### *1* **Display the screen.**

[**System Menu/Counter**] key > [▲] [ ▼ ] key > [**FAX**] > [OK] key > [▲] [ ▼ ] key > [**TX/RX Restrict.**] > [**OK**] key > [ ] [ ] key > [**Reject No. List**] > [**OK**] key

### *2* **Add a Reject FAX No.**

- **1**  $[$ **Menu**] >  $[$   $\blacktriangle$   $]$   $[$   $\blacktriangledown$   $]$  key >  $[$ **Add FAX Number**] >  $[$ **OK** $]$  key
- **2** Use the numeric keys to enter a Reject FAX number.

**NOTE** Up to 20 digits can be entered.

**3** Select the [**OK**] key.

### *3* **To register another Reject FAX No., repeat Steps 2-1 to 2-3.**

### <span id="page-165-0"></span>**Changing Reject FAX No.**

### *1* **Display the screen.**

 $[\text{System Menu/Counter}]$  key >  $[\triangle] [\triangledown]$  key >  $[\text{FAX}]$  >  $[\text{OK}]$  key >  $[\triangle] [\triangledown]$  key > [**TX/RX Restrict.**] > [**OK**] key > [ ] [ ] key > [**Reject No. List**] > [**OK**] key

### *2* **Change.**

- **1** Select the Reject FAX No. to be changed.
- **2** Select the [**OK**] key.
- **3** Use the numeric keys to reenter the Reject FAX number.

#### **NOTE**

For the procedure for entering a number, refer to the following:

- [Registering Reject FAX No. \(page 8-13\)](#page-164-0)
- **4** Select the [**OK**] key.

### <span id="page-165-1"></span>**Deleting Reject FAX No.**

### *1* **Display the screen.**

 $[\text{System Menu/Counter}]$  key >  $[\triangle]$   $[\triangledown]$  key >  $[\triangle]$   $[\triangledown]$  key >  $[\triangle]$   $[\triangledown]$  key > [**TX/RX Restrict.**] > [**OK**] key > [ ] [ ] key > [**Reject No. List**] > [**OK**] key

### *2* **Delete.**

- **1** Select the Reject FAX No. to be deleted.
- **2** [**Menu**] > [▲] [▼] key > [**Delete**] > [**OK**] key > [**Yes**]

### <span id="page-166-0"></span>**Registering Permit ID No.**

### **<b>NOTE**

Up to 10 Permit ID numbers can be registered.

### *1* **Display the screen.**

[**System Menu/Counter**] key > [▲ ] [ ▼ ] key > [**FAX**] > [OK] key > [▲ ] [ ▼ ] key > [**TX/RX Restrict.**] > [OK] key > [▲] [ ▼ ] key > [Permit ID List] > [OK] key

### *2* **Add a Permit ID No.**

- **1**  $[Menu] > [A] [V] key > [Add FAX ID] > [OK] key$
- **2** Use the numeric keys to enter Permit ID No. (0000 to 9999).
- **3** Select the [**OK**] key.

### *3* **To register another Permit ID No., repeat Steps 2-1 to 2-3.**

### <span id="page-167-0"></span>**Changing Permit ID No.**

### *1* **Display the screen.**

 $[System$  Menu/Counter] key >  $[ A ] [ V ]$  key >  $[FAX]$  >  $[OK]$  key >  $[ A ] [ V ]$  key > [**TX/RX Restrict.**] > [**OK**] key > [ ] [ ] key > [**Permit ID List**] > [**OK**] key

### *2* **Change.**

- **1** Select the Permit ID No. to be changed.
- **2** Select the [**OK**] key.
- **3** Use the numeric keys to reenter the Permit ID number.

### **NOTE**

For the procedure for entering a number, refer to the following:

- [Registering Permit ID No. \(page 8-15\)](#page-166-0)
- **4** Select the [**OK**] key.

### <span id="page-167-1"></span>**Deleting Permit ID No.**

### *1* **Display the screen.**

 $[\text{System Menu/Counter}]$  key >  $[\triangle]$   $[\triangledown]$  key >  $[\triangle]$   $[\triangledown]$  key >  $[\triangle]$   $[\triangledown]$  key > [**TX/RX Restrict.**] > [**OK**] key > [ ] [ ] key > [**Permit ID List**] > [**OK**] key

### *2* **Delete.**

- **1** Select the Permit ID No. to be deleted.
- **2** [**Menu**] > [▲ ] [▼ ] key > [**Delete**] > [**OK**] key > [**Yes**]

### <span id="page-168-0"></span>**Setting Send Restriction**

Restrict the other parties to which you send originals only to the ones registered in Permit FAX No. and Permit ID No. as well as the ones registered in the Address Book. To change the sending restriction, follow the steps below.

### *1* **Display the screen.**

[**System Menu/Counter**] key > [▲ ] [ ▼ ] key > [**FAX**] > [OK] key > [▲ ] [ ▼ ] key >  $[TX/RX$  Restrict.] >  $[OK]$  key >  $[A]$   $[T \triangledown]$  key >  $[TX$  Restriction] >  $[OK]$  key

### *2* **Configure the function.**

#### [**Off**] or [**Permit+Addr Book**] > [**OK**] key

To restrict the other parties to which you send originals only to the ones registered in Permit FAX No. and Permit ID No. as well as the ones registered in the Address Book, select [**Permit + Addr Book**].

### <span id="page-168-1"></span>**Setting Reception Restriction**

Restrict incoming faxes so that you only receive originals from senders registered in Permit FAX No. and Permit ID No. and senders registered in your Address Book. This mode also allows you to set a [**Reject List**] for Reception Restriction so that reception from senders on the list of Rejected FAX numbers or from senders whose Local FAX Number is not registered are rejected. (You can select whether reception from a party whose local fax number is not registered is allowed or rejected in "Unknown Number Reception".)

#### **►** [Unknown Number Reception \(page 8-18\)](#page-169-0)

To change the reception restriction, follow the steps below.

### *1* **Display the screen.**

 $[S$ ystem Menu/Counter] key >  $[\triangle] [\triangledown]$  key >  $[FAX]$  >  $[OK]$  key >  $[\triangle] [\triangledown]$  key >  $[TX/RX$  Restrict.] >  $[OK]$  key >  $[A]$   $[T \triangledown]$  key >  $[RX$  Restriction] >  $[OK]$  key

### *2* **Configure the function.**

#### [**Off**], [**Permit+Addr Book**] or [**Reject List**] > [**OK**] key

To restrict the other parties from which you receive originals only to the ones registered in Permit FAX No. and Permit ID No. as well as the ones registered in the Address Book, select [**Permit + Addr Book**].

To block incoming faxes from senders registered in Reject FAX No., select [**Reject List**].

### <span id="page-169-0"></span>**Unknown Number Reception**

Select whether to receive the fax of that the number is unknown when [**Reject List**] is set for Reception Restriction.

To change the reception restriction for the unknown fax number, follow the steps below.

### *1* **Display the screen.**

[**System Menu/Counter**] key > [▲] [ ▼ ] key > [**FAX**] > [OK] key > [▲] [ ▼ ] key >  $[TX/RX$  Restrict.] >  $[OK]$  key >  $[A]$   $[T \triangledown]$  key >  $[UnknownNumber RX]$  >  $[OK]$  key

### *2* **Configure the function.**

[**Prohibit**] or [**Permit**] > [**OK**] key To receive faxes from the unknown number, select [**Permit**]. To reject faxes from the unknown number, select [**Prohibit**].

## <span id="page-170-0"></span>**Unusable Time**

This feature sets a time period during which the machine will not print received faxes.

#### **IMPORTANT**

**When Unusable Time is set, in addition to fax printing, all other printing operations are prohibited during the unusable time period, including printing of copy jobs and printer jobs, and printing from USB memory.**

**Faxes and print jobs received during the unusable time period are printed after the unusable time period ends, or when the unusable time period is temporarily canceled.**

#### **<b>NOTE**

If the login user name entry screen appears during operations, log in by referring to the machine's *Operation Guide* for Administrator User Name and Password.

The factory default login user name and login password are set as shown below.

**Login User Name: 4500**

**Login Password: 4500**

### *1* **Display the screen.**

 $[System MenuCounter]$  key >  $[$   $\blacktriangle$   $]$   $[$   $\Pi$   $]$  key >  $[Common Settings]$  >  $[OK]$  key >  $[$   $\blacktriangle$   $]$   $[$   $\Pi$   $]$ key > [**Timer Setting**] > [**OK**] key > [ ] [ ] key > [**Unusable Time**] > [**OK**] key

### *2* **Configure the function.**

 $\lceil \blacktriangle \rceil \lceil \blacktriangledown \rceil$  key >  $\lceil$ **On** $\rceil$  >  $\lceil$ **OK** $\rceil$  key

#### **Set the unusable time**

**1** Set the hours and minutes of the start time.

#### **<b>NOTE**

Select the  $[\triangle]$  or  $[\triangledown]$  key to enter a number.

Select the  $[\triangleleft]$  or  $[\triangleright]$  key to move the position being entered, which is shown highlighted.

- **2** Select the [**OK**] key.
- **3** Set the hours and minutes of the end time.

#### **<b>NOTE**

Select the  $[\triangle]$  or  $[\triangledown]$  key to enter a number.

Select the  $\left[ \right.\leftarrow \right]$  or  $\left[ \right.\leftarrow \right]$  key to move the position being entered, which is shown highlighted.

If the same time is set as the start time and end time, you cannot use all day.

**4** Select the [**OK**] key.

### **Set the cancel code**

Specify the code to temporarily cancel the unusable setting during unusable time.

- **1** Enter Unlock Code (0000 to 9999).
- **2** Select [**OK**].

### **<b>NOTE**

To use the machine temporarily during unusable time, enter the Unlock Code and select [**Login**].

## <span id="page-172-0"></span>**Account Management**

Account management is user management that specifies the users who can use the machine and job accounting that controls the usage per account. In user accounting, up to 100 users can be managed using User ID and Password. In job accounting, the status of fax use per account can be known for up to 100 accounts for sending of originals and making communication reservation after entering Account ID. For each management method, refer to the following:

#### Machine's *Operation Guide*

It will be necessary to log in if user management or department management are enabled. For the method for logging in, refer to the following:

 $\longrightarrow$  [Login/Logout \(page 3-14\)](#page-48-0)

#### **Description of User Accounting**

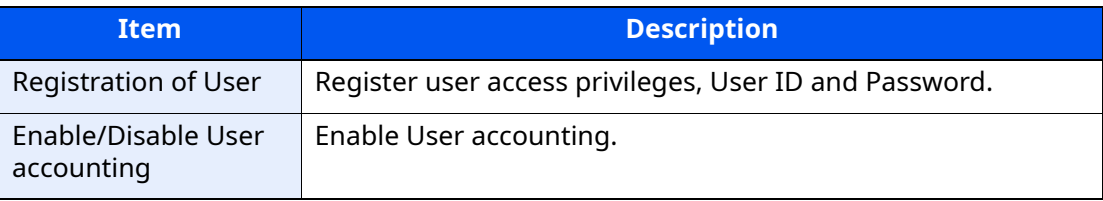

#### **QNOTE**

Machine's *Operation Guide*

#### **Description of Job Accounting**

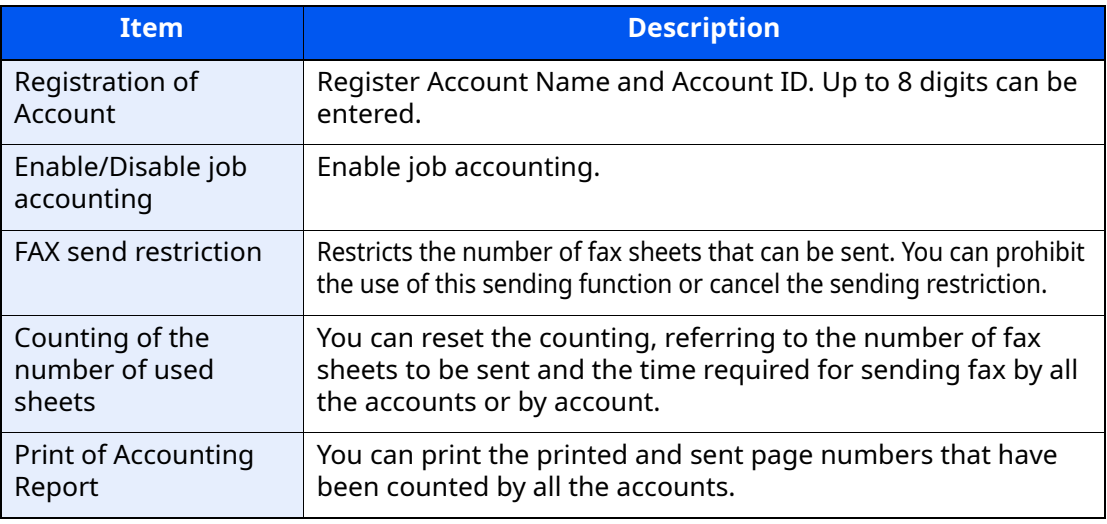

### **<b>NOTE**

Machine's *Operation Guide*

#### **Communication modes subject to job accounting**

- Normal transmission
- Delayed transmission
- Broadcast transmission
- Sub address transmission
- Encrypted transmission
- Manual send when dialed from this machine to the receiving system
- Polling reception
- Sending Faxes from PC

#### **Restriction of use function**

When you have enabled job accounting, you need to enter an Account ID when performing the following operations.

- Normal transmission
- Delayed transmission
- Broadcast transmission
- Sub address transmission
- Output from Sub address Box
- Encrypted transmission
- Manual send when dialed from this machine to the receiving system
- Polling reception
- Sending Faxes from PC

When job accounting has been enabled, batch transmission function works only for communication to be performed for the same Account ID. The communication to be performed with a different Account ID is not conducted as a batch transmission.

Normally, the Local FAX Name is printed in the transmit terminal identification (TTI). However, when Account Name Used is ON, the Account Name is printed.

### Troubleshooting 9

### This chapter explains the following topics:

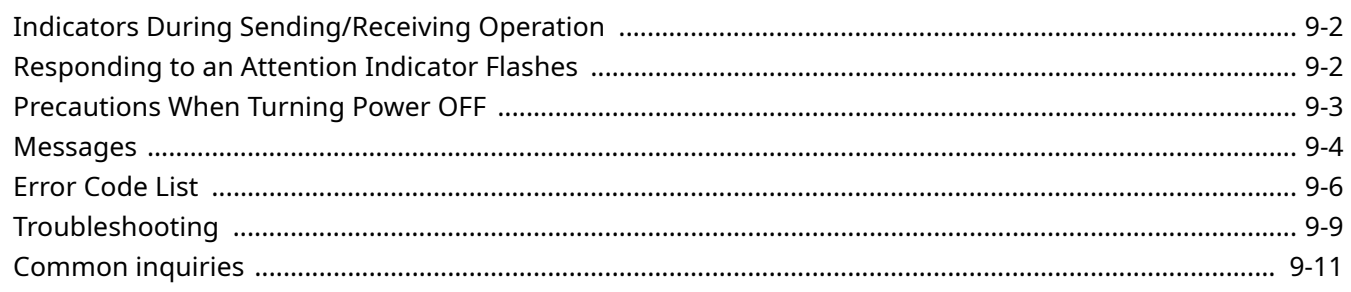

# <span id="page-175-0"></span>**Indicators During Sending/Receiving Operation**

The [**Processing**] and [**Memory**] indicators show the fax transmission status.

- The [**Processing**] indicator blinks during fax transmission and reception.
- The [**Memory**] indicator blinks when source data is being stored in memory for memory transmission.
- The [**Memory**] indicator is lit when there is source data stored in the memory for delayed transmission.

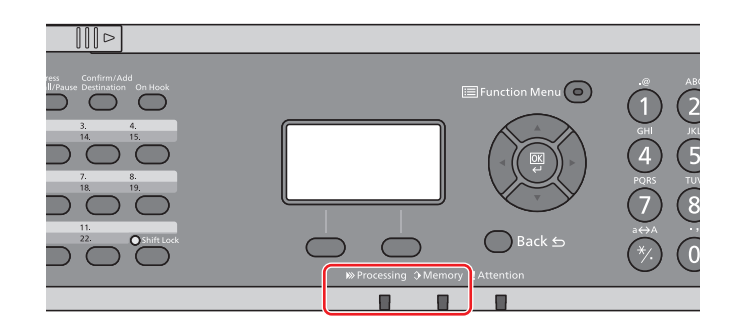

## <span id="page-175-1"></span>**Responding to an Attention Indicator Flashes**

If the [**Attention**] indicator flashes, check the message display. If the message is not indicated on the message display, check the following.

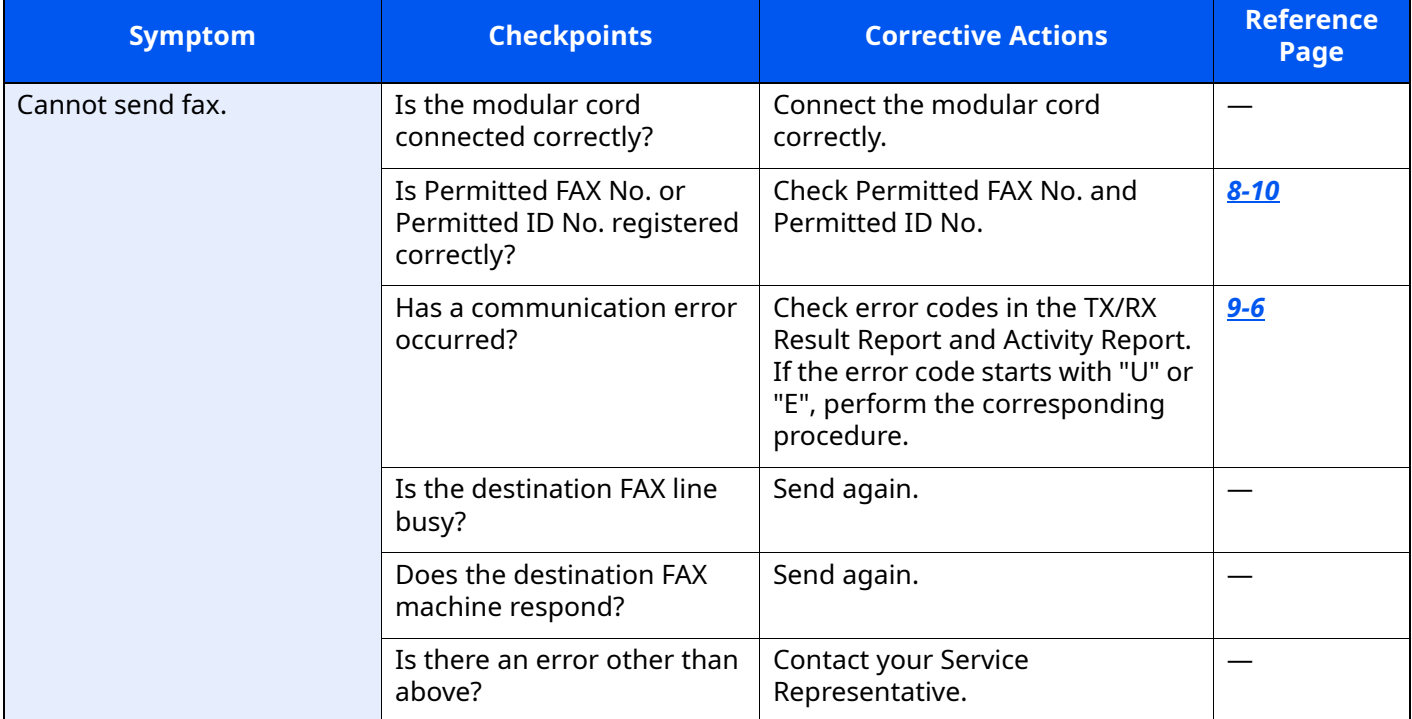

## <span id="page-176-0"></span>**Precautions When Turning Power OFF**

To power off the machine, press the Power switch. You cannot automatically receive a fax when the power switch is turned off.

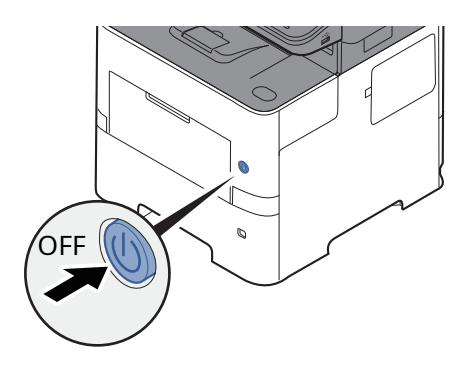

When [**Show Power Off Message**] is set, a shutdown confirmation screen is displayed. It takes about 3 minutes for power off.

**► [Show PowerOffMsg \(page 8-6\)](#page-157-1)** 

## <span id="page-177-0"></span>**Messages**

When an error occurs, the display may show one of the messages listed below. These will help you identify and correct the problem.

### **QNOTE**

When a transmission error occurs, a sent/receipt result report is produced.

Check the error code shown in the report and refer to the following:

**[Error Code List \(page 9-6\)](#page-179-0)** 

To print the sent/receipt result report, refer to the following:

[Send Result Reports \(page 7-4\)](#page-144-0) [FAX RX Result Reports \(page 7-6\)](#page-146-1)

You may also check error codes using the activity report.

[Activity Report \(Outgoing FAX Report and Incoming FAX Report\) \(page 7-7\)](#page-147-0)

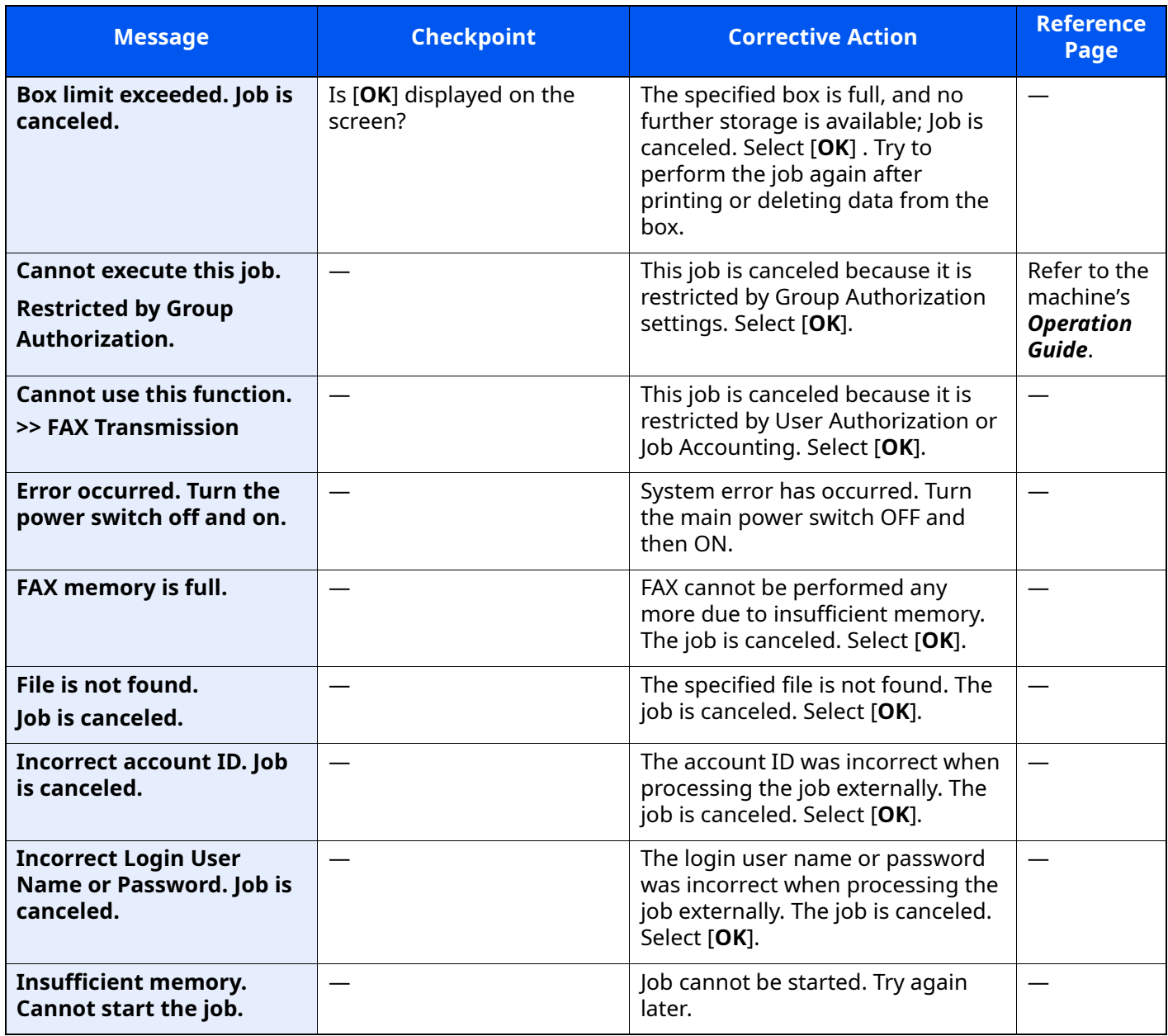

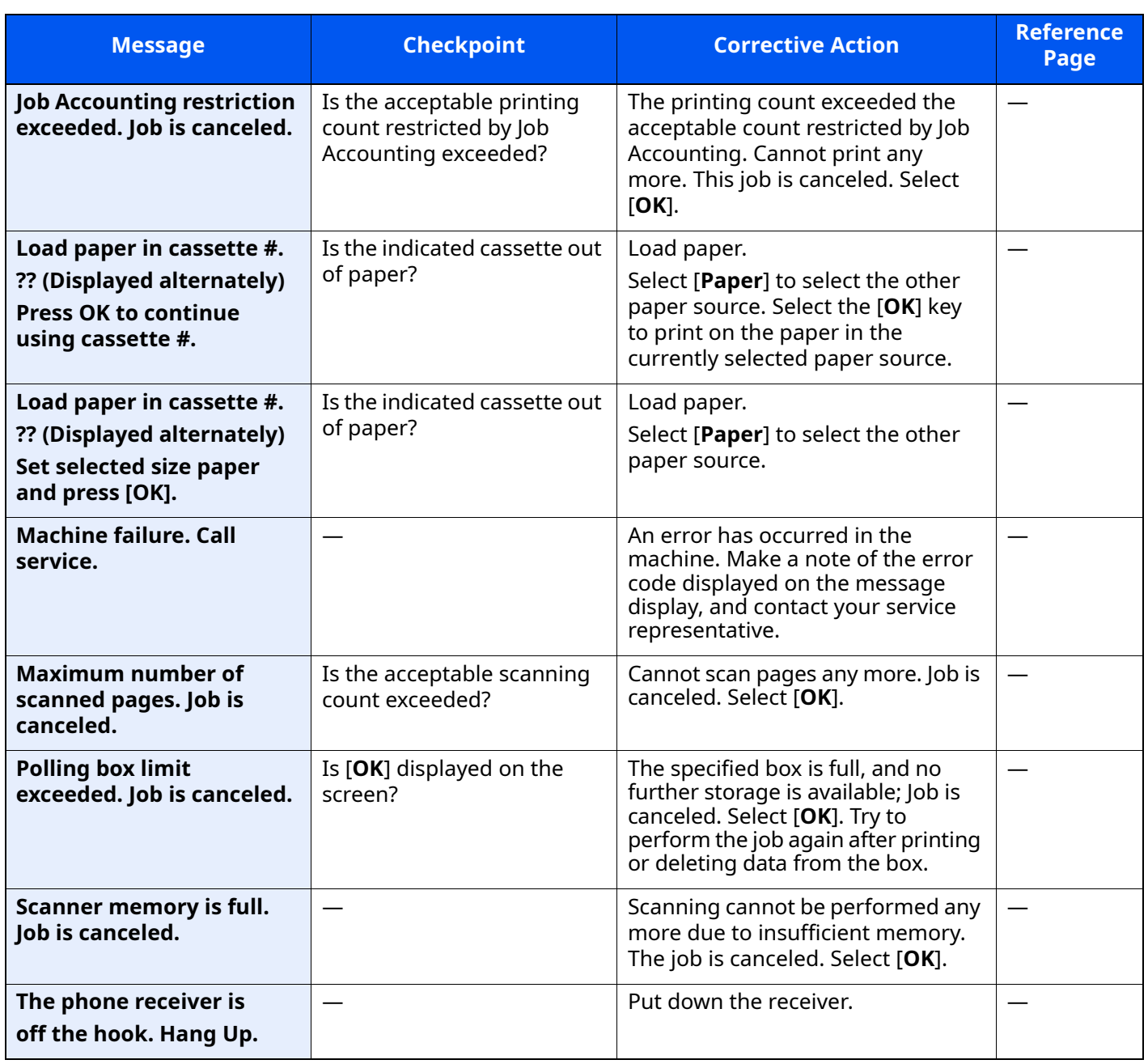

## <span id="page-179-0"></span>**Error Code List**

When a transmission error occurs, one of the following error codes is recorded in the TX/RX Result Report and Activity Report.

### **<b>NOTE**

" $\overline{U}$ " or "E" will appear in the error code depending on the communication speed setting.

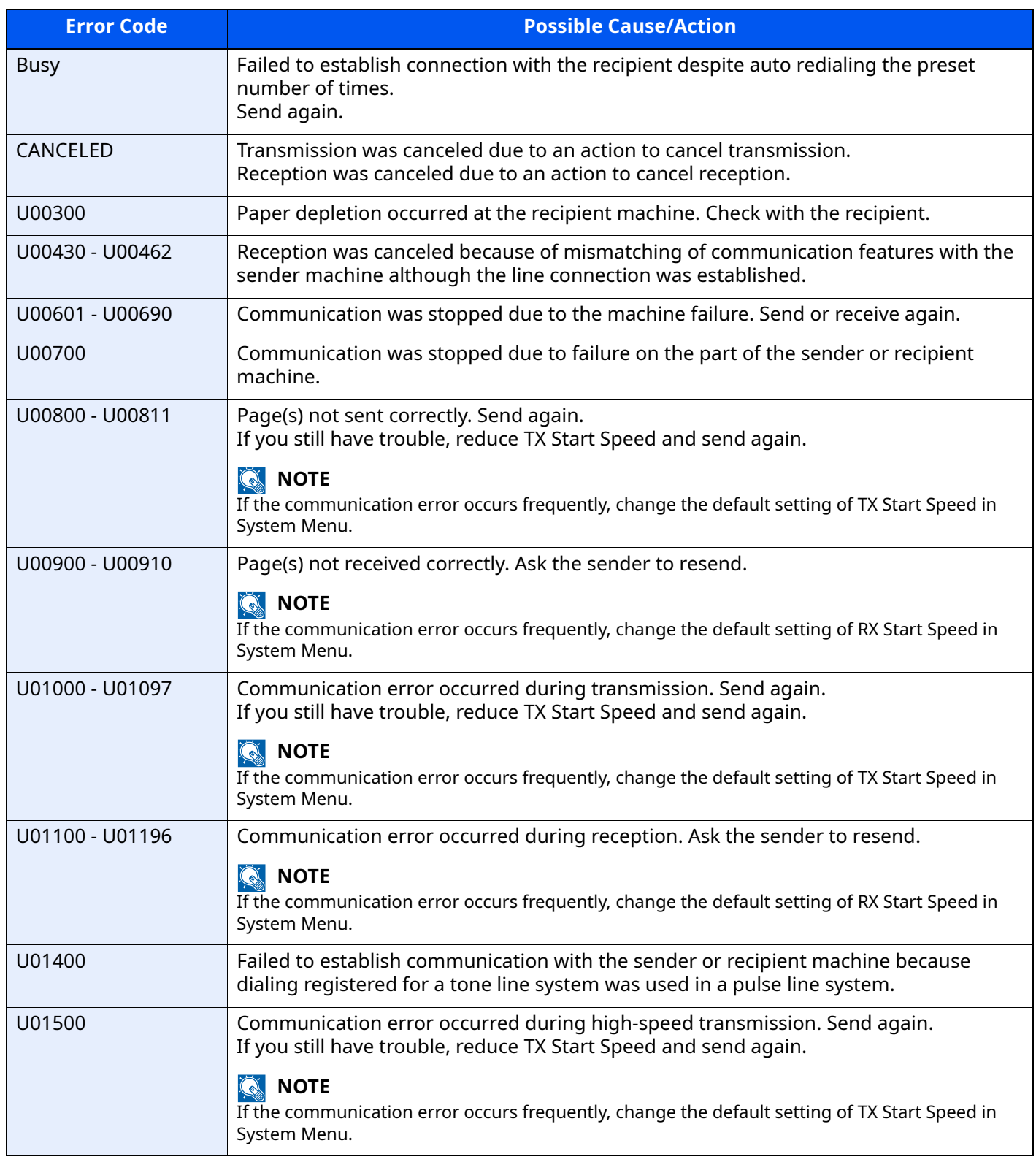
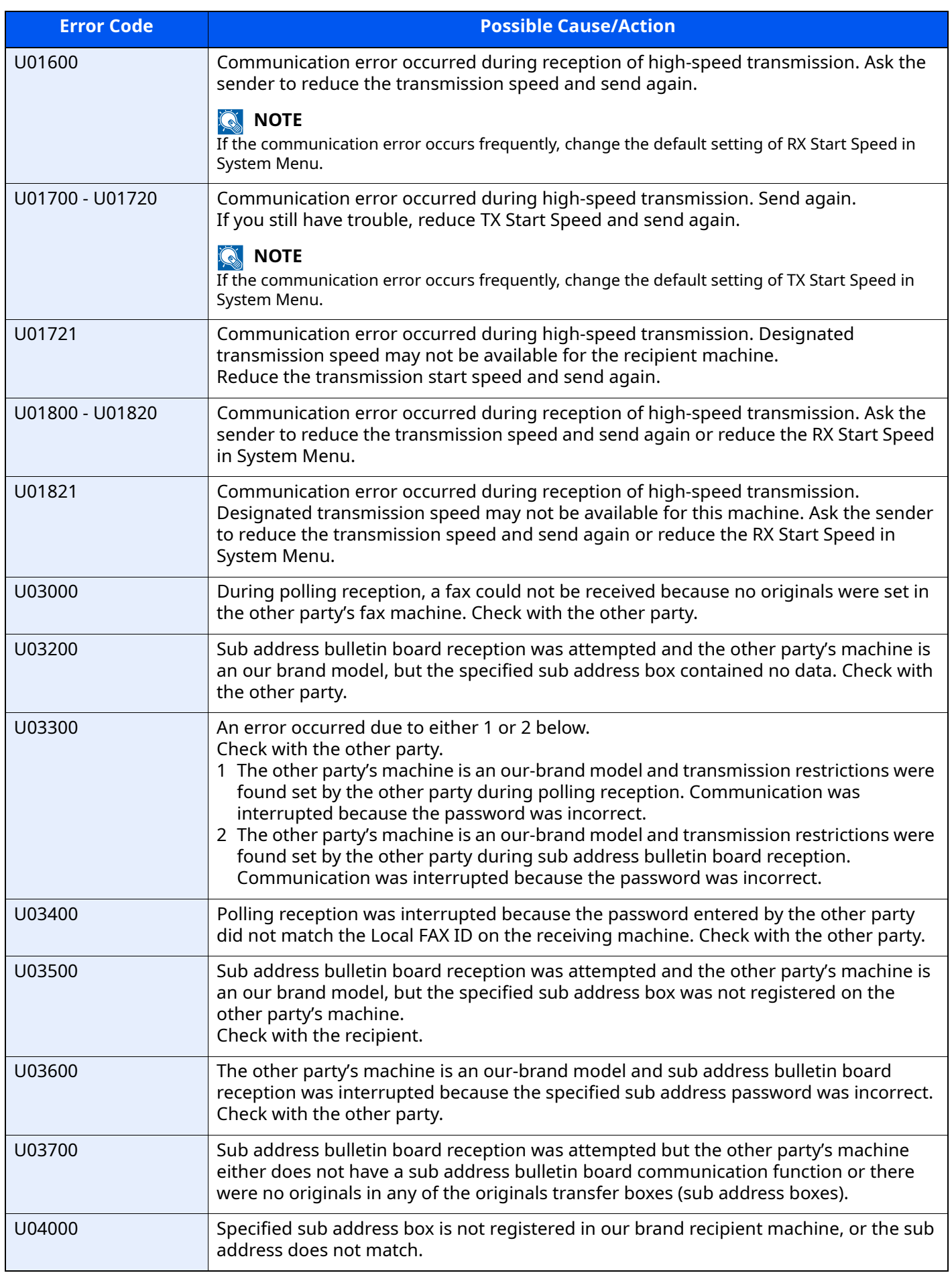

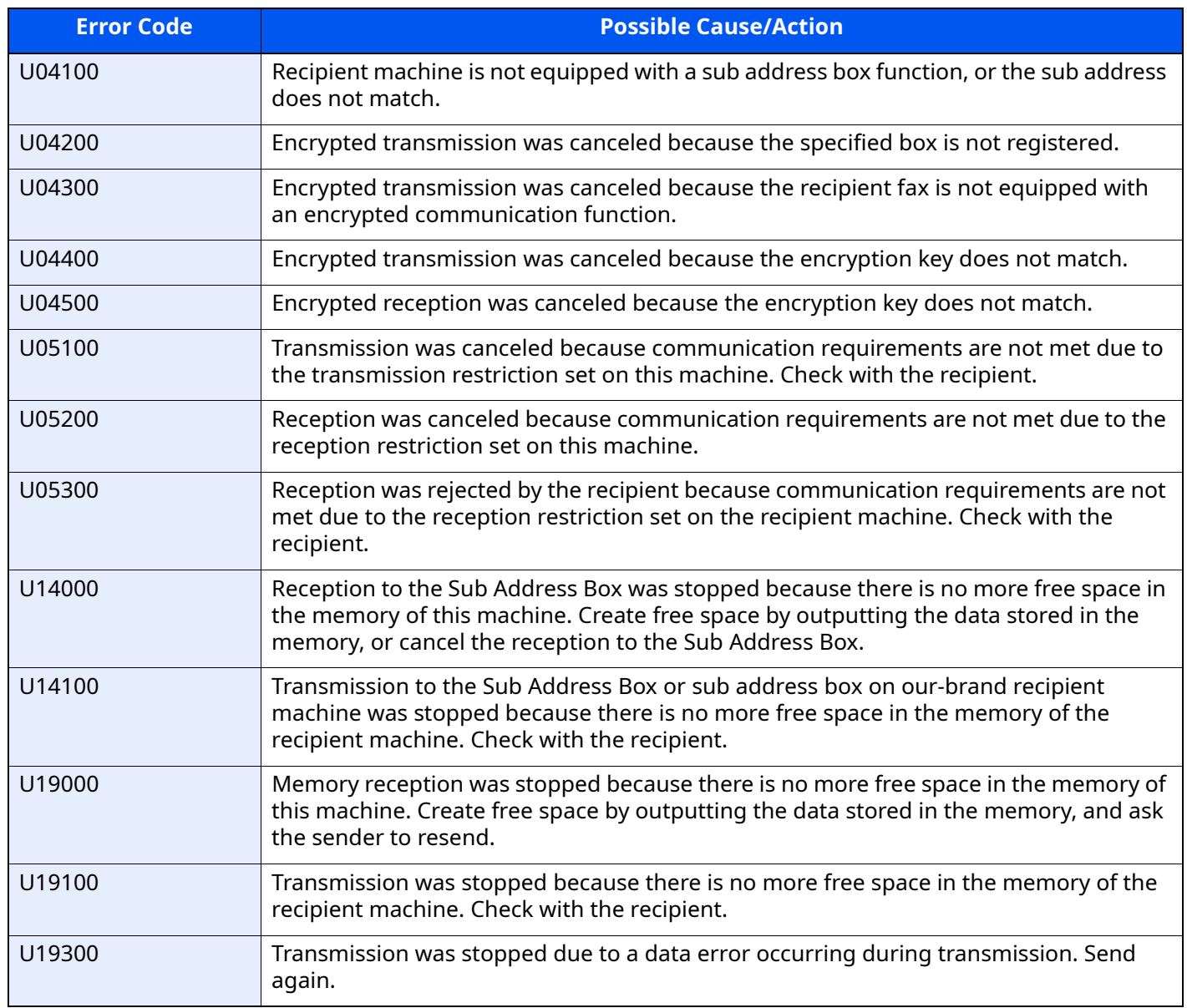

# <span id="page-182-3"></span>**Troubleshooting**

When a problem occurs, first check the following. If the problem persists, contact your dealer or service representative.

<span id="page-182-2"></span><span id="page-182-1"></span><span id="page-182-0"></span>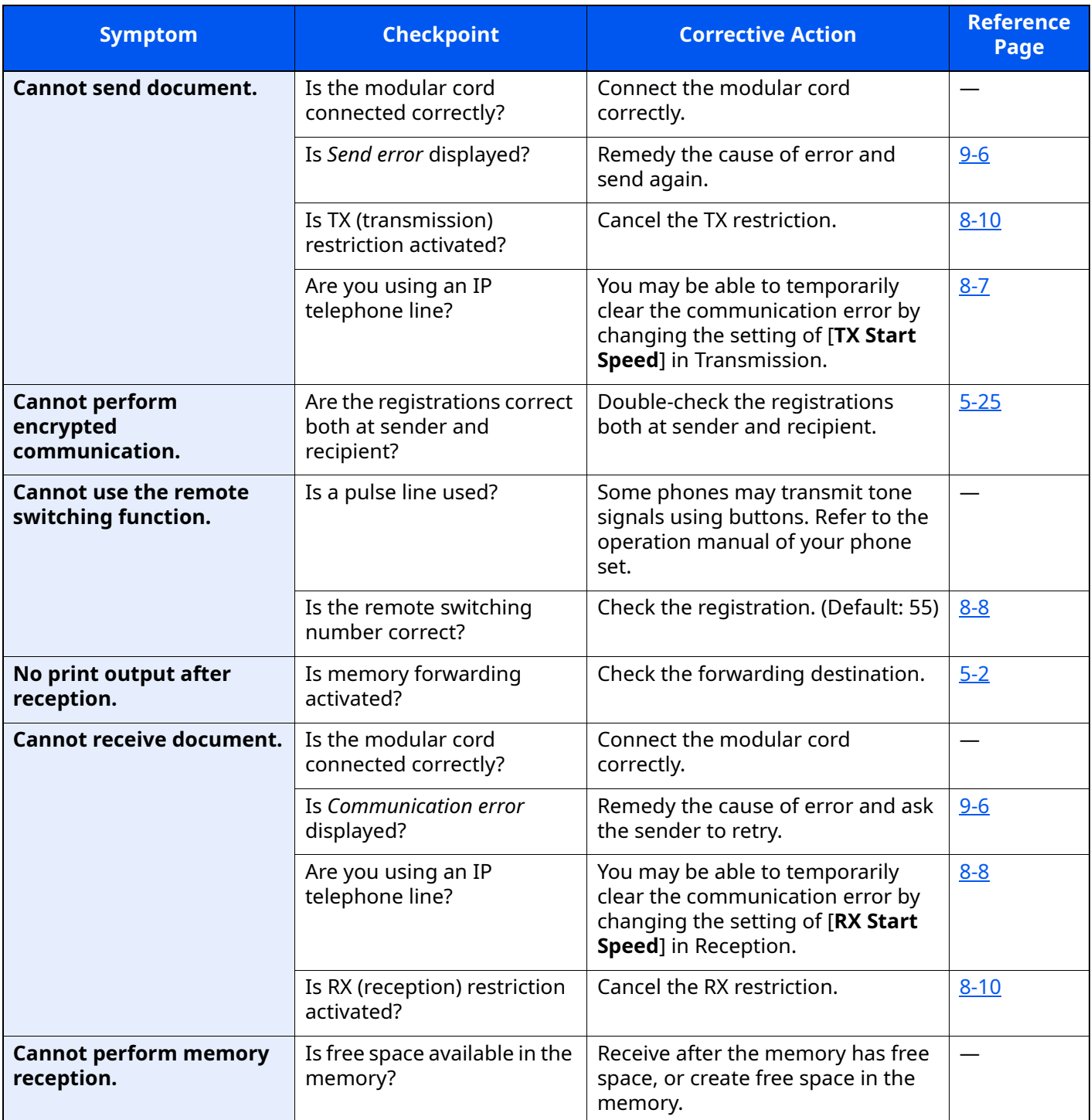

<span id="page-183-0"></span>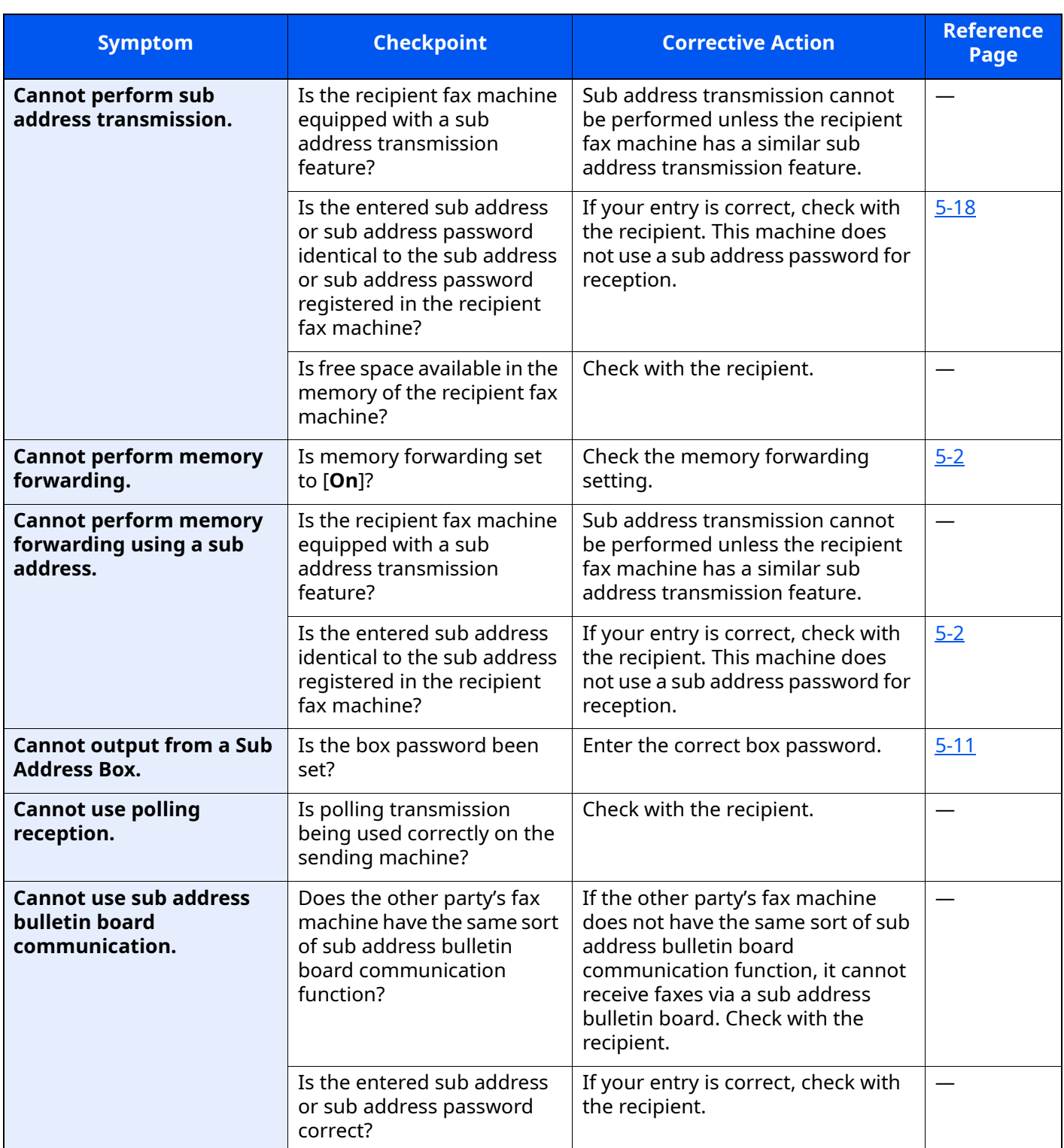

# <span id="page-184-0"></span>**Common inquiries**

The following are the inquiries that are frequently received after this product has been purchased.

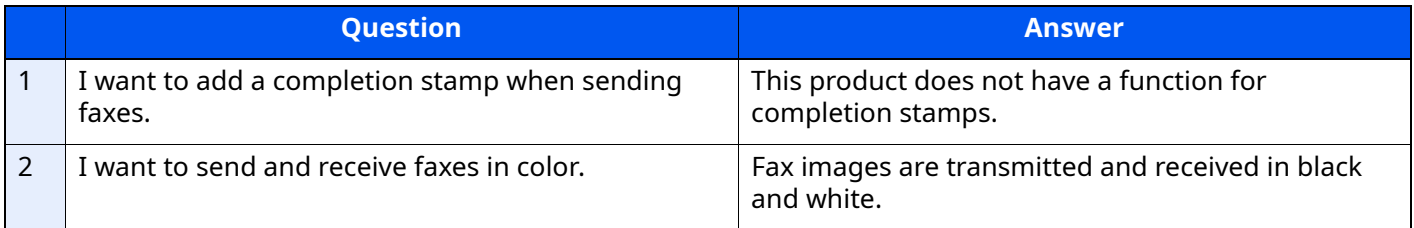

# 10 Appendix

This chapter explains the following topics:

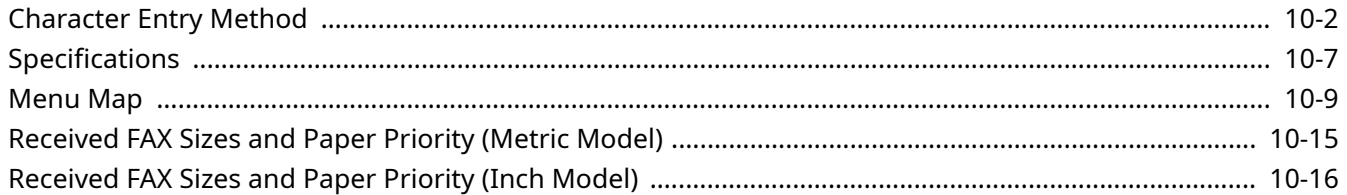

# <span id="page-186-0"></span>**Character Entry Method**

This section explains how to enter characters.

### **Using the Keys**

<span id="page-186-1"></span>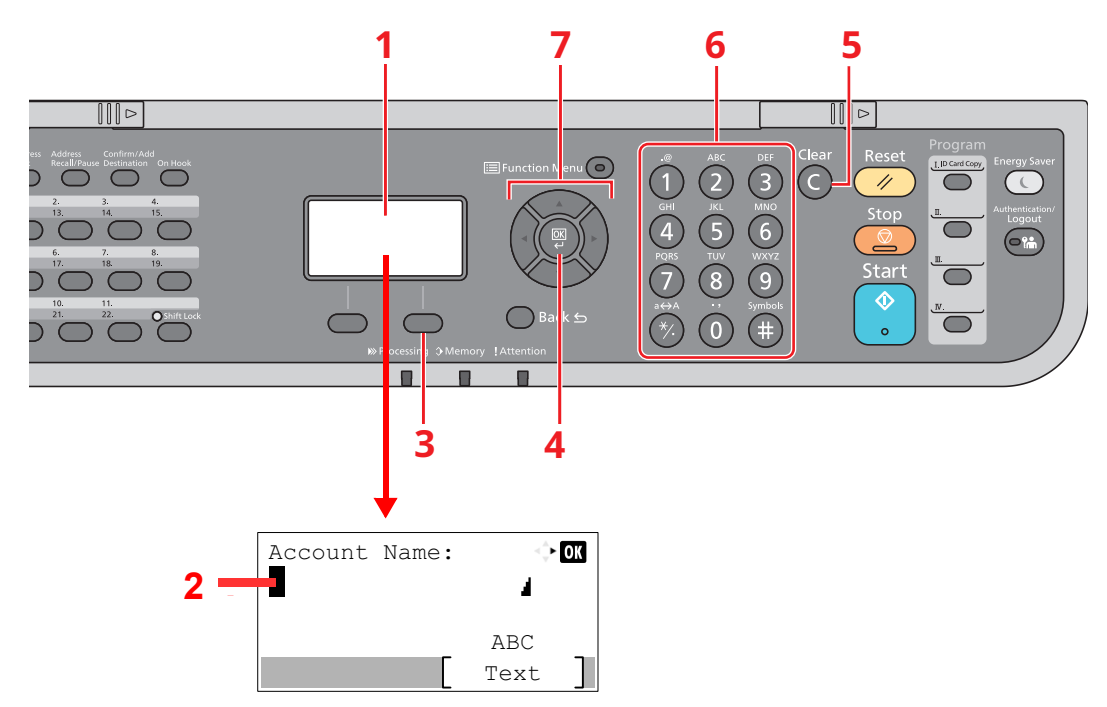

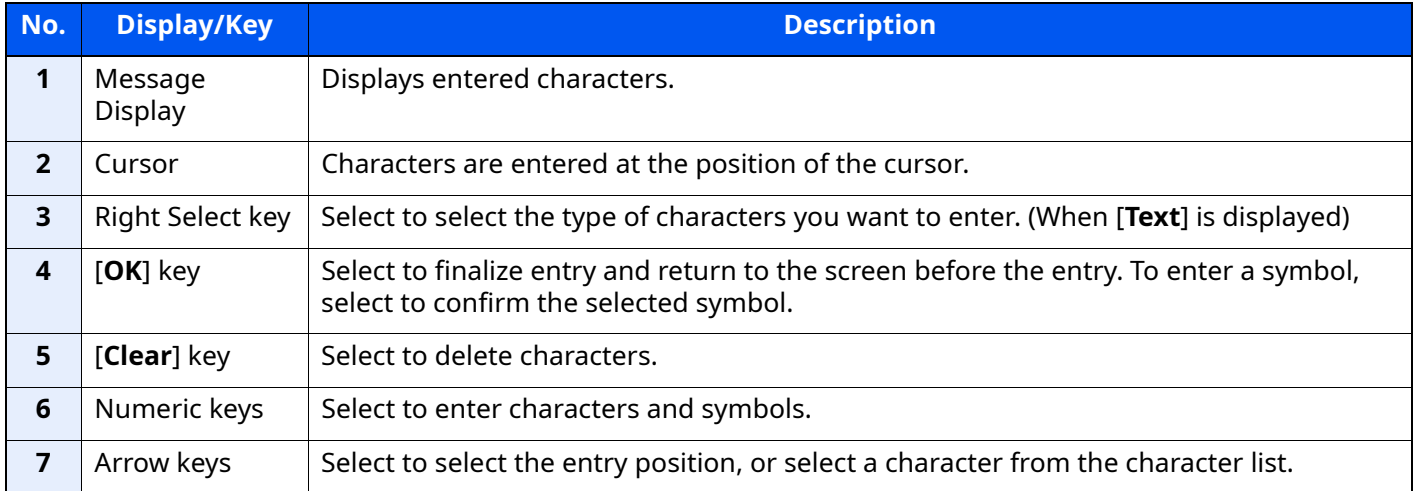

### Selecting Type of Characters

To enter characters, the following three types are available:

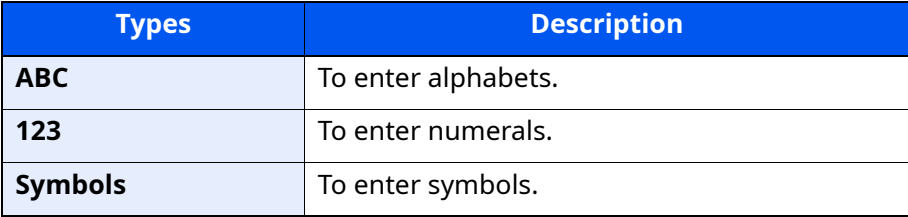

In a character entry screen, select [**Text**] to select the type of characters you want to enter.

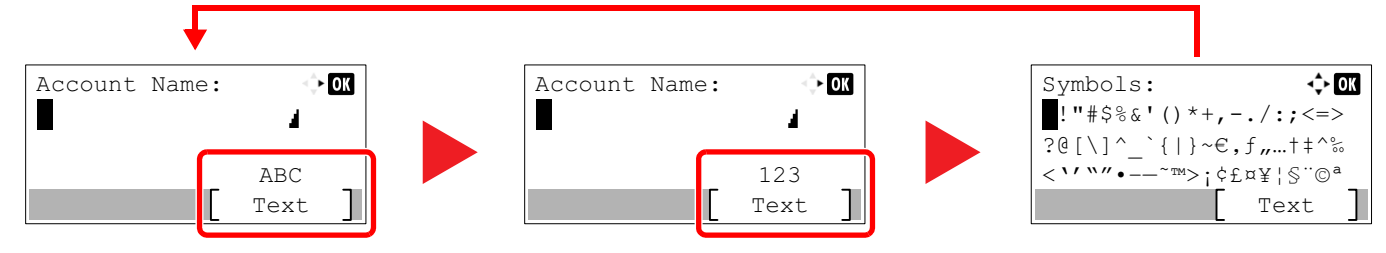

Each time you select [**Text**], the character type switches as follows: [ABC], [123], [Symbols], [ABC] ...

### **Characters That Can be Entered Using the Numeric Keys**

The following table lists the characters that can be entered using the numeric keys.

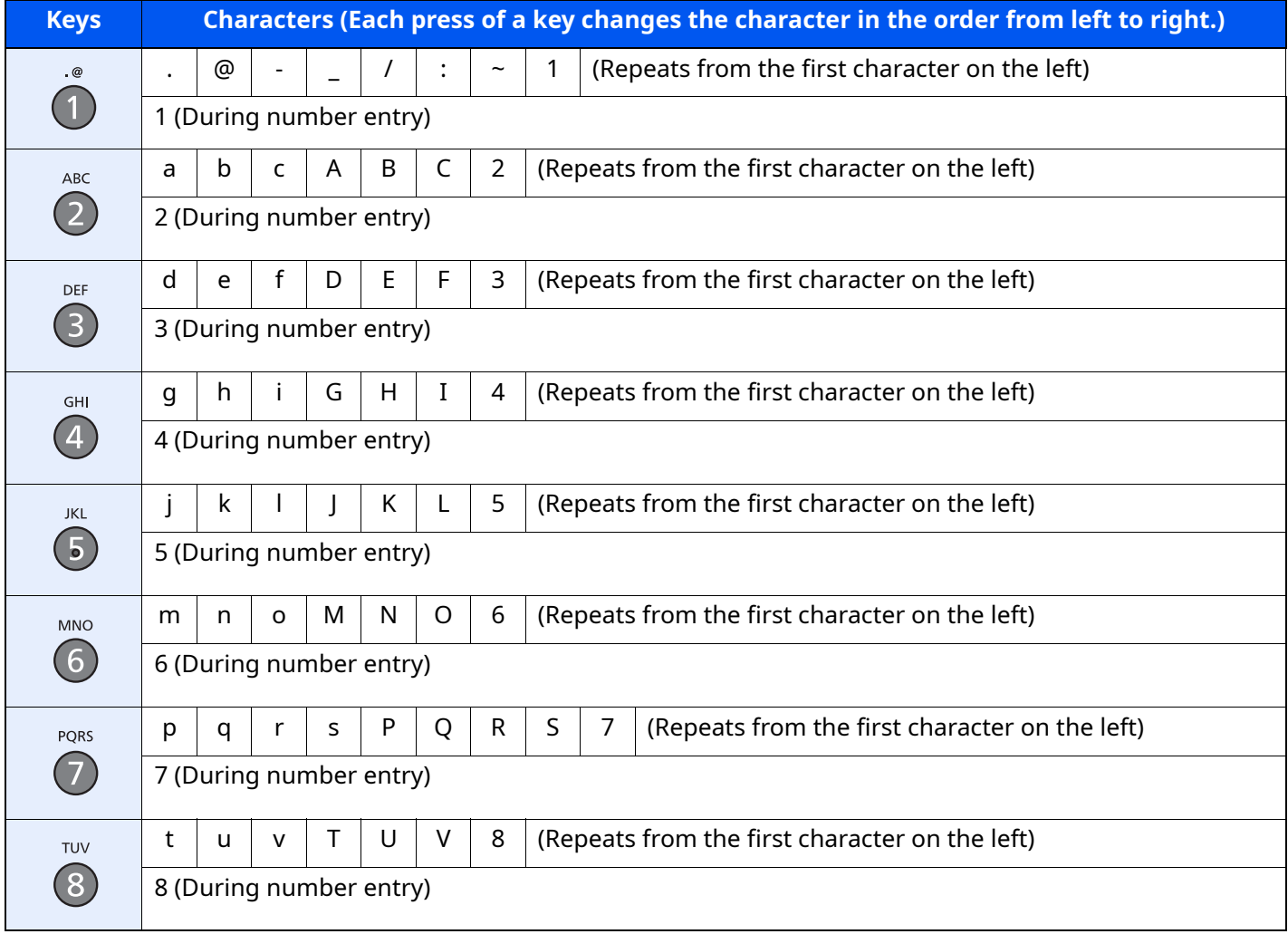

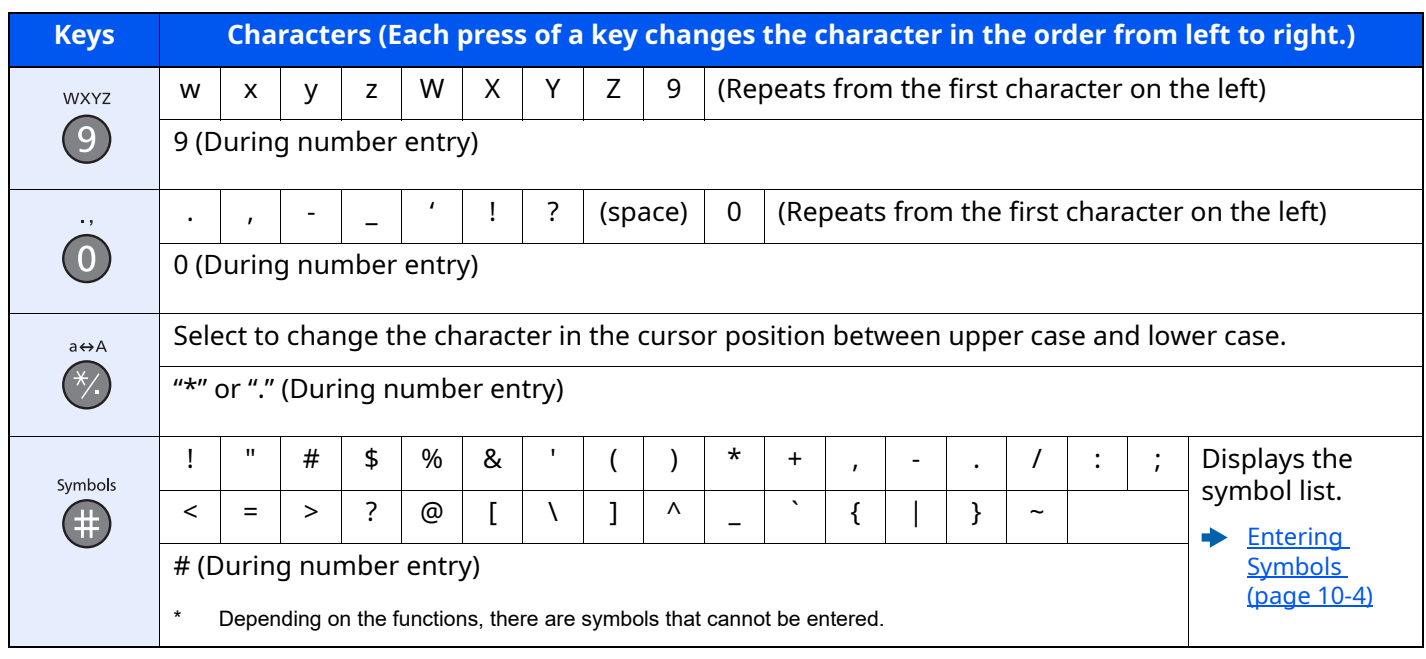

### <span id="page-188-0"></span>**Entering Symbols**

Symbols can be entered.

**1** Select the [**#**] key. Displays the symbol list.

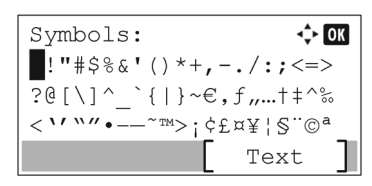

**2** Select the  $[\triangle]$ ,  $[\blacktriangledown]$ ,  $[\blacktriangleright]$  or  $[\triangle]$  key to move the cursor and select the symbol to be entered.

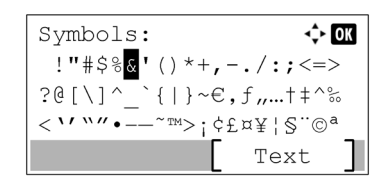

**3** Select the [**OK**] key. The selected symbol is entered.

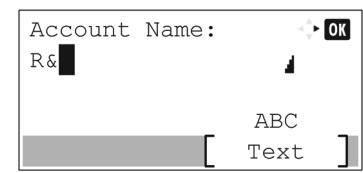

### **Entering Characters**

Follow the steps shown below to enter "R&D" for example.

**1** Select the [**7**] key three times. [**r**] is entered.

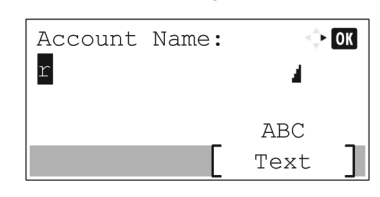

**2** Select the [**\*/.**] key. [**r**] changes to [**R**].

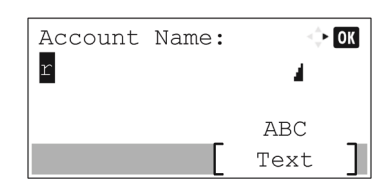

**3** Select the [ $\blacktriangleright$ ] key. The cursor moves to the right.

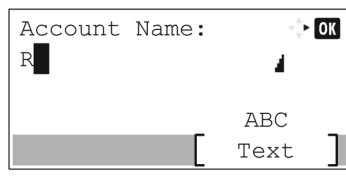

**4** Select the [**#**] key. Displays the symbol list.

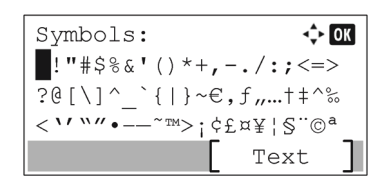

**5** Select the [▲] or [▼] key to move the cursor and select [&].

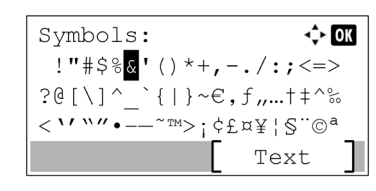

**6** Select the [**OK**] key. [**&**] is entered.

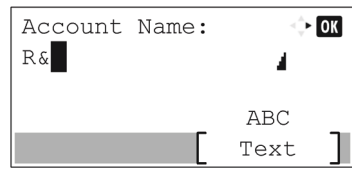

**7** Select the [**3**] key four times. [**D**] is entered.

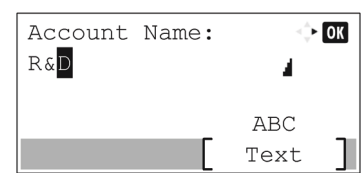

**8** Select the  $[\triangleright]$  key.

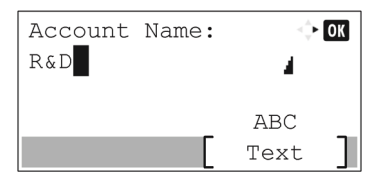

# <span id="page-191-1"></span><span id="page-191-0"></span>**Specifications**

#### **IMPORTANT**

**Specifications are subject to change without notice.**

#### **FAX function**

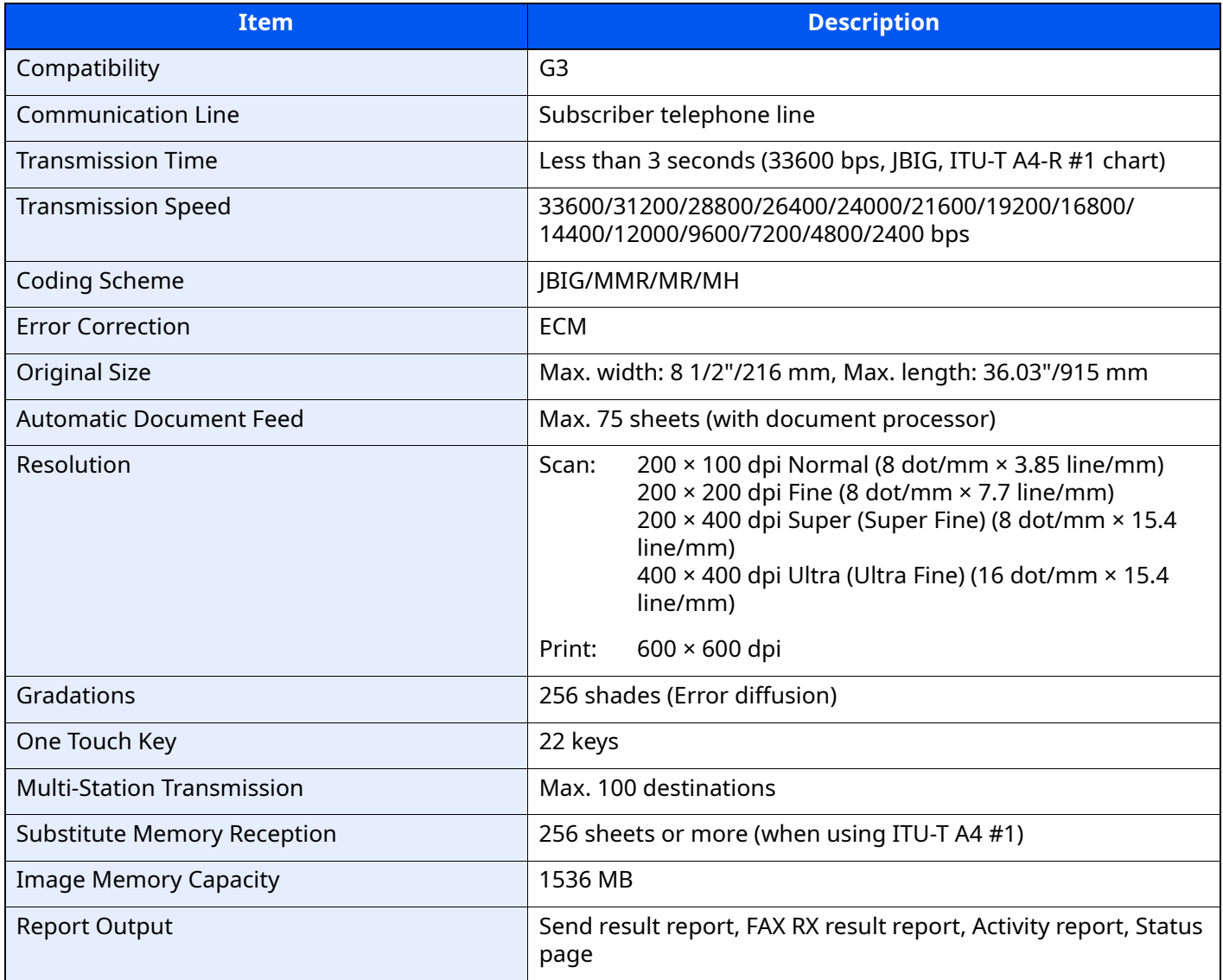

#### **Network FAX functions**

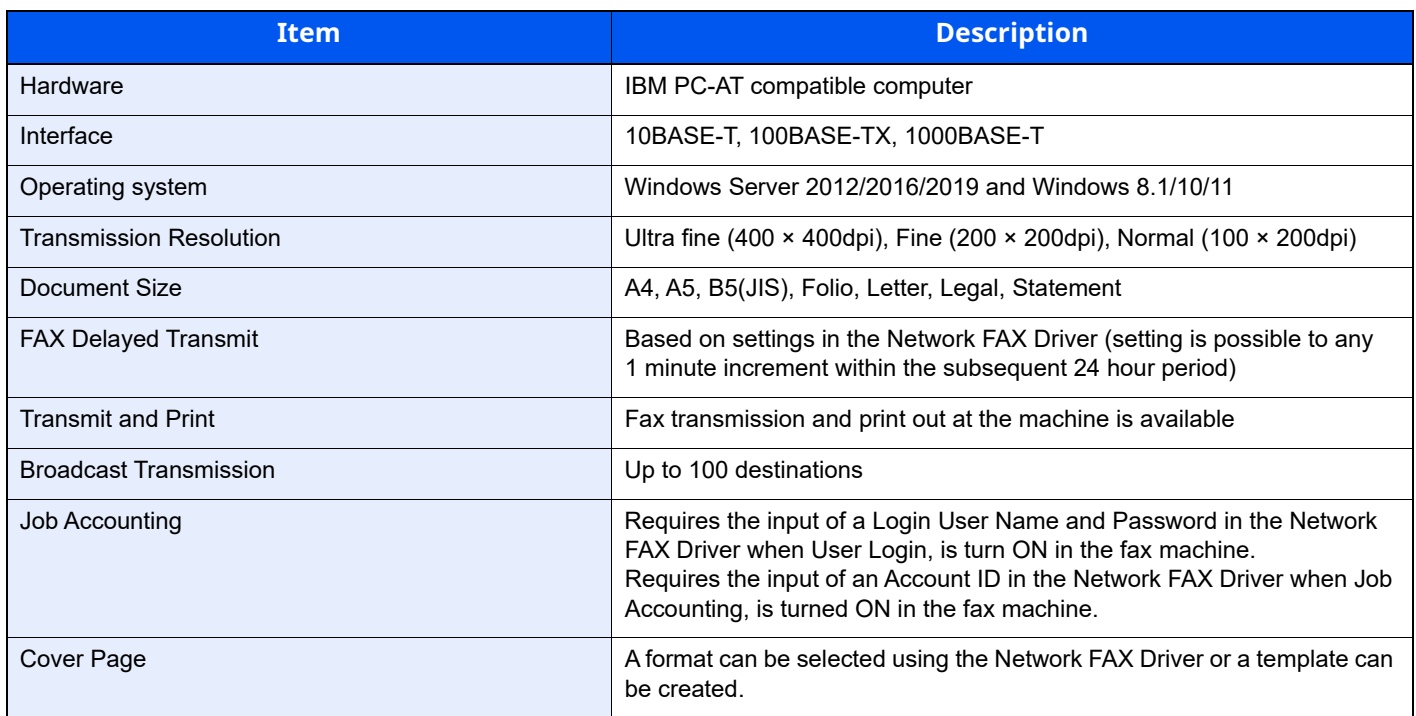

<span id="page-193-0"></span>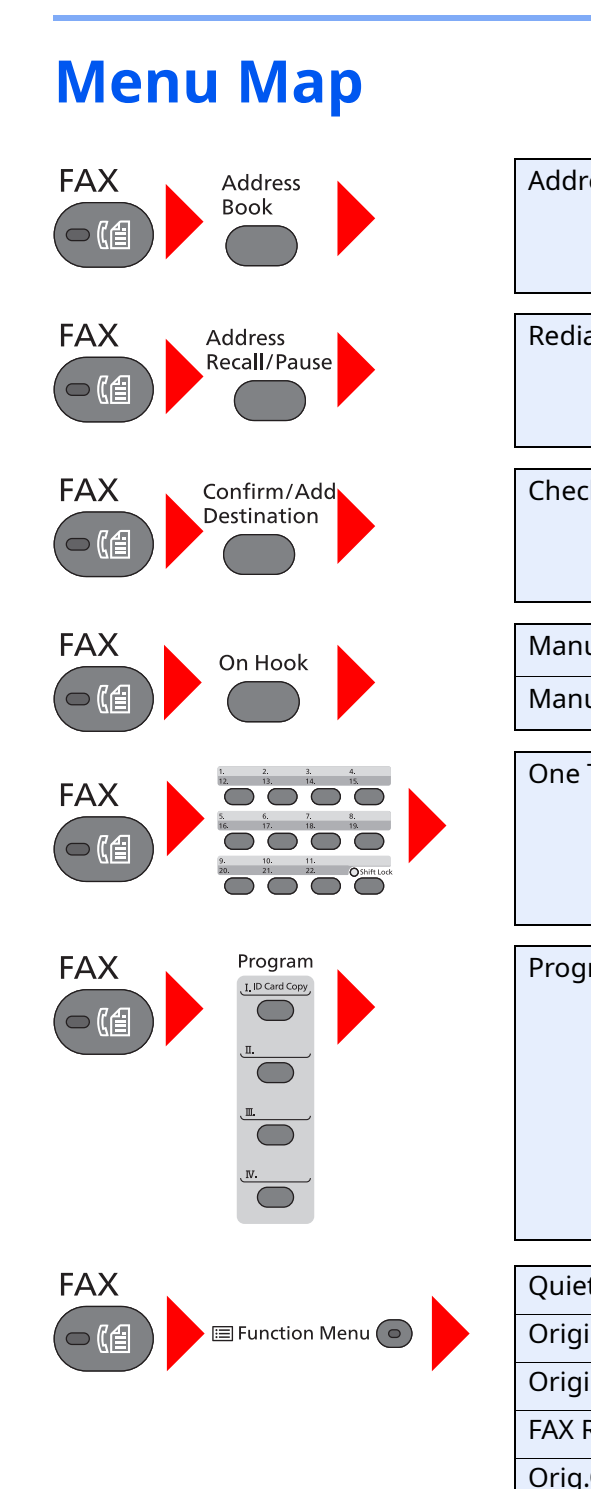

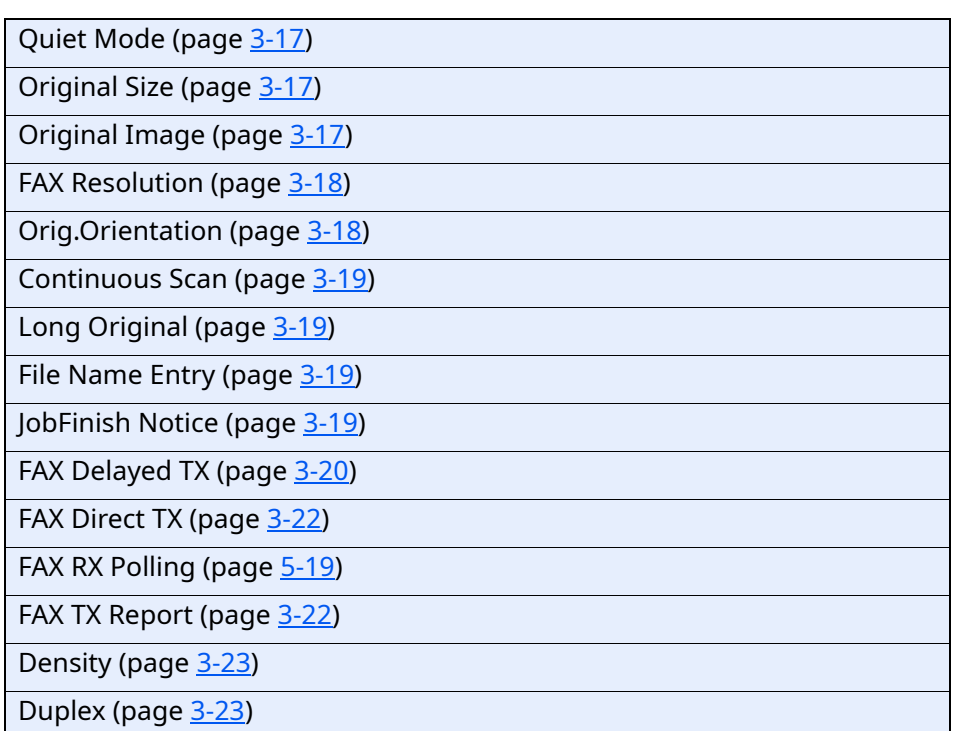

<span id="page-193-1"></span>Address Book (page [3-10](#page-44-0))

Redial (page [3-3](#page-37-0))

Checking and Editing Destinations (page [3-4\)](#page-38-0)

Manual Send (page [3-23](#page-57-0))

Manual Reception (page [4-4\)](#page-66-0)

One Touch Key (page [3-11\)](#page-45-0)

Program (page [3-27](#page-61-0))

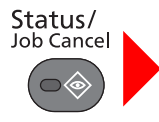

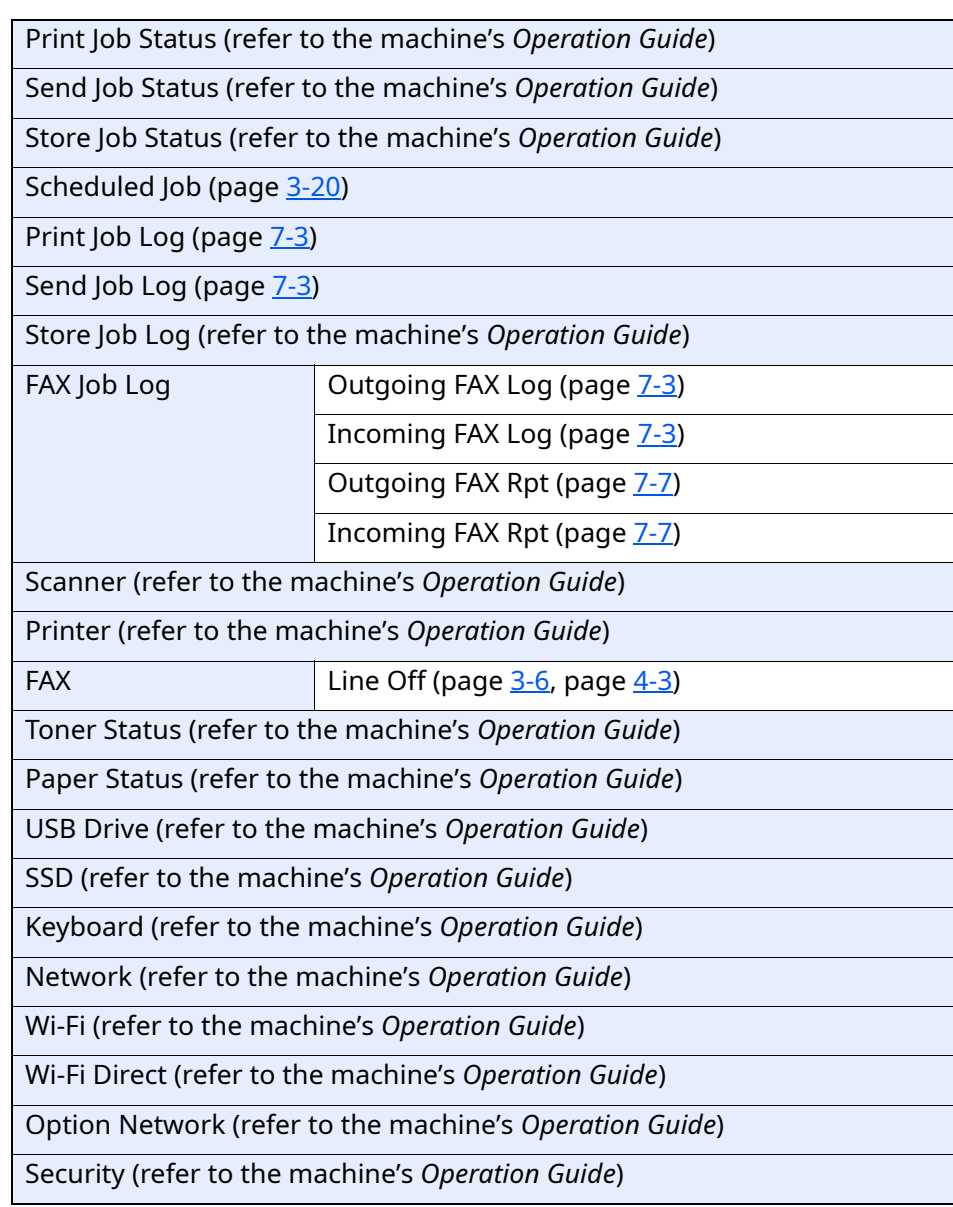

System Menu/<br>Counter

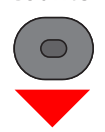

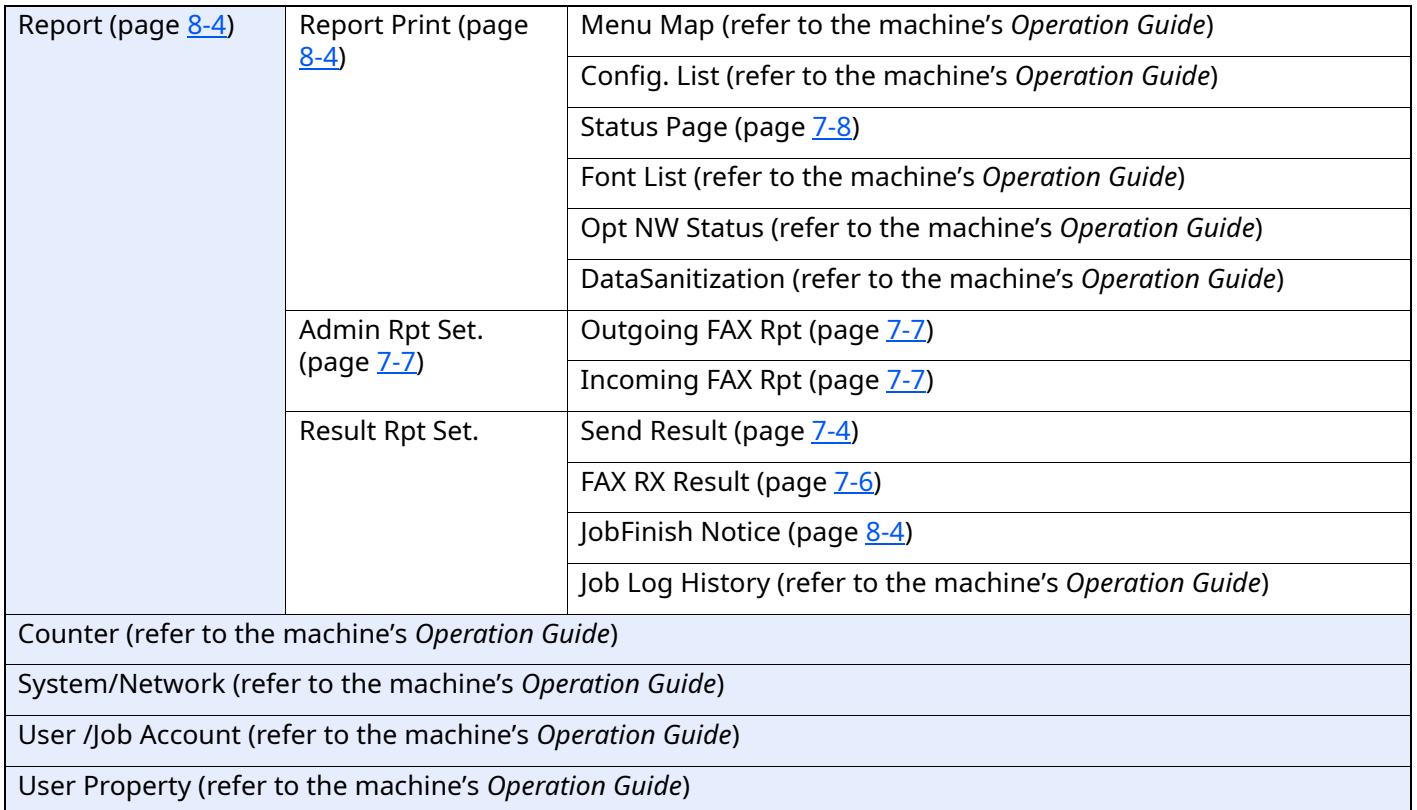

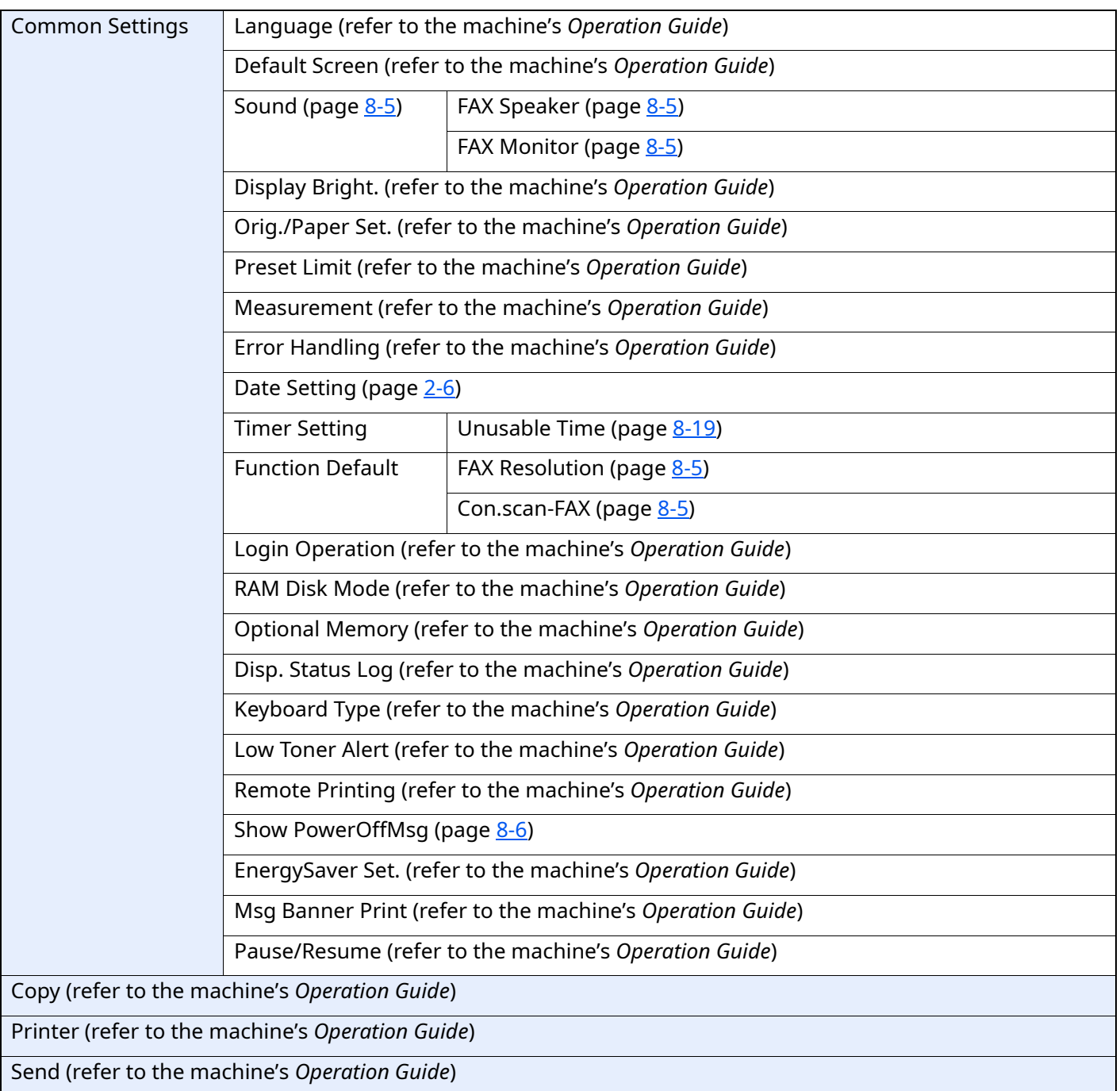

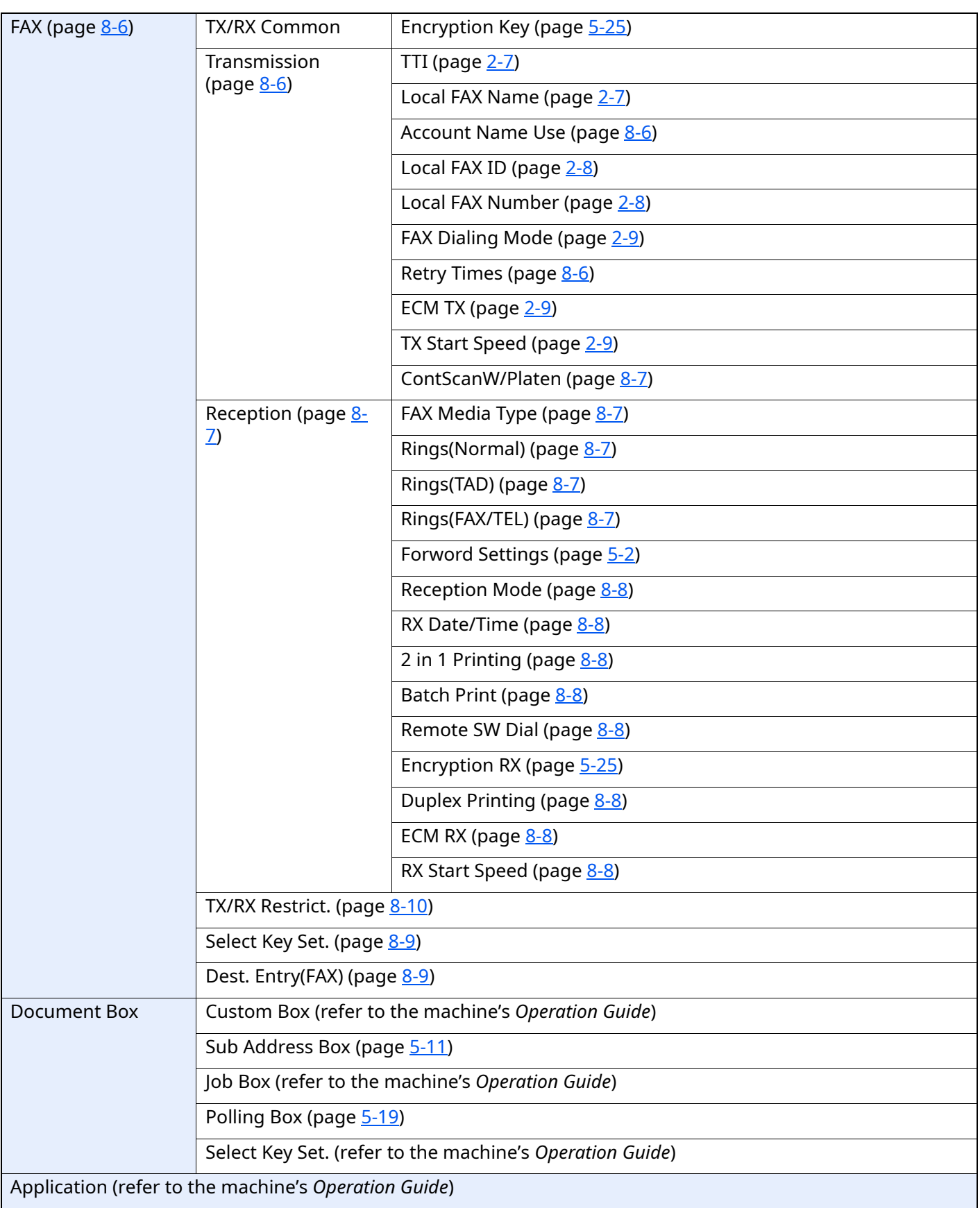

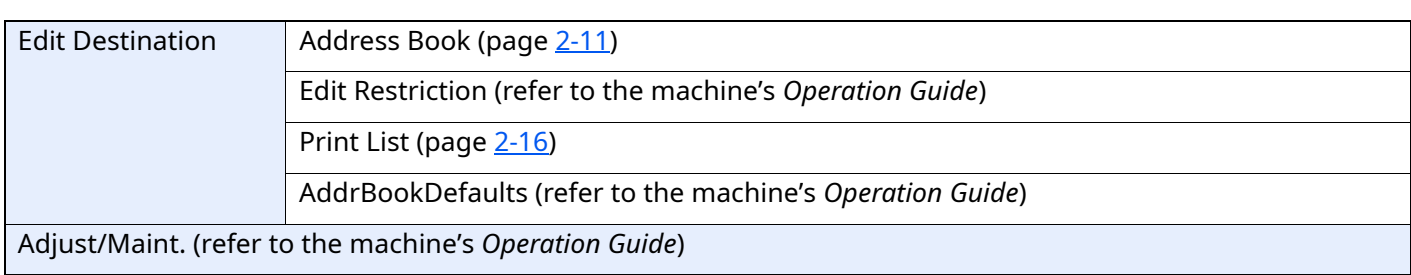

### <span id="page-199-2"></span><span id="page-199-0"></span>**Received FAX Sizes and Paper Priority (Metric Model)**

When no paper loaded in the cassettes matches the received fax size and orientation, the machine automatically chooses the printing paper according to the following priority.

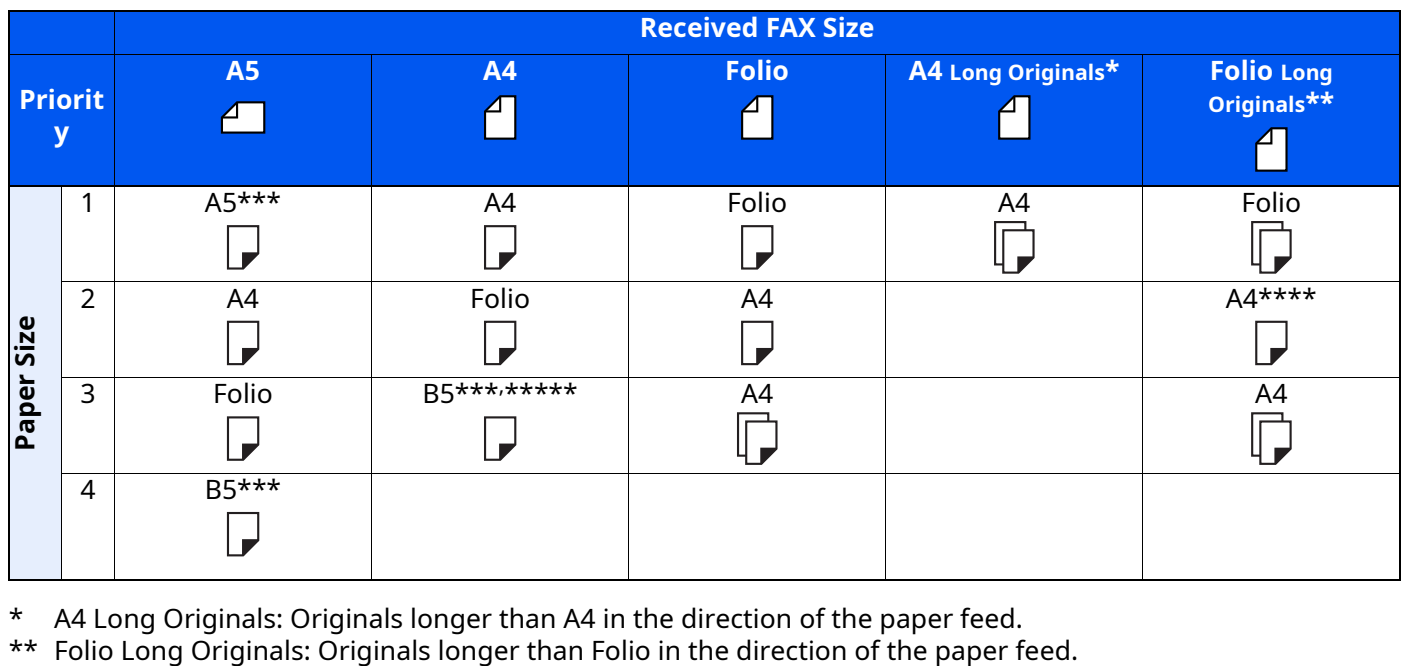

\* A4 Long Originals: Originals longer than A4 in the direction of the paper feed.

<span id="page-199-1"></span>\*\*\*Paper orientation is different from the received document. The image is printed after being rotated 90°automatically.

\*\*\*\*Images longer than Folio length (330 mm) are received and printed on A4 paper without dividing them.

- \*\*\*\*\*Images shorter than the A4 vertical length (297 mm) are received and then reduced and printed on B5 paper (horizontal width 182 mm).
- $\Box$  : indicates print output on two sheets.

#### **QNOTE**

When a paper type is selected in *Media Type*, a received fax is printed using the matching paper source.

[Media Type for Print Output \(page 4-6\)](#page-68-0)

If [**All Media Types**] is selected, a paper type cannot be specified for fax printouts.

## <span id="page-200-1"></span><span id="page-200-0"></span>**Received FAX Sizes and Paper Priority (Inch Model)**

When no paper loaded in the cassettes matches the received fax size and orientation, the machine automatically chooses the printing paper according to the following priority.

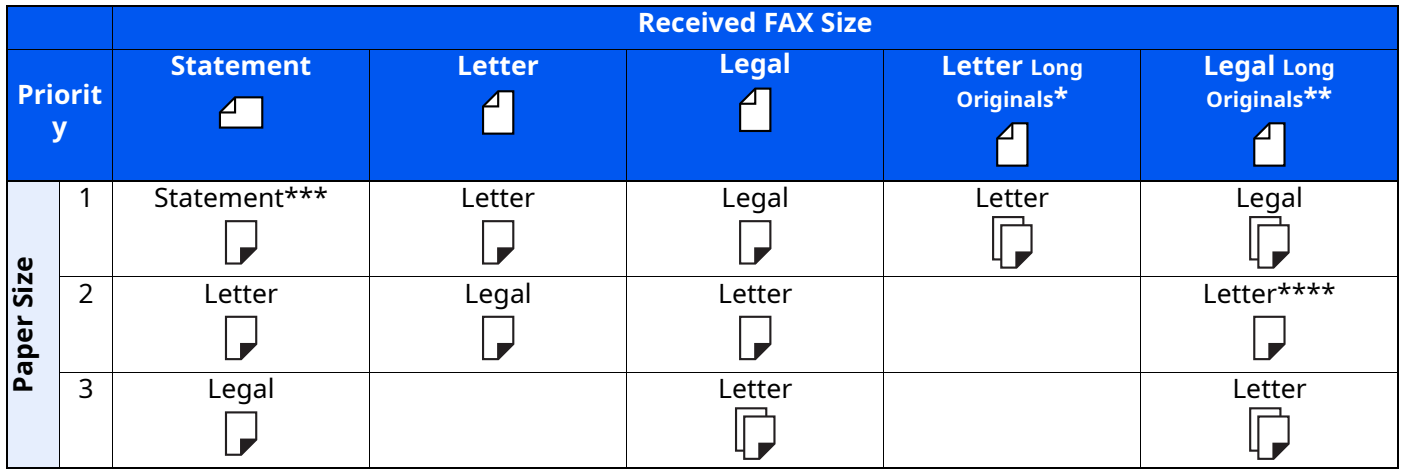

\* Letter Long Originals: Originals longer than Letter in the direction of the paper feed.

\*\* Legal Long Originals: Originals longer than Legal in the direction of the paper feed.

\*\*\*Paper orientation is different from the received document. The image is printed after being rotated 90°automatically.

\*\*\*\*Images longer than the Legal length (14 inches) are received and printed on Letter paper without dividing them.

 $\Box$  : indicates print output on two sheets.

#### **A** NOTE

When a paper type is selected in *Media Type*, a received fax is printed using the matching paper source.

◆ [Media Type for Print Output \(page 4-6\)](#page-68-0)

If [**All Media Types**] is selected, a paper type cannot be specified for fax printouts.

### **Index**

#### **Numerics**

2 in 1 Print [4-7](#page-69-0)

#### **A**

Account Management [8-21](#page-172-0) Account Name Use [8-6](#page-157-3) Address Book [2-11,](#page-26-1) [3-10](#page-44-1) Adding a contact [2-11](#page-26-2) Adding a Group [2-13](#page-28-0) Change/Deletion [2-15](#page-30-0) Printing Address List [2-16](#page-31-1) Search [3-10](#page-44-2) Select a Destination [3-10](#page-44-1)

#### **B**

Batch Print [4-7,](#page-69-1) [8-8](#page-159-8) Batch Transmission Function [3-20](#page-54-1) Broadcast Transmission [3-12](#page-46-0)

#### **C**

Cancel Cancelling Delayed Transmission [3-21](#page-55-0) Cancelling Direct Transmission [3-22](#page-56-2) Cancelling Polling Transmissions [5-20](#page-89-0) Cancelling Transmission (Disconnection of Communication) [3-6](#page-40-1) Cannot perform sub address transmission [9-10](#page-183-0) Cannot receive document [9-9](#page-182-0) Cannot send document [9-9](#page-182-1) Chain Dial [3-26](#page-60-0) Character Entry Method [10-2](#page-186-1) Checking Transmission Results and Registration Status [7-2](#page-142-0) Common inquiries [9-11](#page-184-0) Confirmation Screen of Destinations [7-11](#page-151-0) Continuous Scan [3-19](#page-53-4)

#### **D**

Date [2-6](#page-21-1) Default fax settings [8-2](#page-153-0) Delayed Transmission Immediate Transmission [3-21](#page-55-0) Density [3-23](#page-57-3) Digital Signature Email [5-8](#page-77-0) Direct Transmission Cancel [3-22](#page-56-2) Document Processor [2-3](#page-18-0) DRD Reception [5-33](#page-102-0) Duplex [3-23](#page-57-4) Duplex Printing [4-7,](#page-69-2) [8-8](#page-159-9)

#### **E**

ECM RX [8-8](#page-159-10) ECM TX [8-7](#page-158-7) Email Encrypted TX [5-8](#page-77-1) E-mail Notice Job Finish Notice [3-19](#page-53-5) Reporting FAX Receipt Result [7-9](#page-149-0) Encryption Communication [5-25](#page-94-1) Changing and Deleting Registration Contents of Encryption Key [5-26,](#page-95-0) [5-27](#page-96-0) Encryption Box No. [5-25](#page-94-2) Encryption Key [5-26](#page-95-1) Encryption Key No. [5-25](#page-94-3) Registering an Encryption Key [5-26](#page-95-1) Setting the Encrypted Reception [5-28](#page-97-0) Using the Encrypted Transmission [5-27](#page-96-1) Encryption RX [8-8](#page-159-11) Error Code List [9-6](#page-179-1)

#### **F**

FAX/Answering Machine Auto Switch Reception [5-31](#page-100-0) FAX/TEL Auto Switch Reception [5-29](#page-98-0) FAX Automatic Reception [4-2](#page-64-0), [8-8](#page-159-12) FAX Delayed Transmission [3-20](#page-54-2) Immediate Transmission [3-21](#page-55-0) FAX Direct Transmission [3-22](#page-56-3) Cancel [3-22](#page-56-2) FAX Driver Basic Transmission [6-10](#page-116-0) Flow of Receiving [6-2](#page-108-0) Flow of Sending [6-2](#page-108-1) Installing the FAX Driver [6-4](#page-110-0) Setup [6-3](#page-109-0) FAX Job History [7-3](#page-143-1) Job Log Screen [7-3](#page-143-2) FAX Media Type [4-6](#page-68-0) FAX TX Report [3-22](#page-56-4) FAX TX Resolution [3-18](#page-52-2) File Name Entry [3-19](#page-53-6) Forward Settings [5-2](#page-71-1) Command Center RX [5-10](#page-79-0) Type of Forwarding Destination [5-2](#page-71-2)

#### **I**

Indicators [9-2](#page-175-0) Interrupt Send [3-25](#page-59-0)

#### **J**

Job Accounting [8-21](#page-172-1) Communication Form Subject to Job Accounting [8-21](#page-172-2) Contents [8-21](#page-172-1) Limit [8-22](#page-173-0) Login [3-15](#page-49-0)

#### **L**

Local FAX ID [8-6](#page-157-5) Local FAX Name [8-6](#page-157-6) Local FAX Number [8-6](#page-157-7) Login [3-14](#page-48-0) Logout [3-14](#page-48-1) Long Original [3-19](#page-53-7)

#### **M**

Machine (Names) [2-2](#page-17-0) Manual Reception [4-4,](#page-66-1) [5-36](#page-105-0) Manual Send [3-23](#page-57-5), [5-35](#page-104-0) Media Type for Print Output [4-6](#page-68-1) Memory Reception [4-3](#page-65-1) Memory Transmission [3-2](#page-36-0) Menu Map [10-9](#page-193-1) Messages [9-4](#page-177-0)

#### **N**

Network FAX Basic Transmission [6-10](#page-116-0) Flow of Receiving [6-2](#page-108-2) Flow of Sending [6-2](#page-108-3) Installing the FAX Driver [6-4](#page-110-1) Setup [6-3](#page-109-1) No Print Output [9-9](#page-182-2)

#### **O**

One Touch Key [2-17](#page-32-0) Adding a Destination [2-17](#page-32-1) Change/Delete [2-18](#page-33-0), [2-19](#page-34-0) Select Destination [3-11](#page-45-1) Operation Panel [2-4](#page-19-0) Original Image [3-17](#page-51-2) Original Orientation [3-18](#page-52-3) Original Size [3-17](#page-51-3)

#### **P**

Part Names and Functions [2-2](#page-17-1) PBX Setting [2-10](#page-25-0) Permit Fax No. Change/Deletion [8-12](#page-163-0) Registration [8-11](#page-162-0) Permit ID No. Change/Deletion [8-16](#page-167-0) Registration [8-15](#page-166-0) Polling Communication [5-19](#page-88-1) Checking [5-24](#page-93-0) Deleting Originals in a Polling Box [5-24](#page-93-1) Polling Reception [5-21](#page-90-0) Polling Transmission [5-19](#page-88-2) Printing from a Polling Box [5-23](#page-92-0) Sub Address Bulletin Board Reception [5-21](#page-90-1) Precautions When Turning Power OFF [9-3](#page-176-0) Priority Override Send [3-5](#page-39-0) Program Confirming [3-28](#page-62-0) Deleting [3-28](#page-62-1) Overwriting [3-28](#page-62-2) Recalling [3-28](#page-62-3) Registering [3-27](#page-61-1)

#### **Q**

Quiet Mode [3-17](#page-51-4)

#### **R**

Received FAX Sizes and Paper Priority [10-15,](#page-199-2) [10-16](#page-200-1) Receiving Mode [4-2](#page-64-1) Reception Date/Time [4-7](#page-69-3) Redial [3-3](#page-37-1) Changing Retry Times [8-6](#page-157-8) Reject Fax No. Change/Deletion [8-14](#page-165-0) Registration [8-13](#page-164-0) Remote Switch Function [5-37,](#page-106-0) [8-8](#page-159-13) How to Register [8-8](#page-159-13) How to Use [5-37](#page-106-1) Report Activity Report [7-7](#page-147-2) FAX RX Result Reports [7-6](#page-146-1) Printing a Sub Address Box List [5-17](#page-86-0) Recipient Format [7-9](#page-149-0) Report for Job Canceled before Sending [7-5](#page-145-0) Send Result Reports [7-4](#page-144-1) Sub Address Box List [5-17](#page-86-1) Rings Answering Machine [8-7](#page-158-5) FAX/TEL [8-7](#page-158-8) Normal [8-7](#page-158-9) RX Date/Time [4-7](#page-69-4) RX Start Speed [8-8](#page-159-14)

#### **S**

Selection of Transmit Terminal Identification (TTI) [8-6](#page-157-9) Send Status [3-5](#page-39-1) Sound FAX Monitor [8-5](#page-156-5) FAX Speaker [8-5](#page-156-6) Job Finish [8-5](#page-156-7) Specifications [10-7](#page-191-1) Standby Transmission [3-24](#page-58-0) Sub Address Box Function [5-11](#page-80-1) Checking [5-16](#page-85-0) Deleting Originals after Printing from a Sub Address Box [5-16](#page-85-1) Deleting Originals from a Sub Address Box [5-17](#page-86-2) How to Change [5-13](#page-82-0), [5-14](#page-83-0) How to Delete [5-13](#page-82-0), [5-14](#page-83-1) How to Register [5-12](#page-81-0) Printing Originals from Sub Address Box [5-15](#page-84-0) Sub Address Box List [5-17](#page-86-1) Sub Address Bulletin Board Reception [5-21](#page-90-1) Sub Address Communication [5-11](#page-80-2) Sub Address [5-11](#page-80-3) Sub Address Password [5-11](#page-80-4) Sub Address Transmission [5-18](#page-87-1)

#### **T**

Telephone Line [8-6](#page-157-10) Time [2-6](#page-21-2) Transmission Restriction [8-10](#page-161-1) Communication Establishing Requirements [8-10](#page-161-2) Permit FAX No. [8-11](#page-162-0) Permit ID No. [8-15](#page-166-0) Prerequisites [8-10](#page-161-3) Reception Rejection Requirements [8-11](#page-162-1) Reception Restriction Setting [8-17](#page-168-0) Reject FAX No. [8-13](#page-164-0) Send Restriction Setting [8-17](#page-168-1) Unknown Number Reception [8-18](#page-169-0) Troubleshooting [9-9](#page-182-3) TX Start Speed [8-7](#page-158-10)

#### **U**

Unusable Time [8-19](#page-170-1) User Accounting [8-21](#page-172-3) Contents [8-21](#page-172-3) Login [3-14](#page-48-2) User Login Administration Login [3-14](#page-48-0) Logout [3-14](#page-48-1)

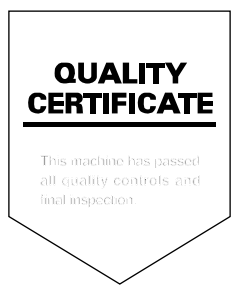

© 2022 KYOCERA Document Solutions Inc. 2022.12

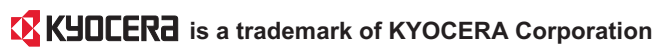